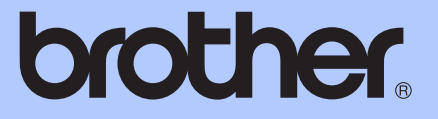

# GUIDA PER UTENTI BASE

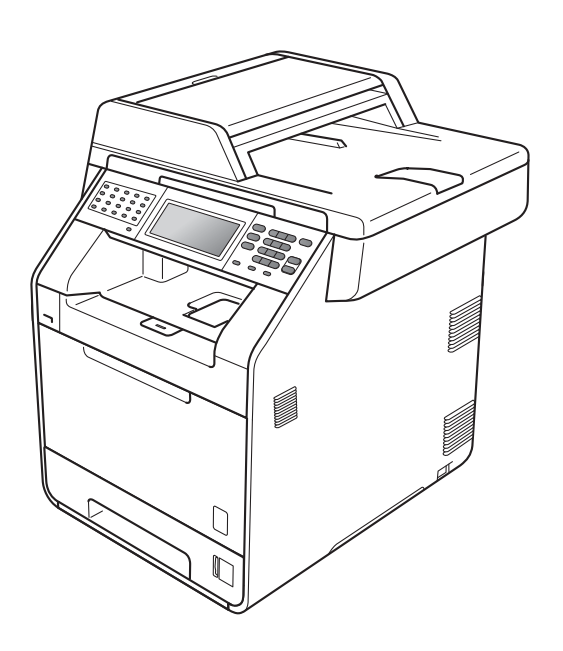

## MFC-9970CDW

Versione A

<span id="page-1-0"></span>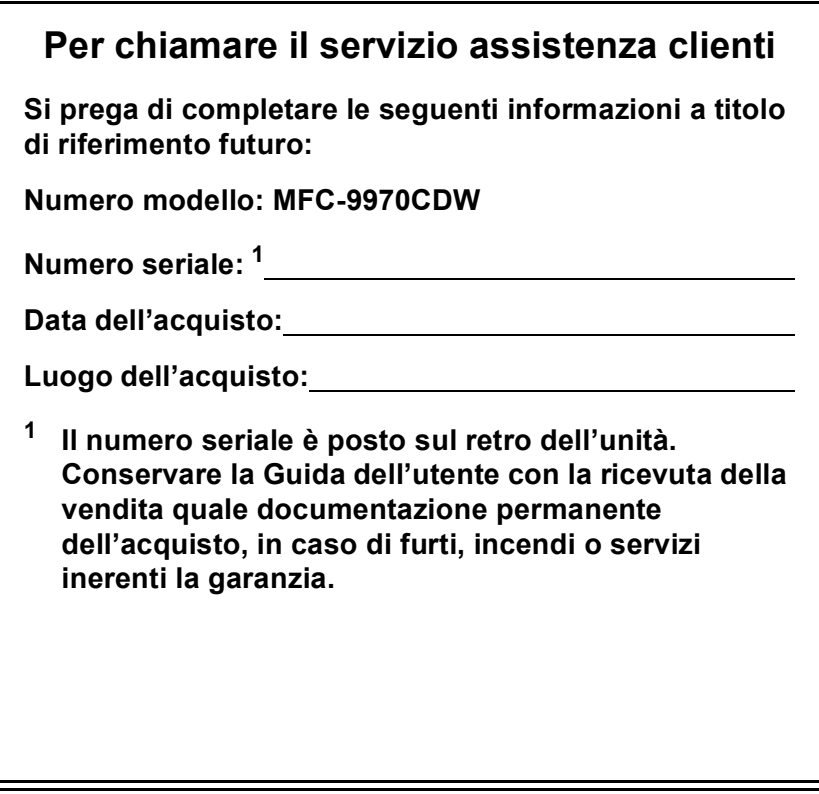

**Registrare il prodotto on-line all'indirizzo**

**<http://www.brother.com/registration/>**

© 2010 Brother Industries, Ltd.

## **Guide dell'utente**

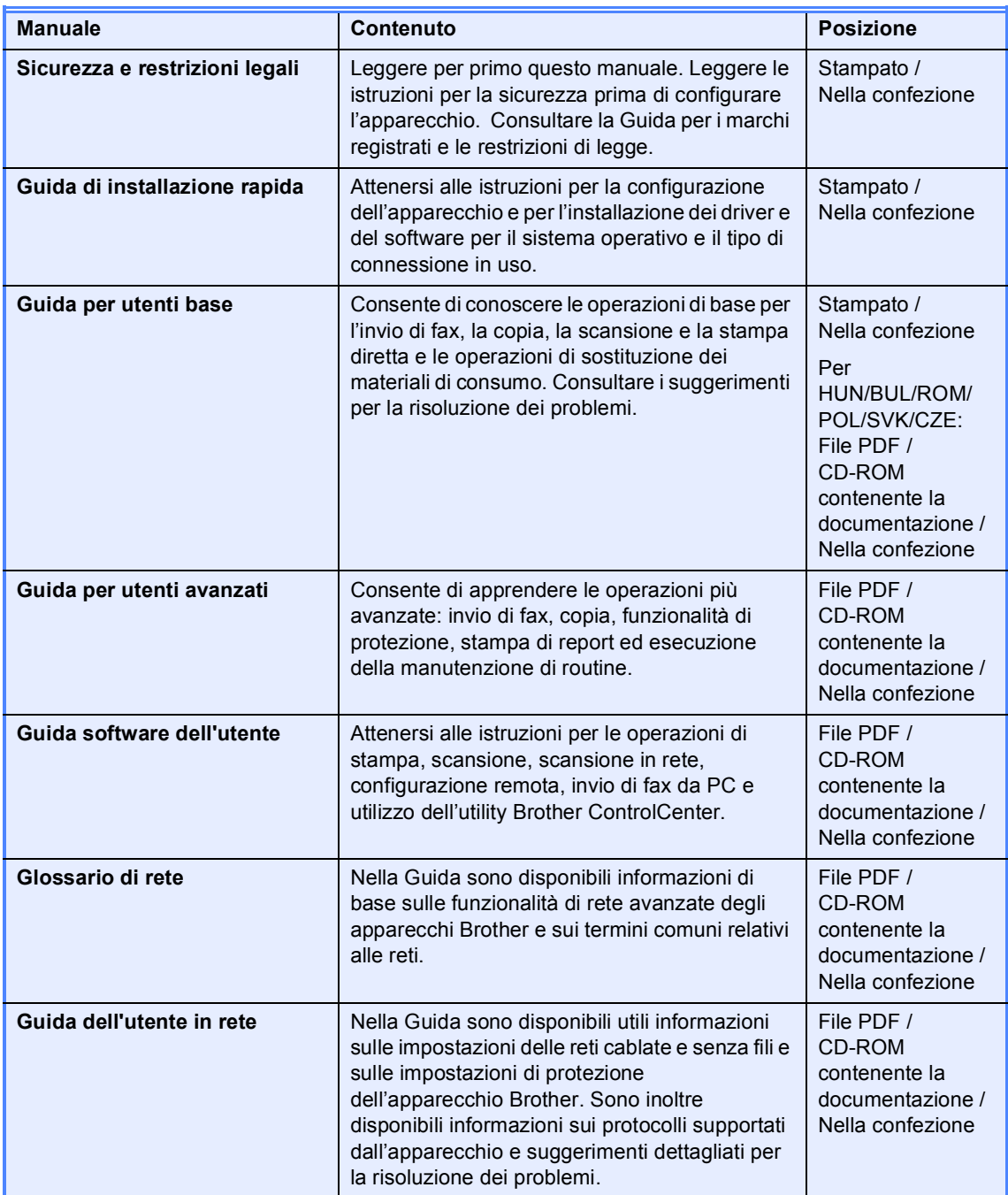

## **Sommario (GUIDA PER UTENTI BASE)**

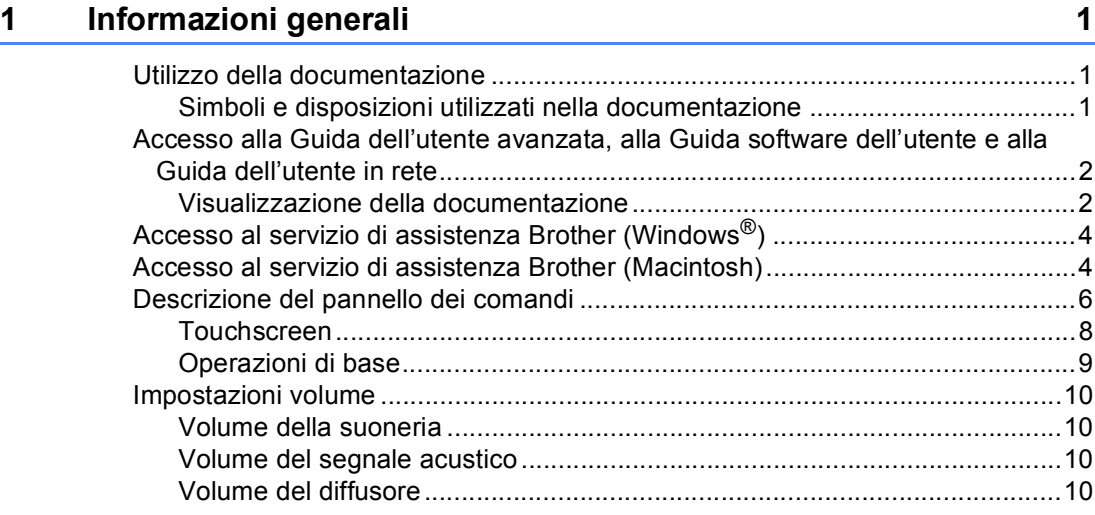

### **[2 Caricamento di carta 11](#page-18-0)**

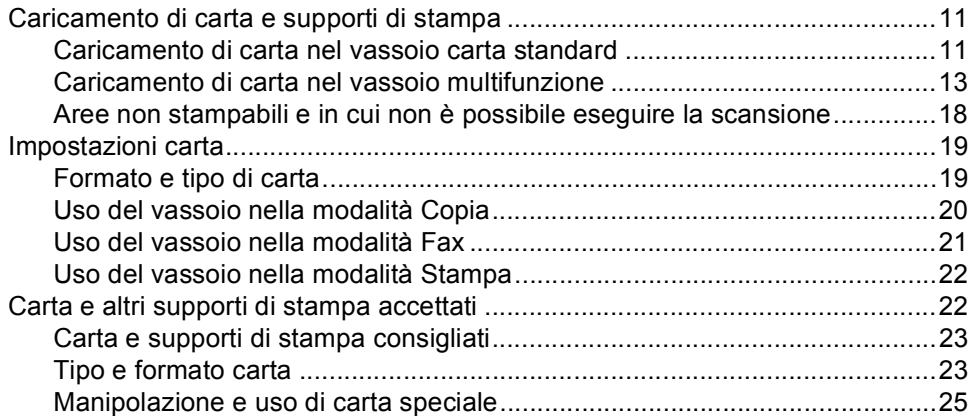

### **[3 Caricamento di documenti 28](#page-35-0)**

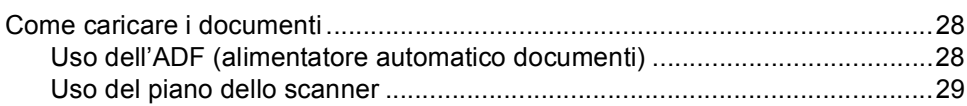

### **[4 Invio di un fax 30](#page-37-0)**

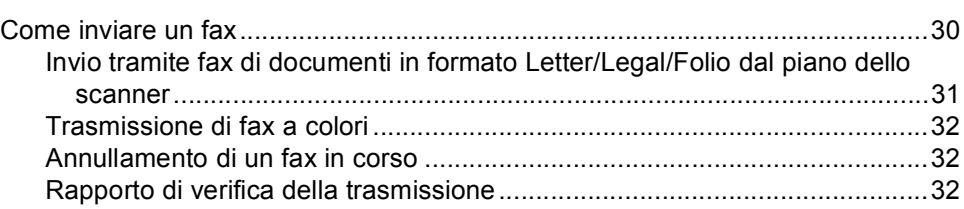

#### $5\overline{)}$ Ricezione di un fax

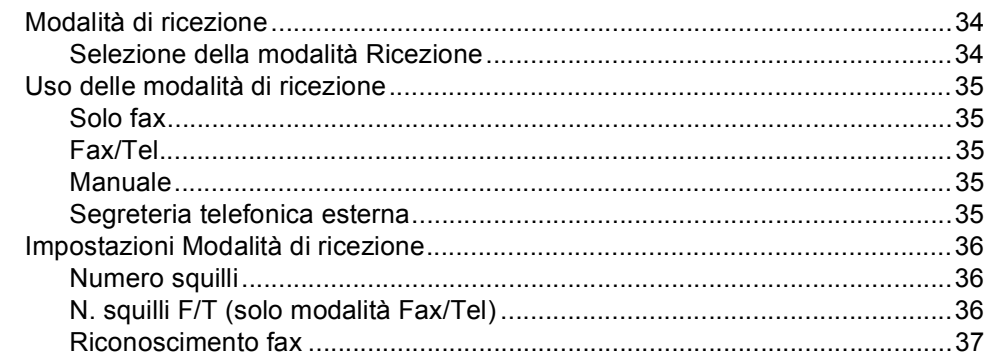

#### $6\phantom{a}$ Servizi Telefonici e dispositivi esterni

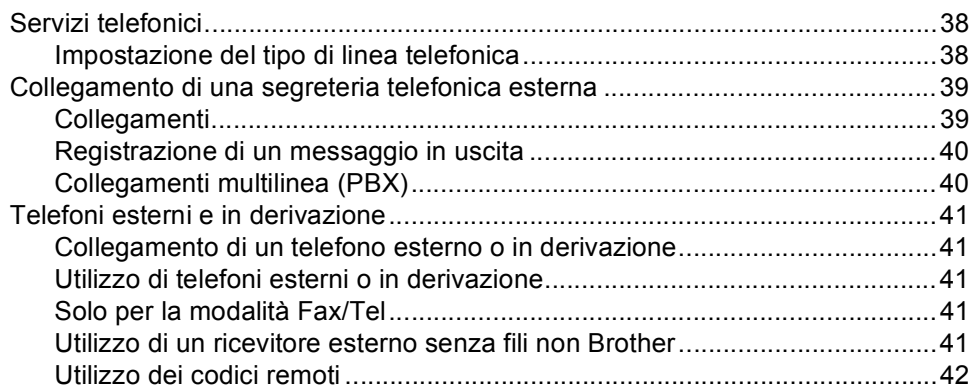

#### $\overline{7}$ Composizione e memorizzazione di numeri

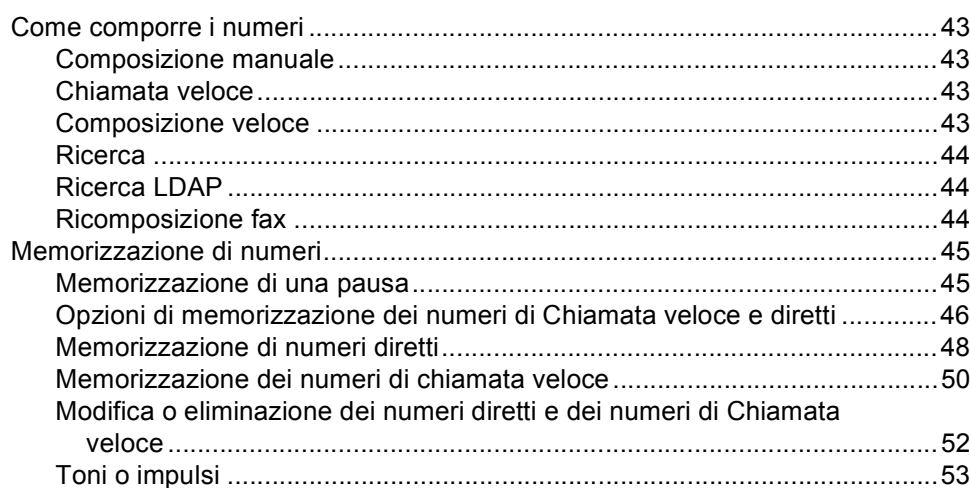

#### Riproduzione di copie 8

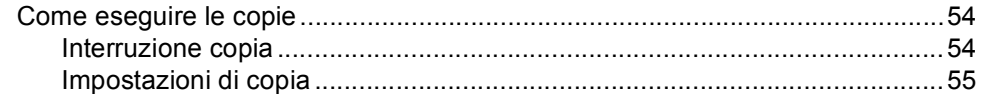

38

34

43

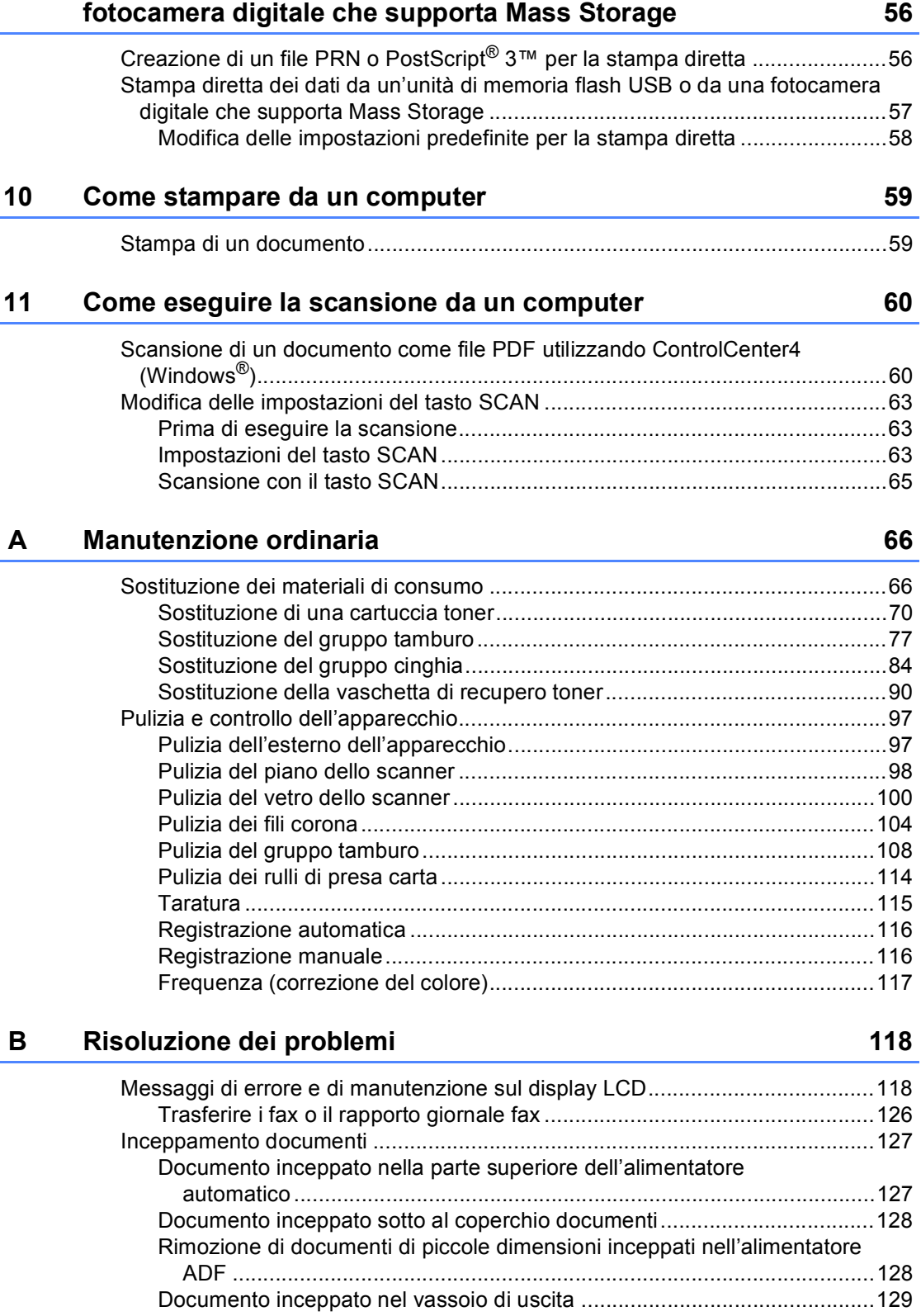

**9 Stampa dei dati da un'unità di memoria flash USB o da una** 

### **iv**

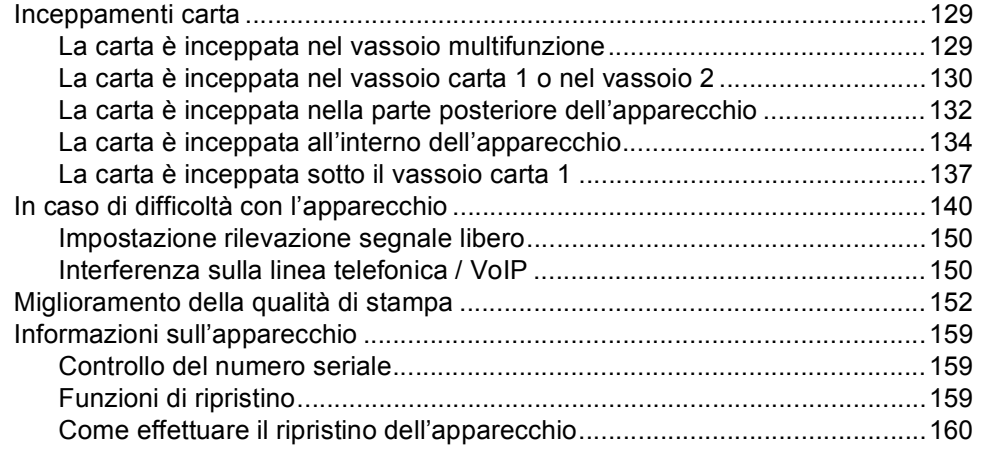

#### $\mathbf{C}$ Menu e funzioni

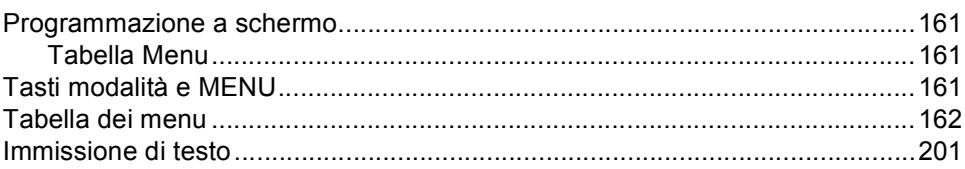

#### D Specifiche tecniche

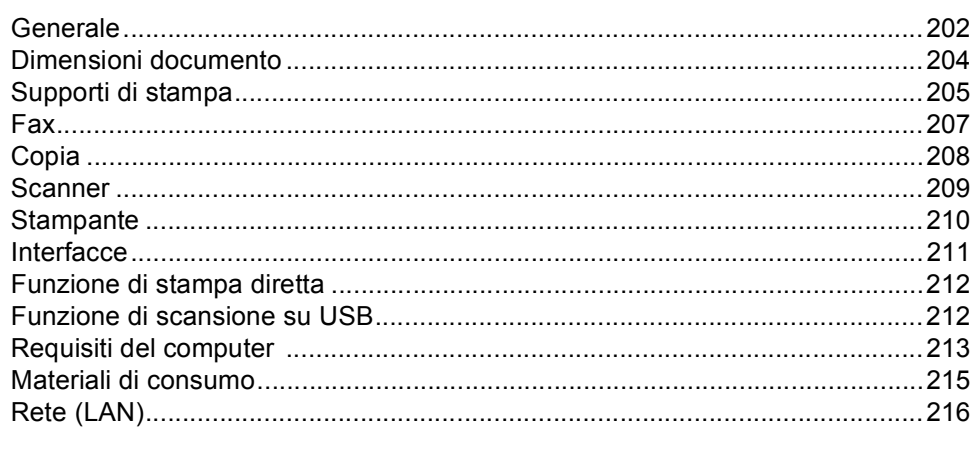

#### $E$ Indice

### 217

## 202

161

## **Sommario (GUIDA PER UTENTI AVANZATI)**

La Guida per utenti avanzati spiega le seguenti funzioni e operazioni.

È possibile visualizzare Guida per utenti avanzati nel CD-ROM della documentazione nella confezione.

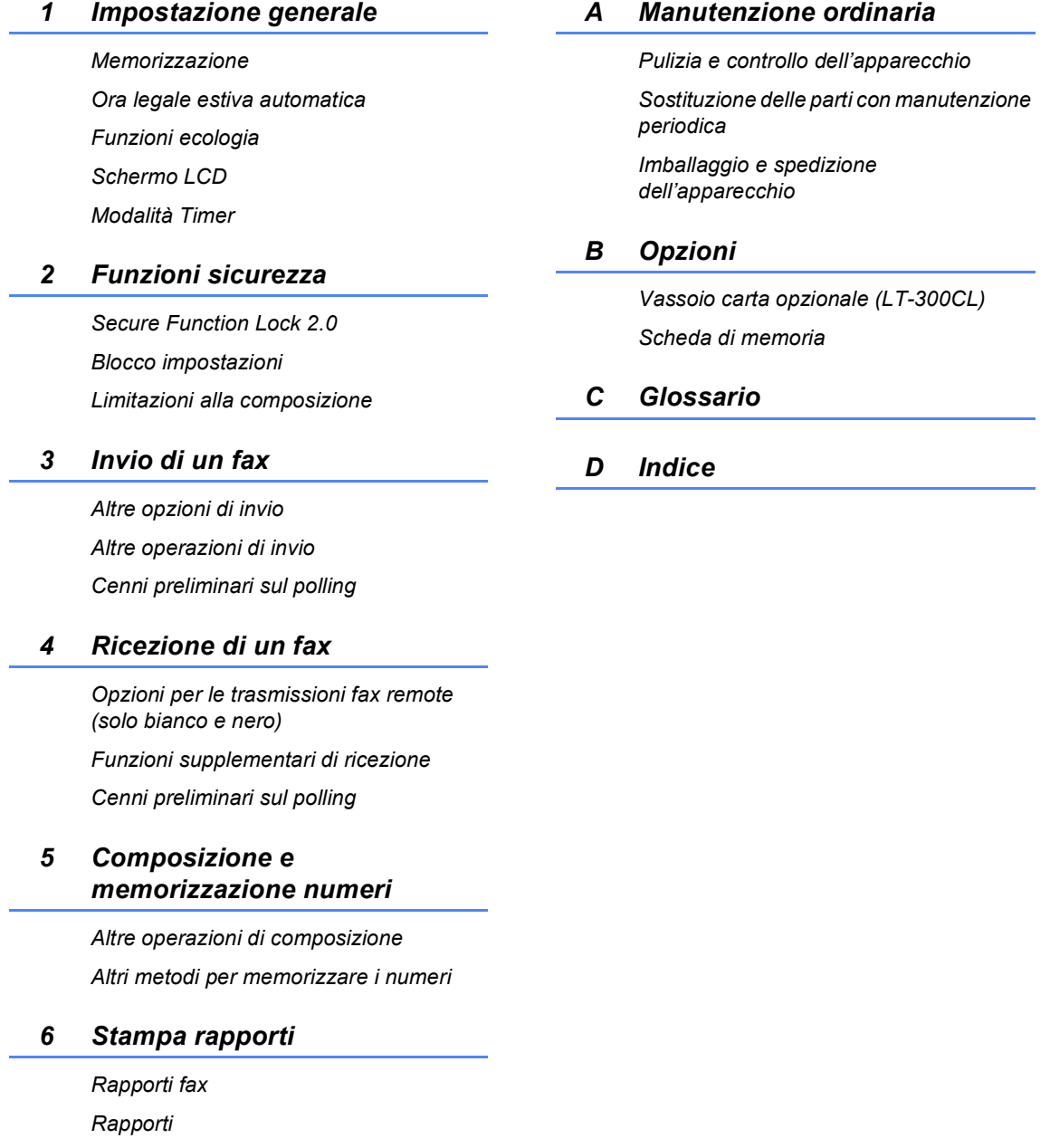

### *7 Riproduzione di copie*

*Impostazioni di copia*

**1**

## <span id="page-8-0"></span>**Informazioni generali <sup>1</sup>**

### <span id="page-8-1"></span>**Utilizzo della 1 documentazione <sup>1</sup>**

Complimenti per l'acquisto dell'apparecchio Brother. Consultando la documentazione è possibile ottenere il massimo dal proprio apparecchio.

### <span id="page-8-2"></span>**Simboli e disposizioni utilizzati nella documentazione <sup>1</sup>**

Nella documentazione vengono utilizzati i simboli e le disposizioni che seguono.

- **Grassetto** Lo stile in grassetto identifica i tasti dell'apparecchio sul pannello dei comandi o sulla schermata del computer.
- *Corsivo* Il corsivo evidenzia un punto importante o rimanda ad un argomento correlato.
- Courier New Il font di tipo Courier New identifica i messaggi che compaiono sul display dell'apparecchio.

### A AVVERTENZA

AVVERTENZA indica una situazione potenzialmente pericolosa che, se non evitata, può causare la morte o lesioni gravi.

## A ATTENZIONE

ATTENZIONE indica una situazione potenzialmente pericolosa che, se non evitata, può causare lesioni di entità lieve o moderata.

### **A IMPORTANTE**

IMPORTANTE indica una situazione potenzialmente pericolosa che può causare danni alle cose o la perdita di funzionalità del prodotto.

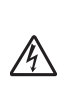

I segnali di pericolo di tipo elettrico avvertono della possibilità di scosse elettriche.

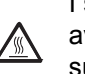

I segnali relativi alle superfici calde avvisano di non toccare le parti surriscaldate dell'apparecchio.

Le note danno indicazioni su come affrontare una situazione che

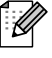

potrebbe presentarsi oppure suggerimenti sulla modalità di funzionamento dell'operazione al momento in esecuzione in abbinamento ad altre funzioni.

### <span id="page-9-0"></span>**Accesso alla Guida dell'utente avanzata, alla Guida software dell'utente e alla Guida dell'utente in rete <sup>1</sup>**

La presente Guida per utenti base non contiene tutte le informazioni relative all'apparecchio, quali l'utilizzo delle funzioni avanzate di fax, copia, stampante, scanner, invio di fax da PC e rete. Una volta pronti ad apprendere informazioni dettagliate su queste operazioni, leggere la **Guida per utenti avanzati**, **Guida software dell'utente**  , **Guida dell'utente in rete**, e il **Glossario di rete** sul CD-ROM della documentazione.

### <span id="page-9-1"></span>**Visualizzazione della documentazione <sup>1</sup>**

Accendere il computer. Inserire il CD-ROM contenente la documentazione nell'apposita unità.

### **Nota**

(Utenti Windows®) Se la schermata non viene visualizzata automaticamente, selezionare **Risorse del computer** (**Computer**), fare doppio clic sull'icona del CD-ROM e quindi fare doppio clic su **index.html**.

**2** (Utenti Macintosh) Fare doppio clic sull'icona del CD-ROM contenente la documentazione, quindi fare doppio clic su **index.html**.

**3** Fare clic sul proprio paese.

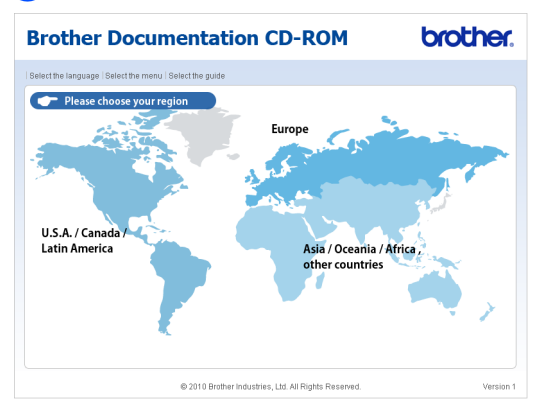

4 Selezionare la propria lingua, scegliere **Visualizza Guida** e fare clic sulla guida che si desidera leggere.

mthe

or Decumentation CD DOM

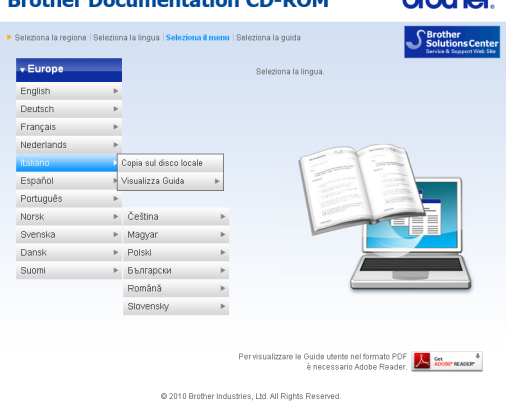

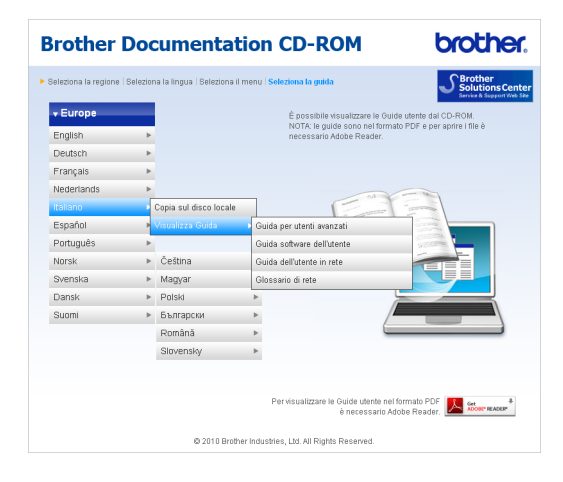

### **Nota**

- (Solo utenti Windows®) Il browser Web potrebbe visualizzare una barra gialla nella parte superiore della pagina, contenente un avviso di protezione relativo ai controlli ActiveX. Affinché la pagina sia visualizzata correttamente, è necessario fare clic su **Consenti contenuto bloccato...**, quindi fare clic su **Sì** nella finestra di dialogo Avviso di protezione.
- (Solo utenti Windows<sup>®</sup>)<sup>1</sup> Per accedere più rapidamente, è possibile copiare tutte la documentazione utente in formato PDF su una cartella locale del computer. Selezionare la propria lingua e fare clic su **Copia sul disco locale**.
	- Microsoft<sup>®</sup> Internet Explorer<sup>®</sup> 6.0 o versioni successive.

#### <span id="page-10-0"></span>**Come trovare le indicazioni per la scansione <sup>1</sup>**

Diverse sono le modalità per la scansione dei documenti. È possibile trovare le istruzioni nel modo seguente:

#### **Guida software dell'utente**

- *Scansione*
- ControlCenter
- *Scansione in rete*

#### **Guide dell'utente di Nuance™ PaperPort™12SE con OCR**

#### (Windows®)

■ È possibile visualizzare le Guide dell'utente complete di ScanSoft™ PaperPort™ 12SE con OCR dalla Help dell'applicazione ScanSoft™ PaperPort™ 12SE.

#### **Guida dell'utente di Presto! PageManager**

(Macintosh)

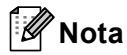

Presto! PageManager deve essere scaricato e installato prima dell'uso. Per ulteriori informazioni, consultare *[Accesso](#page-11-2)  [al servizio di assistenza Brother](#page-11-2)  [\(Macintosh\)](#page-11-2)* a pagina 4.

■ È possibile visualizzare La Guida dell'utente completa di Presto! PageManager dalla sezione Help dell'applicazione Presto! PageManager.

#### **Come trovare le indicazioni per impostare la rete**

L'apparecchio può essere collegato alla rete con o senza fili. È possibile trovare le istruzioni sull'impostazione di base nella *Guida di installazione rapida*. Se il punto di accesso o il router senza fili supporta Wi-Fi Protected Setup o AOSS™, è inoltre possibile attenersi alla procedura nella *Guida di installazione rapida*. Per maggiori informazioni sulla configurazione di rete, consultare la *Guida dell'utente in rete* sul CD-ROM della documentazione.

### <span id="page-11-0"></span>**Accesso al servizio di assistenza Brother (Windows®) <sup>1</sup>**

È possibile trovare tutti i contatti necessari, come l'assistenza su Internet (Brother Solutions Center), sul CD-ROM di installazione.

 Fare clic su **Assistenza Brother** nel menu principale. Viene visualizzata la seguente schermata:

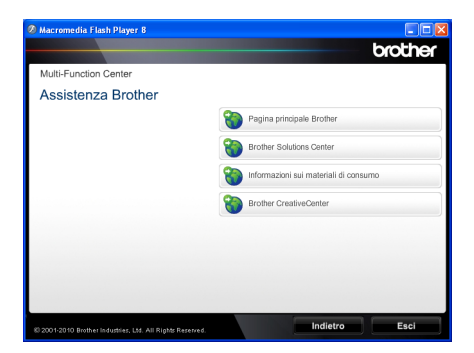

- Per accedere al nostro sito Web [\(http://www.brother.com/\)](http://www.brother.com/), fare clic su **Pagina principale Brother**.
- Per le ultime novità e le informazioni di assistenza sul prodotto [\(http://solutions.brother.com/](http://solutions.brother.com/)), fare clic su **Brother Solutions Center**.
- Per visitare il nostro sito Internet per cercare forniture Brother originali [\(http://www.brother.com/original/\)](http://www.brother.com/original/), fare clic su **Informazioni sui materiali di consumo**.
- Per accedere al Brother CreativeCenter [\(http://www.brother.com/creativecenter/](http://www.brother.com/creativecenter/)) per progetti fotografici GRATUITI e download scaricabili, fare clic su **Brother CreativeCenter**.
- $\blacksquare$  Per ritornare alla pagina principale, fare clic su **Indietro**, oppure fare clic su **Esci** se le operazioni sono terminate.

### <span id="page-11-2"></span><span id="page-11-1"></span>**Accesso al servizio di assistenza Brother (Macintosh) <sup>1</sup>**

È possibile trovare tutti i contatti necessari, come l'assistenza su Internet (Brother Solutions Center), sul CD-ROM di installazione.

Fare doppio clic sull'icona **Assistenza Brother**. Viene visualizzata la seguente schermata:

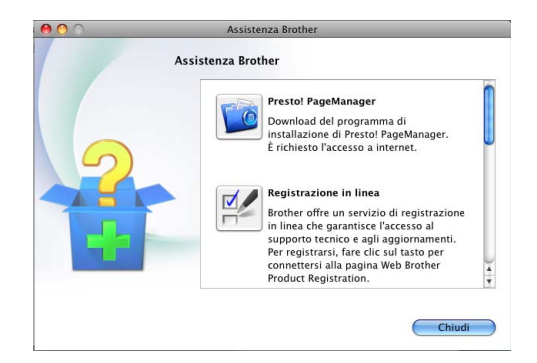

- Per scaricare e installare Presto! PageManager, fare clic su **Presto! PageManager**.
- Per registrare l'apparecchio dalla pagina di registrazione del prodotto Brother([http://www.brother.com/registrati](http://www.brother.com/registration/) [on/](http://www.brother.com/registration/)), fare clic su **Registrazione in linea**.
- Per le ultime novità e le informazioni di assistenza sul prodotto (<http://solutions.brother.com/>), fare clic su **Brother Solutions Center**.
- Per visitare il nostro sito Internet per cercare forniture Brother originali ([http://www.brother.com/original/\)](http://www.brother.com/original/), fare clic su **Informazioni sui materiali di consumo**.

Informazioni generali

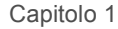

## <span id="page-13-0"></span>**Descrizione del pannello dei comandi <sup>1</sup>**

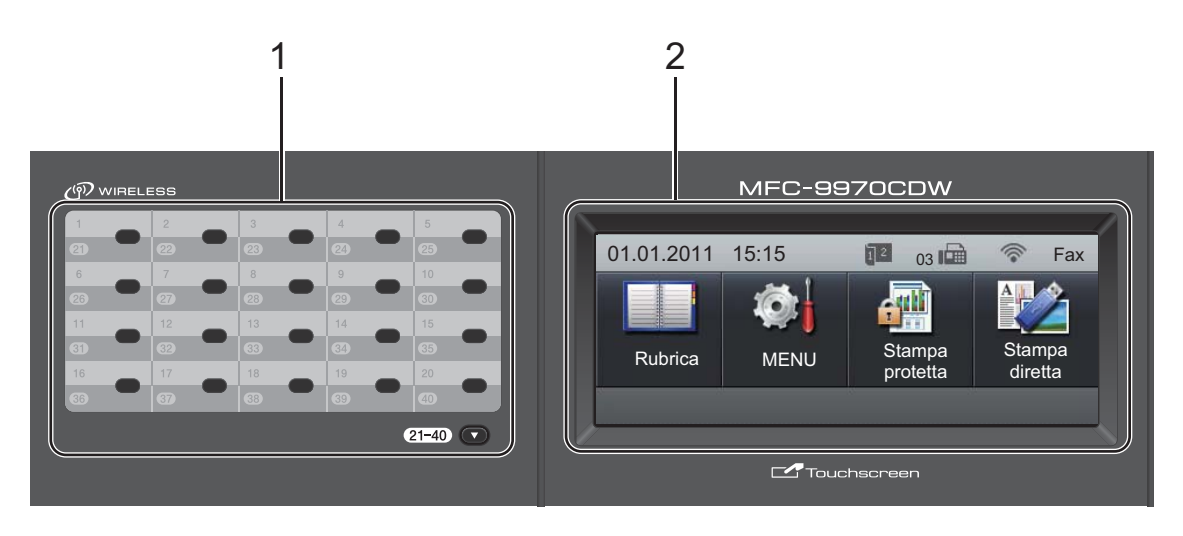

#### **1 Tasti numeri diretti**

Questi 20 tasti danno accesso immediato a 40 numeri precedentemente memorizzati.

#### **21-40** b

Se si tiene premuto, 21-40 ▼ consente l'accesso ai numeri diretti da 21 a 40.

#### **2 LCD**

Si tratta di un display touchscreen. È possibile accedere ai menu e alle opzioni premendo i pulsanti visualizzati sullo schermo.

#### **3 Tasti modalità:**

#### **FAX**

Inserisce l'apparecchio in modalità Fax.

#### **SCAN**

Inserisce l'apparecchio in modalità Scansione.

#### **图 )COPIA**

Inserisce l'apparecchio in modalità Copia.

#### **4 Tastiera**

Utilizzare questi tasti per comporre numeri telefonici e di fax, nonché come tastiera per immettere informazioni nell'apparecchio.

Questa funzione trasferisce al touchscreen quando si memorizzano numeri a composizione veloce.

Il tasto **#** consente di modificare temporaneamente la modalità di composizione da impulsi a toni durante una chiamata telefonica.

#### **5 Stop/Uscita**

Consente di interrompere una procedura o di uscire da un menu.

#### **6 Inizio:**

#### **Colore**

Consente di avviare l'invio di fax o l'esecuzione di fotocopie a colori.

#### **Mono**

Consente di avviare l'invio di fax o l'esecuzione di fotocopie in bianco e nero.

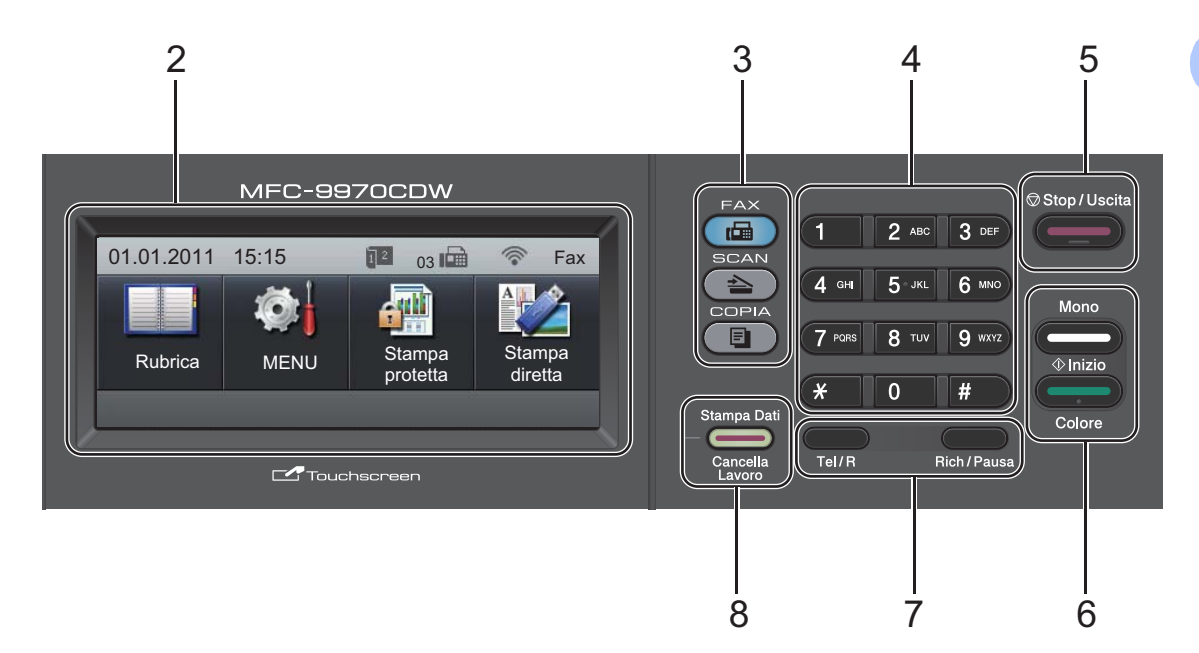

#### **7 Tasti FAX:**

#### **Tel/R**

Questo tasto si utilizza per avviare una conversazione telefonica una volta sollevato il ricevitore esterno durante lo speciale doppio squillo F/T.

Quando ci si connette ad un PBX, è possibile utilizzare questo tasto per accedere a una linea esterna, richiamare un operatore o trasferire una chiamata a un altro interno.

#### **Rich/Pausa**

Ricompone l'ultimo numero chiamato. Inserisce anche una pausa nella programmazione dei numeri a composizione veloce o nella composizione di un numero manualmente.

#### **8 Stampa Dati / Cancella Lavoro**

Annulla un'operazione di stampa programmata e la rimuove dalla memoria dell'apparecchio. Per annullare più operazioni di stampa, tenere premuto questo tasto finché sul display compare Annulla stampa (tutto). Inoltre, il tasto lampeggia in base allo stato dell'apparecchio.

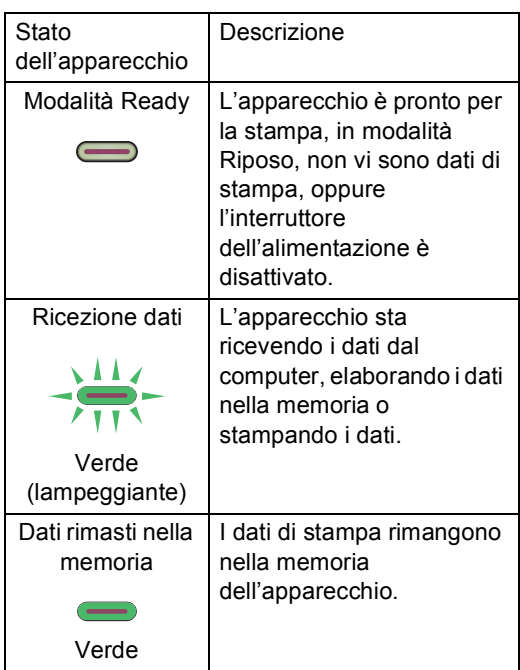

### <span id="page-15-0"></span>**Touchscreen <sup>1</sup>**

Il touchscreen indica lo stato corrente dell'apparecchio quando inutilizzato.

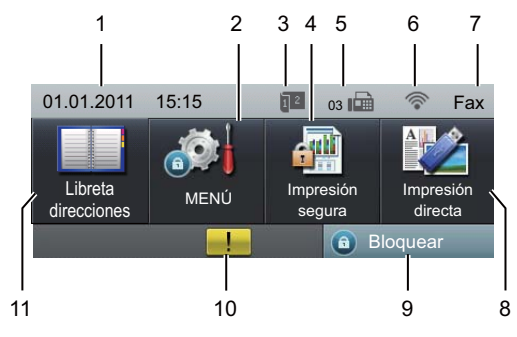

#### **1 Data e ora**

Consente di vedere la data e l'ora.

#### **2 MENU**

Consente di accedere al menu principale.

#### **3 Indicatore di ricezione fax fronte-retro**

Appare quando è impostata la stampa fronteretro per i fax ricevuti.

#### **4 Stampa protetta**

Consente di accedere al menu di stampa sicura.

Attivo solo quando l'apparecchio dispone di dati di stampa protetti.

#### **5 Fax in memoria**

Indica quanti fax ricevuti sono in memoria.

#### **6 Stato wireless**

Se si utilizza una connessione wireless nella modalità FAX e nella modalità SCANSIONE, la potenza del segnale viene indicata con un intervallo compreso da una a quattro tacche.

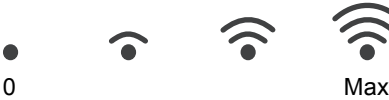

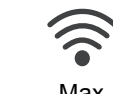

#### **7 Modalità di ricezione corrente**

Consente di vedere la modalità di ricezione corrente.

- $\blacksquare$  Fax (soltanto Fax)
- $F/T$  (Fax/Tel)
- TAD (Segreteria telefonica esterna)
- Man (Manuale)

#### **8 Stampa diretta**

Consentono di stampare i dati da un'unità di memoria flash USB o da una fotocamera digitale che supporta Mass Storage direttamente sull'apparecchio. (Consultare *[Stampa diretta dei dati da un'unità di memoria](#page-64-0)  flash USB o da una fotocamera digitale che [supporta Mass Storage](#page-64-0)* a pagina 57.)

Attivo solo quando si inserisce un'unità di memoria Flash USB oppure la fotocamera digitale nell'interfaccia diretta USB dell'apparecchio.

#### **9 Indicatore di protezione**

Indica lo stato di protezione dell'apparecchio. Viene visualizzato quando si attiva il Blocco funzioni sicurezza o il Blocco impostazioni.

#### **10 Icona di avviso**

Appare in caso di errore o messaggio di manutenzione; premere l'icona di avviso per visualizzare e premere **Stop/Uscita** per tornare alla schermata Ready.

#### **11 Rubrica**

Consente di cercare il numero desiderato per inviare fax/da comporre/inviare e-mail/inviare I-Fax.

### <span id="page-16-0"></span>**Operazioni di base <sup>1</sup>**

Per utilizzare il touchscreen, premere il pulsante menu o di opzione con il dito direttamente sul display.

Per visualizzare e aprire tutti i menu o le opzioni a schermo in un'impostazione, premere  $\blacktriangle \blacktriangledown$  o  $\blacktriangle \blacktriangleright$  per scorrere l'elenco.

Premere  $\Rightarrow$  per tornare al menu precedente.

### **IMPORTANTE**

NON premere il touchscreen con un oggetto appuntito, ad esempio una penna o uno stilo, onde evitare di danneggiare l'apparecchio.

Nella procedura di seguito è mostrato come cambiare un'impostazione dell'apparecchio. Nell'esempio, l'impostazione di retroilluminazione del display viene cambiata da Chiaro a Scuro.

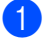

Premere MENU.

Premere  $\triangle$  o  $\nabla$  per visualizzare Setup generale. Premere Setup generale.

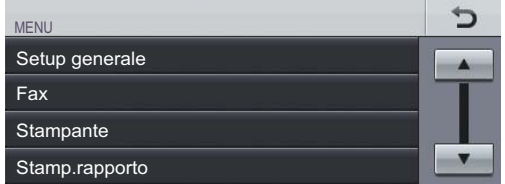

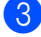

**3** Premere  $\triangle$  o  $\nabla$  per visualizzare Imp. Display.

Premere Imp. Display.

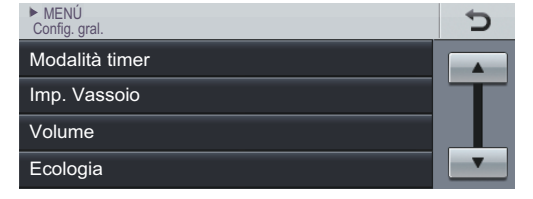

Premere Sfondo.

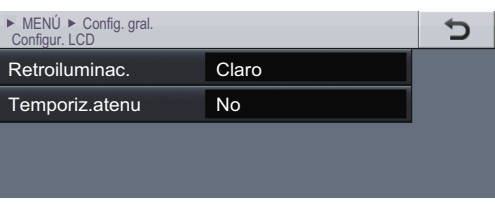

#### Premere Scuro.

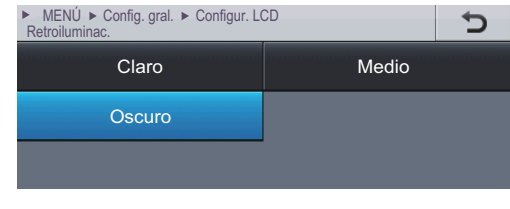

**6** Premere Stop/Uscita.

### <span id="page-17-0"></span>**Impostazioni volume <sup>1</sup>**

### <span id="page-17-1"></span>**Volume della suoneria <sup>1</sup>**

È possibile scegliere un intervallo di livelli volume squilli, da Alto a No.

- Premere MENU.
- **2** Premere  $\triangle$  o  $\nabla$  per visualizzare Setup generale. Premere Setup generale.
- **C** Premere  $\triangle$  o  $\nabla$  per visualizzare Volume. Premere Volume.
- 4 Premere Squillo.
- **b** Premere Basso, Medio, Alto 0 No.
- Premere Stop/Uscita.

### <span id="page-17-2"></span>**Volume del segnale acustico <sup>1</sup>**

Quando il segnale acustico è attivo, l'apparecchio emette un suono ogni volta che si preme un tasto o si fa un errore o al termine dell'invio e della ricezione di fax. È possibile scegliere un intervallo di livelli volume, da Alto a No.

- Premere MENU.
- Premere *A* o **▼** per visualizzare Setup generale. Premere Setup generale.
- **3** Premere  $\triangle$  o  $\nabla$  per visualizzare Volume. Premere Volume.
- 4 Premere Segn.acustico.
- **b** Premere Basso, Medio, Alto **o** No.
- **6** Premere Stop/Uscita.

### <span id="page-17-3"></span>**Volume del diffusore <sup>1</sup>**

È possibile scegliere un intervallo di livelli volume diffusore, da Alto a No.

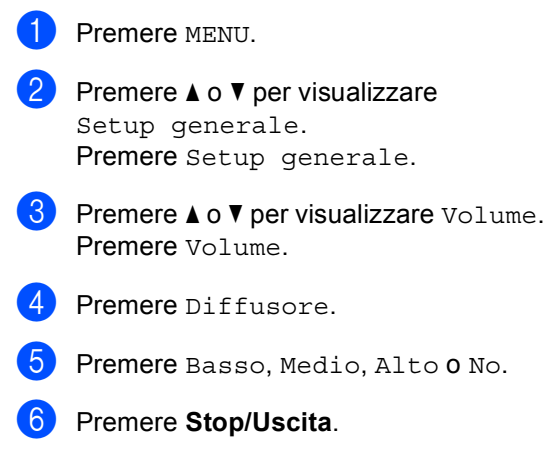

**2**

## <span id="page-18-0"></span>**Caricamento di carta <sup>2</sup>**

### <span id="page-18-1"></span>**Caricamento di carta e supporti di stampa <sup>2</sup>**

L'apparecchio può caricare la carta dal vassoio carta standard, dal vassoio inferiore opzionale o dal vassoio multifunzione.

Quando si inserisce carta nel vassoio della carta, notare quanto segue:

■ Se il software applicativo supporta la selezione del formato carta sul menu di stampa, è possibile selezionarlo attraverso il software. Se il software applicativo non supporta tale funzione, è possibile impostare il formato carta nel driver della stampante oppure premendo i pulsanti sul touchscreen.

### <span id="page-18-2"></span>**Caricamento di carta nel vassoio carta standard <sup>2</sup>**

È possibile caricare fino a 250 fogli per il vassoio 1 e 500 fogli per il vassoio inferiore opzionale (vassoio 2). È possibile caricare la carta fino alla tacca di altezza massima della carta ( $\triangledown \triangledown \triangledown$ ) presente sulla quida scorrevole. Per informazioni sulla carta da utilizzare, consultare *[Capacità dei vassoi carta](#page-31-0)* [a pagina 24](#page-31-0).

**Stampa su carta normale, carta sottile o carta riciclata dal vassoio carta standard (vassoio 1) <sup>2</sup>**

 $\blacksquare$  Estrarre completamente il vassoio carta dall'apparecchio.

**2**

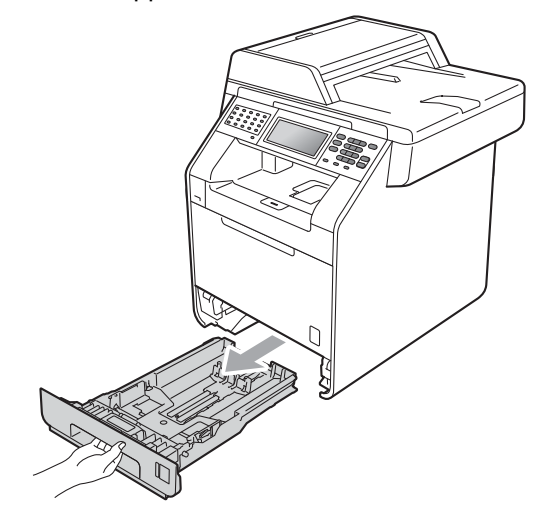

### **AVVERTENZA**

NON toccare le parti ombreggiate nella figura. Questi rulli potrebbero ruotare ad alta velocità.

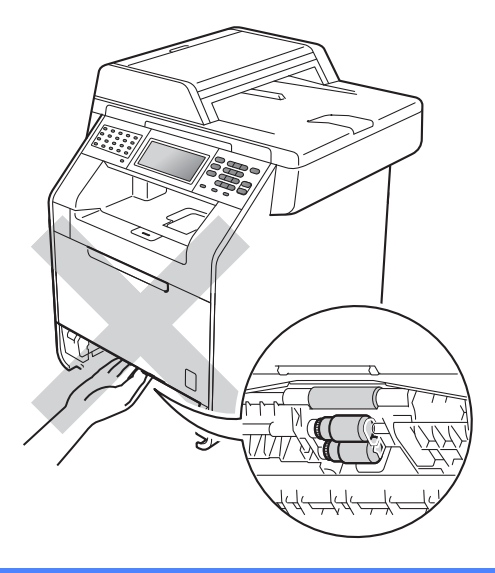

Tenendo premuta la rispettiva leva verde di sblocco della guida carta (1), far scorrere le guide laterali per adattarle al formato carta caricato nel vassoio. Accertarsi che le guide siano salde nella fessura.

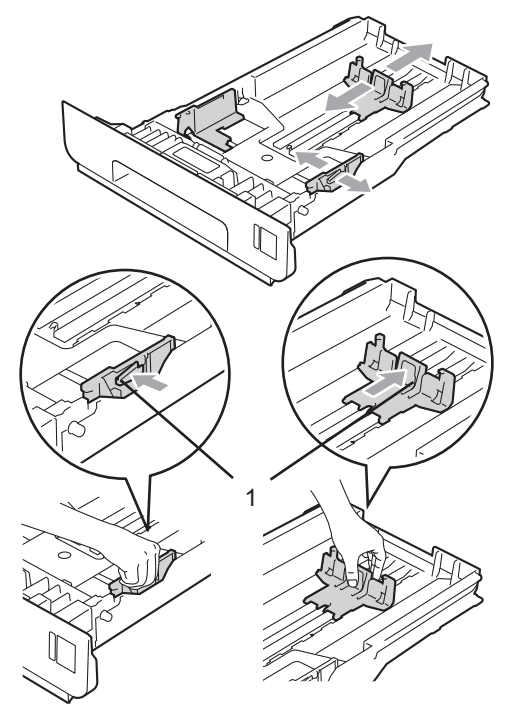

**3** Smuovere la risma per evitare inceppamenti e difficoltà di inserimento.

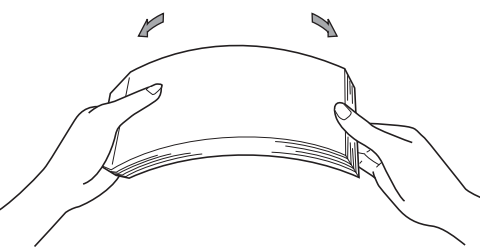

- Inserire la carta nel vassoio, quindi verificare che:
	- La carta sia al di sotto della tacca di altezza massima della carta  $(\overline{v} \overline{v})(1)$ .

Un riempimento eccessivo del vassoio carta può causare inceppamenti.

II lato da stampare deve essere rivolto *verso il basso*.

Le guide laterali siano allineate ai bordi della carta (in modo da eseguire un'alimentazione corretta).

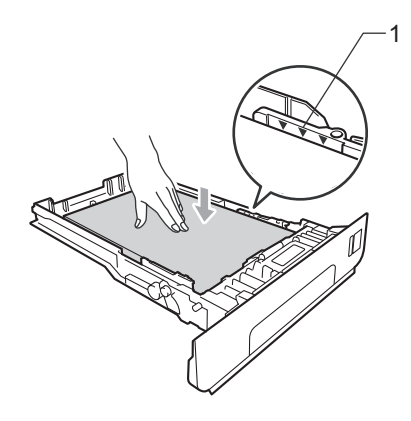

- **5** Inserire con decisione il vassoio della carta nell'apparecchio. Verificare che sia inserito completamente.
- 6 Sollevare il supporto ribaltabile (1) per evitare che la carta scivoli via dal vassoio di uscita con *la pagina stampata rivolta verso il basso*, oppure togliere ogni pagina non appena esce dall'apparecchio.

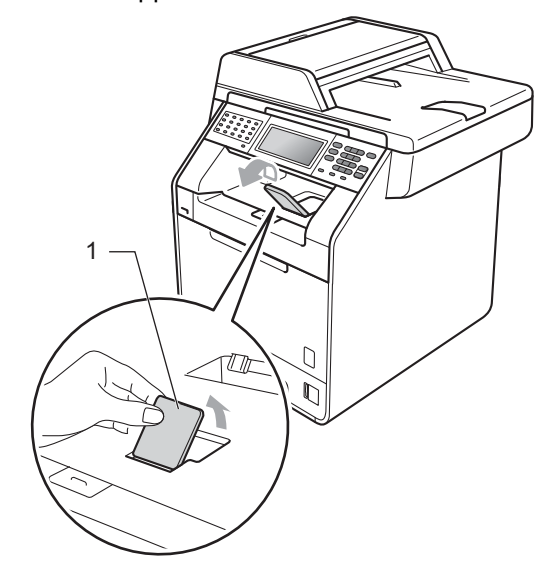

### <span id="page-20-0"></span>**Caricamento di carta nel vassoio multifunzione <sup>2</sup>**

È possibile caricare fino a 3 buste o supporti di stampa speciali nel vassoio multifunzione oppure fino a 50 fogli di carta normale. Utilizzare questo vassoio per stampare o copiare su carta spessa, carta per macchina da scrivere, carta lucida, etichette o buste. Per informazioni sulla carta da utilizzare, consultare *[Capacità dei vassoi carta](#page-31-0)* [a pagina 24](#page-31-0).

#### **Stampa su carta normale, carta per macchina da scrivere, etichette o carta lucida dal vassoio multifunzione <sup>2</sup>**

**Aprire il vassoio multifunzione e** abbassarlo delicatamente.

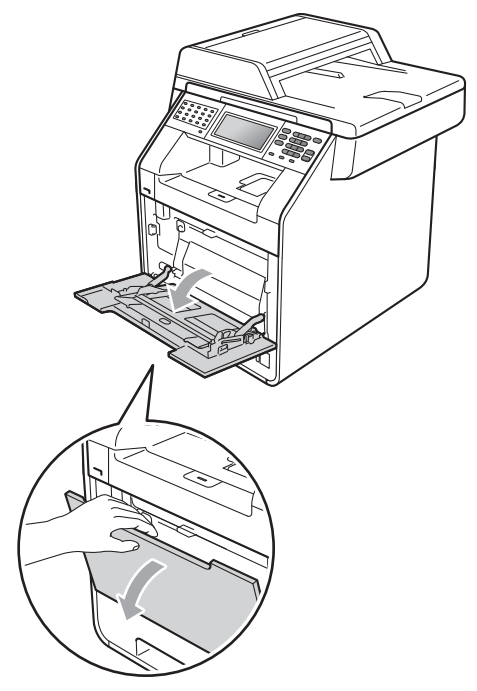

b Estrarre il vassoio multifunzione e aprire l'aletta (1).

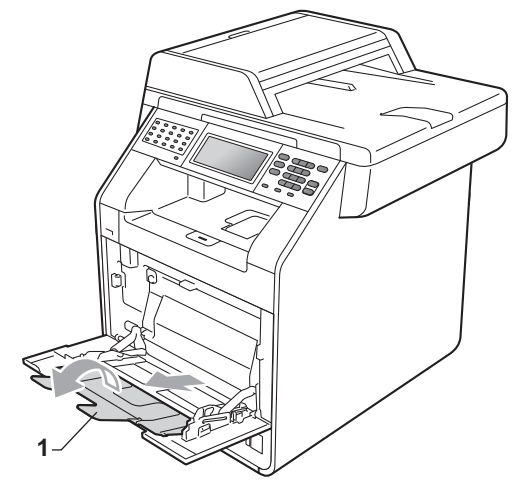

- **3** Inserire carta nel vassoio multifunzione. Verificare che la carta sia al di sotto della tacca di altezza massima della carta (1). Il lato da stampare deve essere rivolto verso l'alto, inserendo prima la parte superiore del foglio.
	- La carta deve essere al di sotto della tacca di altezza massima della carta  $(1).$
	- La parte superiore dei bordi della carta deve essere posizionata tra le frecce (2).
	- II lato da stampare deve essere rivolto *verso l'alto*, inserendo prima la parte superiore del foglio.

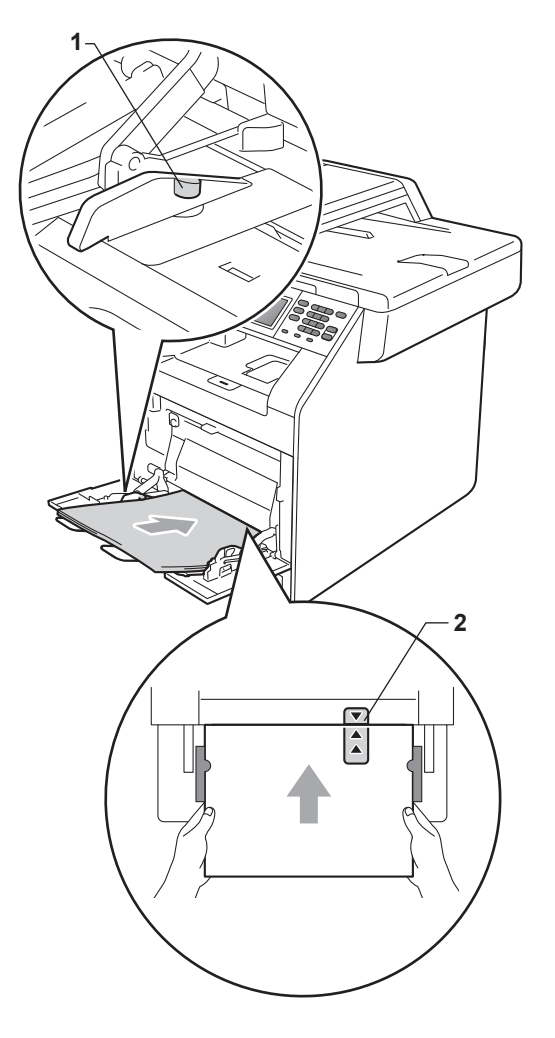

### **Nota**

Per la stampa su carta lucida, inserire un singolo foglio nel vassoio MP per garantire la stampa corretta.

4. Sollevare il supporto ribaltabile per evitare che la carta scivoli via dal vassoio di uscita con *la pagina stampata rivolta verso il basso*, oppure togliere ogni pagina non appena esce dall'apparecchio.

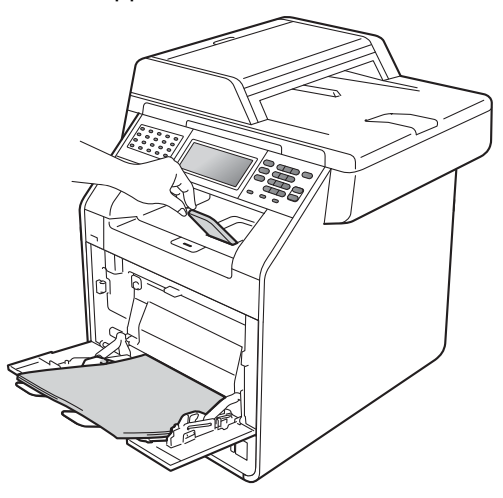

#### **Stampa su buste e carta spessa dal vassoio multifunzione <sup>2</sup>**

Prima del caricamento, premere gli angoli e i lati delle buste per renderle più piatte possibili.

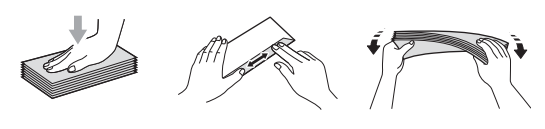

**Aprire il vassoio multifunzione e** abbassarlo delicatamente.

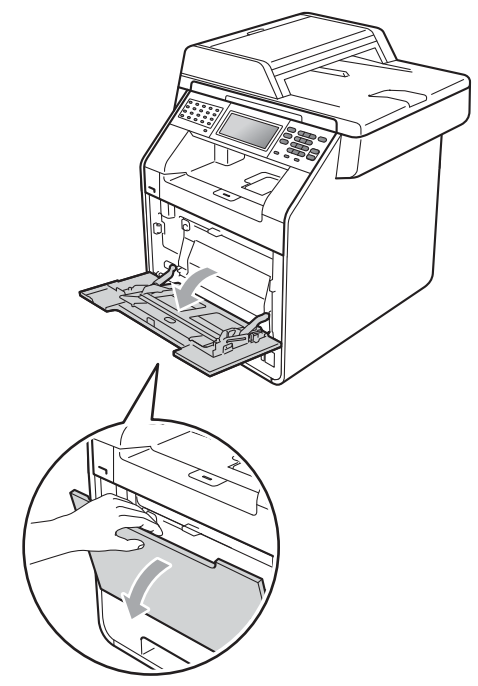

**2** Estrarre il vassoio multifunzione e aprire l'aletta (1).

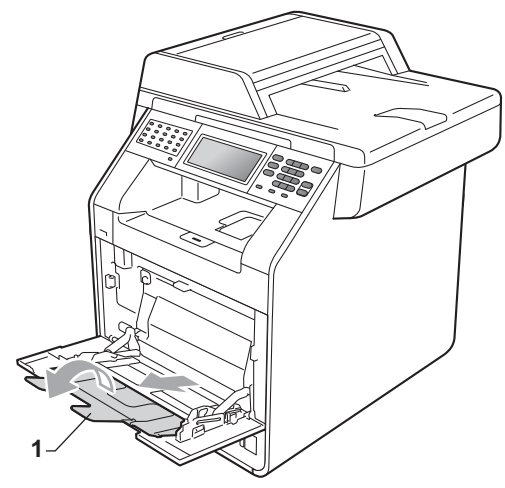

Sollevare il supporto ribaltabile per evitare che le buste e i fogli di carta spessa scivolino via dal vassoio di uscita con *la pagina stampata rivolta verso il basso*. Se il supporto ribaltabile è chiuso, rimuovere ogni busta non appena esce dall'apparecchio.

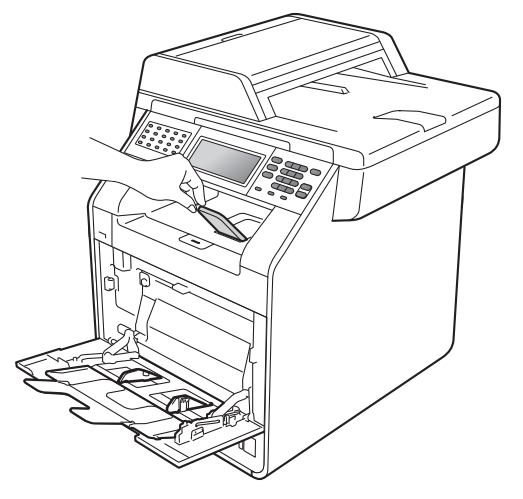

- 4 Posizionare fino a 3 buste o 25 fogli di carta spessa (163 g/m<sup>2</sup>) nel vassoio multifunzione. Se si aggiungono più buste o fogli, potrebbe verificarsi un inceppamento. Accertarsi che:
	- II bordo superiore della busta sia posizionato tra le frecce (1).
	- II lato da stampare deve essere rivolto *verso l'alto*.

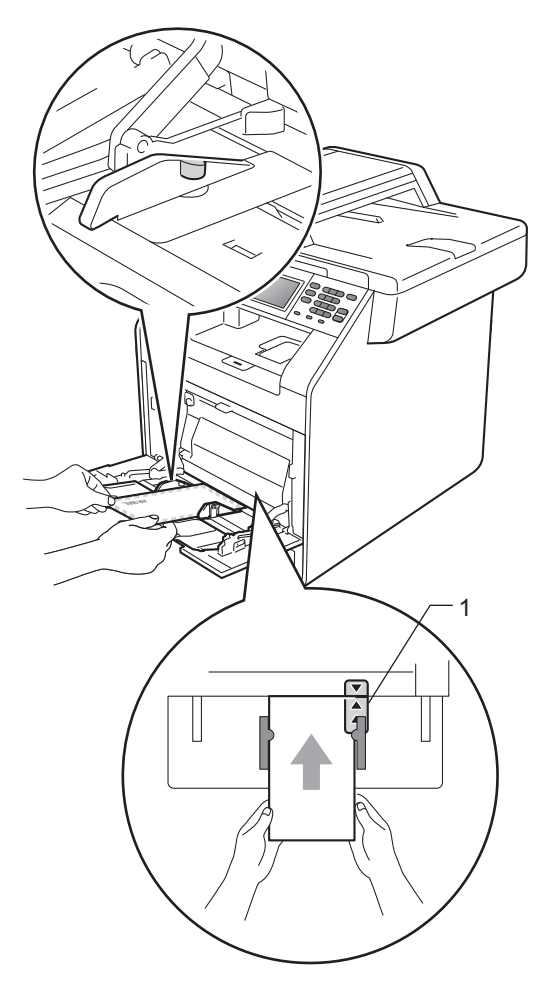

**6** Aprire il coperchio posteriore (vassoio di uscita con *la pagina stampata rivolta verso l'alto*).

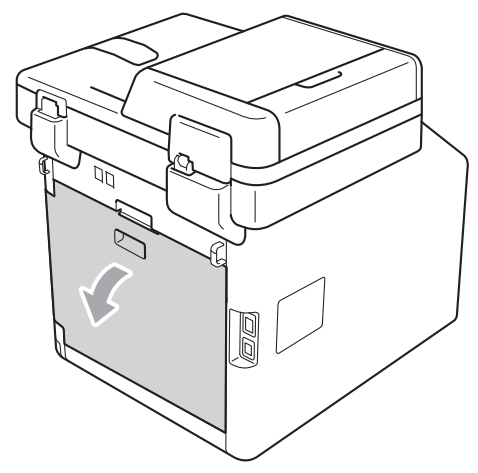

<span id="page-23-0"></span>6 Abbassare le due leve grigie, una a sinistra e una a destra, nella posizione della busta, come mostrato nella figura che segue.

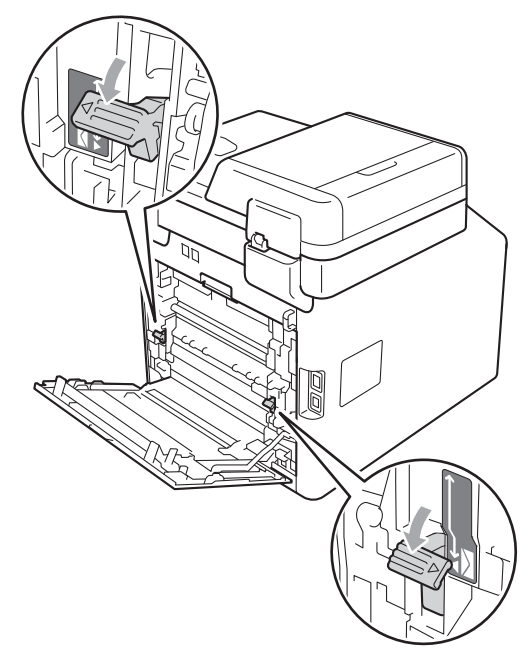

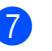

7 Chiudere il coperchio posteriore.

8 Inviare i dati di stampa all'apparecchio.

**9** Una volta terminata la stampa, aprire il coperchio posteriore e riportare nella posizione originale le due leve grigie abbassate nel punto  $\bigcirc$ .

### **Nota**

- Rimuovere immediatamente ogni busta stampata allo scopo di evitare inceppamenti della carta.
- Se la carta spessa si arriccia durante la stampa, mettere un solo foglio di carta alla volta nel vassoio multifunzione e aprire il coperchio posteriore (vassoio di uscita con *facciata stampata verso l'alto*) per far uscire le pagine stampate sul vassoio di uscita con *facciata stampata verso l'alto*.

### <span id="page-25-0"></span>**Aree non stampabili e in cui non è possibile eseguire la scansione <sup>2</sup>**

Le figure riportate di seguito illustrano le aree non stampabili e in cui non è possibile eseguire la scansione massima. Le aree non stampabili e in cui non è possibile eseguire la scansione possono variare a seconda del formato carta o delle impostazioni nell'applicazione in uso.

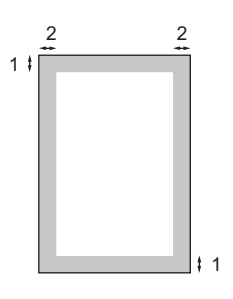

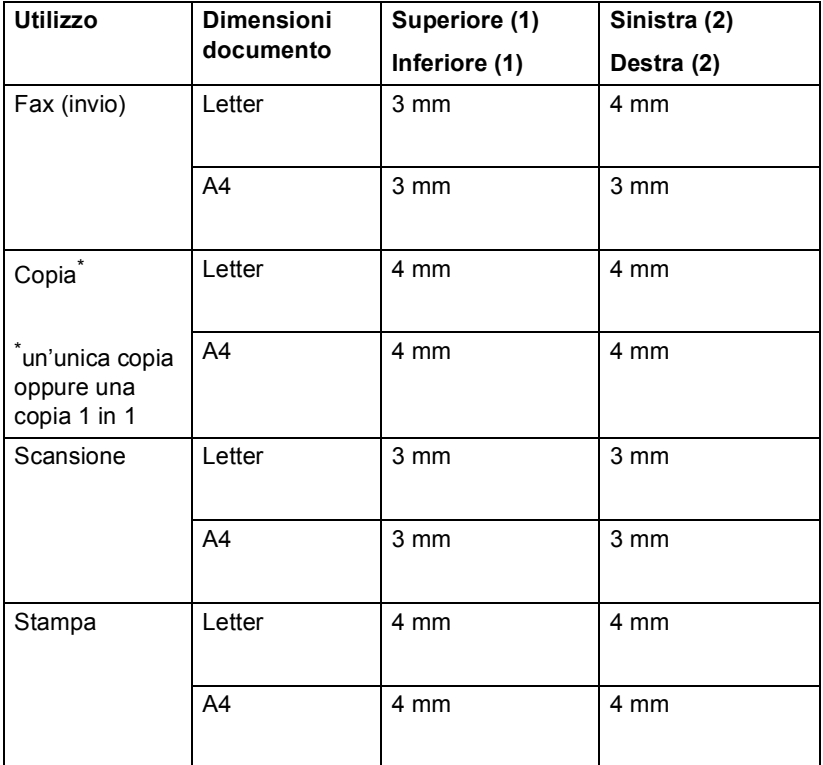

### <span id="page-26-0"></span>**Impostazioni carta <sup>2</sup>**

### <span id="page-26-1"></span>**Formato e tipo di carta <sup>2</sup>**

Quando si modifica il formato carta nel vassoio, sarà anche necessario modificare contemporaneamente l'impostazione per il formato carta in maniera tale che l'apparecchio possa adattare il documento o un fax in arrivo sulla pagina.

Si possono utilizzare i seguenti formati di carta per stampare copie: A4, Letter, Legal, Executive, A5, A5 L, A6, B5, B6 e Folio e i seguenti formati per stampare fax: A4, Letter, Legal o Folio (215,9 mm  $\times$  330,2 mm).

A seconda dell'impostazione del formato carta, è possibile impostare l'apparecchio in base al tipo di carta usato. Questo per ottimizzare i risultati di stampa.

- Premere MENU.
- Premere  $\triangle$  o  $\nabla$  per visualizzare Setup generale. Premere Setup generale.
- **3** Premere  $\triangle$  o  $\nabla$  per visualizzare Imp. Vassoio. Premere Imp. Vassoio.
- 

4 Procedere nel modo seguente:

Per impostare il tipo di carta per Vassoio MP, premere **A** o  $\nabla$  per visualizzare Vassoio MP.

Premere Vassoio MP

Per impostare il tipo di carta per Superiore, premere  $\triangle$  o  $\nabla$  per visualizzare Superiore.

Premere Superiore

Per impostare il tipo di carta per Inferiore, premere  $\triangle$  o  $\nabla$  per visualizzare Inferiore.

Premere Inferiore <sup>[1](#page-26-2)</sup>se è stato installato il vassoio opzionale.

<span id="page-26-2"></span>Sarà possibile selezionare il pulsante Inferiore, se è stato installato il vassoio opzionale.

**b** Premere  $\triangleleft$  o  $\triangleright$  per visualizzare le opzioni del formato carta. Premere A4, Letter, Legal, Executive, A5, A5 L, A6, B5, B6, Folio o Nessuno.

### **Nota**

- L'opzione Nessuno è visibile solo quando si sceglie il vassoio multifunzione.
- Se si sceglie Nessuno per il formato carta del vassoio multifunzione, è necessario scegliere Solo MP per l'impostazione di utilizzo del vassoio. Non è possibile utilizzare la selezione del formato carta Nessuno per il vassoio multifunzione se si effettuano copie N in 1. È necessario scegliere una delle altre opzioni per il formato carta disponibili per il vassoio multifunzione.
- $\cdot$  I formati A5 L e A6 non sono disponibili per Inferiore.
- **6** Premere Sottile, Normale, Spessa, Più spessa, Carta riciclata o Lucida.
- g Premere **Stop/Uscita**.

#### **Nota**

È possibile scegliere Lucida per Vassoio MP.

### <span id="page-27-0"></span>**Uso del vassoio nella modalità Copia <sup>2</sup>**

È possibile modificare il vassoio utilizzato con priorità dall'apparecchio per la stampa delle copie.

Quando si sceglie Solo superiore,

Solo MP **o** Solo inferiore<sup>[1](#page-27-1)</sup>

l'apparecchio preleva la carta solo da tale vassoio. Se la carta nel vassoio selezionato è esaurita, sul display LCD viene visualizzato Manca carta. Inserire la carta nel vassoio vuoto.

Per modificare l'impostazione del vassoio, procedere nel modo seguente:

Premere MENU.

- Premere  $\triangle$  o  $\nabla$  per visualizzare Setup generale. Premere Setup generale.
- **3** Premere  $\triangle$  o  $\nabla$  per visualizzare Imp. Vassoio. Premere Imp. Vassoio.
- Premere  $\triangle$  o  $\nabla$  per visualizzare Vassoio:Copia. Premere Vassoio:Copia.
- <span id="page-27-1"></span>**b** Premere Solo superiore, Solo inferiore<sup>[1](#page-27-1)</sup>, Solo MP,  $MP > T1 > T2$  $MP > T1 > T2$  $MP > T1 > T2$ <sup>1</sup> o  $T1 > T2$ <sup>1</sup> >MP.
	- <sup>1</sup> Solo inferiore o T2 viene visualizzato solo se è installato il vassoio opzionale.
	- f Premere **Stop/Uscita**.

### **Nota**

- Durante il caricamento di documenti nell'ADF, e se è selezionato MP>T1>T2 o T1>T2>MP, l'apparecchio cerca il vassoio con la carta più adatta e preleva la carta da tale vassoio. Se nessun vassoio contiene carta adatta, l'apparecchio preleva i fogli dal vassoio con la priorità più alta.
- Se si utilizza il piano dello scanner, il documento viene copiato dal vassoio con la priorità più alta anche se in un altro vassoio carta è presente carta più adatta.

### <span id="page-28-0"></span>**Uso del vassoio nella modalità Fax <sup>2</sup>**

È possibile modificare il vassoio predefinito utilizzato dall'apparecchio per la stampa dei fax ricevuti.

Quando si sceglie Solo superiore,

Solo MP **o** Solo inferiore<sup>1</sup> l'apparecchio preleva la carta solo da tale vassoio. Se la carta nel vassoio selezionato è esaurita, sul display LCD viene visualizzato Manca carta. Inserire la carta nel vassoio vuoto.

Se si sceglie  $T1 > T2$  $T1 > T2$  $T1 > T2$ <sup>1</sup> $>MP$ , l'apparecchio preleva la carta dal vassoio 1 fino a esaurimento, quindi dal vassoio 2 e infine dal vassoio multifunzione. Se si sceglie  $MP > T1 > T2$ <sup>1</sup>, l'apparecchio preleva la carta dal vassoio multifunzione fino a esaurimento, quindi dal vassoio 1 e infine dal vassoio 2.

**Nota**

- È possibile utilizzare quattro formati carta per la stampa di fax: A4, Letter, Legal o Folio. Se nessuno dei vassoi contiene carta di formato adatto, i fax ricevuti vengono conservati in memoria e sul display LCD viene visualizzato Errata corrispondenza formato. (Per informazioni, consultare *[Messaggi di](#page-125-1)  [errore e di manutenzione sul display LCD](#page-125-1)* [a pagina 118](#page-125-1).)
- Se la carta nel vassoio è esaurita e i fax ricevuti vengono conservati in memoria, sul display LCD viene visualizzato Manca carta. Inserire la carta nel vassoio vuoto.
- Premere MENU.
- Premere *A* o **▼** per visualizzare Setup generale. Premere Setup generale.

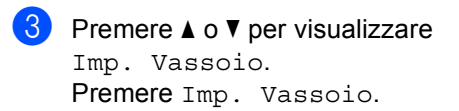

Premere  $\triangle$  o  $\nabla$  per visualizzare Vassoio:Fax. Premere Vassoio:Fax.

- <span id="page-28-1"></span>Premere Solo superiore, Solo inferiore<sup>[1](#page-28-1)</sup>, Solo MP,  $MP > T1 > T2$  $MP > T1 > T2$  $MP > T1 > T2$ <sup>1</sup> o  $T1 > T2$ <sup>1</sup> $>MP$ .
	- Solo inferiore o T2 viene visualizzato solo se è installato il vassoio opzionale.

f Premere **Stop/Uscita**.

### <span id="page-29-0"></span>**Uso del vassoio nella modalità Stampa <sup>2</sup>**

È possibile modificare il vassoio predefinito utilizzato dall'apparecchio per la stampa dal computer.

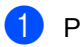

**1** Premere MENU.

- Premere  $\triangle$  o  $\nabla$  per visualizzare Setup generale. Premere Setup generale.
- **3** Premere  $\triangle$  o  $\nabla$  per visualizzare Imp. Vassoio. Premere Imp. Vassoio.
- **4** Premere  $\triangle$  o  $\nabla$  per visualizzare Vassoio:Stampa. Premere Vassoio:Stampa.
- 5 Premere Solo superiore, Solo inferiore<sup>[1](#page-29-2)</sup>, Solo MP,  $MP > T1 > T2 \frac{1}{1}$  $MP > T1 > T2 \frac{1}{1}$  $MP > T1 > T2 \frac{1}{1}$  o  $T1 > T2 \frac{1}{1} > MP$ .
	- <sup>1</sup> Solo inferiore o T2 viene visualizzato solo se è installato il vassoio opzionale.

<span id="page-29-2"></span>**Premere Stop/Uscita.** 

### <span id="page-29-1"></span>**Carta e altri supporti di stampa accettati <sup>2</sup>**

La qualità di stampa cambia in base al tipo di carta che viene utilizzata.

È possibile utilizzare i seguenti tipi di supporti: carta sottile, carta normale, carta spessa, carta per macchina da scrivere, carta riciclata, carta lucida, etichette o buste.

Per ottenere i migliori risultati, procedere secondo le seguenti istruzioni:

- NON inserire tipi diversi di carta nel vassoio nello stesso momento per non causare inceppamenti o difficoltà di inserimento.
- Per una stampa corretta, scegliere dall'applicazione del software lo stesso formato di carta utilizzata nel vassoio.
- Evitare di toccare la superficie stampata della carta immediatamente dopo la stampa.
- Prima di acquistare grandi quantità di carta, effettuare una prova con una piccola quantità per assicurarsi che la carta sia adatta.

### <span id="page-30-0"></span>**Carta e supporti di stampa consigliati <sup>2</sup>**

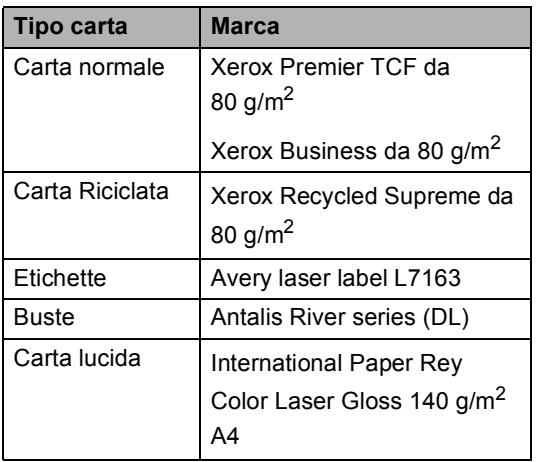

### <span id="page-30-1"></span>**Tipo e formato carta <sup>2</sup>**

L'apparecchio può caricare la carta dal vassoio carta standard installato, dal vassoio multifunzione o dal vassoio inferiore opzionale.

#### **Nella presente Guida, il nome dei vassoi della carta nel driver della stampante sono: <sup>2</sup>**

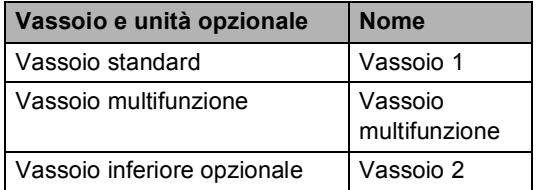

### <span id="page-31-0"></span>**Capacità dei vassoi carta <sup>2</sup>**

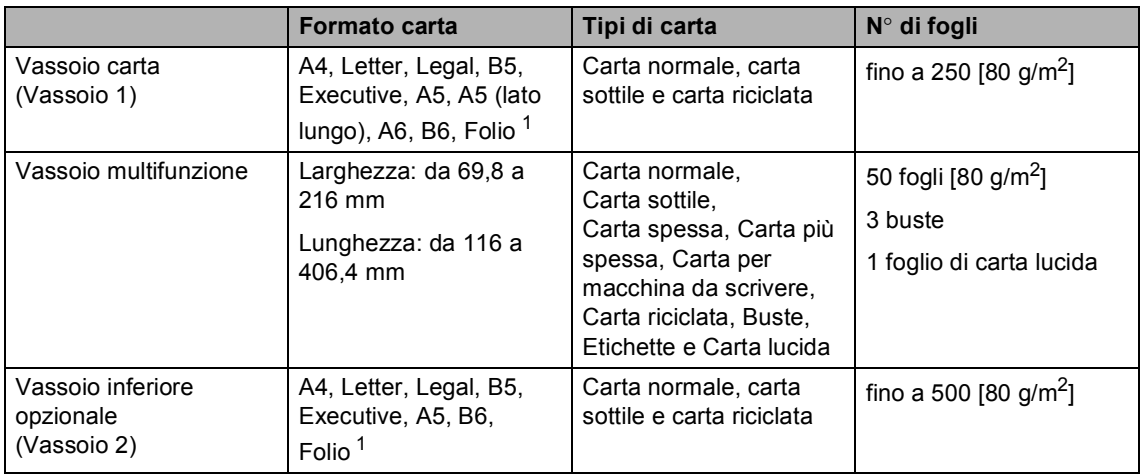

<span id="page-31-1"></span><sup>1</sup> Il formato Folio è pari a 215,9 mm  $\times$  330,2 mm.

### **Specifiche carta consigliate <sup>2</sup>**

Per questo apparecchio sono ideali le seguenti specifiche di carta.

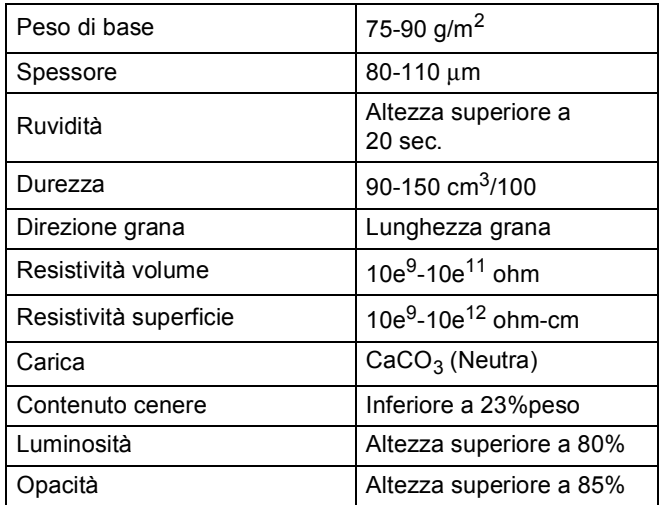

Usare carta che sia adatta per copia su carta normale.

Utilizzare la carta compresa tra 75 e 90 g/m<sup>2</sup>.

- Utilizzare carta a grana lunga con valore Ph neutro e un contenuto di umidità intorno al 5%.
- L'apparecchio è in grado di utilizzare carta riciclata conforme alle specifiche DIN 19309.

### <span id="page-32-0"></span>**Manipolazione e uso di carta speciale <sup>2</sup>**

L'apparecchio è progettato per funzionare correttamente con la maggior parte dei tipi di carta xerografica e per macchina da scrivere. Tuttavia, alcune variabili relative alla carta possono avere effetti sulla qualità di stampa o sull'affidabilità di alimentazione. Prima dell'acquisto, provare sempre campioni di carta per accertarsi dell'effetto desiderato. Conservare la carta nell'imballaggio originale tenendolo chiuso. Conservare la carta in orizzontale e lontano da umidità, luce solare diretta e calore.

Quando si sceglie la carta, fare attenzione alle seguenti linee guida:

- NON usare carta per getto di inchiostro, poiché può provocare un inceppamento della carta o danneggiare l'apparecchio.
- La carta prestampata deve utilizzare un inchiostro in grado di sopportare la temperatura del processo di fusione dell'apparecchio (200 °C).
- Se si usa carta per macchina da scrivere, carta con superficie ruvida o carta increspata o piegata, è possibile che la qualità di stampa riduca il suo effetto.
- Per la stampa su carta lucida, inserire un foglio alla volta nel vassoio multifunzione per garantire la stampa corretta.

#### **Tipi di carta da evitare <sup>2</sup>**

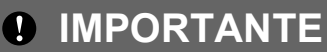

Alcuni tipi di carta potrebbero dare risultati non soddisfacenti o causare danni all'apparecchio.

NON utilizzare carta:

- molto intessuta
- molto lucida o troppo liscia
- arricciata o deformata

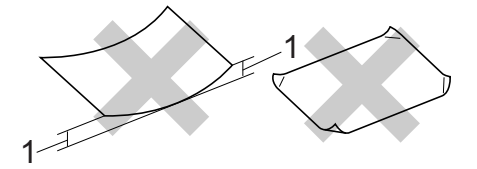

- **1 Un arricciamento di 2 mm o superiore può provocare inceppamenti.**
- patinata o chimica
- danneggiata, sgualcita o piegata
- che supera le caratteristiche consigliate relative al peso, indicate in questa guida
- con etichette o graffette
- con lettere intestate che utilizzano coloranti per basse temperature o termografia
- multisezione o autocopiante
- disegnata per stampa a getto di inchiostro

L'utilizzo di qualsiasi tipo di carta elencato potrebbe danneggiare l'apparecchio. Questo tipo di danno non è coperto dalla garanzia Brother o dal contratto di assistenza.

#### **Buste <sup>2</sup>**

La maggior parte delle buste progettate per le stampanti laser è idonea per l'apparecchio. Tuttavia, alcune buste potrebbero presentare problemi di alimentazione e qualità di stampa per la procedura con cui sono realizzate. Una busta adeguata presenta bordi dritti ben ripiegati e il bordo superiore non più spesso di due fogli di carta. La busta deve essere appiattita e non slargata o di struttura fragile. È consigliabile acquistare buste di qualità presso rivenditori che ne prevedano l'utilizzo in un apparecchio laser.

Si consiglia di stampare una busta di prova per verificare che i risultati di stampa siano quelli desiderati.

#### **Tipi di buste da evitare <sup>2</sup>**

### **IMPORTANTE**

NON utilizzare buste:

- che risultano danneggiate, arricciate, sgualcite o di forma insolita
- molto liscie o intessute
- con fermagli, graffette, snap o cordicelle
- con chiusure autoadesive
- molto slargate
- che non sono piegate con precisione
- recanti caratteri in rilievo
- che sono state già stampate in precedenza con un apparecchio laser
- prestampate all'interno
- che non possono essere ben impilate l'una sull'altra
- fatte di carta più pesante rispetto a quanto indicato nelle specifiche dell'apparecchio
- con bordi non rettilinei o ben squadrati
- con aperture, fori, tagli o perforazioni

• con colla sulla superficie come indicato nella figura qui di seguito

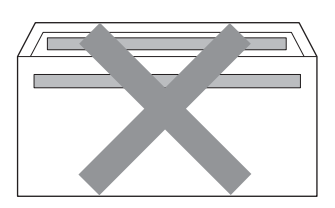

• con doppi lembi come indicato nella figura qui di seguito

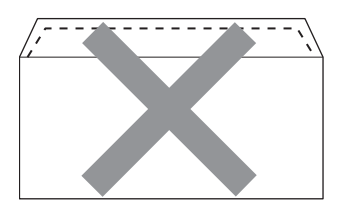

- con lembi adesivi che non sono stati piegati al momento dell'acquisto
- con lembi di sigillatura come indicato nella figura qui di seguito

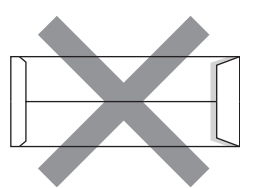

• con i lati piegati come indicato nella figura

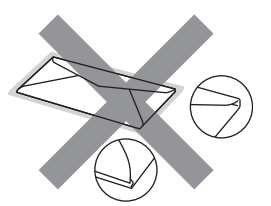

L'utilizzo di questo tipo di buste potrebbe danneggiare l'apparecchio. Questo tipo di danno potrebbe non essere coperto dalla garanzia Brother o dal contratto di assistenza.

#### **Etichette <sup>2</sup>**

L'apparecchio è adatto per la stampa sulla maggior parte di etichette prodotte per l'uso con un apparecchio laser. Le etichette devono presentare un adesivo a base acrilica poiché questo tipo di materiale è più stabile alle alte temperature del gruppo fusore. Gli adesivi non devono venire a contatto con componenti dell'apparecchio poiché la colla delle etichette stampate potrebbe attaccarsi al gruppo tamburo o sui rulli e causare inceppamenti o problemi sulla qualità della stampa. Non devono sporgere fra un'etichetta e l'altra. Le etichette devono essere sistemate in modo da coprire l'intera lunghezza e larghezza del foglio. L'utilizzo di etichette con spaziature può causare il distacco dell'etichetta e provocare gravi inceppamenti o problemi di stampa.

Tutte le etichette utilizzate in questo apparecchio devono essere in grado di resistere ad una temperatura di 200 °C per un periodo di 0,1 secondi.

### **Tipi di etichette da evitare <sup>2</sup>**

Non utilizzare etichette che risultano danneggiate, arricciate, sgualcite o di forma insolita.

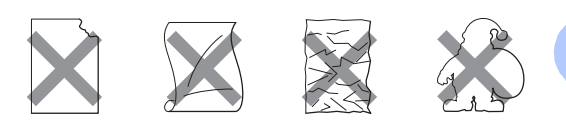

### **IMPORTANTE**

- NON introdurre fogli di etichette parzialmente usati. Il Carrier sheet esposto potrebbe danneggiare l'apparecchio.
- I fogli di etichette non devono superare i valori relativi alle caratteristiche tecniche sulla grammatura della carta descritte in questa Guida dell'utente. Le etichette che superano queste specifiche potrebbero non essere alimentate o stampate correttamente e causare danni all'apparecchio.
- Non riutilizzare o inserire etichette già utilizzate o in cui mancano etichette nel foglio.

**3**

## <span id="page-35-0"></span>**Caricamento di documenti <sup>3</sup>**

### <span id="page-35-1"></span>**Come caricare i documenti <sup>3</sup>**

È possibile inviare fax, eseguire copie e scansioni dall'ADF (alimentatore automatico documenti) e dal piano dello scanner.

### <span id="page-35-2"></span>**Uso dell'ADF (alimentatore automatico documenti) <sup>3</sup>**

L'alimentatore automatico può contenere massimo 50 pagine e introduce automaticamente i fogli nell'apparecchio uno

ad uno. Usare carta standard da 80 g/m<sup>2</sup> e smuovere sempre le pagine prima di introdurle nell'alimentatore automatico.

### **Dimensioni supportate per i documenti <sup>3</sup>**

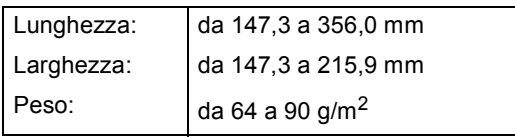

### **Come caricare i documenti <sup>3</sup>**

### **IMPORTANTE**

- NON lasciare documenti spessi sul piano dello scanner. In caso contrario, la carta potrebbe incepparsi nell'alimentatore automatico.
- NON utilizzare fogli piegati, strappati, arricciati, attaccati con colla, nastro adesivo, punti di cucitrice o fermagli.
- NON introdurre cartone, fogli di giornale o stoffa.

• Per evitare di danneggiare l'apparecchio mentre è in funzione l'alimentatore automatico, NON tirare il documento durante la sua introduzione.

### **Nota**

- Per eseguire la scansione di documenti non idonei per l'alimentatore automatico, vedere *[Uso del piano dello scanner](#page-36-1)* [a pagina 29.](#page-36-1)
- È più facile utilizzare l'ADF se si deve caricare un documento di più pagine.
- Accertarsi che i documenti con il liquido di correzione o con inchiostro siano completamente asciutti.
- a Aprire il supporto dell'ADF (1). Sollevare e aprire il supporto ribaltabile uscita documenti dell'alimentatore automatico (2).

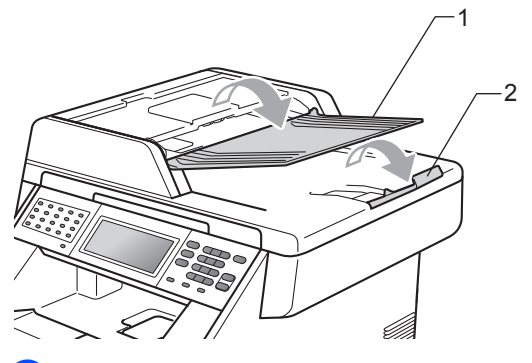

Smuovere bene le pagine.

c Introdurre il documento nell'alimentatore automatico inserendolo *dal margine superiore* e *con il lato stampato rivolto verso l'alto* fino a quando il messaggio del display non cambia e fino a toccare i rulli di alimentazione.
$\overline{4}$  Regolare le guide laterali (1) in base alla larghezza del documento.

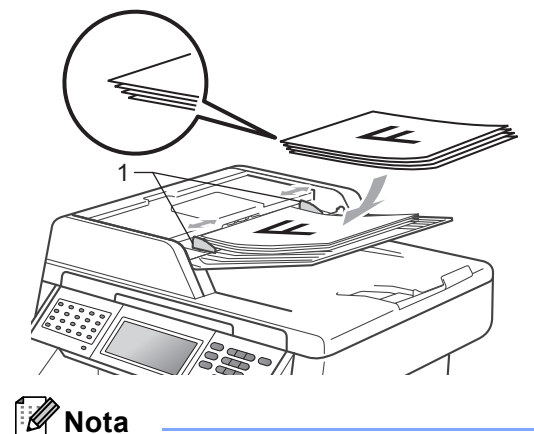

- Per evitare di danneggiare l'apparecchio mentre è in funzione l'alimentatore automatico, NON tirare il documento durante la sua introduzione.
- Per eseguire la scansione di documenti non standard, consultare *[Uso del piano](#page-36-0)  [dello scanner](#page-36-0)* a pagina 29.

# <span id="page-36-1"></span><span id="page-36-0"></span>**Uso del piano dello scanner <sup>3</sup>**

È possibile usare il piano dello scanner per inviare via fax, copiare o analizzare pagine di un libro o una pagina singola alla volta.

#### **Dimensioni supportate per i documenti <sup>3</sup>**

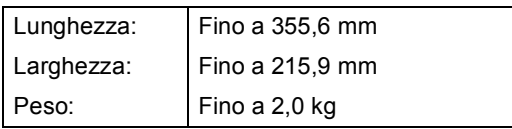

#### **Come caricare i documenti <sup>3</sup>**

# **Nota**

Per usare il piano dello scanner, l'alimentatore automatico deve essere vuoto.

b Usare le linee di riferimento del documento a sinistra e in alto per posizionare il documento con *il lato di stampa rivolto verso il basso* sull'angolo in alto a sinistra del piano dello scanner.

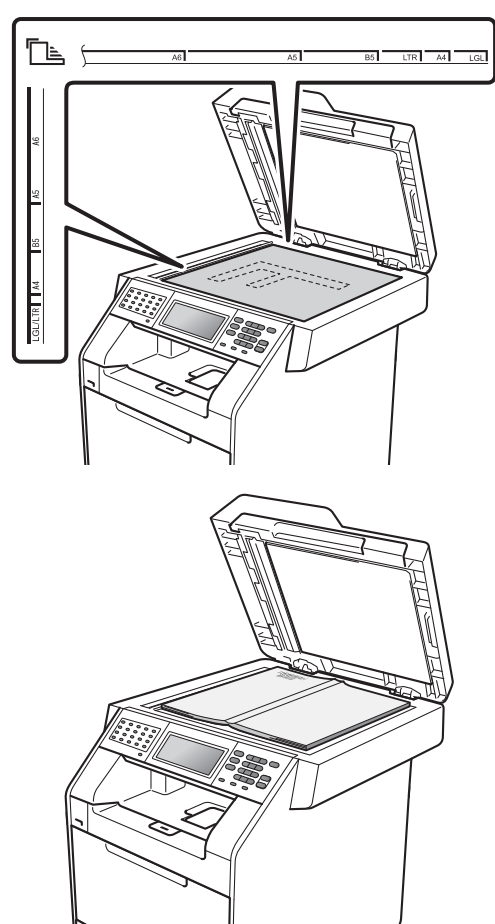

**6** Chiudere il coperchio documenti.

## **IMPORTANTE**

Se il documento è un libro o è spesso, non spingere né premere sulla copertina.

Sollevare il coperchio documenti.

**4**

# **Invio di un fax <sup>4</sup>**

# **Come inviare un fax**

Nella procedura di seguito è illustrato come inviare un fax.

Se si desidera inviare un fax, oppure cambiare le impostazioni di invio o ricezione fax, premere il tasto  $\binom{m}{k}$ (**FAX**) in modo che si illumini in blu.

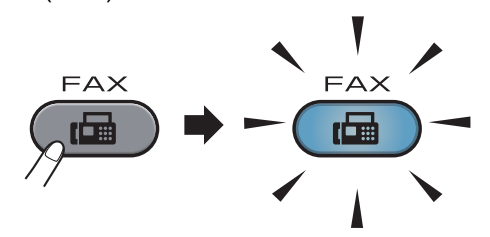

■ Sul display LCD viene visualizzato:

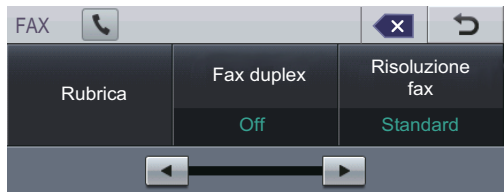

- b Eseguire una delle seguenti operazioni per caricare il documento:
	- Posizionare il documento *rivolto verso l'alto* nell'alimentatore automatico. (Consultare *[Uso](#page-35-0)  [dell'ADF \(alimentatore automatico](#page-35-0)  documenti)* [a pagina 28.](#page-35-0))
	- Posizionare il documento con *il lato di stampa rivolto verso il basso* sul piano dello scanner. (Consultare *[Uso del piano dello scanner](#page-36-1)* [a pagina 29.](#page-36-1))

# **Nota**

Per inviare fax di più pagine a colori, utilizzare l'ADF.

**3** Impostare la dimensione del piano dello scanner, la risoluzione del fax e il contrasto, se si desidera modificarli.

### **Nota**

Per informazioni sulle impostazioni e sulle operazioni di invio fax avanzate, vedere *Invio di un fax* nel *Capitolo 3* della *Guida per utenti avanzati*:

- Trasm.Circol.
- Fax duplex (fax fronte-retro)
- Fax differito
- Unione TX
- TX TempoReale
- Polling TX
- Modo Overseas
- Risoluzione fax
- Contrasto
- Dim. area scansione
- Impostazione copertina
- Note copertina
- Imposta nuove predefinite
- Ripristina predefinite
- Scegliere una delle opzioni che seguono:
	- Per inviare un documento su lato singolo, proc[e](#page-38-0)dere al punto  $\bigcirc$ .
	- Per inviare un documento fronteretro, è necessario scegliere il formato di scansione fronte-retro del documento fronte-retro. Premere Fax duplex e scegliere Scan duplex:Lato lungo o Scan duplex:Lato corto.

### **Nota**

È possibile inviare documenti fronte-retro dall'ADF.

<span id="page-38-0"></span>**6** Inserire il numero di fax utilizzando la tastiera. È inoltre possibile inserire il numero di fax sul display premendo Rubrica e Invio fax, o è possibile premere un tasto di un numero diretto sul pannello dei comandi dell'apparecchio. (Per informazioni, consultare *[Come comporre i numeri](#page-50-0)* [a pagina 43.](#page-50-0))

f Premere **Inizio Mono** o **Inizio Colore**.

#### **Invio di fax dall'ADF**

■ L'apparecchio inizia la scansione del documento.

#### **Invio di fax dal piano dello scanner**

Se TX TempoReale è Sì, l'apparecchio invia il documento senza chiedere se sono presenti ulteriori pagine su cui eseguire la scansione.

#### ■ Se si preme **Inizio Mono**, l'apparecchio inizia la scansione della prima pagina.

Procedere nel modo seguente:

- Per inviare una singola pagina, premere No (o premere di nuovo **Inizio Mono**). L'apparecchio inizia l'invio del documento.
- Per inviare più pagine, premere Sì e posizionare la pagina successiva sul piano dello scanner. Premere **Inizio Mono**. L'apparecchio inizia la scansione della pagina. Ripetere il passaggio per ogni pagina aggiuntiva.
- Se si preme **Inizio Colore** e Sì (fax colori), l'apparecchio avvia l'invio del documento.

**Nota**

Per annullare, premere **Stop/Uscita**.

## **Invio tramite fax di documenti in formato Letter/Legal/Folio dal piano dello scanner <sup>4</sup>**

Quando si esegue l'invio tramite fax di documenti in formato Letter/Legal/Folio è necessario impostare le dimensioni del piano dello scanner su Letter o Legale/Folio; in caso contrario, parte dei fax non verrà inviata.

- **i** Premere  $(\mathbf{FAX})$ .
- Premere  $\triangleleft$  o  $\triangleright$  per visualizzare Dim. area scansione. Premere Dim. area scansione.

**3** Premere Letter o Legale/Folio.

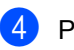

Premere Stop/Uscita.

# **Nota**

È possibile salvare l'impostazione utilizzata più spesso configurandola come predefinita. (Vedere *Configurazione delle modifiche come nuove impostazioni predefinite* nel *Capitolo 3* della *Guida per utenti avanzati*.)

# **Trasmissione di fax a colori <sup>4</sup>**

L'apparecchio è in grado di inviare un fax a colori alle macchine che supportano questa funzionalità. I fax a colori non possono essere conservati nella memoria dell'apparecchio. Quando si invia un fax a colori, l'apparecchio lo invia in tempo reale (anche se la trasmissione in tempo reale è impostata su No).

### **Annullamento di un fax in corso <sup>4</sup>**

Premere **Stop/Uscita** per annullare il fax. Se si preme **Stop/Uscita** quando l'apparecchio è in fase di composizione o di invio, sul display viene visualizzato Annul.Operaz.?.

Premere Sì per annullare il fax.

# **Rapporto di verifica della trasmissione <sup>4</sup>**

È possibile utilizzare il Rapporto di verifica trasmissione come conferma dell'avvenuto invio di un fax. Questo rapporto indica il nome o il numero fax del destinatario, la data e l'ora della trasmissione, la durata della trasmissione, il numero di pagine inviate e conferma che non si sono verificati problemi all'invio.

Per il Rapporto di verifica trasmissione sono disponibili diverse impostazioni:

- sì: stampa un rapporto dopo ogni fax inviato.
- $\blacksquare$  Si+Immagine: stampa un rapporto dopo ogni fax inviato. Una sezione della prima pagina del fax viene riportata sul rapporto.
- $\blacksquare$  No: stampa un rapporto se il fax non è stato inviato a causa di un errore di trasmissione. L'impostazione predefinita è Disattivato.
- No+Immagine: stampa un rapporto se il fax non è stato inviato a causa di un errore di trasmissione. Una sezione della prima pagina del fax viene riportata sul rapporto.
- Premere MENU.
- Premere  $\triangle$  o  $\nabla$  per visualizzare Fax. Premere Fax.
- **C** Premere  $\triangle$  o  $\nabla$  per visualizzare Imp. Rapporto. Premere Imp. Rapporto.
- Premere Rapporto trasm.
- Premere Sì, Si+Immagine, No 0 No+Immagine.

#### **6** Premere Stop/Uscita.

# **Nota**

- Se si sceglie Si+Immagine o No+Immagine, l'immagine verrà visualizzata solamente sul Rapporto di verifica trasmissione se la Trasmissione in tempo reale è impostata su No. (Vedere *Trasmissione in tempo reale* nel *Capitolo 3* della *Guida per utenti avanzati*.)
- Se la trasmissione è corretta, sul Rapporto di verifica trasmissione accanto a RISULT viene visualizzato OK. Se la trasmissione non viene eseguita correttamente, accanto a RISULT viene visualizzato ERRORE.

**5**

# **Ricezione di un fax**

# **Modalità di ricezione <sup>5</sup>**

È necessario scegliere una modalità di ricezione in base ai dispositivi esterni e ai servizi telefonici disponibili sulla linea.

# <span id="page-41-0"></span>**Selezione della modalità Ricezione <sup>5</sup>**

Per impostazione predefinita, l'apparecchio riceve automaticamente i fax che gli vengono inviati. Gli schemi che seguono consentono di scegliere la modalità corretta. (Per informazioni più dettagliate sulle modalità di ricezione, consultare *[Uso delle modalità di ricezione](#page-42-0)* a pagina 35.)

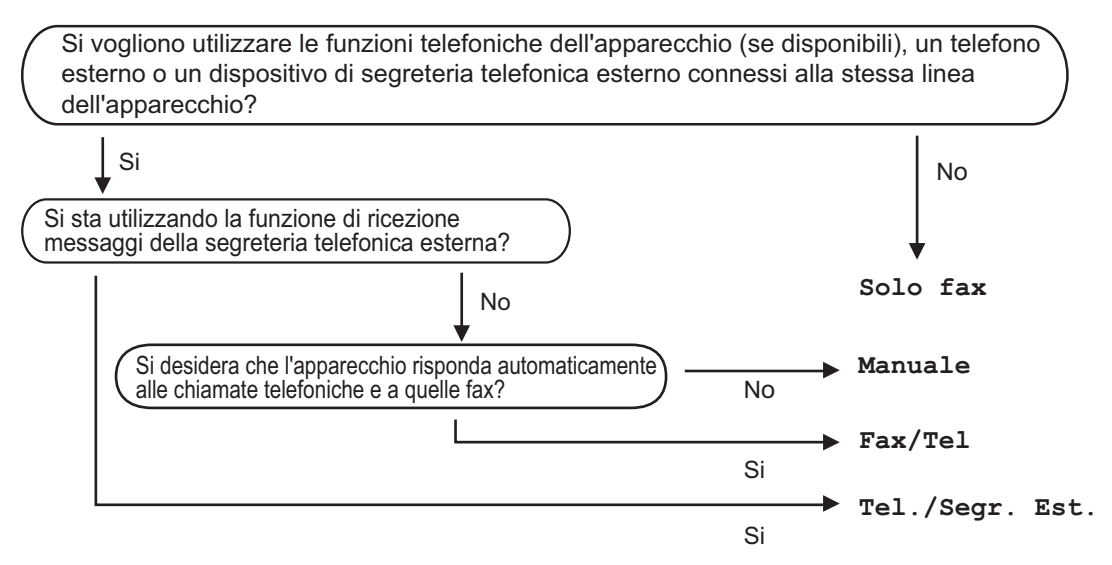

Per impostare la modalità di ricezione, procedere nel modo seguente.

- **Premere MENU.**
- Premere  $\triangle$  o  $\nabla$  per visualizzare Imp.iniziale. Premere Imp.iniziale.
- **3** Premere  $\triangle$  o  $\nabla$  per visualizzare Mod. ricezione. Premere Mod. ricezione.
- Premere Solo fax, Fax/Tel, Tel./Segr. Est. O Manuale.

#### e Premere **Stop/Uscita**.

Il display visualizza la modalità di ricezione corrente.

# <span id="page-42-0"></span>**Uso delle modalità di ricezione <sup>5</sup>**

Con alcune modalità di ricezione, l'apparecchio risponde automaticamente (Solo fax e Fax/Tel). Per informazioni sulla modifica del numero di squilli prima di utilizzare queste modalità. (Consultare *[Numero squilli](#page-43-0)* a pagina 36.)

# **Solo fax**

La modalità Solo fax consente di rispondere automaticamente ad ogni chiamata come fax.

## **Fax/Tel <sup>5</sup>**

La modalità Fax/Tel consente di gestire automaticamente le chiamate in arrivo riconoscendo se sono chiamate fax o vocali e procedendo trattandole in uno dei seguenti modi:

- I fax saranno ricevuti automaticamente.
- Le chiamate vocali attivano gli squilli F/T che indicano di prendere la chiamata. Lo squillo F/T è uno speciale doppio squillo emesso dall'apparecchio.

(Consultare anche *[N. squilli F/T](#page-43-1)  [\(solo modalità Fax/Tel\)](#page-43-1)* a pagina 36 e *[Numero squilli](#page-43-0)* a pagina 36.)

# **Manuale <sup>5</sup>**

La modalità Manuale consente di disattivare tutte le funzioni di risposta automatica.

Per ricevere un fax in modalità manuale, sollevare il ricevitore del telefono esterno. Quando si sentono i toni fax (suoni brevi ripetuti), premere **Inizio Mono** o **Inizio Colore**, quindi premere Ricezione per ricevere il fax. È possibile utilizzare anche la funzione di Rilevamento fax per ricevere i fax sollevando il ricevitore sulla stessa linea dell'apparecchio.

(Consultare anche *[Riconoscimento fax](#page-44-0)* [a pagina 37](#page-44-0).)

## **Segreteria telefonica esterna <sup>5</sup>**

La modalità Tel./Segr. Est. consente a una segreteria esterna di gestire le chiamate in arrivo. Le chiamate in arrivo verranno gestite nei modi seguenti:

- I I fax saranno ricevuti automaticamente.
- Il chiamante può registrare un messaggio sulla segreteria telefonica.

(Per ulteriori informazioni, consultare *[Collegamento di una segreteria telefonica](#page-46-0)  esterna* [a pagina 39](#page-46-0).)

# **Impostazioni Modalità di ricezione <sup>5</sup>**

# <span id="page-43-0"></span>**Numero squilli <sup>5</sup>**

L'impostazione Numero squilli definisce il numero di volte che l'apparecchio squilla prima di rispondere nelle modalità Solo fax e Fax/Tel.

Se si dispone di telefoni esterni o in derivazione sulla stessa linea dell'apparecchio, selezionare il numero massimo di squilli. (Consultare *[Utilizzo di](#page-48-0)  [telefoni esterni o in derivazione](#page-48-0)* a pagina 41 e *[Riconoscimento fax](#page-44-0)* a pagina 37.)

- **Premere MENU.**
- Premere  $\triangle$  o  $\nabla$  per visualizzare Fax. Premere Fax.
- Premere  $\triangle$  o  $\nabla$  per visualizzare Imp.ricezione. Premere Imp.ricezione.
- 4 Premere  $\triangle$  o  $\nabla$  per visualizzare Numero squilli. Premere Numero squilli.
- **5** Premere il pulsante sul display per scegliere il numero di volte che squilla la linea prima che risponda la segreteria.
- **6** Premere Stop/Uscita.

# <span id="page-43-1"></span>**N. squilli F/T (solo modalità Fax/Tel) <sup>5</sup>**

Quando l'apparecchio riceve una chiamata, emette il normale squillo telefonico. Il numero di squilli viene impostato nell'impostazione Numero squilli.

Se si tratta di un fax, l'apparecchio lo riceve; tuttavia, se è una chiamata vocale, l'apparecchio emette lo speciale doppio squillo per il tempo impostato. Se l'apparecchio emette il doppio squillo F/T, c'è un interlocutore in linea.

Poiché il doppio squillo F/T viene emesso dall'apparecchio, i telefoni esterni e in derivazione *non* squillano; tuttavia è possibile rispondere alla chiamata da ogni telefono. (Per ulteriori informazioni, consultare *[Utilizzo](#page-49-0)  [dei codici remoti](#page-49-0)* a pagina 42.)

Premere MENU.

Premere  $\triangle$  o  $\nabla$  per visualizzare Fax. Premere Fax.

**C** Premere  $\triangle$  o  $\nabla$  per visualizzare Imp.ricezione. Premere Imp.ricezione.

# **4** Premere  $\triangle$  o  $\nabla$  per visualizzare

N. squilli F/T. Premere N. squilli F/T.

**6** Premere per scegliere la durata degli squilli emessi dall'apparecchio prima di rispondere ad una chiamata vocale (20, 30, 40 o 70 secondi).

#### f Premere **Stop/Uscita**.

# <span id="page-44-1"></span><span id="page-44-0"></span>**Riconoscimento fax**

#### **Se Riconoscimento fax è Sì:**

L'apparecchio può ricevere automaticamente un fax, anche quando si risponde a una chiamata. Quando si vede Ricezione sul display LCD o quando si avverte un breve scatto sulla linea telefonica attraverso il ricevitore utilizzato, riposizionare il ricevitore. L'apparecchio proseguirà con l'operazione.

#### $Se$  Riconoscimento fax è No:

Se si è vicini all'apparecchio e si risponde ad una chiamata fax sollevando il ricevitore esterno, premere **Inizio Mono** o **Inizio Colore**, quindi premere Ricezione per ricevere il fax.

Se si risponde da un telefono in derivazione premere **l51**. (Consultare *[Utilizzo di telefoni](#page-48-0)  [esterni o in derivazione](#page-48-0)* a pagina 41.)

# **Nota**

- Se questa funzione è impostata su Sì, ma l'apparecchio non si collega ad una chiamata fax quando si solleva il ricevitore di un telefono in derivazione, premere il codice di ricezione fax **l51**.
- Se i fax vengono inviati da un computer sulla stessa linea telefonica e l'apparecchio li intercetta, impostare Riconoscimento fax su No.
- **Premere MENU.**
- **2** Premere  $\triangle$  o  $\nabla$  per visualizzare Fax. Premere Fax.
- **C** Premere  $\triangle$  o  $\nabla$  per visualizzare Imp.ricezione. Premere Imp.ricezione.
- **4** Premere  $\triangle$  o  $\nabla$  per visualizzare Riconos.fax. Premere Riconos.fax.

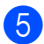

Premere Sì o No.

### **6** Premere Stop/Uscita.

**6**

# **Servizi Telefonici e dispositivi esterni <sup>6</sup>**

# **Servizi telefonici <sup>6</sup>**

# **Impostazione del tipo di linea telefonica <sup>6</sup>**

Se si collega l'apparecchio ad una linea che utilizza PBX o ISDN per la ricezione e l'invio di fax, è necessario modificare il tipo di linea telefonica completando le seguenti fasi. Se si utilizza una linea con PBX, è possibile impostare l'apparecchio per accedere sempre a una linea esterna (utilizzando il prefisso digitato), o per accedere alla linea esterna premendo **Tel/R**.

- Premere MENU.
- Premere  $\triangle$  o  $\nabla$  per visualizzare Imp.iniziale. Premere Imp.iniziale.
- **8** Premere  $\triangle$  o  $\nabla$  per visualizzare Imp.linea tel.. Premere Imp.linea tel..
- 4 Premere PBX, ISDN (O Normale).
- **b** Procedere nel modo seguente:
	- Se si sceglie ISDN o Normale, passare al punto  $\mathbf{\odot}$ .
	- Se si sceglie PBX passare al punto  $\bullet$ .
- <span id="page-45-1"></span>Premere Sì o Sempre.

# **Nota**

- Se si sceglie Sì, premendo **Tel/R** si otterrà l'accesso a una linea esterna.
- Se si sceglie Sempre, è possibile ottenere l'accesso a una linea esterna senza premere **Tel/R**.
- **7** Procedere nel modo seguente:
	- Se si desidera modificare il prefisso attuale, premere Componi prefisso e passare al punto  $\mathbf{\Theta}$  $\mathbf{\Theta}$  $\mathbf{\Theta}$ .
	- Se non si desidera cambiare il pref[i](#page-45-0)sso attuale, passare al punto  $\mathbf{\odot}$ .
- <span id="page-45-2"></span>Immettere il numero di prefisso (fino a 5 cifre) sulla tastiera. Premere OK.

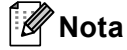

È possibile utilizzare i numeri e i simboli da 0 a 9,  $\#$ ,  $*$  e !. Non è possibile usare ! con nessun altro numero o simbolo.

<span id="page-45-0"></span>i Premere **Stop/Uscita**.

### **PBX e TRASFERIMENTO <sup>6</sup>**

L'apparecchio è inizialmente impostato su Normale, che consente all'apparecchio di collegarsi alla linea PSTN (Rete linee telefoniche pubbliche) standard. Tuttavia, molti uffici utilizzano un centralino telefonico o un centralino privato per telefoni in derivazione (PBX). L'apparecchio può essere collegato alla maggior parte dei PBX in commercio. La funzione di richiamo dell'apparecchio supporta solo la ricomposizione del numero dopo un intervallo predefinito (TBR). La funzione TBR è attiva con la maggior parte dei sistemi PBX consentendo di accedere ad una linea esterna o di trasferire una chiamata ad un altro interno. Questa funzione è attiva quando si preme il tasto **Tel/R**.

# <span id="page-46-0"></span>**Collegamento di una segreteria telefonica esterna <sup>6</sup>**

È possibile collegare una segreteria telefonica esterna (TAD) sulla stessa linea dell'apparecchio. Quando la segreteria telefonica esterna risponde ad una chiamata, l'apparecchio "rileva" i toni fax CNG di trasmissione dell'apparecchio di invio. Se riceve segnali fax, l'apparecchio rileva la chiamata e riceve il fax. Se non riceve i segnali, consente alla segreteria telefonica di registrare un messaggio vocale visualizzando sul display Telefono.

La segreteria telefonica esterna deve rispondere entro quattro squilli (si consiglia di impostarla su due squilli). Questo perché l'apparecchio non può ricevere segnali di chiamata CNG fino a quando la segreteria telefonica non risponde alla chiamata. L'apparecchio di invio trasmette segnali di chiamata CNG solo per un tempo massimo di otto-dieci secondi. Non raccomandiamo l'utilizzo della funzione toll saver con la segreteria telefonica esterna se per attivarla si superano i quattro squilli.

# **Nota**

In caso di problemi con la ricezione dei fax, ridurre il numero di squilli sulla segreteria telefonica esterna.

# **Collegamenti <sup>6</sup>**

Il dispositivo TAD esterno deve essere collegato come mostrato di seguito.

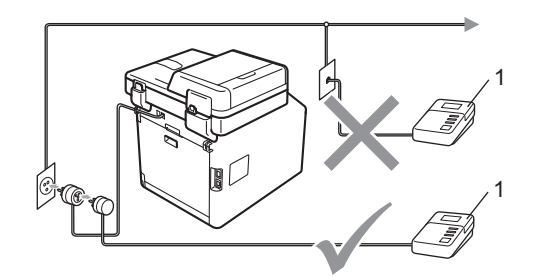

#### **1 TAD**

- a Impostare la TAD esterna su uno o due squilli. (L'impostazione della durata degli squilli dell'apparecchio non ha rilevanza in questo caso.)
- b Registrare il messaggio in uscita sul dispositivo TAD esterno.
- Impostare la segreteria telefonica esterna in modo che risponda alle chiamate.
- Impostare la Modalità ricezione su Tel./Segr. Est.. (Consultare *[Selezione della modalità Ricezione](#page-41-0)* [a pagina 34.](#page-41-0))

## **Registrazione di un messaggio in uscita <sup>6</sup>**

- a Registrare 5 secondi di silenzio all'inizio del messaggio. Questo consente all'apparecchio di rilevare eventuali toni fax.
- b Limitare la durata del messaggio a 20 secondi.
- **3** Terminare il messaggio di 20 secondi ricordando il codice di attivazione remota per l'invio manuale dei fax. Ad esempio: "Dopo il segnale acustico, lasciare un messaggio o premere  $*51$  e **Inizio** per inviare un fax."

# **Nota**

- È necessario attivare l'impostazione di Codici remoti per utilizzare il codice di attivazione fax, l51. (Consultare *[Utilizzo](#page-49-1)  [dei codici remoti](#page-49-1)* a pagina 42.)
- Si consiglia di iniziare la registrazione del messaggio dopo 5 secondi di silenzio poiché l'apparecchio non è in grado di rilevare i toni fax se sovrapposti alla voce. L'utente può provare ad omettere la pausa, ma nel caso in cui l'apparecchio presenti problemi di ricezione si deve registrare nuovamente il messaggio in uscita includendo la pausa.

# **Collegamenti multilinea (PBX)6**

Suggeriamo di chiedere alla società di installazione del PBX di collegare l'apparecchio. Se si dispone di un sistema multilinea, chiedere al tecnico responsabile di collegare l'apparecchio all'ultima linea dell'impianto. Questo per evitare che l'apparecchio venga attivato ad ogni chiamata entrante. Se tutte le chiamate entranti vengono gestite dal centralino, impostare la Modalità ricezione su Manuale.

Non possiamo garantire che l'apparecchio funzioni adeguatamente in ogni circostanza se connesso ad un PBX. Qualsiasi problema di invio o ricezione dei fax deve essere riferito innanzitutto alla società che gestisce il PBX.

# **Telefoni esterni e in derivazione <sup>6</sup>**

# **Nota**

È necessario attivare l'impostazione Codici remoti per utilizzare il codice di attivazione remota, \*51 e il codice di disattivazione remota #51. (Consultare *[Utilizzo dei codici remoti](#page-49-1)* a pagina 42.)

## <span id="page-48-1"></span>**Collegamento di un telefono esterno o in derivazione <sup>6</sup>**

È possibile collegare un telefono separato direttamente all'apparecchio nel modo indicato nello schema riportato in basso.

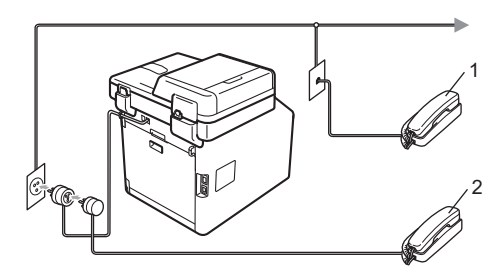

- **1 Telefono in derivazione**
- **2 Telefono esterno**

Quando si utilizza un telefono esterno, il display visualizza Telefono.

## <span id="page-48-0"></span>**Utilizzo di telefoni esterni o in derivazione <sup>6</sup>**

Se si risponde ad una chiamata fax da un telefono in derivazione o da un telefono esterno collegato correttamente all'apparecchio tramite una connessione a T, si può fare in modo che l'apparecchio prenda la chiamata utilizzando il codice di attivazione remota. Digitando il codice di attivazione remota **l51**, l'apparecchio inizia a ricevere il fax.

#### **Se si risponde ad una chiamata ma nessuno è in linea: <sup>6</sup>**

Si sta probabilmente ricevendo un fax manuale.

Premere **l51** e attendere il tono di ricezione fax o fino a quando il display dell'apparecchio non visualizza Ricezione, quindi riagganciare.

# **Nota**

È possibile utilizzare anche la funzione Riconoscimento fax per fare in modo che l'apparecchio prenda automaticamente la chiamata. (Consultare *[Riconoscimento](#page-44-1)  fax* [a pagina 37](#page-44-1).)

# **Solo per la modalità Fax/Tel <sup>6</sup>**

Quando si trova in modalità Fax/Tel, l'apparecchio utilizza la funzione N. Squilli F/T (speciale doppio squillo) per avvertire l'utente che è in arrivo una chiamata vocale.

Sollevare il ricevitore del telefono esterno, quindi premere **Tel/R** per rispondere.

Da un telefono in derivazione, si dovrà sollevare il ricevitore mentre è attiva la funzione numero squilli F/T, quindi premere **#51** tra gli speciali doppi squilli. Se non c'è nessuno in linea o se si tratta di una chiamata fax, rimandare la chiamata all'apparecchio premendo **l51**.

# **Utilizzo di un ricevitore esterno senza fili non Brother6**

Se viene collegato il telefono senza fili non Brother al cavo della linea telefonica (consultare [pagina 41](#page-48-1)) e ci si sposta con il telefono senza fili, è consigliabile ricevere le chiamate mentre è attiva la funzione Numero squilli.

Se si lascia che per primo risponda l'apparecchio, si dovrà passare all'apparecchio per poter premere **Tel/R** per trasferire la chiamata al ricevitore senza fili.

# <span id="page-49-1"></span><span id="page-49-0"></span>**Utilizzo dei codici remoti <sup>6</sup>**

#### **Codice di attivazione remota <sup>6</sup>**

Se si risponde ad una chiamata fax da un telefono in derivazione o esterno, è possibile impostare l'apparecchio per riceverla premendo il codice di attivazione remota **l51**. Attendere il segnale tipico, quindi riagganciare il ricevitore. (Consultare *[Riconoscimento fax](#page-44-1)* a pagina 37.) Il chiamante deve premere Avvio per inviare il fax.

Se si risponde ad una chiamata fax da un telefono esterno, è possibile impostare l'apparecchio per ricevere il fax premendo **Inizio Mono** o **Inizio Colore**.

#### **Codice di disattivazione remota <sup>6</sup>**

Se si riceve una chiamata vocale e si trova in modalità F/T, l'apparecchio comincerà ad emettere lo speciale doppio squillo dopo il numero di squilli iniziali. Se si risponde alla chiamata da un telefono in derivazione è possibile disattivare il doppio squillo F/T premendo **#51** (accertarsi di premerlo *tra* gli squilli).

Se l'apparecchio risponde ad una chiamata vocale e fa un numero di squilli speciali doppio, è possibile rispondere alla chiamata con il telefono esterno premendo **Tel/R**.

#### **Attivazione dei codici remoti <sup>6</sup>**

È necessario attivare l'impostazione Codici remoti per utilizzare il codice di ricezione fax e il codice di ricezione telefonica.

Premere MENU.

Premere  $\triangle$  o  $\nabla$  per visualizzare Fax. Premere Fax.

**3** Premere  $\triangle$  o  $\nabla$  per visualizzare Imp.ricezione. Premere Imp.ricezione.

Premere  $\triangle$  o  $\nabla$  per visualizzare Codice remoto. Premere Codice remoto.

Premere Sì.

 $\begin{pmatrix} 6 \end{pmatrix}$  Se non si vuole modificare il Codice di attivazione remota, premere  $\Rightarrow$  sul display.

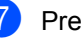

g Premere **Stop/Uscita**.

#### **Modifica dei codici remoti <sup>6</sup>**

Il codice di attivazione remota predefinito è **l51**. Il codice di disattivazione remota predefinito è **#51**. Nel caso in cui cada sempre la linea durante l'accesso alla segreteria telefonica esterna, provare a cambiare i codici remoti a tre cifre, per esempio **###** e 555.

Premere MENU.

- Premere  $\triangle$  o  $\nabla$  per visualizzare Fax. Premere Fax.
- **3** Premere  $\triangle$  o  $\nabla$  per visualizzare Imp.ricezione. Premere Imp.ricezione.
- **4** Premere  $\triangle$  o  $\nabla$  per visualizzare Codice remoto. Premere Codice remoto.
- <span id="page-49-2"></span>**b** Premere Sì o No.
- S[e](#page-49-2) si sceglie  $S\hat{i}$  in  $\bigcirc$ , immettere il nuovo Codice di attivazione remota. Premere OK.
- Inserire il nuovo codice di disattivazione remota. Premere OK

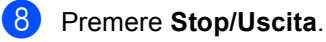

# **Composizione e memorizzazione di numeri <sup>7</sup>**

# <span id="page-50-0"></span>**Come comporre i numeri <sup>7</sup>**

**7**

È possibile comporre il numero in uno dei seguenti modi.

# **Composizione manuale <sup>7</sup>**

Utilizzare la tastiera per inserire tutte le cifre del numero telefonico o di fax.

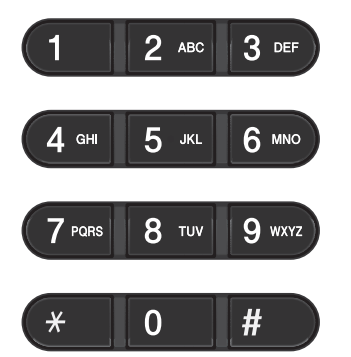

# **Chiamata veloce <sup>7</sup>**

Premere il tasto di numero diretto che memorizza il numero che si desidera chiamare. (Consultare *[Memorizzazione di](#page-55-0)  [numeri diretti](#page-55-0)* a pagina 48.)

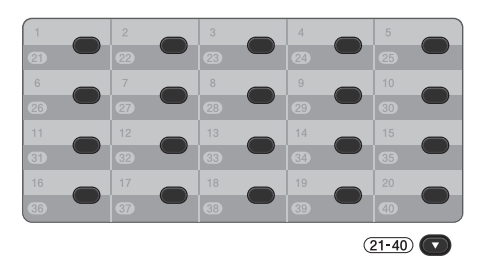

Per comporre i numeri diretti da 21 a 40, tenere premuto il tasto **21-40** mentre si preme il tasto del numero diretto.

# **Composizione veloce <sup>7</sup>**

- Premere Rubrica. Premere il numero di tre cifre desiderato. È inoltre possibile visualizzare i numeri in ordine alfabetico premendo sul touchscreen.
	- **3** Premere Invio fax o Invia email.

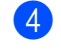

d Premere **Inizio Mono** o **Inizio Colore**.

# **Nota**

Se sul display viene visualizzato Non utilizzato quando si immette o cerca un numero di Chiamata veloce, in questa posizione non è stato memorizzato alcun numero.

### **Ricerca <sup>7</sup>**

È possibile cercare in ordine alfabetico i nomi associati ai numeri a chiamata veloce e diretti memorizzati nell'apparecchio. (Consultare *[Memorizzazione di numeri diretti](#page-55-0)* a pagina 48 e *[Memorizzazione dei numeri di chiamata](#page-57-0)  veloce* [a pagina 50.](#page-57-0))

- **1** Premere Rubrica.
- Premere  $\overline{\mathbb{F}_{\mathbb{R}}}$  sul touchscreen.
- Premere le prime lettere del nome sul touchscreen. Premere OK.
- **4** Premere  $\triangle$  o  $\nabla$  per scorrere la lista fino a trovare il nome che si cerca. Premere il nome che si cerca.
- 
- **b** Premere Invio fax o Invia email.
- f Premere **Inizio Mono** o **Inizio Colore**.

### **Nota**

- Se sul display viene visualizzato Impossibile trovare i risultat i. quando si inseriscono le prime lettere del nome, significa che non è memorizzato alcun nome che inizia con quelle lettere.
- Non è possibile recuperare con la funzione Ricerca i numeri di chiamata veloce e i numeri diretti memorizzati senza il nome.

## **Ricerca LDAP <sup>7</sup>**

Se l'apparecchio è collegato al server LDAP, è possibile cercare informazioni come i numeri di fax e gli indirizzi e-mail sul server (per i dettagli sulla configurazione LDAP, vedere la *Guida dell'utente in rete*).

## **Ricomposizione fax <sup>7</sup>**

Se l'apparecchio rileva il segnale di linea occupata durante l'invio automatico di un fax, l'apparecchio ricompone automaticamente il numero per un massimo di 3 volte a intervalli di 5 minuti.

Se si sta inviando un fax manualmente e la linea è occupata, premere **Rich/Pausa** e riprovare. È possibile anche chiamare l'ultimo numero composto premendo **Rich/Pausa**.

**Rich/Pausa** funziona solo se si è composto il numero dal pannello dei comandi.

# **Memorizzazione di numeri <sup>7</sup>**

È possibile impostare l'apparecchio per eseguire i seguenti tipi di composizione facilitata: Numeri diretti, Chiamata veloce e Gruppi per la trasmissione circolare di fax. È possibile specificare la risoluzione predefinita per ciascun numero diretto o di chiamata veloce. Quando si compone un numero usando le funzioni di composizione rapida, viene visualizzato il nome corrispondente, se memorizzato, o il numero. È possibile anche memorizzare un profilo di scansione insieme al numero di fax.

In caso di interruzione della corrente elettrica, i numeri a composizione rapida permangono nella memoria dell'apparecchio.

Un profilo di scansione rappresenta l'insieme delle impostazioni di risoluzione e di altro tipo scelte quando si memorizza un numero.

### **Memorizzazione di una pausa7**

Premere Pausa per inserire una pausa di 3,5 secondi tra i numeri. È possibile premere Pausa il numero desiderato di volte, fino ad ottenere la pausa della lunghezza desiderata.

# **Opzioni di memorizzazione dei numeri di Chiamata veloce e diretti <sup>7</sup>**

La tabella seguente mostra le selezioni per le impostazioni dei numeri diretti e di Chiamata veloce.

Quando si memorizzano i numeri, sul display viene richiesto di scegliere tra le opzioni indicate nei seguenti passaggi.

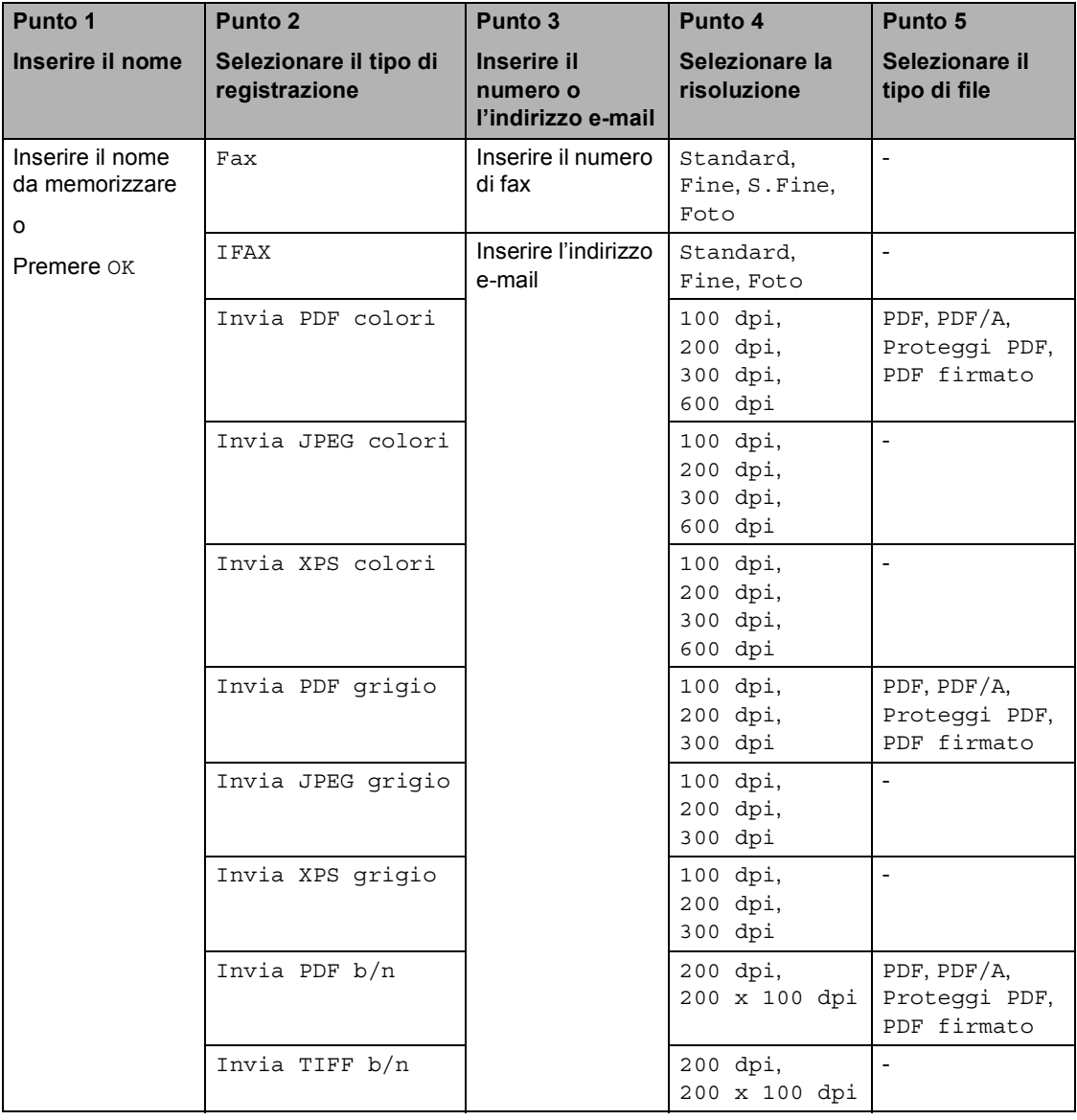

# **Nota**

- Se si seleziona PDF firmato, è necessario installare un certificato nell'apparecchio mediante Gestione basata su Web. Selezionare **Configura impostaz. PDF firmato** da **Impostazioni Amministratore** in Gestione basata su Web. Per l'installazione di un certificato, vedere *Guida dell'utente in rete*.
- PDF/A è un formato di file PDF destinato all'archiviazione sul lungo periodo. Questo formato contiene tutte le informazioni necessarie per la riproduzione di un documento dopo una lunga archiviazione.
- Un PDF firmato consente di evitare la manomissione dei dati e la falsificazione dell'identità di un autore mediante l'inserimento di un certificato digitale all'interno del documento.

## <span id="page-55-0"></span>**Memorizzazione di numeri diretti <sup>7</sup>**

L'apparecchio ha 20 tasti di Chiamata veloce che consentono di memorizzare 40 numeri di fax o di telefono o indirizzi e-mail per la composizione automatica. Per accedere ai numeri da 21 a 40, tenere premuto il tasto **21-40** mentre si preme il tasto del numero di Chiamata veloce.

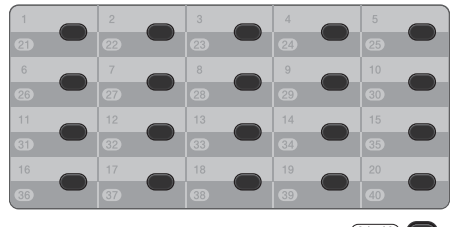

a Premere il tasto su cui si vuole memorizzare il numero diretto o l'indirizzo e-mail.

> Se un numero o un indirizzo e-mail non è memorizzato, il display visualizza Non registrato Registra ora?.

Premere Sì.

In alternativa, è possibile utilizzare i pulsanti sul display premendo Rubrica, Non util e Imposta n. diretto, quindi inserire il numero del tasto di Chiamata veloce dove si desidera memorizzare il numero o l'indirizzo e-mail e premere OK.

### **Nota**

Se il numero diretto scelto è già occupato, il pulsante OK sul display non sarà disponibile. Scegliere un numero diverso.

Procedere nel modo seguente:

Inserire il nome (fino a 15 caratteri) premendo i pulsanti sul touchscreen. Utilizzare la tabella *[Immissione di](#page-208-0)  testo* [a pagina 201](#page-208-0) per l'inserimento delle lettere.

Premere OK.

Premere OK per memorizzare il numero o l'indirizzo e-mail senza associare un nome.

```
Premere \triangleleft o \triangleright per selezionare
Fax, 
IFAX, 
Invia PDF b/n, 
Invia TIFF b/n, 
Invia PDF colori, 
Invia JPEG colori, 
Invia XPS colori, 
Invia PDF grigio, 
Invia JPEG grigio o 
Invia XPS grigio.
```
Inserire il numero di telefono o di fax (fino a 20 cifre ciascuno) o l'indirizzo email (fino a 60 caratteri ciascuno). Utilizzare la tabella *[Immissione di testo](#page-208-0)* [a pagina 201](#page-208-0) per l'inserimento delle lettere. Premere OK.

: Ø **Nota**

- Se al punto **@** si è s[c](#page-55-1)elto il tipo di registrazione e-mail e si è salvato l'indirizzo e-mail, è possibile utilizzare l'indirizzo e-mail solamente in modalità Scansione.
- Se al punto  $\bigcirc$  $\bigcirc$  $\bigcirc$  si è scelto il tipo di registrazione IFAX e si è salvato l'indirizzo e-mail, è possibile utilizzare l'indirizzo email solamente in modalità Fax.
- $\overline{6}$  Per salvare una risoluzione fax/scansione insieme al numero/indirizzo e-mail, passare al punto appropriato come indicato nella seguente tabella.

Composizione e memorizzazione di numeri

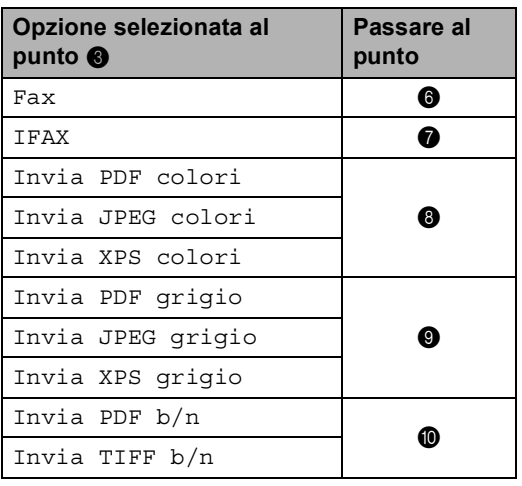

# **Nota**

- Quando si esegue la trasmissione circolare ed è stato salvato il profilo di scansione insieme al numero o all'indirizzo e-mail, il profilo di scansione del numero di Chiamata veloce, diretto e di gruppo che si sceglie per *primo* viene applicato alla trasmissione circolare.
- Per i dettagli sul formato del file, vedere *Utilizzo del tasto Scan* nella *Guida software dell'utente* .
- <span id="page-56-0"></span>6 Selezionare la risoluzione tra Standard, Fine, S. Fine 0 Foto e passare a[l](#page-56-5) punto  $\mathbf{\circledP}$ .
- <span id="page-56-1"></span>Selezionare la risoluzione tra Standard, Fine o Foto e passare al punto  $\mathbf{\circled{b}}$  $\mathbf{\circled{b}}$  $\mathbf{\circled{b}}$ .
- <span id="page-56-2"></span>**8** Selezionare la risoluzione tra 100 dpi, 200 dpi, 300 dpi o 600 dpi.
	- Se si sceglie Invia PDF colori passare al punto  $\mathbf{\oplus}$ .
	- Se si sceglie Invia JPEG colori o Invia XPS colori, passare al punto  $\mathbf{\mathcal{D}}$  $\mathbf{\mathcal{D}}$  $\mathbf{\mathcal{D}}$ .

<span id="page-56-3"></span>Selezionare la risoluzione tra 100 dpi, 200 dpi o 300 dpi.

- Se si sceglie Invia PDF grigio passare al punto  $\mathbf{\oplus}$ .
- Se si sceglie Invia JPEG grigio o Invia XPS grigio, passare al punto  $\mathbf{\circled{b}}$  $\mathbf{\circled{b}}$  $\mathbf{\circled{b}}$ .
- <span id="page-56-4"></span>**ig** Selezionare la risoluzione tra 200 dpi o 200 x 100 dpi.
	- Se si sceglie Invia PDF b/n passare al punto  $\mathbf{\oplus}$ .
	- $\blacksquare$  Se si sceglie Invia TIFF b/n passare a[l](#page-56-5) punto  $\mathbf{\circled{e}}$ .
- <span id="page-56-6"></span>**ii** Selezionare il tipo di file PDF da utilizzare per l'invio al PC tra PDF, PDF/A, Proteggi PDF o PDF firmato.

# **Nota**

Se si seleziona Proteggi PDF, l'apparecchio chiederà di immettere una password di quattro cifre utilizzando i numeri da 0 a 9 prima di avviare la scansione.

<span id="page-56-5"></span>12 Quando il display riporta le impostazioni, premere OK per confermare.

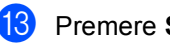

Premere Stop/Uscita.

## <span id="page-57-0"></span>**Memorizzazione dei numeri di chiamata veloce <sup>7</sup>**

È possibile memorizzare i numeri diretti utilizzati più di frequente; in questo modo è necessario premere solo alcuni tasti (ad esempio: premere Rubrica, il numero da chiamare e Invio fax). L'apparecchio è in grado di memorizzare 300 numeri diretti (001 - 300).

- Premere Rubrica.
	- Premere Non util.
	- Premere Imposta chiam.veloce.
		- Procedere nel modo seguente:
			- Inserire il nome (fino a 15 caratteri) premendo i pulsanti sul touchscreen. Utilizzare la tabella *[Immissione di](#page-208-0)  testo* [a pagina 201](#page-208-0) per l'inserimento delle lettere.

Premere OK.

Premere OK per memorizzare il numero o l'indirizzo e-mail senza associare un nome.

<span id="page-57-1"></span>**b** Premere  $\triangleleft$  o  $\triangleright$  per selezionare

```
Fax, 
IFAX, 
Invia PDF b/n, 
Invia TIFF b/n, 
Invia PDF colori, 
Invia JPEG colori, 
Invia XPS colori, 
Invia PDF grigio, 
Invia JPEG grigio o 
Invia XPS grigio.
```
6 Inserire il numero di telefono/fax (fino a 20 cifre ciascuno) o l'indirizzo e-mail (fino a 60 caratteri ciascuno). Utilizzare la tabella *[Immissione di testo](#page-208-0)* [a pagina 201](#page-208-0) per l'inserimento delle lettere. Premere OK.

# **Nota**

- S[e](#page-57-1) al punto  $\bullet$  si è scelto il tipo di registrazione e-mail e si è salvato l'indirizzo e-mail, è possibile utilizzare l'indirizzo e-mail solamente in modalità Scansione.
- S[e](#page-57-1) al punto  $\bigcirc$  si è scelto il tipo di registrazione IFAX e si è salvato l'indirizzo e-mail, è possibile utilizzare l'indirizzo email solamente in modalità Fax.
- Per salvare una risoluzione fax/scansione insieme al numero/indirizzo e-mail, passare al punto appropriato come indicato nella seguente tabella.

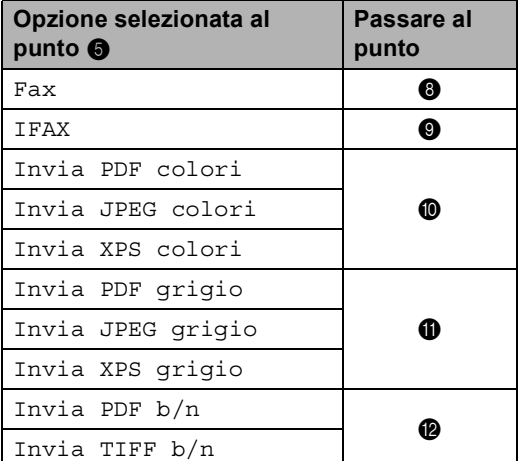

Composizione e memorizzazione di numeri

# **Nota**

- Quando si esegue la trasmissione circolare ed è stato salvato il profilo di scansione insieme al numero o all'indirizzo e-mail, il profilo di scansione del numero di Chiamata veloce, diretto e di gruppo che si sceglie per *primo* viene applicato alla trasmissione circolare.
- Per i dettagli sul formato del file, vedere la *Guida software dell'utente* .
- <span id="page-58-0"></span>8 Selezionare la risoluzione tra Standard, Fine, S. Fine 0 Foto e passare al pu[n](#page-58-5)to  $\Phi$ .
- <span id="page-58-1"></span>**9** Selezionare la risoluzione tra Standard, Fine o Foto e passare al pu[n](#page-58-5)to  $\mathbf{\Phi}$ .
- <span id="page-58-2"></span>**ii** Selezionare la risoluzione tra 100 dpi, 200 dpi, 300 dpi o 600 dpi.
	- Se si sceglie Invia PDF colori passare al punto  $\mathbf{\circledB}$  $\mathbf{\circledB}$  $\mathbf{\circledB}$ .
	- Se si sceglie Invia JPEG colori o Invia XPS colori, passare al pu[n](#page-58-5)to  $\mathbf{\Phi}$ .
- <span id="page-58-4"></span><span id="page-58-3"></span>**k Selezionare la risoluzione tra** 100 dpi, 200 dpi o 300 dpi.
	- Se si sceglie Invia PDF grigio passare al punto **®**.
	- Se si sceglie Invia JPEG grigio o Invia XPS grigio, passare al pu[n](#page-58-5)to  $\mathbf{\Phi}$ .
	- l Selezionare la risoluzione tra 200 dpi o 200 x 100 dpi.
		- $\blacksquare$  Se si sceglie Invia PDF b/n passare al punto  $\mathbf{\circledB}$  $\mathbf{\circledB}$  $\mathbf{\circledB}$ .
		- Se si sceglie Invia TIFF b/n passare al pu[n](#page-58-5)to  $\mathbf{\Phi}$ .

<span id="page-58-6"></span>Selezionare il tipo di file PDF da utilizzare per l'invio al PC tra PDF, PDF/A, Proteggi PDF o PDF firmato.

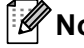

### **Nota**

Se si seleziona Proteggi PDF, l'apparecchio chiederà di immettere una password di quattro cifre utilizzando i numeri da 0 a 9 prima di avviare la scansione.

- <span id="page-58-5"></span>Digitare le tre cifre corrispondenti al numero di chiamata veloce (001-300). Premere OK.
- **(5)** Quando il display riporta le impostazioni, premere OK per confermare.

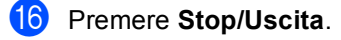

## **Modifica o eliminazione dei numeri diretti e dei numeri di Chiamata veloce <sup>7</sup>**

È possibile modificare o eliminare un numero di Chiamata veloce o diretto che è già memorizzato.

Se il numero memorizzato ha un'operazione programmata, ad esempio un fax differito o un numero di inoltro fax, risulterà attenuato sul display. Non è possibile selezionare un numero per effettuare modifiche o per eliminarlo se non viene prima eliminata l'operazione in programma. (Consultare *Controllo e annullamento dei lavori in attesa* nel *Capitolo 3* della *Guida per utenti avanzati*.)

- Premere Rubrica.
- Premere Non util.
- Procedere nel modo seguente:
	- Premere Cambia per modificare il nome, numero o indirizzo e-mail, e passare al punto  $\bullet$ .
	- **Premere Cancellare per eliminare** tutte le informazioni in un numero diretto o un numero di Chiamata veloce.

Selezionare il numero da eliminare premendo su di esso per visualizzare un segno di spunta rosso.

Premere OK.

Se viene visualizzato Eliminare?, premere Sì per accettare.

Passare al punto **@**.

<span id="page-59-0"></span>Premere *A* o **V** per visualizzare il numero da modificare.

Premere il numero da modificare.

### **Nota**

I numeri diretti iniziano con \*. I numeri di Chiamata veloce iniziano con #.

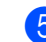

#### $\overline{5}$  Premere Nome: Numero/Indirizzo: Risoluzione: o Tipo PDF:

- <span id="page-59-2"></span>**6** Procedere nel modo seguente:
	- Se si sceglie Nome:, inserire il nome (fino a 15 caratteri) premendo i pulsanti sul touchscreen.

Premere OK.

■ Se si sceglie Numero/Indirizzo:, inserire il nuovo numero (fino a 20 cifre) o il nuovo indirizzo e-mail (fino a 60 caratteri) premendo i pulsanti sul touchscreen.

Premere OK.

- Se si sceglie Risoluzione:, premere una delle opzioni di risoluzione disponibili visualizzate sul touchscreen.
- Se si sceglie Tipo PDF:, premere una delle opzioni del tipo di file disponibili visualizzate sul touchscreen.

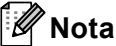

Come modificare il nome o numero memorizzato:

Se si desidera modificare un carattere, premere  $\triangleleft$  o  $\triangleright$  per posizionare il cursore sotto il carattere da modificare, quindi

premere  $\infty$ . Reinserire il carattere.

Sul display viene visualizzata la nuova impostazione.

- Procedere nel modo seguente:
	- Una volta terminate le modifiche, premere OK.
	- Per modificare ulteriori informazioni, passare al punto  $\bullet$ .
- <span id="page-59-1"></span>Premere Stop/Uscita.

Composizione e memorizzazione di numeri

## **Toni o impulsi <sup>7</sup>**

Se si ha una linea di composizione a impulsi, ma occorre inviare segnali a toni (ad esempio per i servizi telefonici bancari), procedere in base alle istruzioni riportate qui di seguito. Se si ha già la composizione a toni, non c'è bisogno di utilizzare questa funzione per inviare segnali a toni.

sollevare il ricevitore del telefono esterno.

**2** Premere # sul pannello dei comandi dell'apparecchio. A questo punto premendo qualsiasi tasto si inviano segnali a toni.

Quando si riaggancia, l'apparecchio ritorna al modo di composizione ad impulsi.

**8**

# **Riproduzione di copie <sup>8</sup>**

# **Come eseguire le copie8**

Nei passaggi di seguito è presentata l'operazione di copia di base. Per i dettagli di ciascuna opzione, vedere la *Guida per utenti avanzati*.

- **1** Se si desidera creare una copia, premere (**COPIA**) per illuminarlo in blu.
	- Accertarsi che l'apparecchio si trovi in modalità Copia.

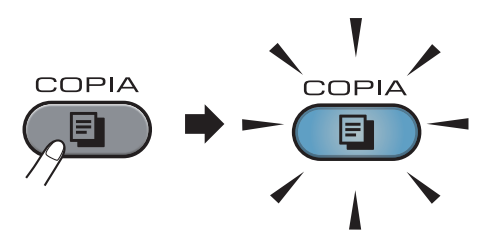

■ Sul display LCD viene visualizzato:

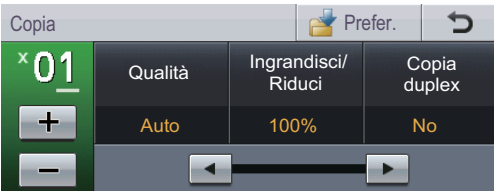

È possibile inserire il numero di copie desiderato premendo i pulsanti + e sul touchscreen.

# **Nota**

L'impostazione predefinita è Modalità Fax. È possibile cambiare il tempo per cui l'apparecchio rimane nella modalità Copia dopo l'ultima operazione di copia. (Vedere *pparecchio ha tre tasti di modali* nel *Capitolo 1* della *Guida per utenti avanzati*.)

- b Eseguire una delle seguenti operazioni per caricare il documento:
	- Posizionare il documento *rivolto verso l'alto* nell'alimentatore automatico. (Consultare *[Uso](#page-35-0)  [dell'ADF \(alimentatore automatico](#page-35-0)  documenti)* [a pagina 28.](#page-35-0))
	- Posizionare il documento con *il lato di stampa rivolto verso il basso* sul piano dello scanner. (Consultare *[Uso del piano dello scanner](#page-36-1)* [a pagina 29.](#page-36-1))

c Premere **Inizio Mono** o **Inizio Colore**.

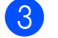

### **Nota**

Se il display LCD mostra Attendere prego e l'apparecchio arresta la copia durante l'esecuzione di copie multiple, attendere 30 o 40 secondi fino a quando l'apparecchio interrompe le registrazioni dei colori e il processo di pulizia del gruppo cinghia.

# **Interruzione copia <sup>8</sup>**

Per interrompere la copia, premere **Stop/Uscita**.

Riproduzione di copie

## **Impostazioni di copia <sup>8</sup>**

Premere COPIA, quindi premere ◀ o ▶ per scegliere l'impostazione desiderata. Per i dettagli sulla modifica delle impostazioni di copia, vedere *Impostazioni di copia* nel *Capitolo 7* della *Guida per utenti avanzati*.

È possibile modificare le seguenti impostazioni di copia:

- Qualità
- Ingrandisci/ Riduci
- Copia duplex
- Vassoio
- Luminosità
- Contrasto
- Impila/Ordina
- Layout pagina
- $\blacksquare$  2in1(ID)
- Regolazione colore (Saturazione)
- Impos. nuova predef
- Ripristina predefinite
- **Impostazioni preferite**
- Prefer.

**8**

# **Stampa dei dati da un'unità di memoria flash USB o da una fotocamera digitale che supporta Mass Storage**

Con la Funzione di stampa diretta, non occorre un computer per stampare i dati. È possibile stampare collegando semplicemente l'unità di memoria flash USB nell'interfaccia diretta USB dell'apparecchio. È inoltre possibile collegare una fotocamera impostata sulla modalità USB Mass Storage e stampare direttamente da essa.

#### . U **Nota**

**9**

- Alcune unità di memoria Flash USB potrebbero non funzionare con l'apparecchio.
- Se la fotocamera è nella modalità PictBridge, la stampa dei dati non è consentita. Consultare la documentazione fornita con la fotocamera per informazioni su come passare dalla modalità PictBridge alla modalità Mass Storage.

# **Creazione di un file PRN o PostScript® 3™ per la stampa diretta <sup>9</sup>**

# **Nota**

Le schermate di questo paragrafo possono variare in base all'applicazione e al sistema operativo in uso.

**1** Dalla barra dei menu di un'applicazione, fare clic su **File**, **Stampa**.

#### **Scegliere Brother MFC-XXXX Printer** (1), quindi selezionare la casella **Stampa su file** (2). Fare clic su **Stampa**.

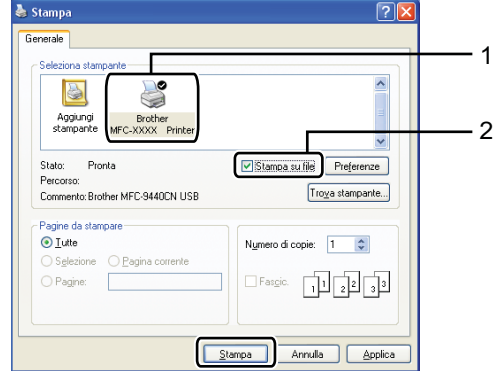

Selezionare la cartella in cui si desidera salvare il file ed immettere il nome del file richiesto.

Se viene richiesto solo un nome file, è possibile specificare anche la cartella nella quale si desidera salvare il file inserendo il nome della directory. Ad esempio:

C:\Temp\FileName.prn

Se si dispone di un'unità di memoria flash USB o di una fotocamera digitale collegata al computer, è possibile salvare il file direttamente nell'unità di memoria flash USB.

Stampa dei dati da un'unità di memoria flash USB o da una fotocamera digitale che supporta Mass Storage

# **Stampa diretta dei dati da un'unità di memoria flash USB o da una fotocamera digitale che supporta Mass Storage**

**1** Collegare l'unità di memoria flash USB o la fotocamera digitale all'interfaccia diretta USB (1) sulla parte anteriore dell'apparecchio.

Premere Stampa diretta. L'apparecchio entra in modalità Stampa diretta.

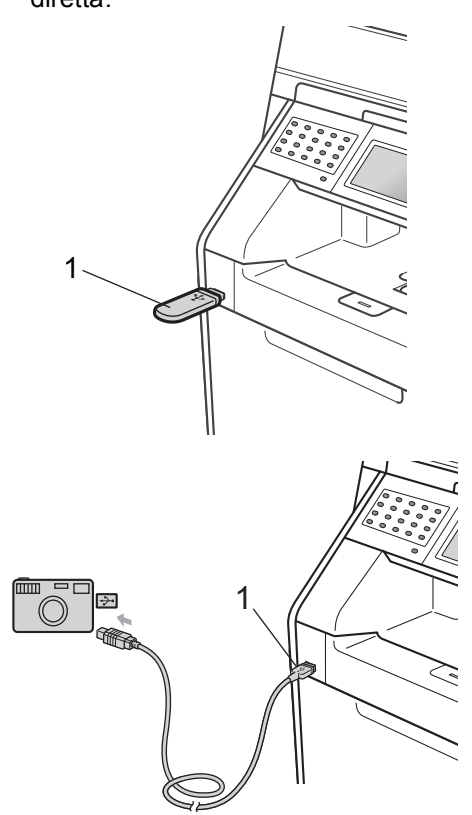

### **Nota**

- Accertarsi che la fotocamera digitale sia accesa.
- Se sull'apparecchio Blocco funzioni sicurezza è impostato su On potrebbe non essere possibile accedere alla stampa diretta. (Per spiegazioni riguardo i messaggi di errore che possono apparire, consultare *Cambio utenti* nel *Capitolo 2* della *Guida per utenti avanzati*.)
- Premere *A* o **▼** per selezionare il nome della cartella e del file che si desidera stampare.

Se si sceglie il nome della cartella, premere  $\triangle$  o  $\nabla$  per selezionare il nome del file che si desidera stampare.

# **Nota**

- La fotocamera digitale deve essere impostata sulla modalità Mass Storage.
- Se si desidera stampare un indice dei file, premere Stampa indice sul touchscreen. Premere **Inizio Mono** o **Inizio Colore** per stampare i dati.
- Se l'apparecchio è in modo riposo profondo, sul display non vengono visualizzate informazioni nemmeno se si connette un'unità di memoria flash USB all'interfaccia diretta USB. Premere il touchscreen o un tasto qualsiasi per riattivare l'apparecchio. Premere Stampa diretta sul touchscreen per visualizzare il menu di stampa diretta.
- Scegliere il numero di copie desiderato premendo i pulsanti + e - sul touchscreen.
	- Procedere nel modo sequente:
		- Premere Imp. stampa. Passare al punto  $\mathbf{\Theta}$  $\mathbf{\Theta}$  $\mathbf{\Theta}$ .
		- Se non occorre modificare le impostazioni predefinite correnti, andare al punto  $\bullet$ .

<span id="page-65-0"></span>Premere  $\triangle$  o  $\nabla$  per visualizzare l'impostazione dell'opzione da modificare. Premere l'opzione e modificare l'impostazione.

### **Nota**

• È possibile scegliere le seguenti opzioni:

Formato carta

Tipo carta

Pagine multiple

Orientamento

Duplex

Fascicola

Vassoio

Qualità stampa

Opzione PDF

• In base al tipo di file, alcune impostazioni potrebbero non venire visualizzate.

**6** Procedere nel modo seguente:

- Per modificare le impostazioni di altr[e](#page-65-0) opzioni, ripetere il punto  $\bigcirc$ .
- Se non si desidera modificare nessun'altra opzione, premere e passare al punto  $\bullet$ .
- <span id="page-65-1"></span>g Premere **Inizio Mono** o **Inizio Colore** per stampare i dati.

# **IMPORTANTE**

- Per evitare di danneggiare l'apparecchio, NON collegare dispositivi diversi dalla fotocamera digitale o dall'unità di memoria flash USB all'interfaccia diretta USB.
- NON rimuovere l'unità di memoria flash USB o la fotocamera digitale dall'interfaccia diretta USB fino a quando l'apparecchio non ha terminato la stampa.

### **Modifica delle impostazioni predefinite per la stampa diretta <sup>9</sup>**

È possibile modificare le impostazioni predefinite per la stampa diretta.

- **1** Collegare l'unità di memoria flash USB o la fotocamera digitale all'interfaccia diretta USB sulla parte anteriore dell'apparecchio.
- Premere Stampa diretta sul display.
- Premere Imp. default.
- <span id="page-65-2"></span>Premere  $\triangle$  o  $\nabla$  per visualizzare l'impostazione da modificare. Premere l'impostazione.
- <span id="page-65-3"></span>Premere la nuova opzione desiderata. Ripetere i passaggi [d](#page-65-2)a  $\bigcirc$  a  $\bigcirc$  p[e](#page-65-3)r ciascuna impostazione da modificare.

#### **Nota**

Come visualizzare tutte le opzioni disponibili:

Se sul display sono visualizzati i pulsanti ∢e  $\blacktriangleright$ , premere ∢o  $\blacktriangleright$  per visualizzare tutte le opzioni disponibili.

**10 Come stampare da un computer** 

# **Stampa di un documento <sup>10</sup>**

L'apparecchio è in grado di ricevere dati dal computer e di stamparli. Per stampare da un computer, installare il driver della stampante.

(Vedere *Stampa* per Windows® o *Stampa e invio di fax* per Macintosh nella *Guida software dell'utente* per i dettagli sulle impostazioni di stampa.)

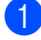

**a** Installare il Driver stampante Brother sul CD-ROM di installazione. (Consultare la *Guida di installazione rapida*.)

2 Scegliere il comando di stampa dall'applicazione.

6 Scegliere il nome dell'apparecchio nella finestra di dialogo **Stampa** , quindi fare clic su **Preferenze**.

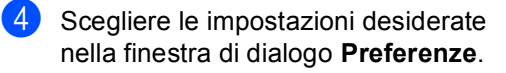

- **Formato carta**
- **Orientamento**
- **Copie**
- Tipo carta
- **Qualità di stampa**
- **Colore / Mono**
- **Pagine multiple**
- **Duplex / Opuscolo**
- Origine carta

Fare clic su **OK**.

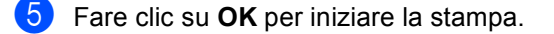

# **11 Come eseguire la scansione da un computer <sup>11</sup>**

# **Scansione di un documento come file PDF utilizzando ControlCenter4 (Windows®) <sup>11</sup>**

(Per utenti Macintosh) Consultare *Scansione* in *Guida software dell'utente* .

**Nota**

Le schermate visualizzate sul PC possono variare in base al modello.

ControlCenter4 è un'utilità software che consente di accedere rapidamente e facilmente alle applicazioni usate più di frequente. Utilizzando ControlCenter4 non è più necessario lanciare manualmente le applicazioni specifiche. Basta usare ControlCenter4 sul computer.

a Caricare il documento. (Consultare *[Come caricare i documenti](#page-35-1)* a pagina 28.)

b Aprire ControlCenter4 facendo clic su **Start**/**Tutti i programmi**/**Brother**/**XXX-XXXX** (dove XXX-XXXX è il nome del modello in uso)/**ControlCenter4**. Viene aperta l'applicazione ControlCenter4.

c Selezionare **Modalità Base** o **Modalità Avanzata** prima di utilizzare ControlCenter4.

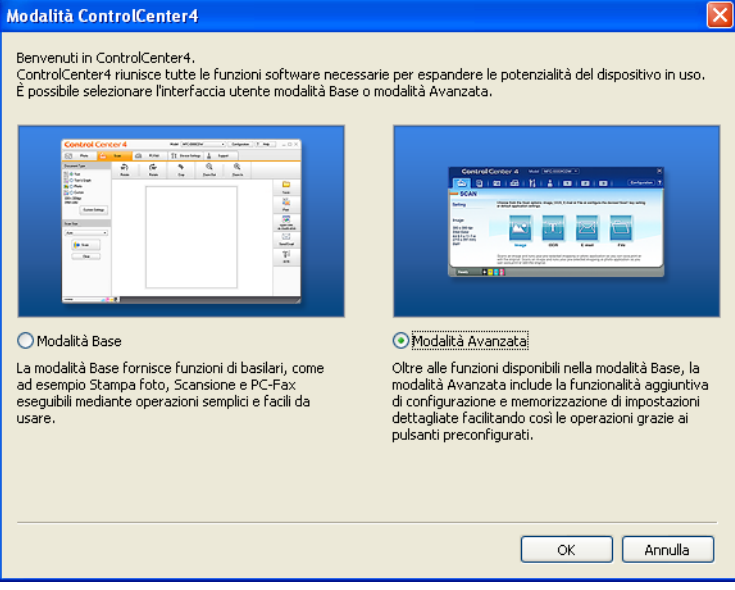

d Assicurarsi di selezionare l'apparecchio che si desidera utilizzare dall'elenco a discesa **Modello**.

**6** Impostare il tipo di file per effettuare il salvataggio in una cartella. Per impostazione predefinita, i dati acquisiti tramite scanner vengono salvati come **JPEG (\*.jpg)**. Fare clic su **Configurazione**, quindi selezionare **Impostazioni pulsante**, **Scansione** e **File**.

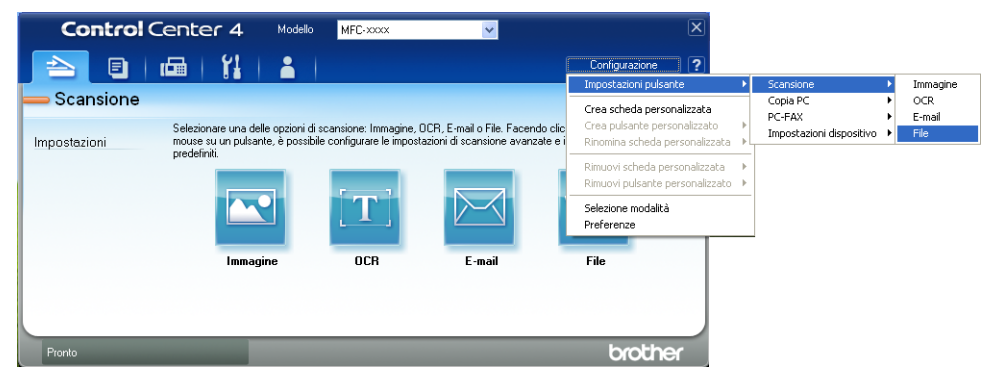

Viene visualizzata la finestra di dialogo della configurazione. È possibile quindi modificare le impostazioni predefinite.

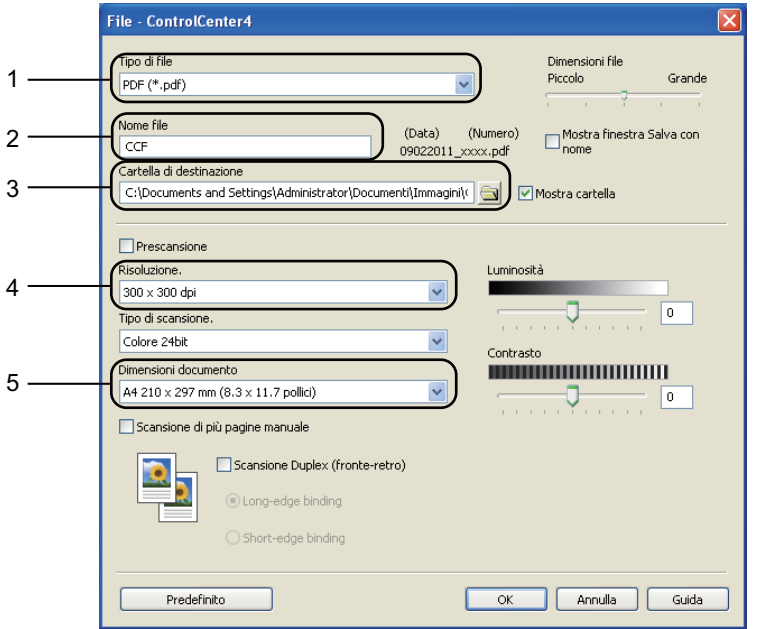

- 1 Selezionare **PDF (\*.pdf)** dall'elenco a discesa **Tipo di file**.
- 2 È possibile inserire il nome file che si desidera utilizzare per il documento.
- 3 È possibile salvare il file nella cartella predefinita, oppure selezionare la cartella desiderata facendo clic sul pulsante **Sfoglia**.
- 4 È possibile selezionare la risoluzione di scansione dall'elenco a discesa **Risoluzione.**.
- 5 È possibile selezionare le dimensioni del documento dall'elenco a discesa.

Capitolo 11

#### **6** Fare clic su OK.

#### **7** Fare clic su File.

L'apparecchio inizia il processo di scansione. La cartella in cui vengono salvati i dati acquisiti tramite scanner si apre automaticamente.

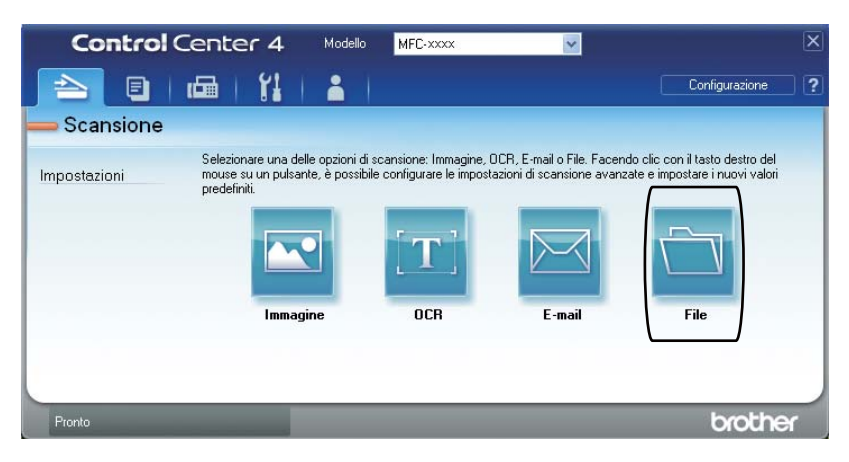

# **Modifica delle impostazioni del tasto SCAN**

### **Prima di eseguire la scansione**

Per utilizzare l'apparecchio come scanner è necessario installare un driver dello scanner. Se l'apparecchio è collegato in rete, configurarlo con un indirizzo TCP/IP.

- Installare i driver dello scanner sul CD-ROM di installazione. (Consultare la *Guida di installazione rapida*.)
- Configurare l'apparecchio con un indirizzo TCP/IP se la scansione in rete non funziona. (Consultare *Configurazione della scansione in rete* nella *Guida software dell'utente* .)

### **Impostazioni del tasto SCAN <sup>11</sup>**

È possibile modificare le impostazioni del tasto **SCAN** dell'apparecchio utilizzando ControlCenter4.

- **1** Aprire ControlCenter4 facendo clic su Start/Tutti i programmi/Brother/XXX-XXXX (dove XXX-XXXX è il nome del modello in uso)/**ControlCenter4**. Viene aperta l'applicazione ControlCenter4.
- 2 Assicurarsi di selezionare l'apparecchio che si desidera utilizzare dall'elenco a discesa **Modello**.
- **63** Fare clic sulla scheda **Impostazioni dispositivo**.
	- d Fare clic su **Impostazioni scansione periferica**.

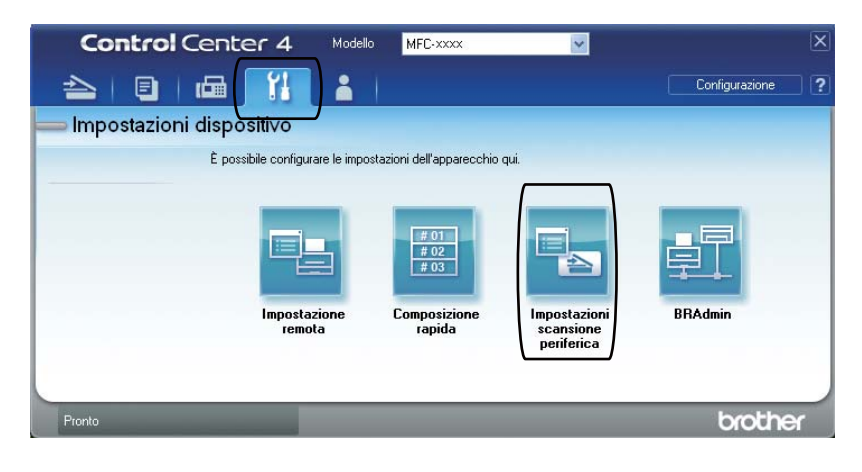

Capitolo 11

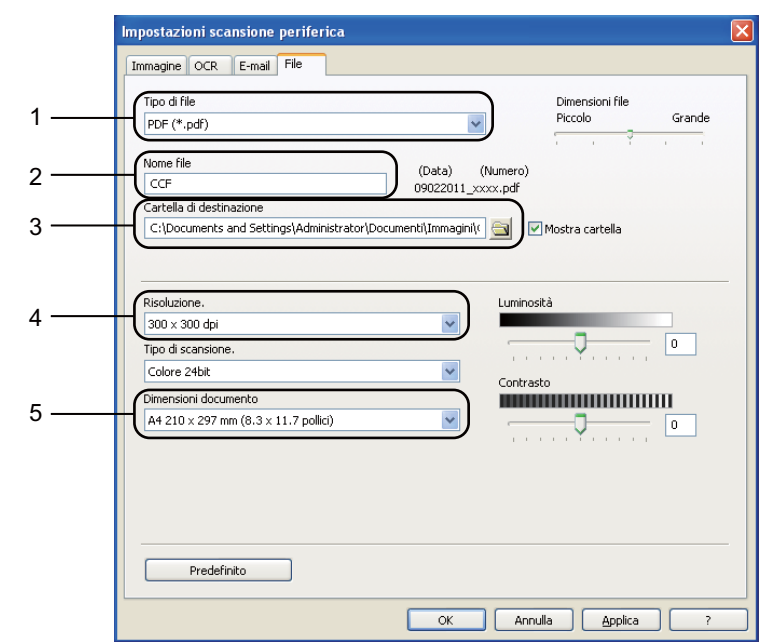

**5** Selezionare la scheda **File**. È possibile quindi modificare le impostazioni predefinite.

- 1 È possibile selezionare il tipo di file dall'elenco a discesa.
- 2 È possibile inserire il nome file che si desidera utilizzare per il documento.
- 3 È possibile salvare il file nella cartella predefinita, oppure selezionare la cartella desiderata facendo clic sul pulsante **Sfoglia**.
- 4 È possibile selezionare la risoluzione di scansione dall'elenco a discesa **Risoluzione.**.
- 5 È possibile selezionare le dimensioni del documento dall'elenco a discesa.
- Fare clic su OK.
### **Scansione con il tasto SCAN**

- **1** Caricare il documento. (Consultare *[Come caricare i documenti](#page-35-0)* a pagina 28.)
- Premere  $\textcircled{\textstyle\sum}$  (**SCAN**).
- **3** Premere Scansione su PC.
- Premere File.

 $\overline{\phantom{a}}$  (Per gli utenti in rete)

Premere A o V per selezionare il computer di destinazione a cui si desidera inviare il documento.

Premere OK.

Se l'LCD richiede l'inserimento di un numero PIN, inserire il numero PIN di 4 cifre per il computer di destinazione utilizzando la tastiera sul pannello dei comandi. Premere OK.

#### 6 Procedere nel modo seguente:

- Per modificare l'impostazione fronte-retro, premere  $Scan \quad \text{duplex.}$  Premere quindi  $\text{Off},$ Scan duplex: Lato lungo o Scan duplex: Lato corto.
- $\blacksquare$  Per iniziare la scansione senza modificare ulteriori impostazioni, passare al punto  $\lozenge$  $\lozenge$  $\lozenge$ .

<span id="page-72-0"></span>g Premere **Inizio Mono** o **Inizio Colore**. L'apparecchio inizia il processo di scansione.

### **Nota**

Scegliere la modalità di scansione desiderata.

Eseguire la scansione su:

- USB
- rete
- FTP
- E-mail (Server)
- E-Mail
- Immagine
- OCR
- File

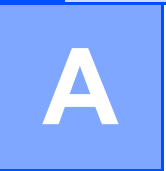

# **Manutenzione ordinaria**

# <span id="page-73-0"></span>**Sostituzione dei materiali di consumo**

I seguenti messaggi vengono visualizzati sul display nella modalità Ready. Questi messaggi forniscono avvertenze avanzate per sostituire i materiali di consumo prima del loro esaurimento. Per evitare inconvenienti, è consigliabile acquistare i materiali di consumo prima che l'apparecchio smetta di funzionare.

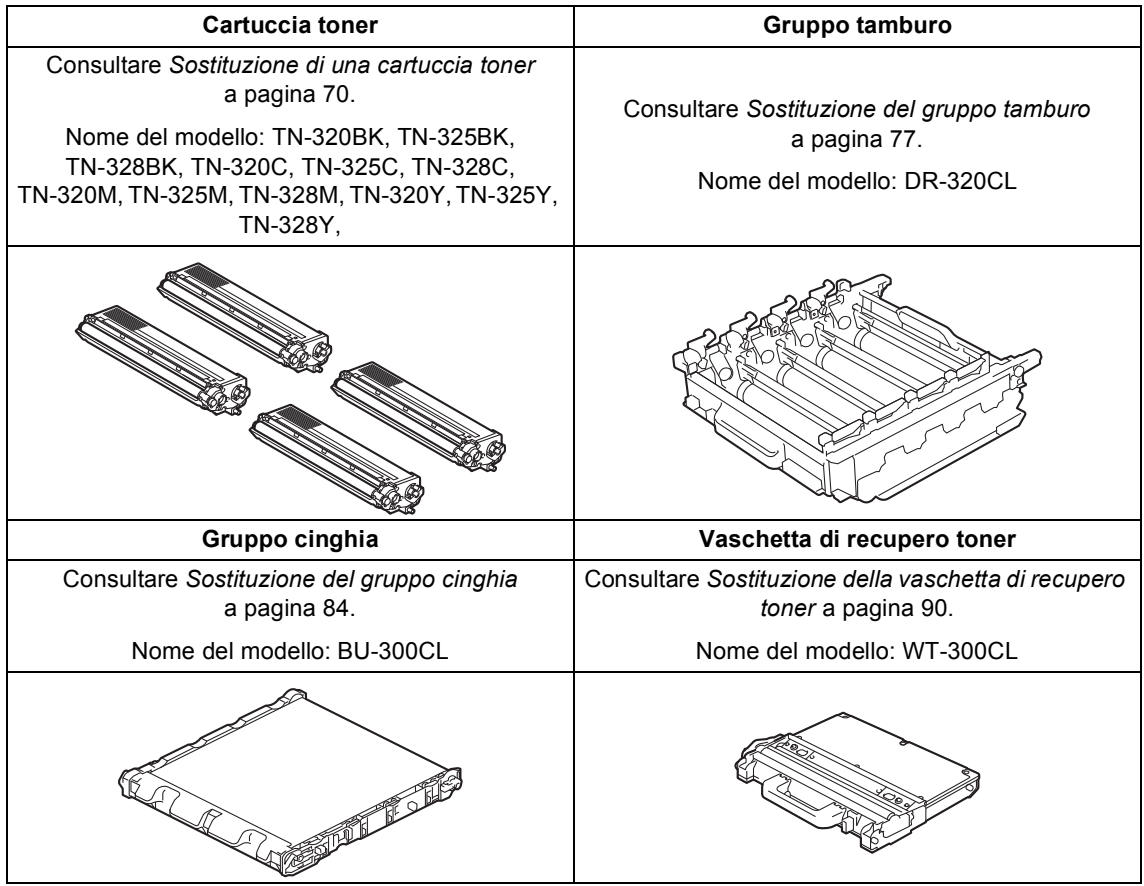

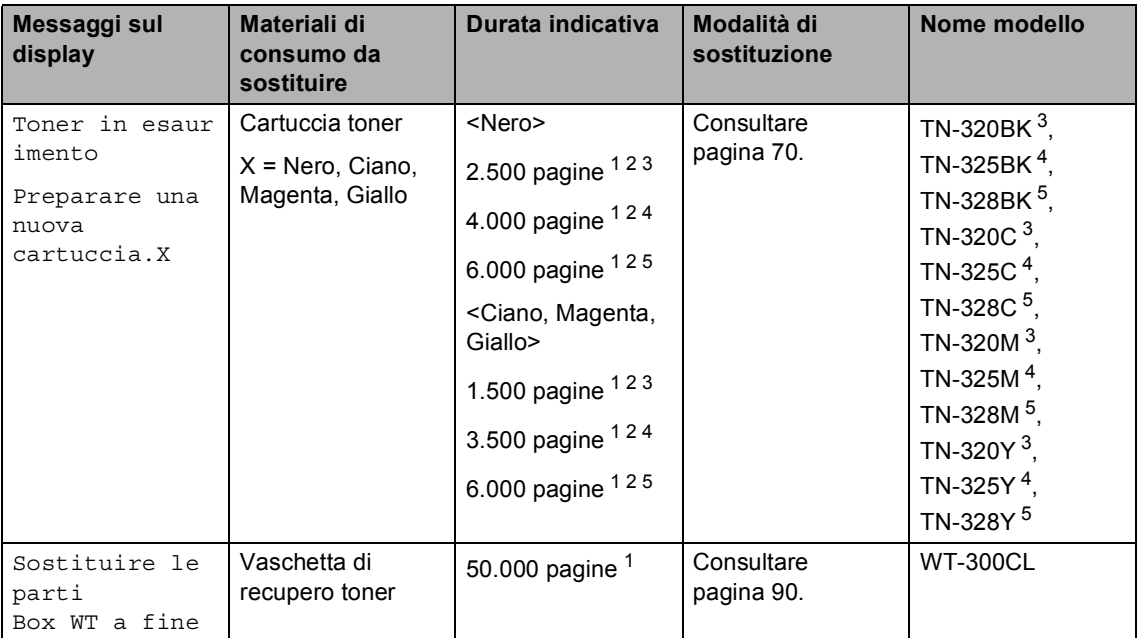

<span id="page-74-0"></span><sup>1</sup> Pagine a un lato in formato lettera o A4.

<span id="page-74-1"></span><sup>2</sup> Il rendimento approssimativo della cartuccia viene dichiarato in ottemperanza a ISO/IEC 19798.

- <span id="page-74-2"></span><sup>3</sup> Cartuccia di toner standard
- <span id="page-74-3"></span><sup>4</sup> Cartuccia di toner ad alta capacità
- <span id="page-74-4"></span><sup>5</sup> Cartuccia toner ad altissima capacità

Occorre sostituire alcune parti e pulire l'apparecchio regolarmente.

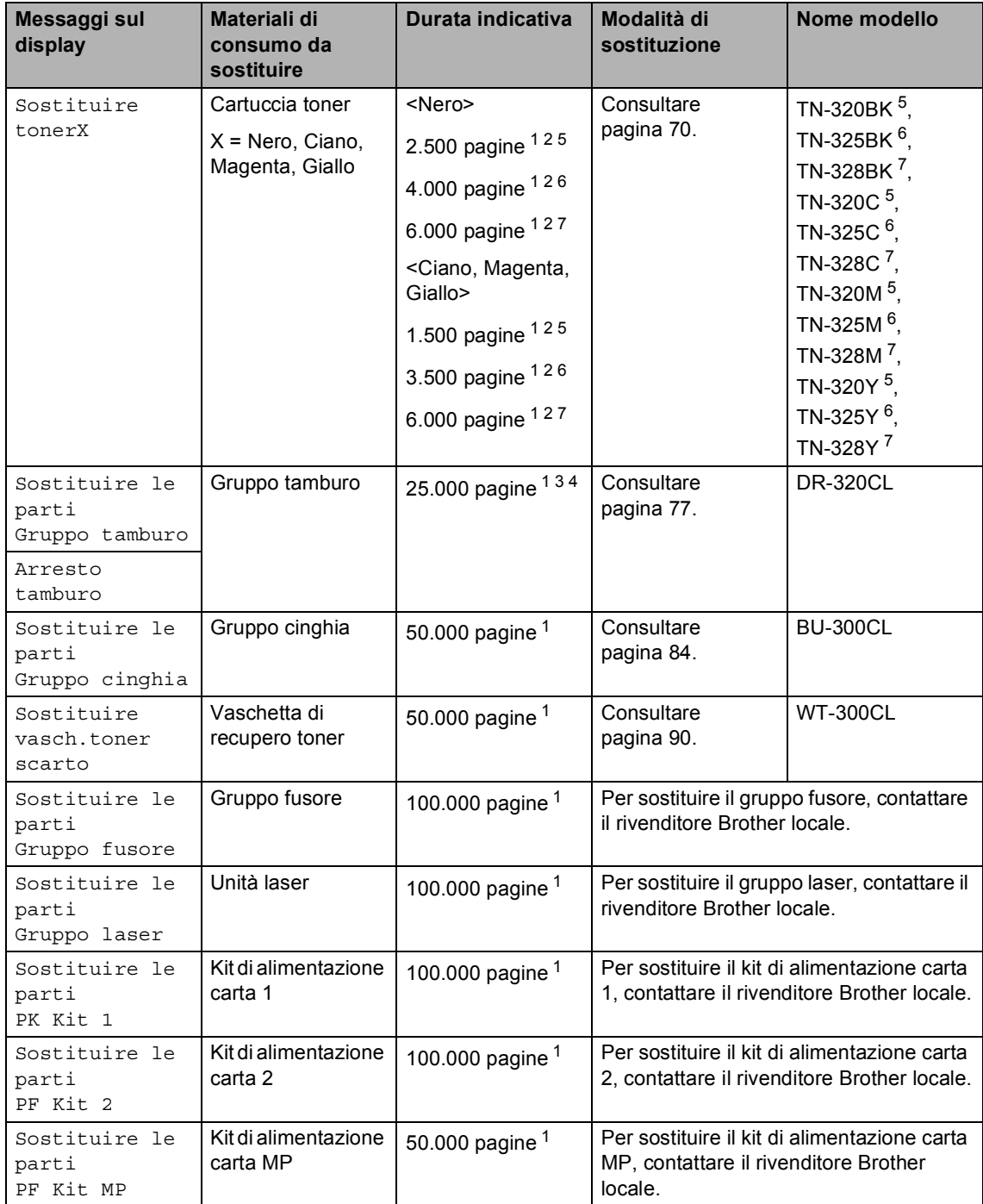

- <span id="page-76-0"></span><sup>1</sup> Pagine a un lato in formato lettera o A4.
- <span id="page-76-1"></span><sup>2</sup> Il rendimento approssimativo della cartuccia viene dichiarato in ottemperanza a ISO/IEC 19798.
- <span id="page-76-5"></span><sup>3</sup> 1 pagina per operazione.
- <span id="page-76-6"></span><sup>4</sup> La durata del tamburo è indicativa e può variare in base al tipo di utilizzo.
- <span id="page-76-2"></span><sup>5</sup> Cartuccia di toner standard
- <span id="page-76-3"></span><sup>6</sup> Cartuccia di toner ad alta capacità
- <span id="page-76-4"></span><sup>7</sup> Cartuccia toner ad altissima capacità

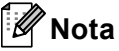

- Per le istruzioni sulla restituzione dei materiali di consumo usati nell'ambito del programma di raccolta Brother, visitare il sito<http://www.brother.com/original/index.html>. Se non si desidera restituire il materiale di consumo usato, smaltirlo in conformità alla legislazione locale, tenendolo separato dai rifiuti domestici. In caso di domande, contattare l'ufficio per lo smaltimento dei rifiuti locale. (Consultare *Direttiva UE 2002/96/CE e EN50419* nella *Opuscolo su Sicurezza e restrizioni legali*.)
- Consigliamo di porre i materiali di consumo usati su un pezzo di carta per evitare lo spargimento o la caduta accidentali del materiale all'interno.
- Se si utilizzano tipi di carta diversi rispetto a quanto raccomandato, la durata dei materiali di consumo e dei componenti dell'apparecchio potrebbe ridursi.
- La durata prevista per la cartucce di toner è conforme alla norma ISO/IEC 19798. La frequenza di sostituzione varia in base alla complessità delle pagine stampate, alla percentuale di copertura e al tipo di supporto utilizzato.

### <span id="page-77-0"></span>**Sostituzione di una cartuccia toner <sup>A</sup>**

Nome del modello: Per il nome del modello delle cartucce toner, consultare *[Sostituzione](#page-73-0)  [dei materiali di consumo](#page-73-0)* a pagina 66.

Le cartucce toner standard possono stampare circa 2.500 pagine (nero) o

[1.](#page-77-1)500 pagine (giallo, magenta, ciano)<sup>1</sup>. Le cartucce di toner ad alta capacità possono stampare circa 4.000 pagine (nero) o

3.500 pagine (giallo, magenta, ciano)<sup>1</sup>. Le cartucce toner ad altissima capacità consentono di stampare

approssimativamente 6.000 pagine (nero,

ciano, magenta, giallo)<sup>1</sup>. Il numero effettivo delle pagine varia a seconda del tipo medio di documento. Quando una cartuccia toner sta per terminare, viene visualizzato sullo schermo LCD il messaggio Toner in esaurimento.

Le cartucce di toner fornite in dotazione con l'apparecchio sono cartucce di toner standard.

<span id="page-77-1"></span> $1$  Il rendimento approssimativo della cartuccia viene dichiarato in ottemperanza a ISO/IEC 19798.

### **Nota**

- È bene tenere una cartuccia toner di scorta, da sostituire quando compare il messaggio Toner in esaurimento.
- Per garantire una stampa di alta qualità, consigliamo di utilizzare solo cartucce toner Brother originali. Se si desidera acquistare delle cartucce toner, contattare il rivenditore locale Brother.
- Consigliamo di pulire l'apparecchio quando viene sostituita la cartuccia toner. Consultare *[Pulizia e controllo](#page-104-0)  [dell'apparecchio](#page-104-0)* a pagina 97.
- Modificando l'impostazione della densità di stampa per ottenere un risultato più chiaro o più scuro, la quantità di toner utilizzata varia.
- Per aprire la cartuccia toner, attendere fino a subito prima del suo inserimento nell'apparecchio.

#### **Livello toner basso**

Se il display visualizza un messaggio Toner in esaurimento Preparare una nuova cartuccia.X, acquistare una nuova cartuccia toner e prepararla prima di visualizzare un messaggio Sostituire toner. Il display indica il colore del toner prossimo all'esaurimento (ciano, magenta giallo o nero).

#### **Cambia toner**

Quando sul display viene visualizzato Sostituire toner, l'apparecchio arresta la stampa fino alla sostituzione della cartuccia toner. Il messaggio sul display indica il colore da sostituire.

Una cartuccia toner Brother originale nuova o inutilizzata reimposta la modalità di sostituzione del toner.

#### **Sostituzione cartucce toner**

- **Assicurarsi che l'apparecchio sia** acceso.
- Premere il pulsante di sblocco del coperchio anteriore e aprire il coperchio.

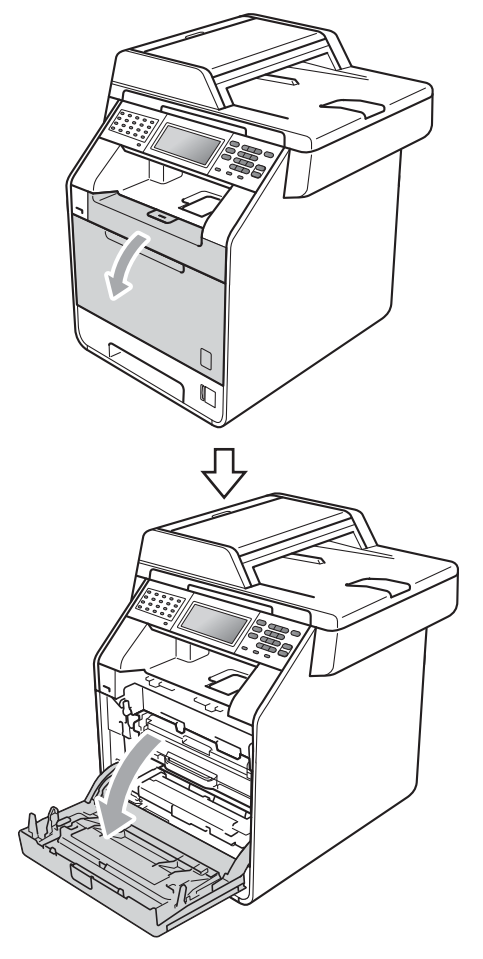

**3** Afferrare l'impugnatura verde del gruppo tamburo. Estrarre il gruppo tamburo fino all'arresto.

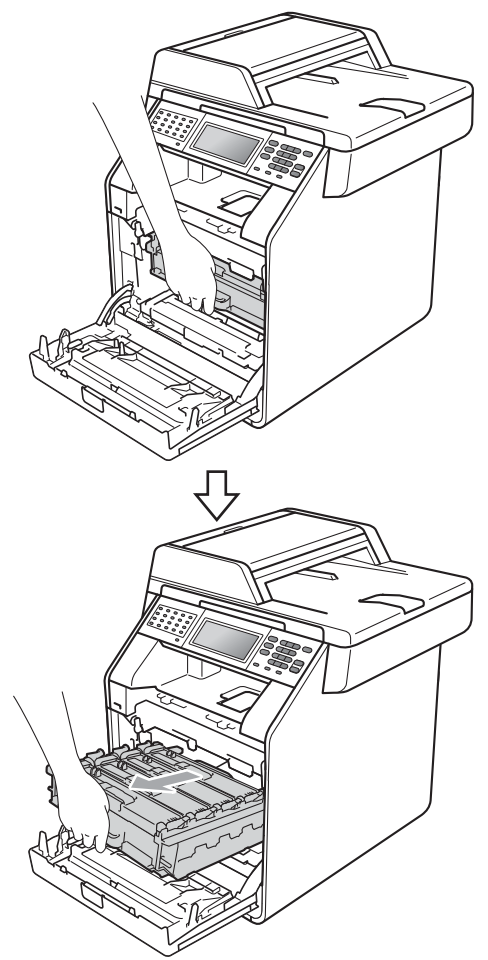

4 Afferrare l'impugnatura della cartuccia toner e premerla delicatamente verso l'apparecchio per sbloccarla. Estrarre quindi il gruppo tamburo. Ripetere questa procedura per tutte le cartucce toner.

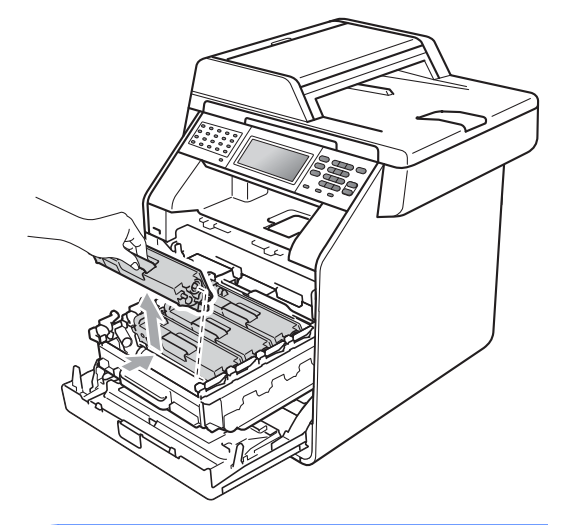

### **A** AVVERTENZA

NON gettare una cartuccia toner nel fuoco. Potrebbe esplodere e causare lesioni.

NON utilizzare materiali per la pulizia contenenti ammoniaca, alcol e qualsiasi tipo di spray o di sostanza infiammabile per pulire l'interno o l'esterno dell'apparecchio. In questo modo potrebbe verificarsi una scossa elettrica o un incendio.

Consultare *Per un utilizzo sicuro del prodotto* nella *Opuscolo su Sicurezza e restrizioni legali* sulle modalità di pulizia dell'apparecchio.

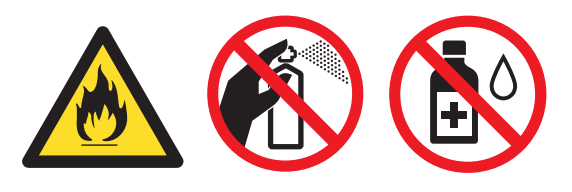

Fare attenzione a non inalare il toner.

# **IMPORTANTE**

- Si raccomanda di collocare il gruppo tamburo e/o la cartuccia di toner su una superficie piana pulita e stabile, appoggiati su un foglio di carta o su un panno, da gettare dopo l'uso, per evitare lo spargimento accidentale del toner.
- Maneggiare con cura le cartucce toner. Pulire o rimuovere immediatamente con acqua fredda, dalle mani o dai vestiti, il toner che eventualmente esce dalla cartuccia.
- Per evitare problemi con la qualità della stampa, NON toccare le parti ombreggiate indicate nella figura.

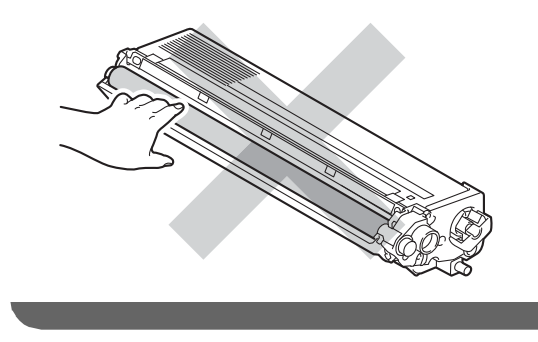

# **Nota**

- Accertarsi di sigillare la cartuccia toner in un contenitore idoneo in modo che la polvere di toner non fuoriesca.
- Per le istruzioni sulla restituzione dei materiali di consumo usati nell'ambito del programma di raccolta Brother, visitare il sito [http://www.brother.com/original/](http://www.brother.com/original/index.html) [index.html.](http://www.brother.com/original/index.html) Se non si desidera restituire il materiale di consumo usato, smaltirlo in conformità alla legislazione locale, tenendolo separato dai rifiuti domestici. In caso di domande, contattare l'ufficio per lo smaltimento dei rifiuti locale. (Consultare *Direttiva UE 2002/96/CE e EN50419* nella *Opuscolo su Sicurezza e restrizioni legali*)

<span id="page-80-0"></span>Premere per sbloccare i fermi del coperchio del filo corona (1), quindi aprire il coperchio.

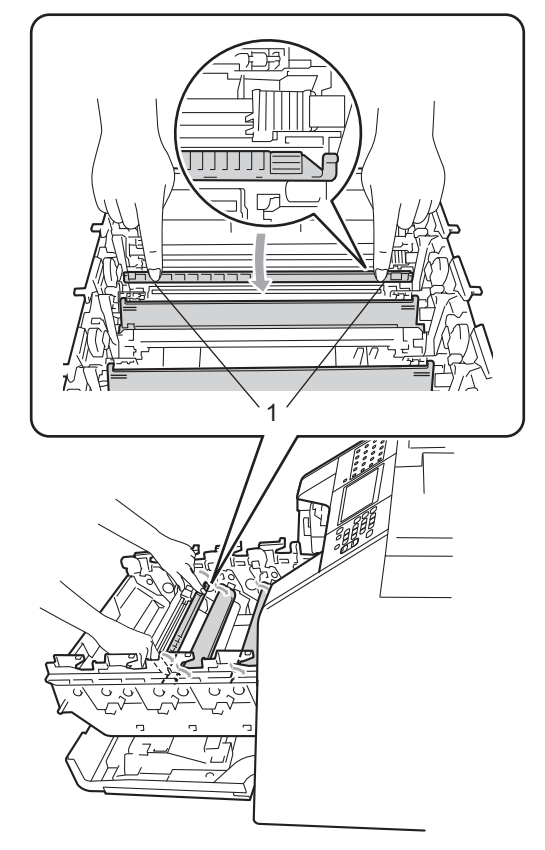

6 Pulire i fili corona all'interno del gruppo tamburo facendo scorrere le linguette verdi da sinistra a destra e da destra a sinistra parecchie volte.

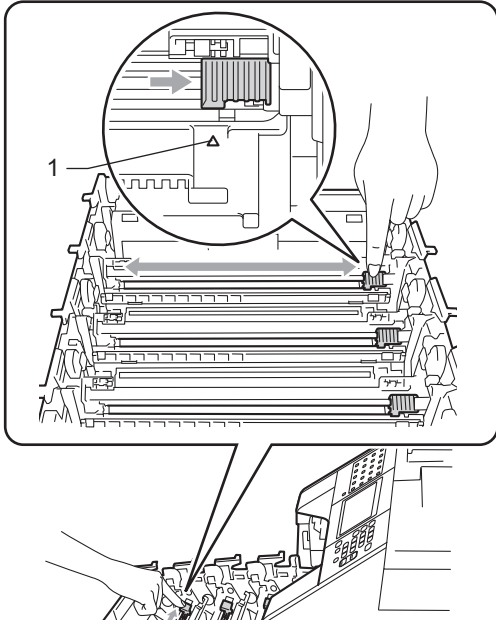

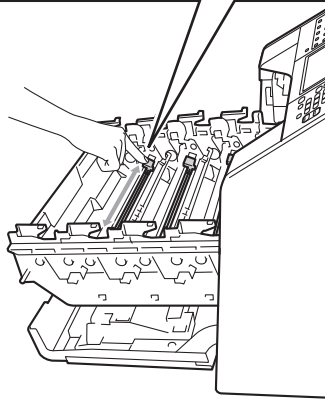

# **Nota**

Accertarsi di rimettere al suo posto la linguetta (a) (1). In caso contrario, le pagine stampate potrebbero presentare una striscia verticale.

<span id="page-81-0"></span>**7** Chiudere il coperchio del filo corona.

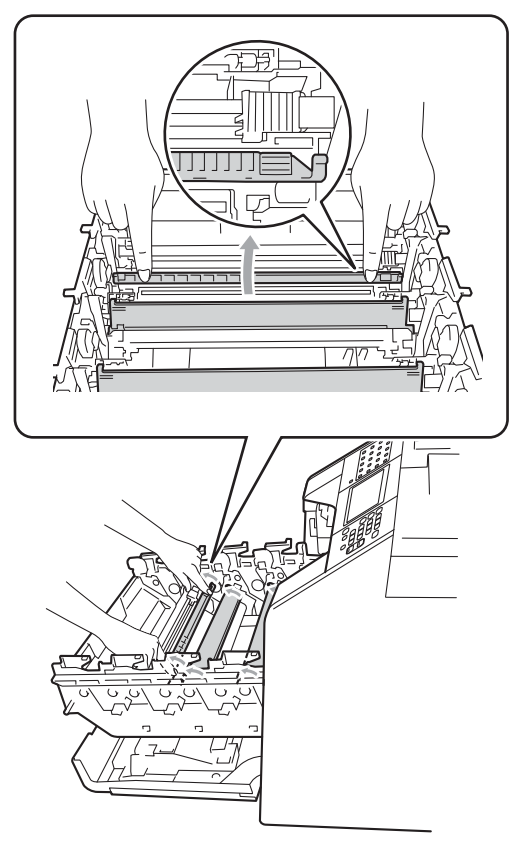

- 8 Rip[e](#page-80-0)tere i passa[g](#page-81-0)gi **@-@** per pulire i tre fili corona rimanenti.
- **9** Disimballare la nuova cartuccia toner. Scuoterla delicatamente da parte a parte più volte per distribuire il toner in modo uniforme all'interno della cartuccia.

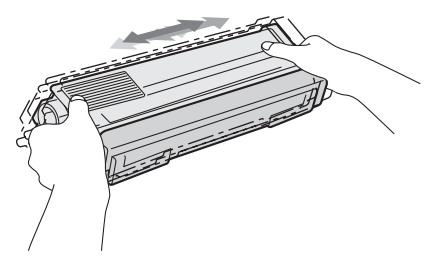

# **IMPORTANTE**

- Aprire la cartuccia toner subito prima di inserirla nell'apparecchio. Se una cartuccia toner è lasciata fuori dalla confezione per un lungo periodo, la sua durata si riduce.
- Se il gruppo tamburo non imballato è a contatto della luce solare diretta o della luce artificiale, è possibile che il gruppo venga danneggiato.
- Le stampanti Brother sono progettate per funzionare con toner di una particolare specifica e offrono prestazioni ottimali se utilizzate con cartucce toner Brother originali. Brother non può garantire tale prestazione ottimale se vengono utilizzate cartucce toner o toner con diverse caratteristiche. Pertanto, Brother consiglia di non utilizzare per questo apparecchio cartucce diverse dalle originali Brother e di non rigenerare le cartucce vuote con toner proveniente da altre fonti. Nel caso in cui il gruppo tamburo o altre parti dell'apparecchio risultassero danneggiati dall'uso di toner o di cartucce toner diversi dai prodotti originali Brother, a causa dell'incompatibilità o della mancanza di idoneità di tali prodotti con questo apparecchio, qualsiasi riparazione necessaria non sarà coperta dalla garanzia.

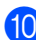

**ii** Rimuovere il coperchio protettivo.

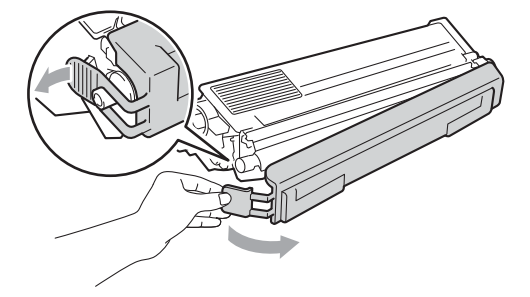

# **IMPORTANTE**

Inserire la cartuccia toner nel gruppo tamburo subito dopo aver rimosso il coperchio protettivo. Per evitare che la qualità della stampa risulti mediocre, NON toccare mai le parti ombreggiate nella figura.

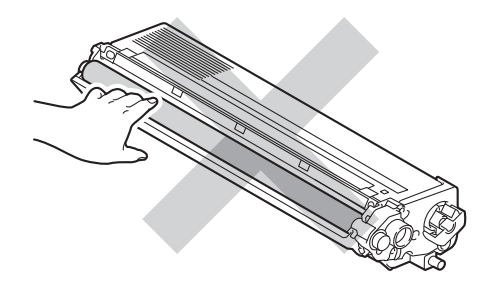

**fi** Afferrare l'impugnatura della cartuccia toner e far scorrere la cartuccia toner all'interno del gruppo tamburo, quindi tirare leggermente verso di sé fino allo scatto in posizione. Assicurarsi di abbinare il colore della cartuccia toner alla stessa etichetta di colore presente sul gruppo tamburo. Ripetere questa procedura per tutte le cartucce toner.

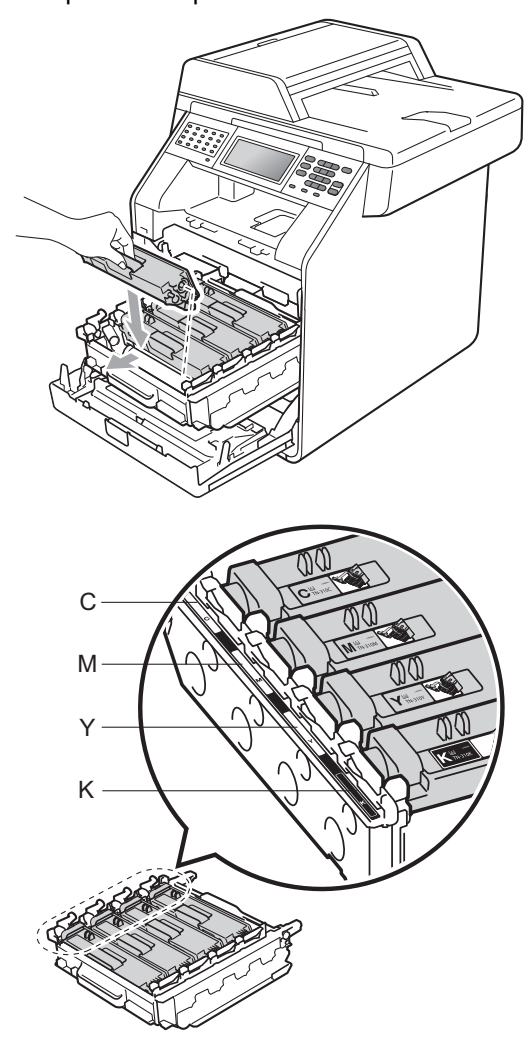

C - ciano M - magenta Y - giallo K - nero

12 Inserire il gruppo tamburo fino all'arresto.

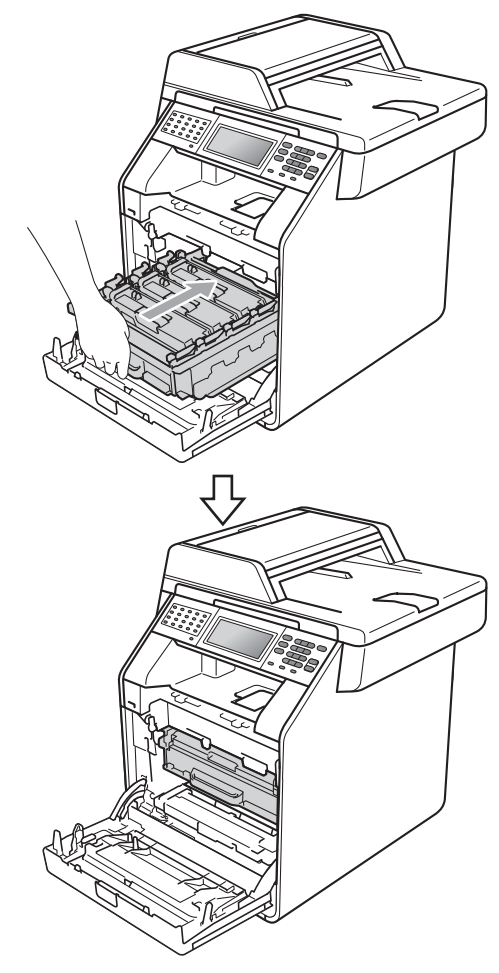

**13** Chiudere il coperchio anteriore dell'apparecchio.

### **Nota**

Dopo avere sostituito una cartuccia toner, NON spegnere l'apparecchio o aprire il coperchio anteriore finché non scompare il messaggio Attendere prego e il display non ritorna nella modalità Ready.

### <span id="page-84-0"></span>**Sostituzione del gruppo tamburo**

Nome del modello: DR-320CL

Un gruppo tamburo nuovo consente di stampare approssimativamente 25.000 pagine A4 o Letter su un lato solo.

# **IMPORTANTE**

Per risultati di qualità superiore, usare solo gruppi tamburo e toner Brother originali. La stampa con un gruppo tamburo o un toner di terze parti può ridurre non solo la qualità di stampa ma anche la qualità e la durata dello stesso apparecchio. La garanzia non copre i problemi causati dall'utilizzo di un gruppo tamburo o di un toner di terze parti.

#### **Errore tamburo**

I fili corona sono sporchi. Pulire i fili corona nel gruppo tamburo. (Consultare *[Pulizia dei](#page-111-0)  fili corona* [a pagina 104](#page-111-0).)

Se i fili corona sono stati puliti e Errore tamburo non scompare, il gruppo tamburo è al termine della propria durata utile. Sostituire il gruppo tamburo con uno nuovo.

#### **Sostituire parti**   $T$ amburo

Il gruppo tamburo ha superato la propria durata prevista. Sostituire il gruppo tamburo con uno nuovo. Si consiglia di installare un gruppo tamburo Brother originale.

Dopo la sostituzione, azzerare il contatore del tamburo attenendosi alle istruzioni incluse con il nuovo gruppo tamburo.

#### **Arresta tamburo <sup>A</sup>**

Non è possibile garantire la qualità di stampa. Sostituire il gruppo tamburo con uno nuovo. Si consiglia di installare un gruppo tamburo Brother originale.

Dopo la sostituzione, azzerare il contatore del tamburo attenendosi alle istruzioni incluse con il nuovo gruppo tamburo.

#### <span id="page-84-1"></span>**Sostituzione del gruppo tamburo**

#### **IMPORTANTE**  $\bullet$

- Quando si smonta il gruppo tamburo, maneggiarlo con cura perché contiene toner. Pulire o rimuovere immediatamente con acqua fredda, dalle mani o dai vestiti, il toner che eventualmente esce dalla cartuccia.
- Pulire l'interno dell'apparecchio tutte le volte che si sostituisce il gruppo tamburo. (Consultare *[Pulizia e controllo](#page-104-0)  [dell'apparecchio](#page-104-0)* a pagina 97.)
- Assicurarsi che l'apparecchio sia acceso.

**2** Premere il pulsante di sblocco del coperchio anteriore e aprire il coperchio.

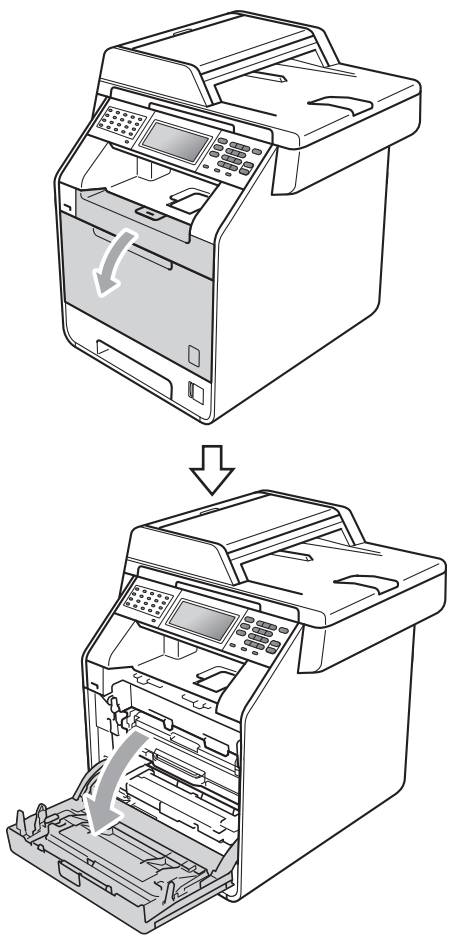

**6** Afferrare l'impugnatura verde del gruppo tamburo. Estrarre il gruppo tamburo fino all'arresto.

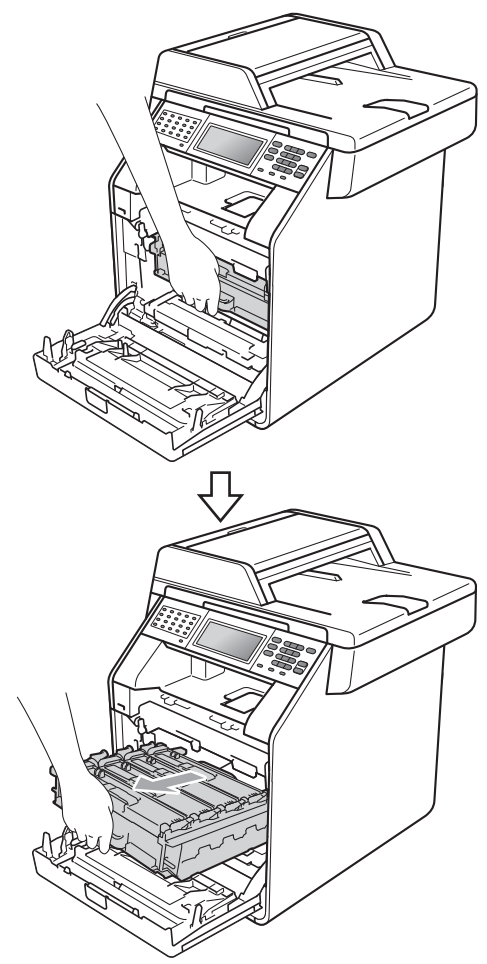

4 Ruotare in senso antiorario la leva di blocco verde (1) sul lato sinistro dell'apparecchio fino alla posizione di sblocco. Afferrare le impugnature verdi del gruppo tamburo e sollevare la parte anteriore del gruppo in modo da estrarlo dall'apparecchio.

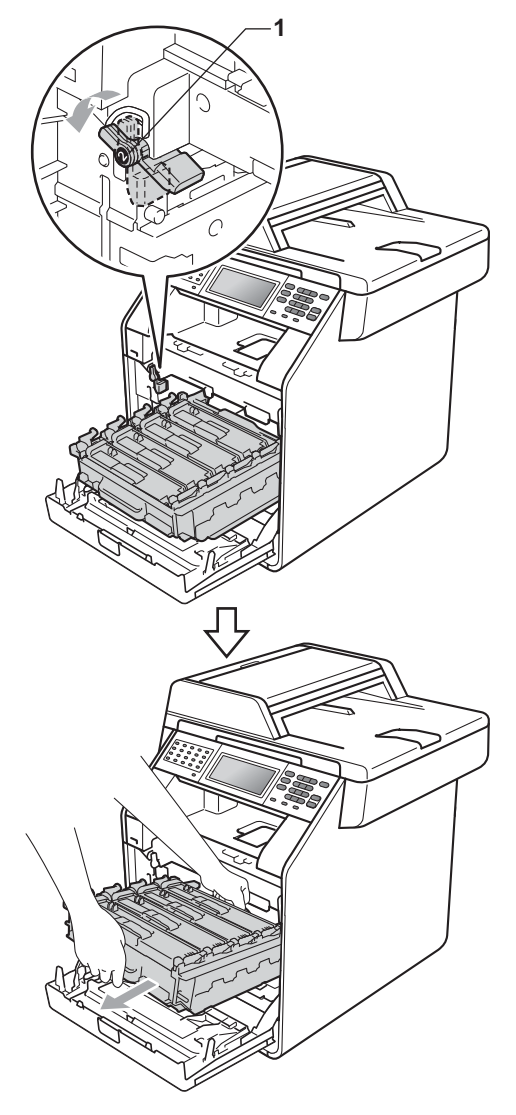

# **IMPORTANTE**

- Si raccomanda di collocare il gruppo tamburo e/o la cartuccia di toner su una superficie piana e pulita, appoggiati su un foglio di carta o su un panno, da gettare dopo l'uso, per evitare lo spargimento accidentale del toner.
- Per evitare danni all'apparecchio a causa delle cariche statiche, NON toccare gli elettrodi indicati in figura.

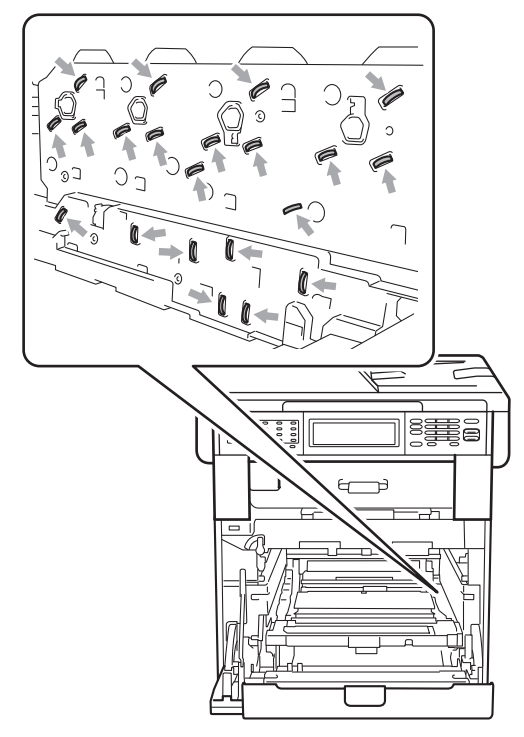

• Afferrare le impugnature verdi del gruppo tamburo per il trasporto. Non tenere i lati del gruppo tamburo.

**6** Afferrare l'impugnatura della cartuccia toner e premerla delicatamente per sbloccarla. Estrarre quindi il gruppo tamburo. Ripetere questa procedura per tutte le cartucce toner.

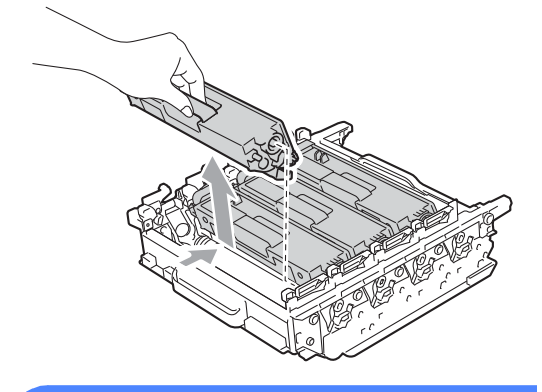

### **AVVERTENZA**

NON gettare una cartuccia toner nel fuoco. Potrebbe esplodere e causare lesioni.

NON utilizzare materiali per la pulizia contenenti ammoniaca, alcol e qualsiasi tipo di spray o di sostanza infiammabile per pulire l'interno o l'esterno dell'apparecchio. In questo modo potrebbe verificarsi una scossa elettrica o un incendio.

Consultare *Per un utilizzo sicuro del prodotto* nella *Opuscolo su Sicurezza e restrizioni legali* sulle modalità di pulizia dell'apparecchio.

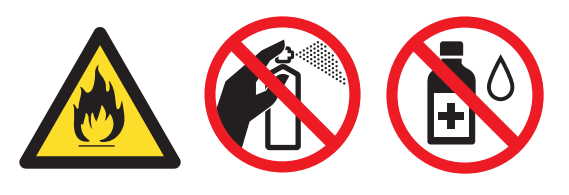

Fare attenzione a non inalare il toner.

# **IMPORTANTE**

- Maneggiare con cura le cartucce toner. Pulire o rimuovere immediatamente con acqua fredda, dalle mani o dai vestiti, il toner che eventualmente esce dalla cartuccia.
- Si raccomanda di collocare il gruppo tamburo e/o la cartuccia di toner su una superficie piana e pulita, appoggiati su un foglio di carta o su un panno, da gettare dopo l'uso, per evitare lo spargimento accidentale del toner.
- Per evitare problemi con la qualità della stampa, NON toccare mai le parti ombreggiate indicate nella figura.

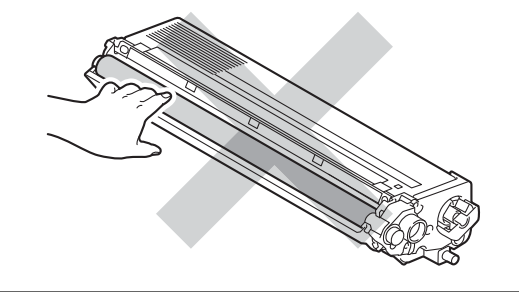

## **Nota**

- Accertarsi di sigillare il gruppo tamburo utilizzato in un contenitore in modo che la polvere di toner non fuoriesca.
- Per le istruzioni sulla restituzione dei materiali di consumo usati nell'ambito del programma di raccolta Brother, visitare il sito [http://www.brother.com/original/](http://www.brother.com/original/index.html) [index.html](http://www.brother.com/original/index.html). Se non si desidera restituire il materiale di consumo usato, smaltirlo in conformità alla legislazione locale, tenendolo separato dai rifiuti domestici. In caso di domande, contattare l'ufficio per lo smaltimento dei rifiuti locale. (Consultare *Direttiva UE 2002/96/CE e EN50419* nella *Opuscolo su Sicurezza e restrizioni legali*)

6 Aprire il nuovo gruppo tamburo e rimuovere il coperchio protettivo.

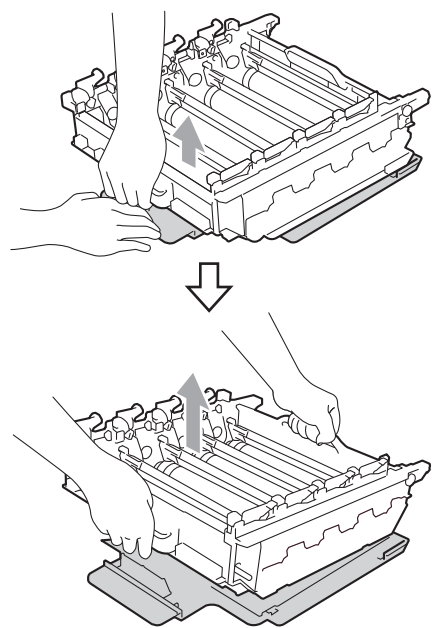

## **IMPORTANTE**

• Per evitare problemi con la qualità della stampa, NON toccare mai le parti ombreggiate indicate nella figura.

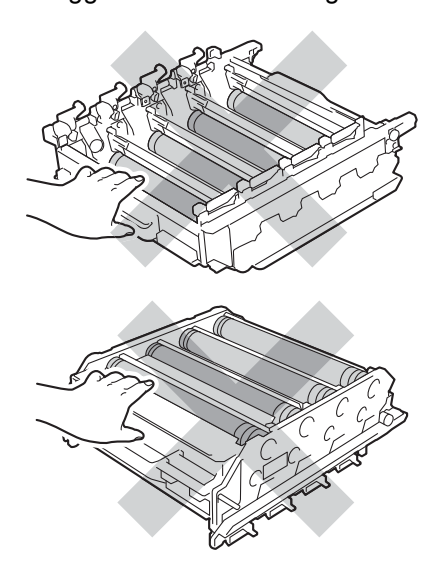

- Aprire il gruppo tamburo subito prima di inserirlo nell'apparecchio. L'esposizione alla luce diretta solare o artificiale può danneggiare il gruppo tamburo.
- Afferrare l'impugnatura della cartuccia toner e far scorrere la cartuccia toner all'interno del nuovo gruppo tamburo, quindi tirare leggermente verso di sé fino allo scatto in posizione. Assicurarsi di abbinare il colore della cartuccia toner alla stessa etichetta di colore presente sul gruppo tamburo. Ripetere questa procedura per tutte le cartucce toner.

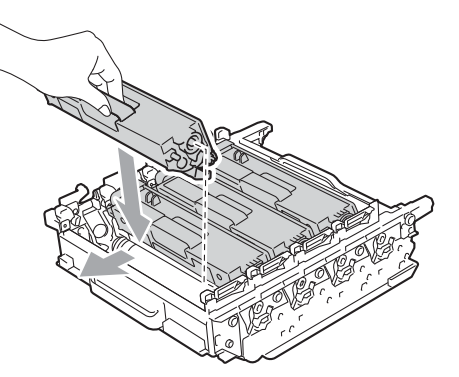

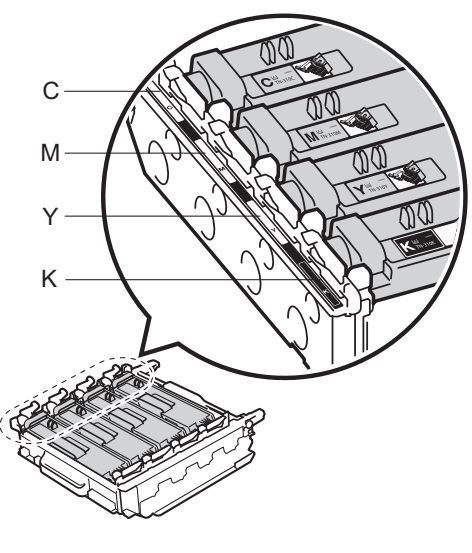

- 
- C ciano M magenta Y - giallo K - nero

8 Assicurarsi che la leva di blocco verde (1) sia nella posizione di sblocco, come mostrato nella figura.

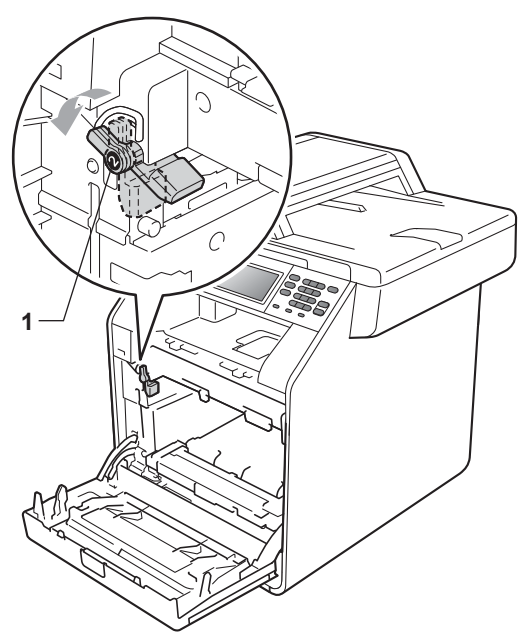

<sup>9</sup> Far corrispondere le estremità di guida (2) del gruppo tamburo ai simboli  $\blacktriangleright$  (1) su entrambi i lati dell'apparecchio, quindi inserire il gruppo tamburo nell'apparecchio fino all'arresto in corrispondenza della leva di blocco verde nella posizione di sblocco.

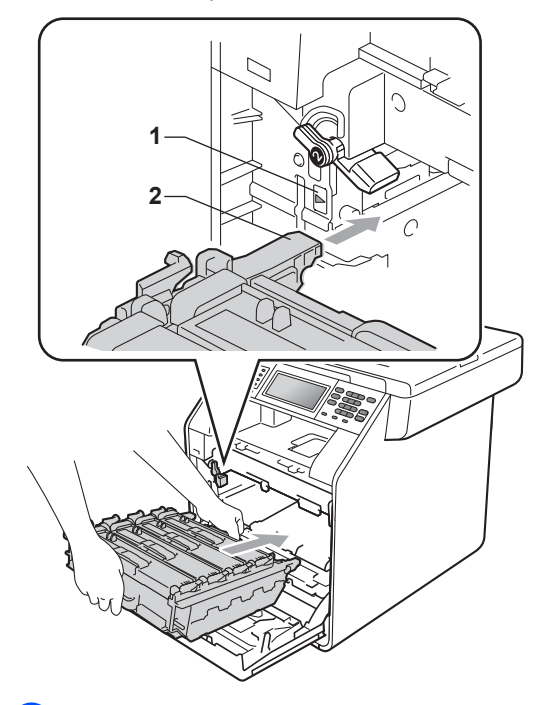

<sup>1</sup> Ruotare in senso orario la leva di blocco verde (1) nella posizione di blocco.

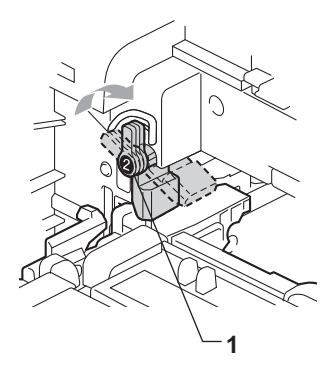

**inserire il gruppo tamburo fino** all'arresto.

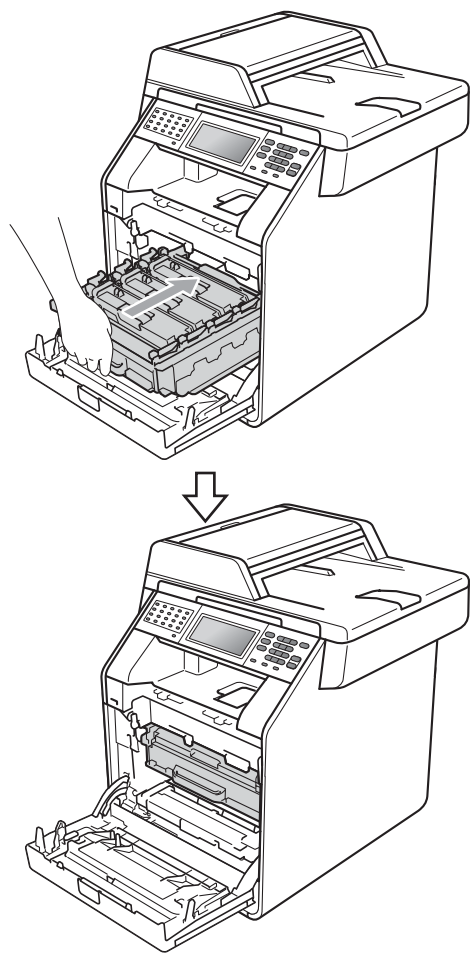

12 Chiudere il coperchio anteriore dell'apparecchio.

#### **Azzerare il contatore del tamburo <sup>A</sup>**

Durante la sostituzione di un gruppo tamburo con uno nuovo, occorre azzerare il contatore del tamburo completando i seguenti passaggi:

- **1** Premere MENU.
- **2** Premere  $\triangle$  o  $\triangledown$  per visualizzare Info. macchina. Premere Info. macchina.
- **3** Premere Ripristinare menu.
- 4 Premere Tamburo.
- 5 L'apparecchio visualizza Ripristinare tamburo?.
- 6 Premere Sì, quindi premere **Stop/Uscita**.

### <span id="page-91-0"></span>**Sostituzione del gruppo**   $c$ *A*  $d$

Nome del modello: BU-300CL

Un gruppo cinghia nuovo consente di stampare approssimativamente 50.000 pagine A4 o Letter su un lato solo.

#### **Sostituire parti Gruppo cinghia**

Quando il messaggio Sostituire le parti Gruppo cinghia viene visualizzato sul display, occorre sostituire il gruppo cinghia:

# **IMPORTANTE**

- NON toccare la superficie del gruppo cinghia. In caso contrario, potrebbe influire negativamente sulla qualità della stampa.
- I danni causati da un trattamento non corretto del gruppo cinghia possono rendere nulla la garanzia.

Assicurarsi che l'apparecchio sia acceso.

2 Premere il pulsante di sblocco del coperchio anteriore e aprire il coperchio.

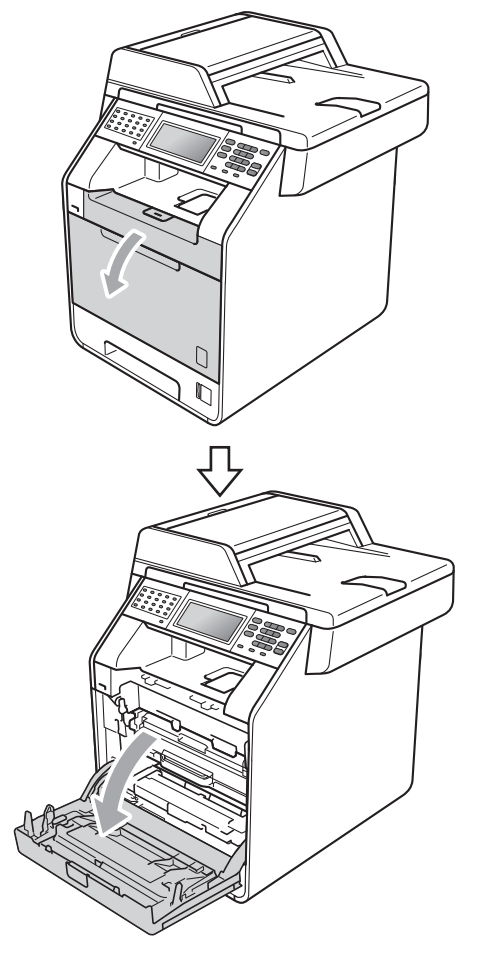

8 Afferrare l'impugnatura verde del gruppo tamburo. Estrarre il gruppo tamburo fino all'arresto.

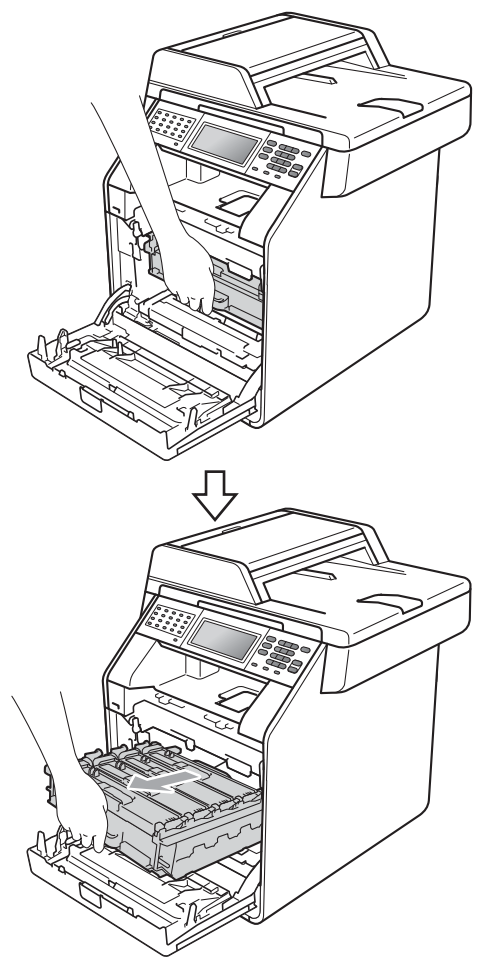

4 Ruotare in senso antiorario la leva di blocco verde (1) sul lato sinistro dell'apparecchio fino alla posizione di sblocco. Afferrare le impugnature verdi del gruppo tamburo e sollevare la parte anteriore del gruppo in modo da estrarlo dall'apparecchio.

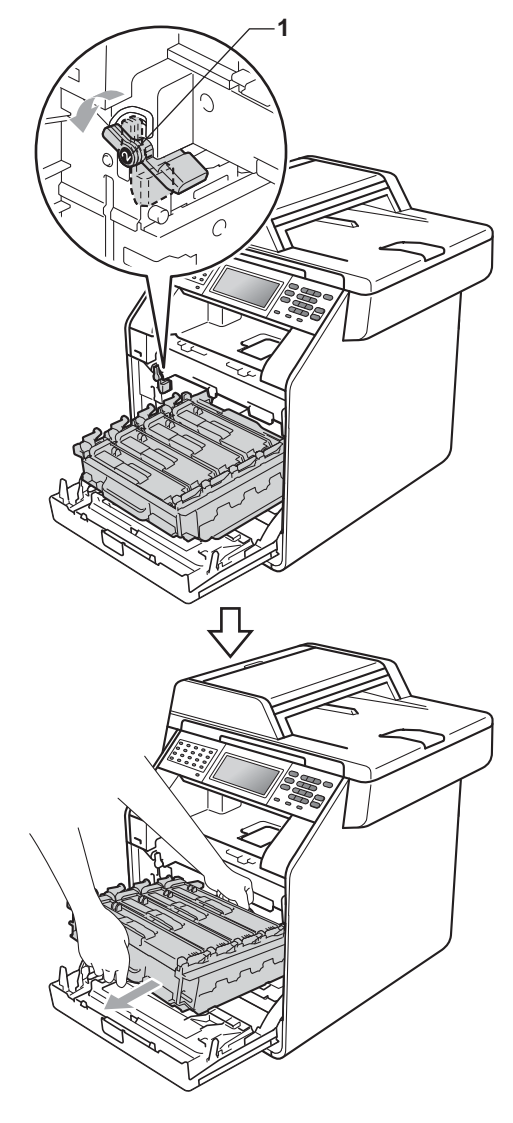

**A**

# **IMPORTANTE**

- Si raccomanda di collocare il gruppo tamburo e/o la cartuccia di toner su una superficie piana e pulita, appoggiati su un foglio di carta o su un panno, da gettare dopo l'uso, per evitare lo spargimento accidentale del toner.
- Per evitare danni all'apparecchio a causa delle cariche statiche, NON toccare gli elettrodi indicati in figura.

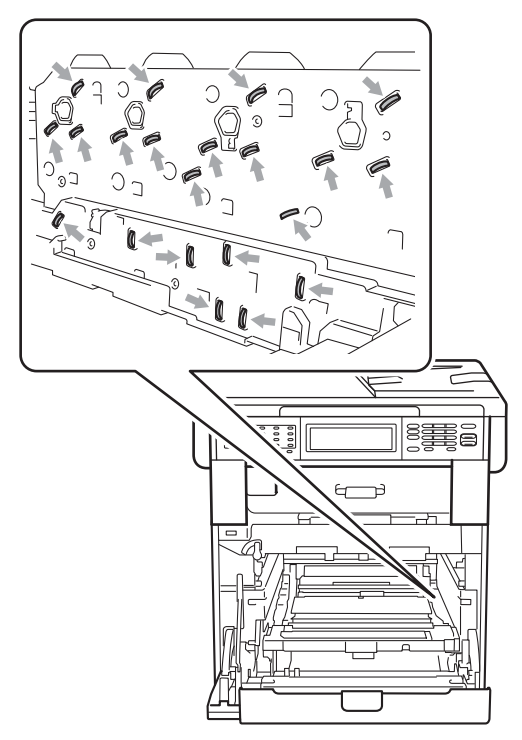

• Afferrare le impugnature verdi del gruppo tamburo per il trasporto. Non tenere i lati del gruppo tamburo.

• Per evitare problemi con la qualità della stampa, NON toccare mai le parti ombreggiate indicate nella figura.

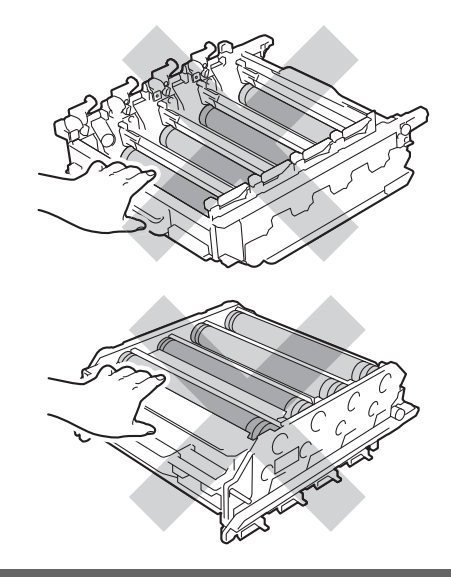

**5** Afferrare la maniglia verde del gruppo cinghia con entrambe le mani e sollevare il gruppo cinghia, quindi estrarlo.

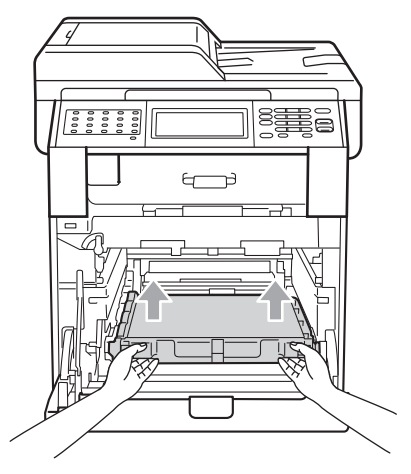

# **IMPORTANTE**

Per evitare problemi con la qualità della stampa, NON toccare le parti ombreggiate indicate nella figura.

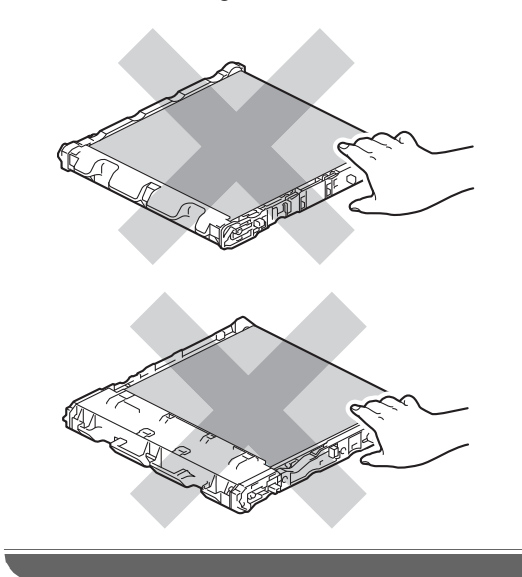

**6** Disimballare il nuovo gruppo cinghia.

**7** Inserire il nuovo gruppo cinghia nell'apparecchio. Assicurarsi che il gruppo cinghia sia in piano e correttamente inserito in posizione.

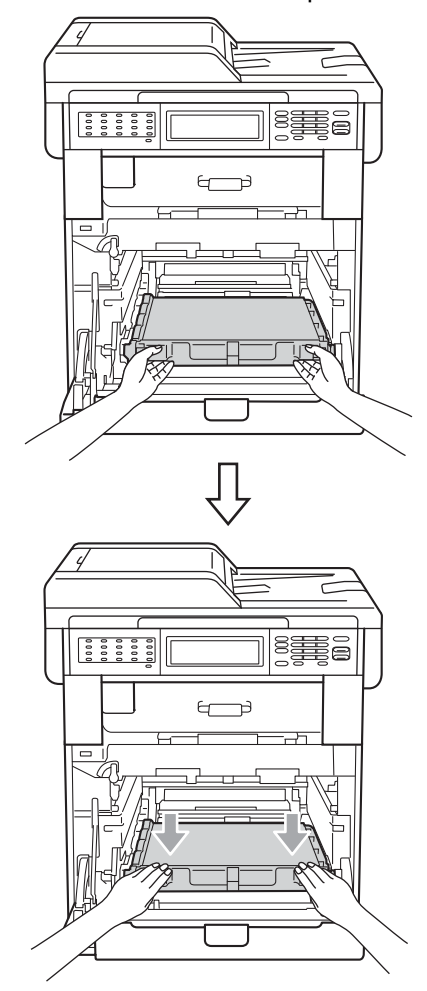

8 Assicurarsi che la leva di blocco verde (1) sia nella posizione di sblocco, come mostrato nella figura.

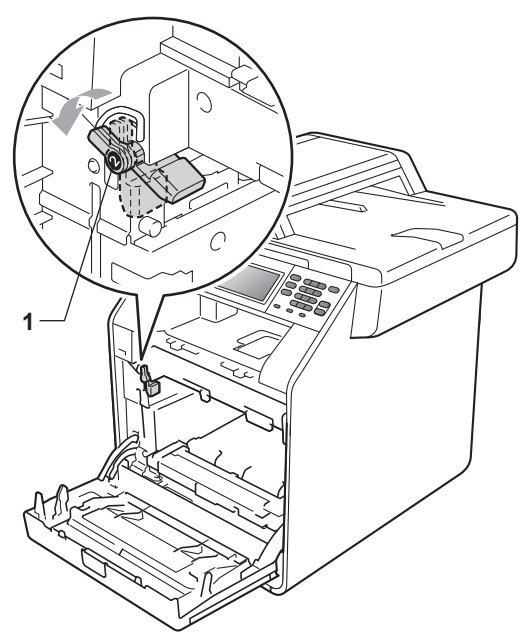

<sup>9</sup> Far corrispondere le estremità di guida (2) del gruppo tamburo ai simboli  $\blacktriangleright$  (1) su entrambi i lati dell'apparecchio, quindi inserire il gruppo tamburo nell'apparecchio fino all'arresto in corrispondenza della leva di blocco verde nella posizione di sblocco.

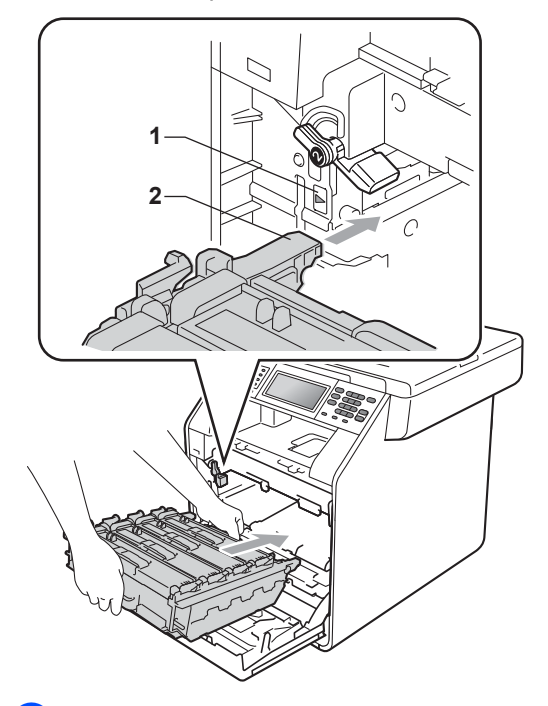

<sup>1</sup> Ruotare in senso orario la leva di blocco verde (1) nella posizione di blocco.

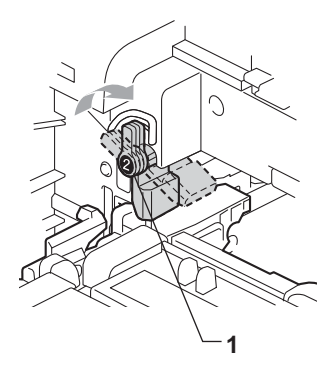

**inserire il gruppo tamburo fino** all'arresto.

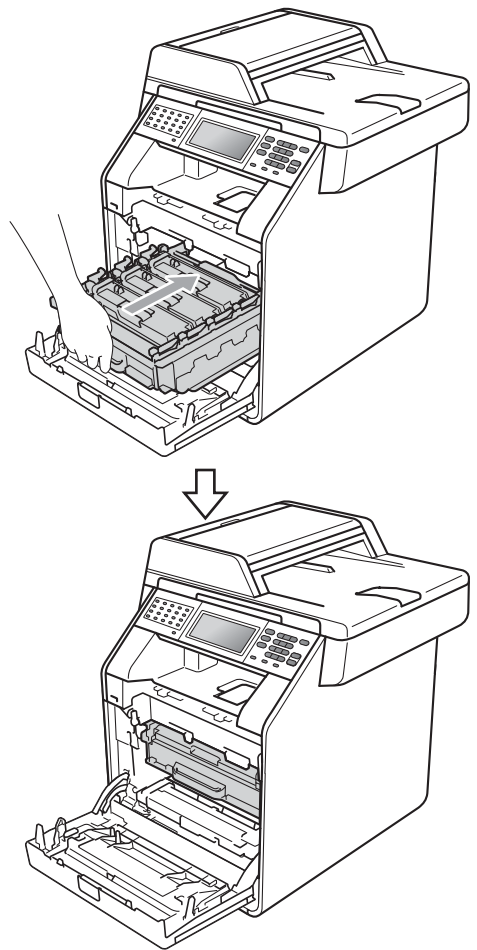

12 Chiudere il coperchio anteriore dell'apparecchio.

#### **Azzeramento del contatore del gruppo**   $c$ *a*  $d$

Durante la sostituzione di un gruppo cinghia con uno nuovo, occorre azzerare il contatore del gruppo cinghia completando i seguenti passaggi:

- **1** Premere MENU.
	- Premere  $\triangle$  o  $\nabla$  per visualizzare Info. macchina. Premere Info. macchina.
- **3** Premere Ripristinare menu.
- 4 Premere Gruppo Cinghia.
- 5 L'apparecchio visualizza Ripristinare Gruppo Cinghia?.
- 6 Premere Sì, quindi premere **Stop/Uscita**.

### <span id="page-97-0"></span>**Sostituzione della vaschetta**   $d$ *i* recupero toner

Nome del modello: WT-300CL

Una nuova vaschetta di recupero toner può stampare circa 50.000 pagine a un lato in formato lettera o A4.

#### **Sostituire le parti Box WT a fine**

Se il display LCD mostra Sostituire le parti Box WT a fine, significa che la vaschetta di recupero toner è prossima all'esaurimento. Acquistare una nuova vaschetta di recupero toner e predisporla prima di visualizzare un messaggio Sostituire vasch.toner scarto.

#### **Cambia box WT**

#### Quando il messaggio

Sostituire vasch.toner scarto viene visualizzato sul display, occorre sostituire la vaschetta di recupero toner:

## **AVVERTENZA**

NON gettare la vaschetta di recupero toner nel fuoco. Potrebbe esplodere.

Prestare attenzione a non fare fuoriuscire il toner. NON inalare o portare a contatto con gli occhi.

### **IMPORTANTE**

NON riutilizzare la vaschetta di recupero toner.

- Assicurarsi che l'apparecchio sia acceso.
- b Premere il pulsante di sblocco del coperchio anteriore e aprire il coperchio.

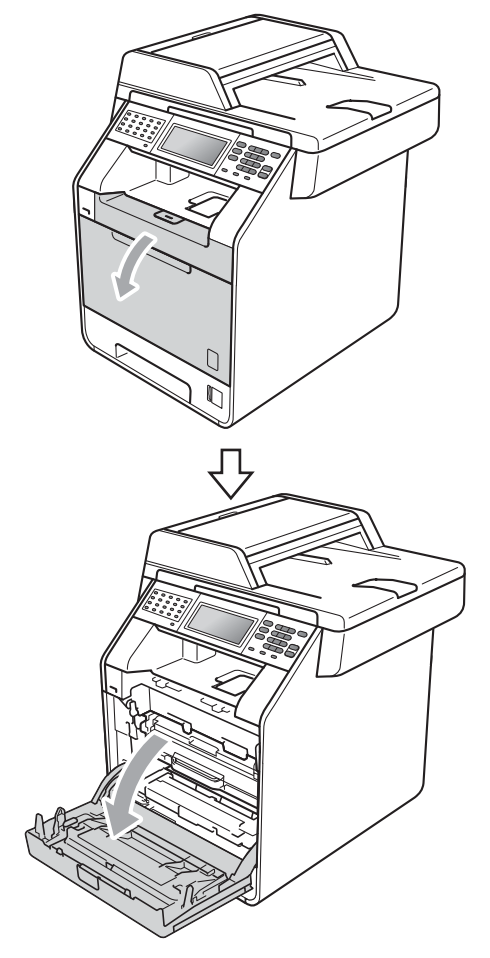

8 Afferrare l'impugnatura verde del gruppo tamburo. Estrarre il gruppo tamburo fino all'arresto.

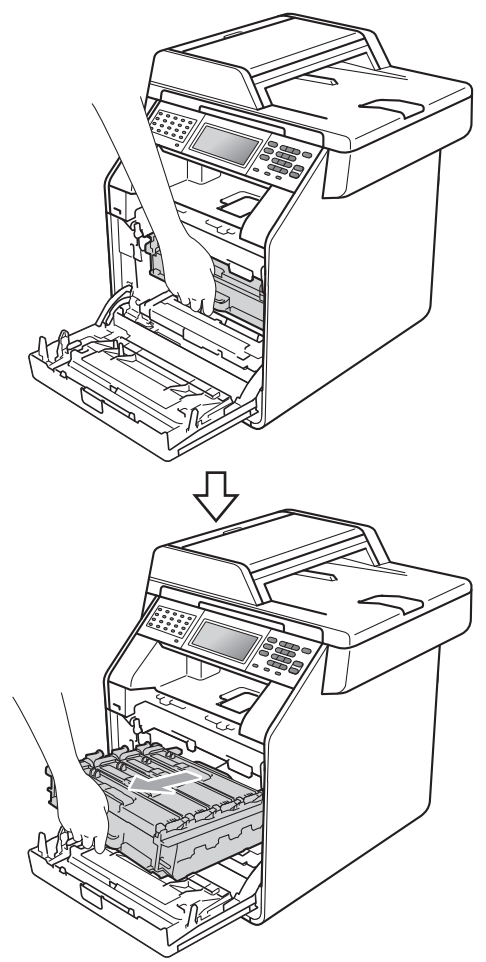

4 Ruotare in senso antiorario la leva di blocco verde (1) sul lato sinistro dell'apparecchio fino alla posizione di sblocco. Afferrare le impugnature verdi del gruppo tamburo e sollevare la parte anteriore del gruppo in modo da estrarlo dall'apparecchio.

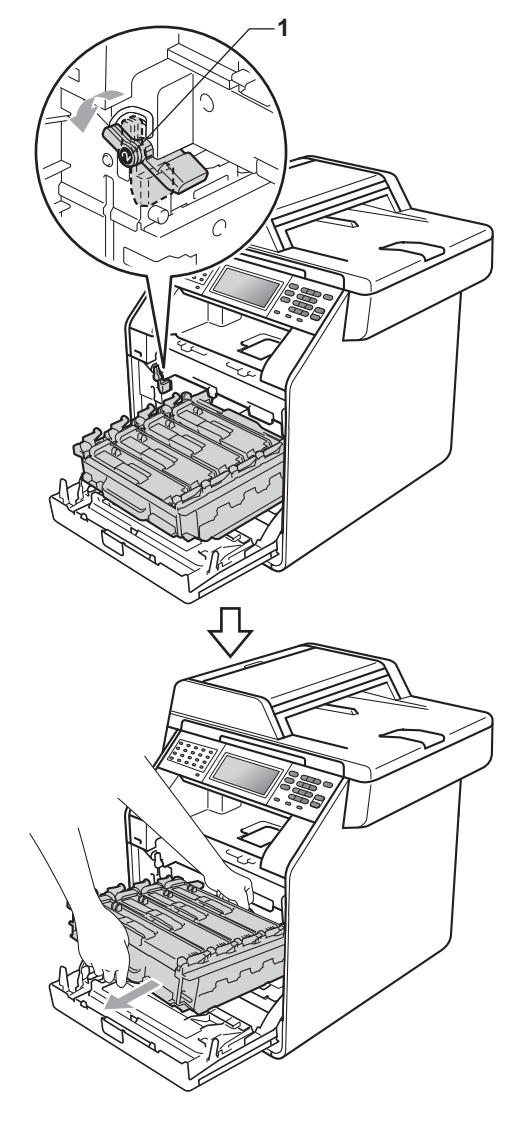

**A**

# **IMPORTANTE**

- Si raccomanda di collocare il gruppo tamburo e/o la cartuccia di toner su una superficie piana e pulita, appoggiati su un foglio di carta o su un panno, da gettare dopo l'uso, per evitare lo spargimento accidentale del toner.
- Per evitare danni all'apparecchio a causa delle cariche statiche, NON toccare gli elettrodi indicati in figura.

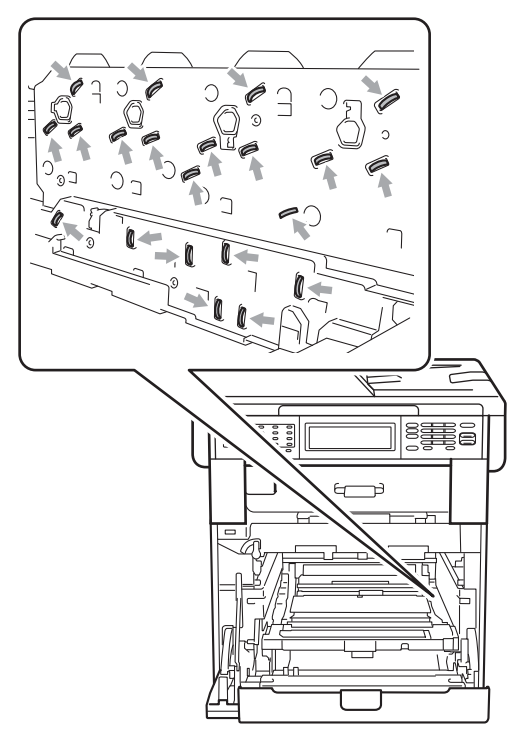

• Afferrare le impugnature verdi del gruppo tamburo per il trasporto. Non tenere i lati del gruppo tamburo.

• Per evitare problemi con la qualità della stampa, NON toccare mai le parti ombreggiate indicate nella figura.

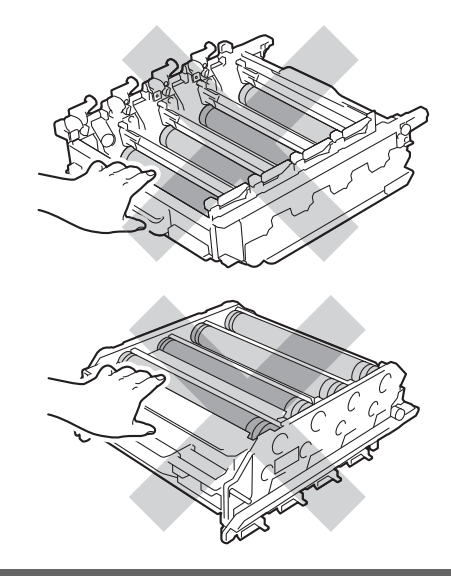

**5** Afferrare la maniglia verde del gruppo cinghia con entrambe le mani e sollevare il gruppo cinghia, quindi estrarlo.

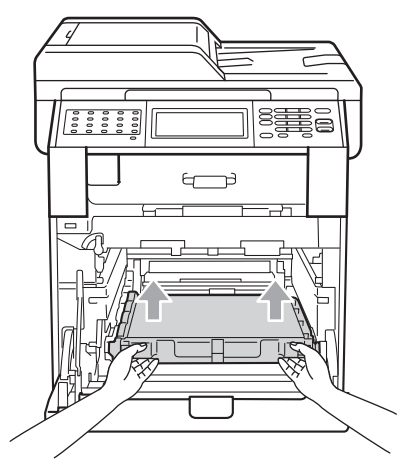

# **IMPORTANTE**

Per evitare problemi con la qualità della stampa, NON toccare le parti ombreggiate indicate nella figura.

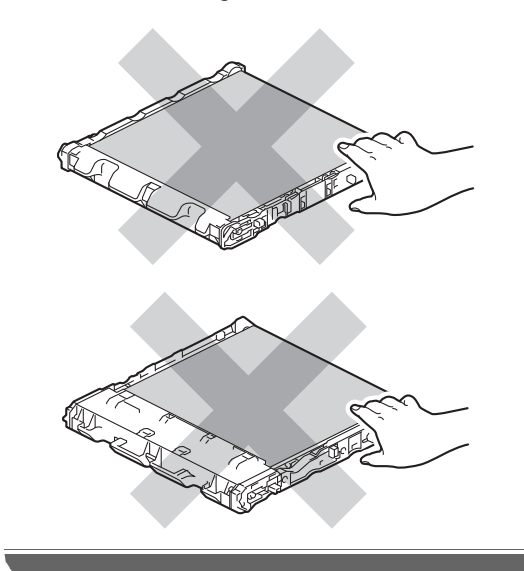

6 Rimuovere i due pezzi di materiale da imballaggio arancione e gettarli.

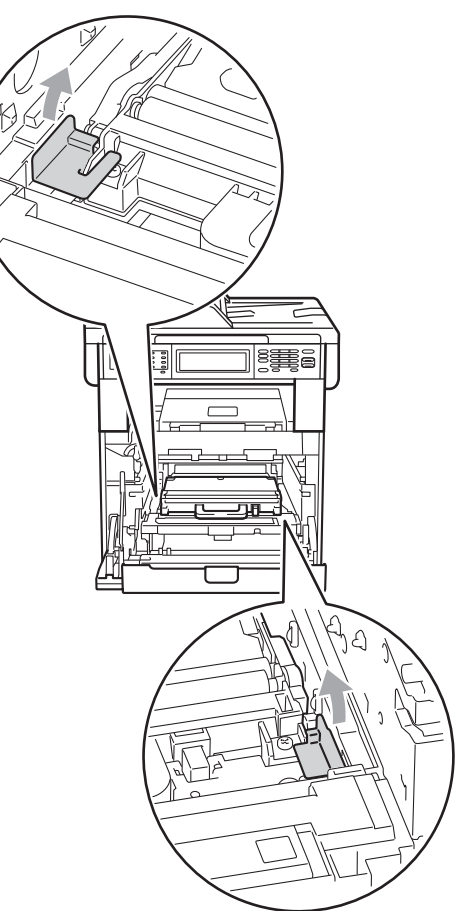

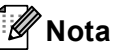

Questo passaggio è necessario solo quando si sostituisce la vaschetta di recupero toner per la prima volta. Il materiale di imballaggio arancione è installato in fabbrica per proteggere l'apparecchio durante la spedizione. Il materiale di imballaggio arancione non è necessario per sostituire le vaschette di recupero toner.

7 Afferrare la maniglia verde della vaschetta di recupero toner e rimuovere la vaschetta dall'apparecchio.

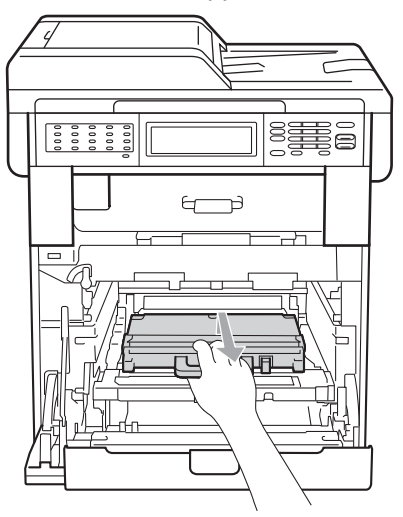

### **A ATTENZIONE**

Maneggiare la vaschetta di recupero toner con cautela per evitare lo spargimento accidentale del toner. Pulire o rimuovere immediatamente con acqua fredda, dalle mani o dai vestiti, il toner che eventualmente esce dalla cartuccia.

### **Nota**

Smaltire la vaschetta di recupero toner in conformità alla legislazione locale, tenendola separata dai rifiuti domestici. In caso di domande, contattare l'ufficio per lo smaltimento dei rifiuti locale.

8 Disimballare la vaschetta di recupero toner e inserirla nell'apparecchio afferrando l'impugnatura verde. Assicurarsi che la vaschetta di recupero toner sia in piano e che si inserisca correttamente in posizione.

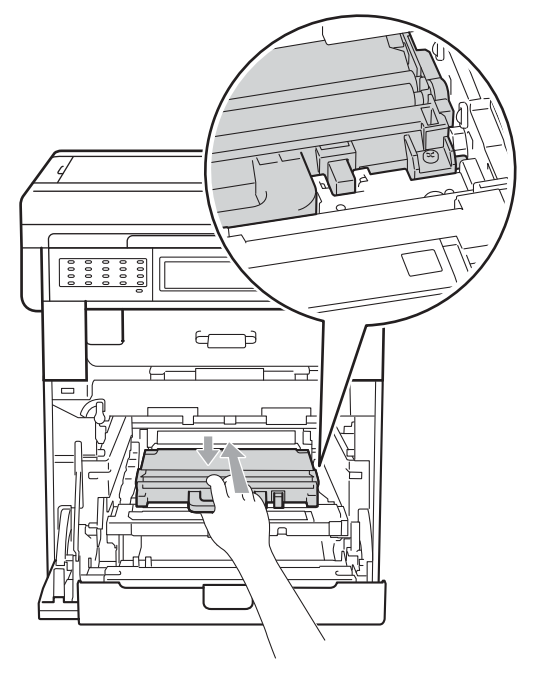

<sup>9</sup> Reinserire il gruppo cinghia nell'apparecchio. Assicurarsi che il gruppo cinghia sia in piano e correttamente inserito in posizione.

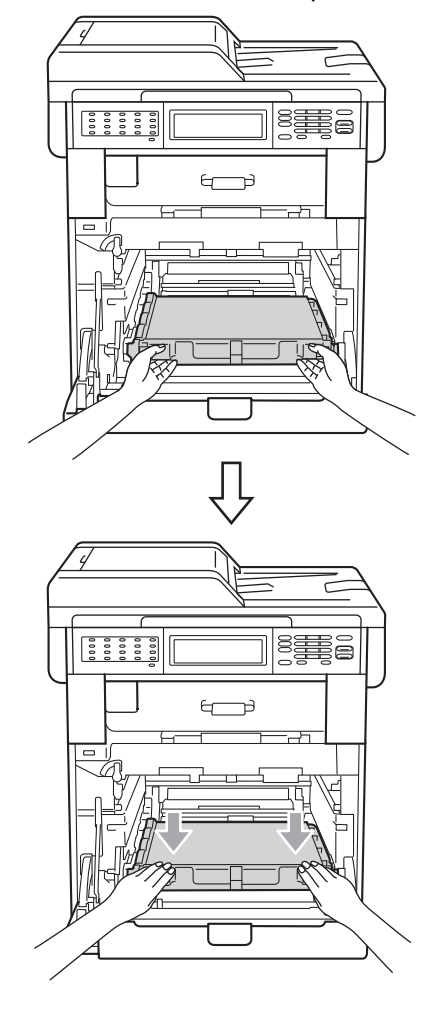

**10** Assicurarsi che la leva di blocco verde (1) sia nella posizione di sblocco, come mostrato nella figura.

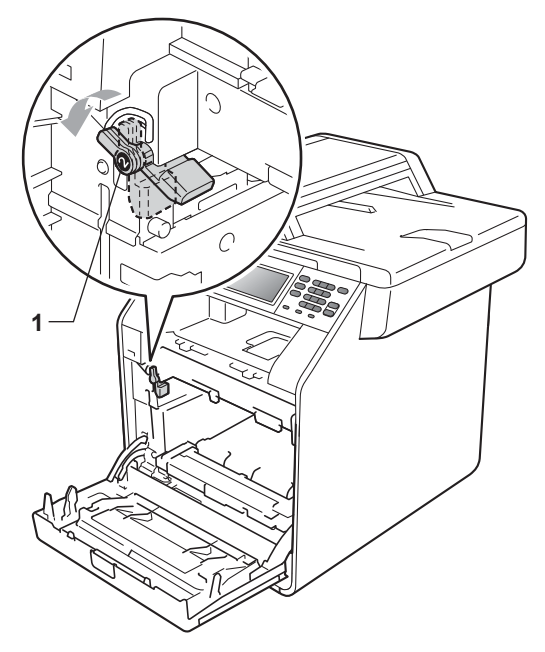

**k** Far corrispondere le estremità di guida (2) del gruppo tamburo ai simboli  $\blacktriangleright$  (1) su entrambi i lati dell'apparecchio, quindi inserire il gruppo tamburo nell'apparecchio fino all'arresto in corrispondenza della leva di blocco verde nella posizione di sblocco.

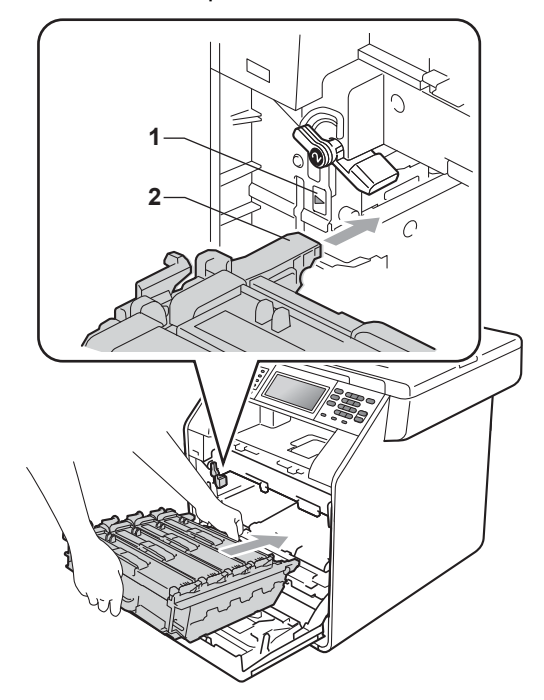

<sup>12</sup> Ruotare in senso orario la leva di blocco verde (1) nella posizione di blocco.

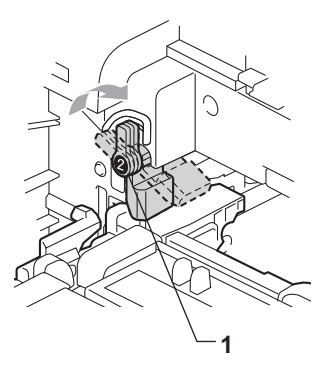

- 13 Inserire il gruppo tamburo fino all'arresto.
- 14 Chiudere il coperchio anteriore dell'apparecchio.

# <span id="page-104-0"></span>**Pulizia e controllo dell'apparecchio <sup>A</sup>**

Pulire l'interno e l'esterno dell'apparecchio con un panno asciutto e privo di peli. Quando si sostituisce la cartuccia toner o il gruppo tamburo, accertarsi di pulire l'interno dell'apparecchio. Se le pagine stampate sono macchiate con il toner, pulire l'interno dell'apparecchio con un panno asciutto e privo di peli.

# **AVVERTENZA**

NON utilizzare alcuna sostanza infiammabile, spray o solventi/liquidi organici contenti alcol/ammoniaca per pulire le superfici interne o esterne dell'apparecchio. In questo modo potrebbe verificarsi una scossa elettrica o un incendio.

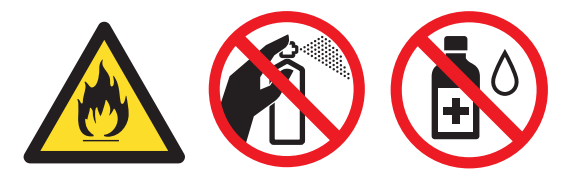

Fare attenzione a non inalare il toner.

# **IMPORTANTE**

Usare detergenti neutri. Se si esegue la pulizia con liquidi volatili come diluenti o benzene la superficie dell'apparecchio verrà danneggiata.

### **Pulizia dell'esterno**   $del$ <sup>2</sup> $apparecchio$

- a Spegnere l'apparecchio. Disinserire per prima cosa il cavo telefonico, scollegare tutti i cavi, quindi il cavo di alimentazione dalla presa elettrica.
- Estrarre completamente il vassoio carta dall'apparecchio.

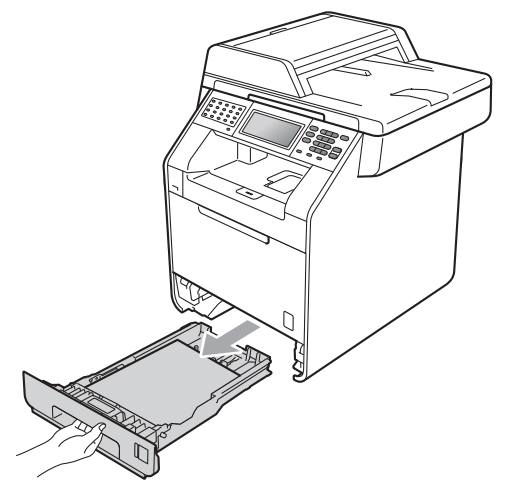

Pulire l'esterno dell'apparecchio con un panno morbido, asciutto e privo di peli ed eliminare la polvere.

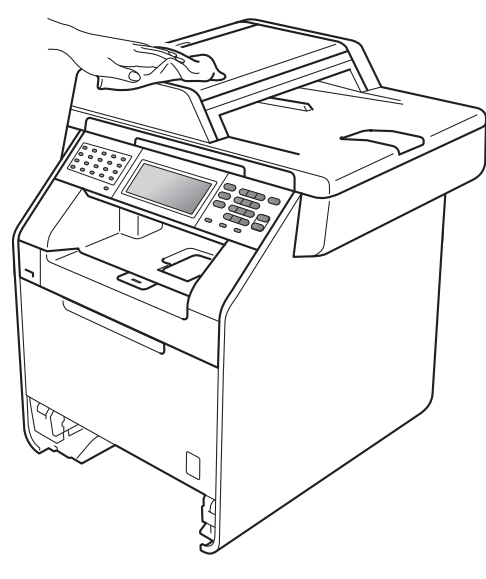

- 4 Rimuovere la carta presente nel vassoio della carta.
- **6** Pulire l'interno e l'esterno del vassoio della carta con un panno morbido, asciutto e privo di peli ed eliminare la polvere.

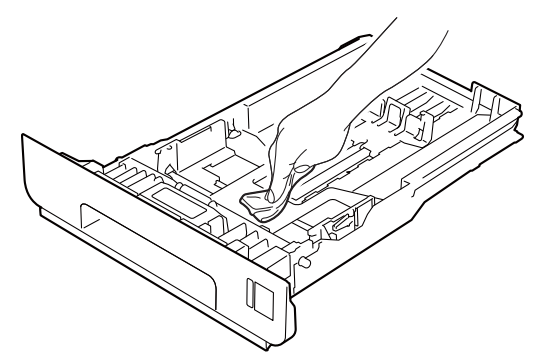

- 6 Ricaricare la carta e reinserire saldamente il vassoio della carta nell'apparecchio.
- **Z** Reinserire innanzitutto il cavo di alimentazione dell'apparecchio nella presa elettrica, collegare tutti i cavi e quindi inserire il cavo della linea telefonica. Accendere l'apparecchio.

### **Pulizia del piano dello scanner**

- **1** Spegnere l'apparecchio. Disinserire per prima cosa il cavo telefonico, scollegare tutti i cavi, quindi il cavo di alimentazione dalla presa elettrica.
- Estendere il supporto dell'ADF (1), quindi aprire il coperchio dell'alimentatore ADF (2). Pulire la pellicola bianca (3) e la pellicola sul piano dello scanner (4) sottostante con un panno morbido privo di peli inumidito con acqua. Chiudere il coperchio dell'alimentatore
	- ADF(2) e ripiegare il supporto dell'ADF (1).

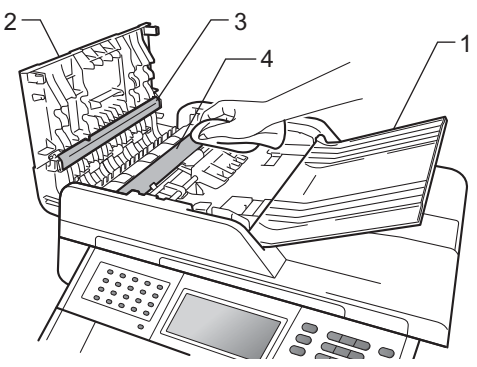

**3** Sollevare il coperchio documenti (1). Pulire la superficie bianca in plastica (2) e il piano dello scanner (3) sotto di essa con un panno morbido privo di peli inumidito con acqua.

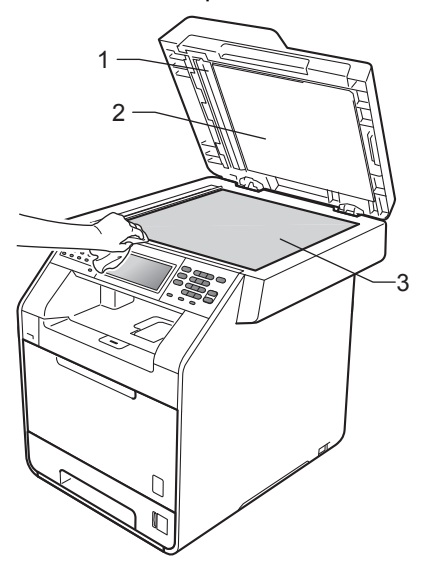

Nell'alimentatore automatico, pulire la pellicola bianca (1) e la striscia del piano dello scanner (2) sottostante con un panno privo di peli inumidito con acqua.

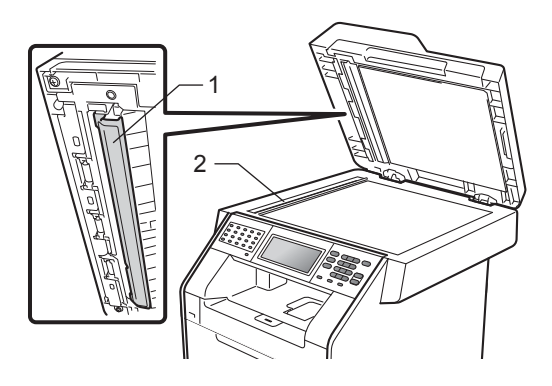

### **Nota**

Oltre a pulire il piano dello scanner e la striscia di vetro con un panno morbido e privo di peli inumidito di acqua, fare scorrere la punta delle dita sul vetro per verificare che sia pulita. Se si percepisce la presenza di sporcizia o frammenti, pulire di nuovo la striscia di vetro concentrandosi su tale area. Potrebbe essere necessario ripetere la procedura di pulizia per tre o quattro volte. Per testare, eseguire una copia dopo ogni pulizia.

5 Reinserire innanzitutto il cavo di alimentazione dell'apparecchio nella presa elettrica, collegare tutti i cavi e quindi inserire il cavo della linea telefonica. Accendere l'apparecchio.

### **Pulizia del vetro dello scanner**

- **a)** Spegnere l'apparecchio. Disinserire per prima cosa il cavo telefonico, scollegare tutti i cavi, quindi il cavo di alimentazione dalla presa elettrica.
- 2 Premere il pulsante di sblocco del coperchio anteriore e aprire il coperchio.

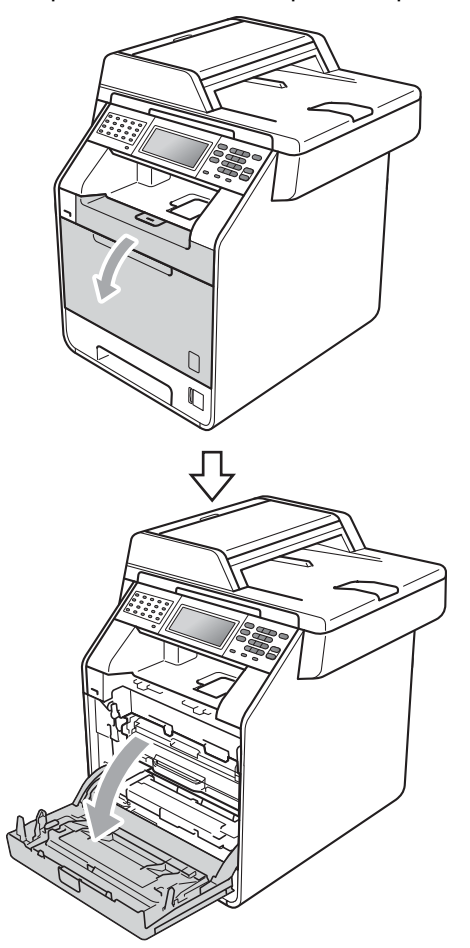

**3** Afferrare l'impugnatura verde del gruppo tamburo. Estrarre il gruppo tamburo fino all'arresto.

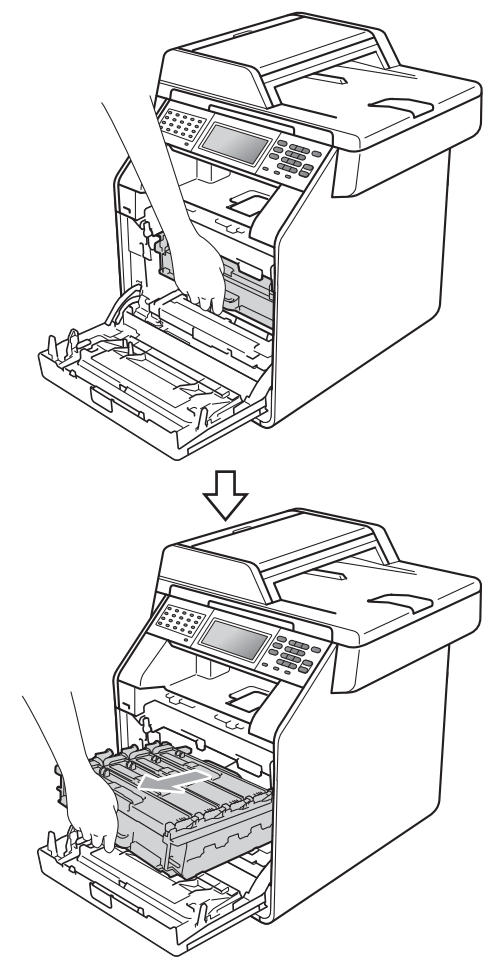
4 Ruotare in senso antiorario la leva di blocco verde (1) sul lato sinistro dell'apparecchio fino alla posizione di sblocco. Afferrare le impugnature verdi del gruppo tamburo e sollevare la parte anteriore del gruppo in modo da estrarlo dall'apparecchio.

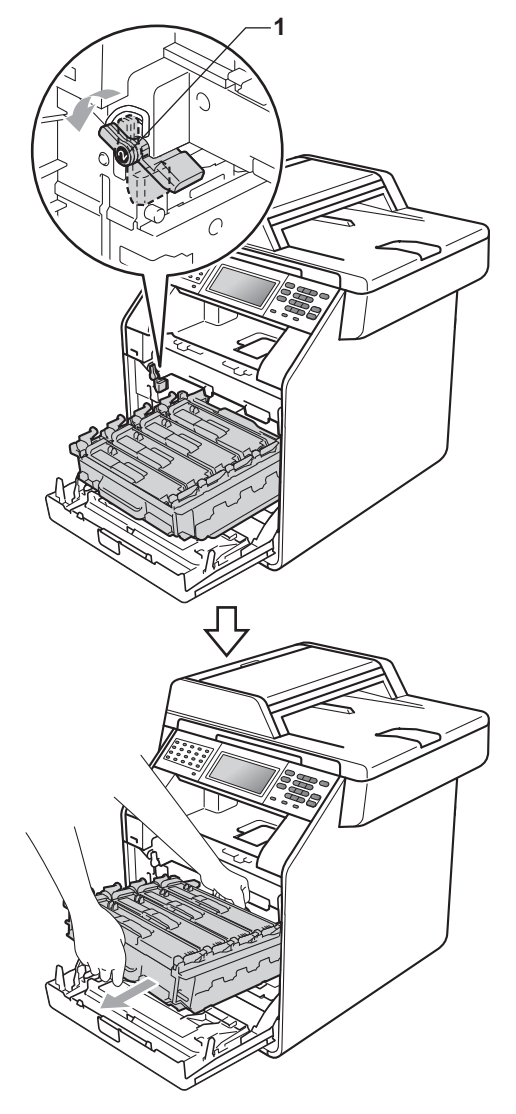

# **IMPORTANTE**

- Si raccomanda di collocare il gruppo tamburo e/o la cartuccia di toner su una superficie piana e pulita, appoggiati su un foglio di carta o su un panno, da gettare dopo l'uso, per evitare lo spargimento accidentale del toner.
- Per evitare danni all'apparecchio a causa delle cariche statiche, NON toccare gli elettrodi indicati in figura.

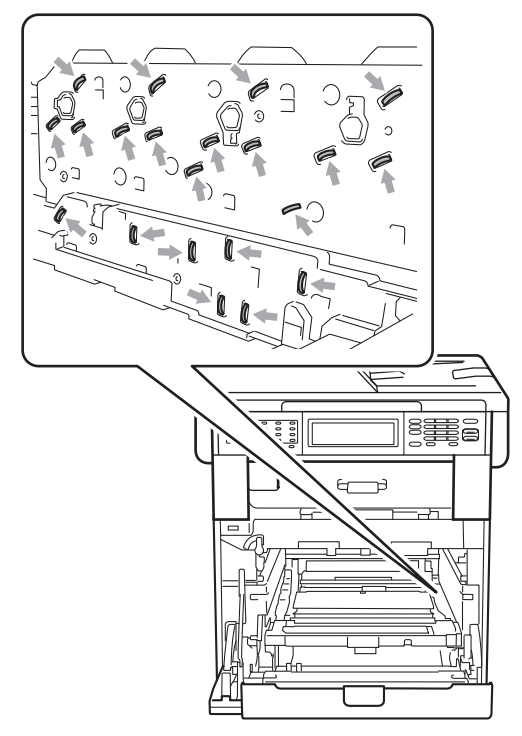

• Afferrare le impugnature verdi del gruppo tamburo per il trasporto. Non tenere i lati del gruppo tamburo.

**6** Pulire i quattro vetri dello scanner (1) con un panno asciutto che non lasci residui.

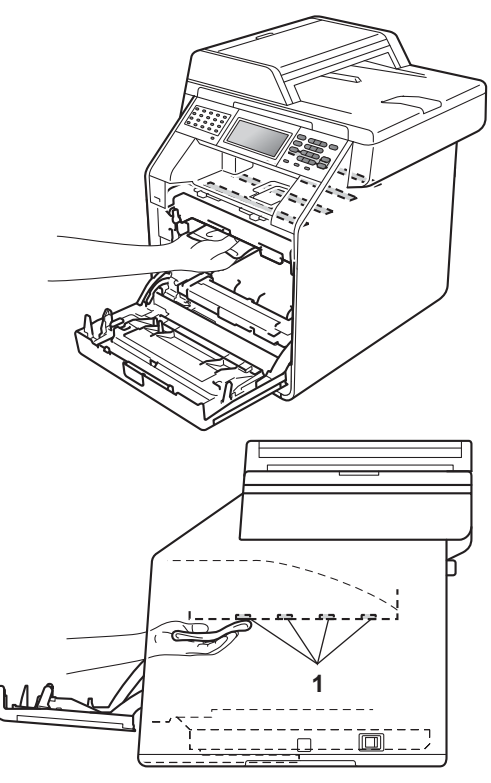

6 Assicurarsi che la leva di blocco verde (1) sia nella posizione di sblocco, come mostrato nella figura.

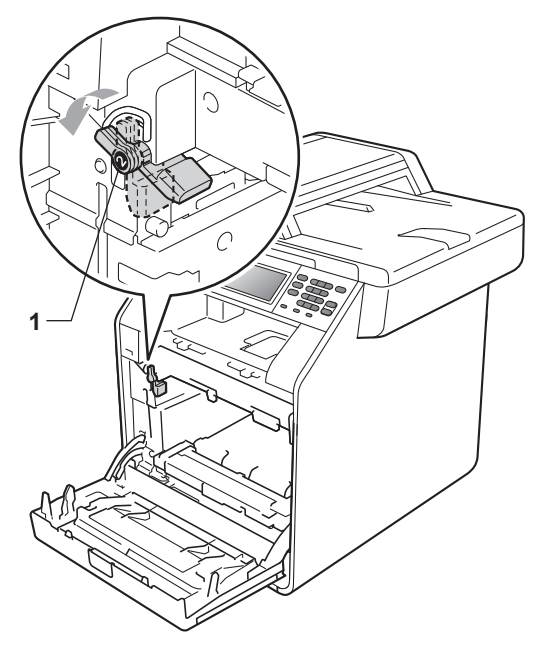

**7** Far corrispondere le estremità di guida (2) del gruppo tamburo ai simboli  $\blacktriangleright$  (1) su entrambi i lati dell'apparecchio, quindi inserire il gruppo tamburo nell'apparecchio fino all'arresto in corrispondenza della leva di blocco verde nella posizione di sblocco.

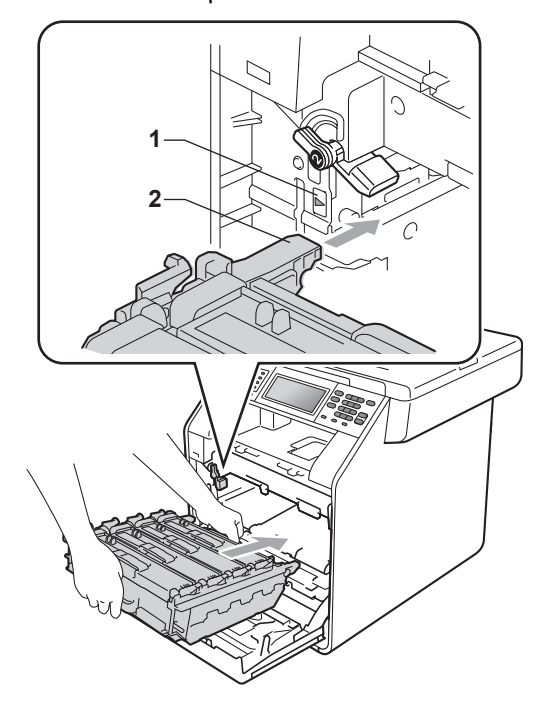

8 Ruotare in senso orario la leva di blocco verde (1) nella posizione di blocco.

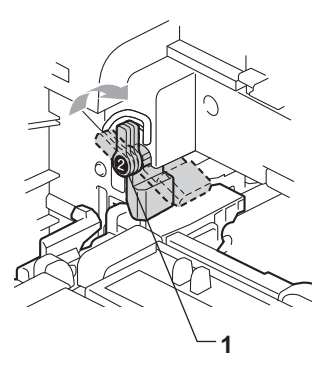

**9** Inserire il gruppo tamburo fino all'arresto.

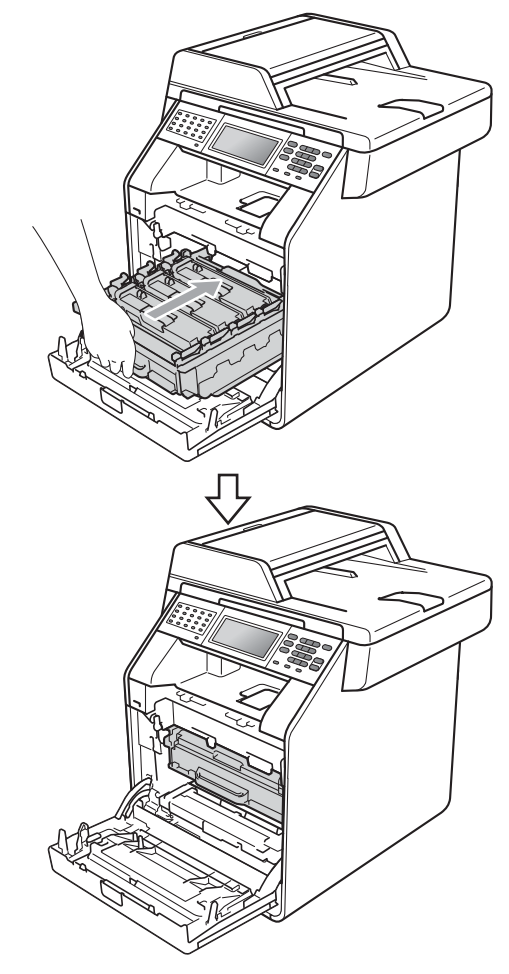

- 10 Chiudere il coperchio anteriore dell'apparecchio.
- **find** Reinserire innanzitutto il cavo di alimentazione dell'apparecchio nella presa elettrica, collegare tutti i cavi e quindi inserire il cavo della linea telefonica. Accendere l'apparecchio.

# <span id="page-111-0"></span>**Pulizia dei fili corona**

In caso di problemi legati alla qualità della stampa, pulire i quattro fili corona nel modo seguente:

**Premere il pulsante di sblocco del** coperchio anteriore e aprire il coperchio.

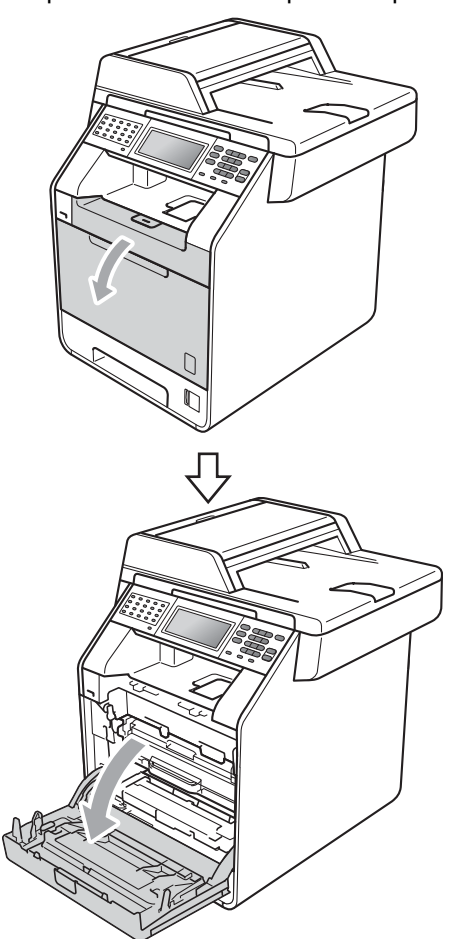

**2** Afferrare l'impugnatura verde del gruppo tamburo. Estrarre il gruppo tamburo fino all'arresto.

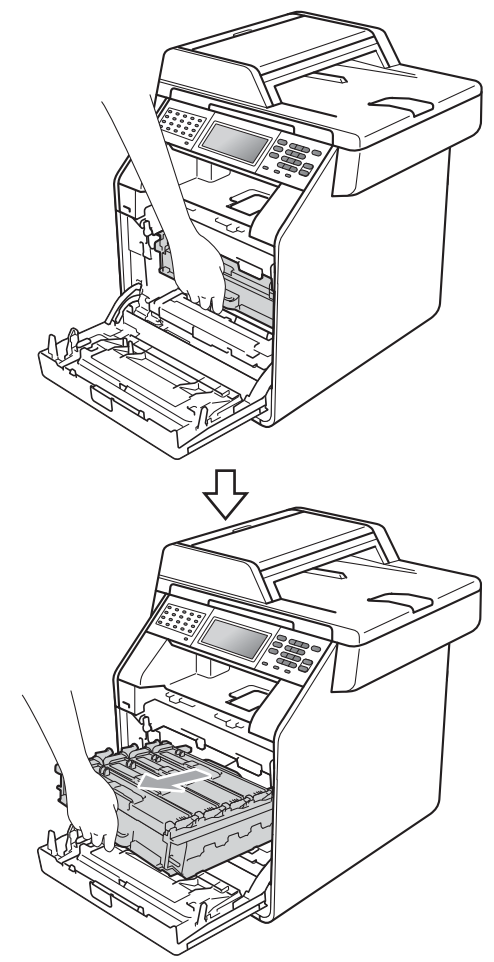

8 Afferrare l'impugnatura della cartuccia toner e premerla delicatamente verso l'apparecchio per sbloccarla. Estrarre quindi il gruppo tamburo. Ripetere questa procedura per tutte le cartucce toner.

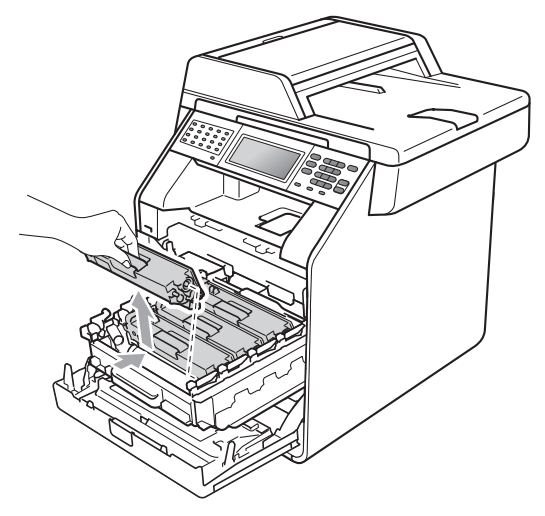

<span id="page-112-0"></span>4 Premere per sbloccare i fermi del coperchio del filo corona (1), quindi aprire il coperchio.

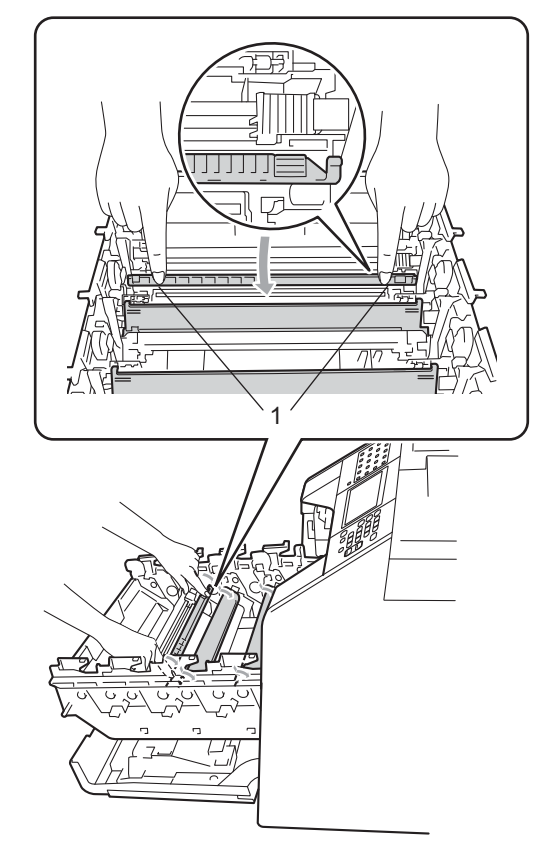

**6** Pulire i fili corona all'interno del gruppo tamburo facendo scorrere le linguette verdi da sinistra a destra e da destra a sinistra parecchie volte.

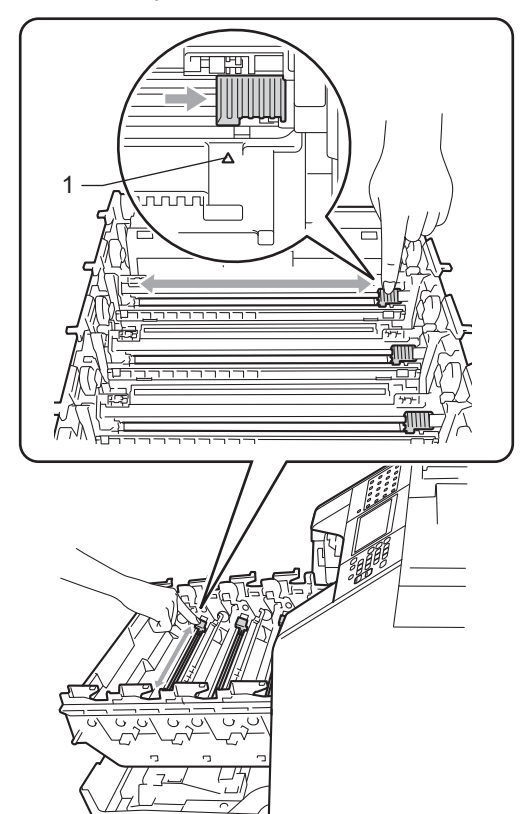

<span id="page-113-0"></span>6 Chiudere il coperchio del filo corona.

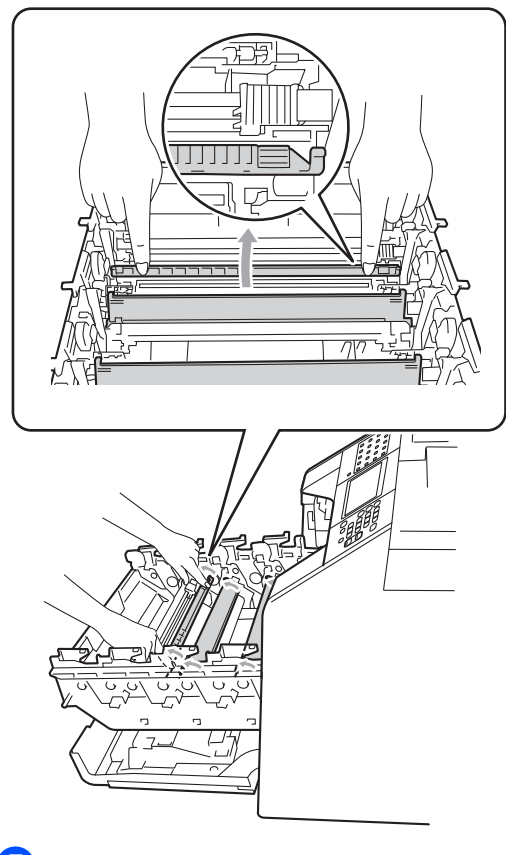

Ripetere i passaggi @-@ per pulire i tre fili corona rimanenti.

# **Nota**

Accertarsi di rimettere al suo posto la linguetta (a) (1). In caso contrario, le pagine stampate potrebbero presentare una striscia verticale.

8 Afferrare l'impugnatura della cartuccia toner e far scorrere la cartuccia toner all'interno del gruppo tamburo, quindi tirare leggermente verso di sé fino allo scatto in posizione. Assicurarsi di abbinare il colore della cartuccia toner alla stessa etichetta di colore presente sul gruppo tamburo. Ripetere questa procedura per tutte le cartucce toner.

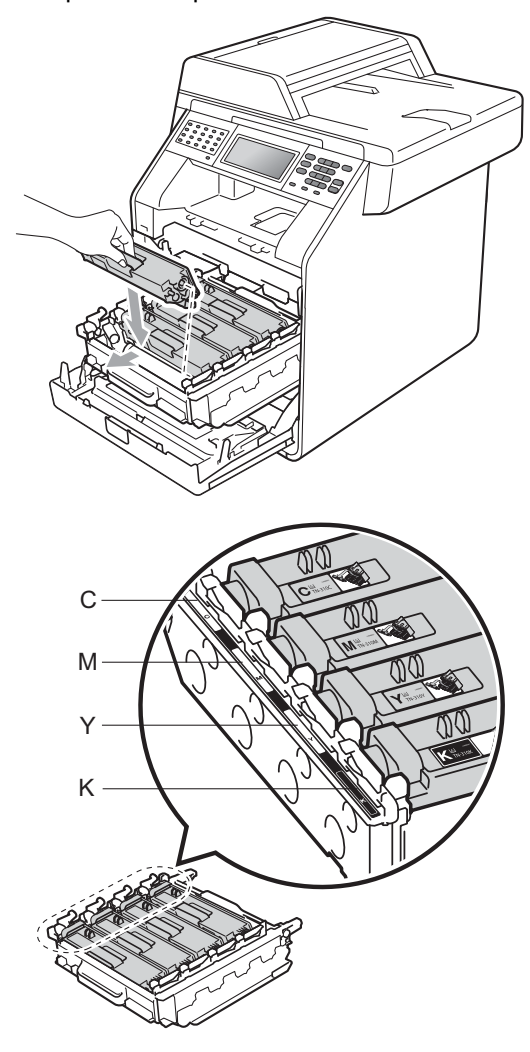

C - ciano M - magenta Y - giallo K - nero

**9** Inserire il gruppo tamburo fino all'arresto.

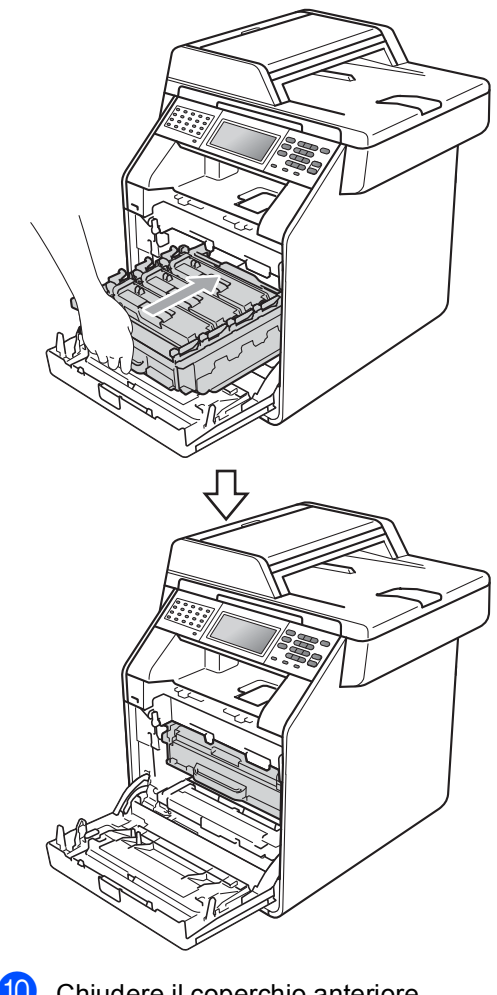

**iD** Chiudere il coperchio anteriore dell'apparecchio.

# **Pulizia del gruppo tamburo**

Se la stampa riporta punti colorati ogni 94 mm, procedere nel modo seguente per risolvere il problema.

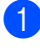

**1** Controllare che l'apparecchio si trovi in modalità Ready.

- **2** Premere MENU.
- **3** Premere  $\triangle$  o  $\triangledown$  per visualizzare Stamp.rapporto. Premere Stamp.rapporto.
- **4** Premere  $\triangle$  o  $\nabla$  per visualizzare Stampa punti Tamburo. Premere Stampa punti Tamburo.
- **b** L'apparecchio visualizza Premere Inizio. Premere **Inizio Mono** o **Inizio Colore**.
- 6 La macchina esegue la stampa di prova dei punti del tamburo. Premere quindi **Stop/Uscita**.
- 7 Spegnere l'apparecchio. Disinserire per prima cosa il cavo telefonico, scollegare tutti i cavi, quindi il cavo di alimentazione dalla presa elettrica.

8 Premere il pulsante di sblocco del coperchio anteriore e aprire il coperchio.

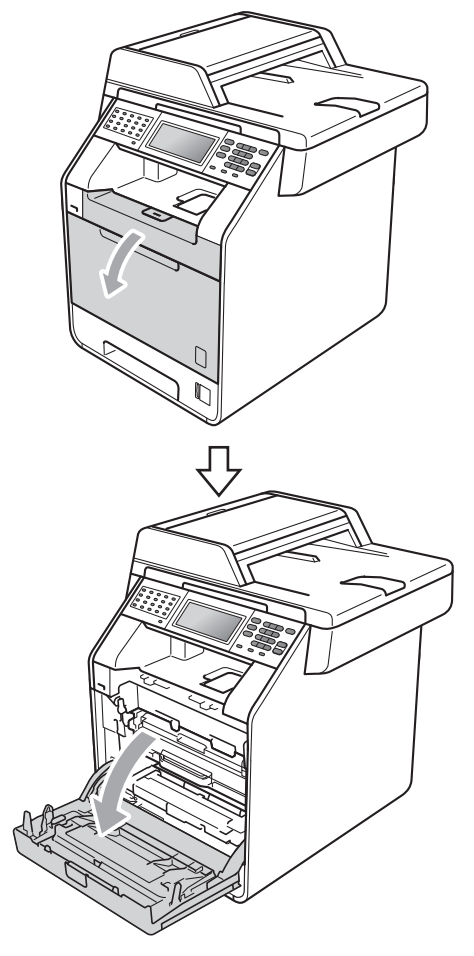

<sup>9</sup> Afferrare l'impugnatura verde del gruppo tamburo. Estrarre il gruppo tamburo fino all'arresto.

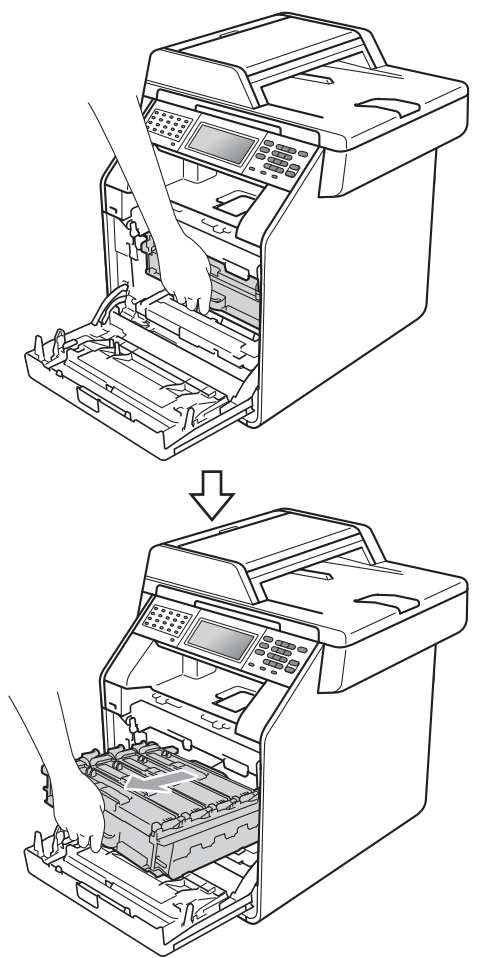

**10** Ruotare in senso antiorario la leva di blocco verde (1) sul lato sinistro dell'apparecchio fino alla posizione di sblocco. Afferrare le impugnature verdi del gruppo tamburo e sollevare la parte anteriore del gruppo in modo da estrarlo dall'apparecchio.

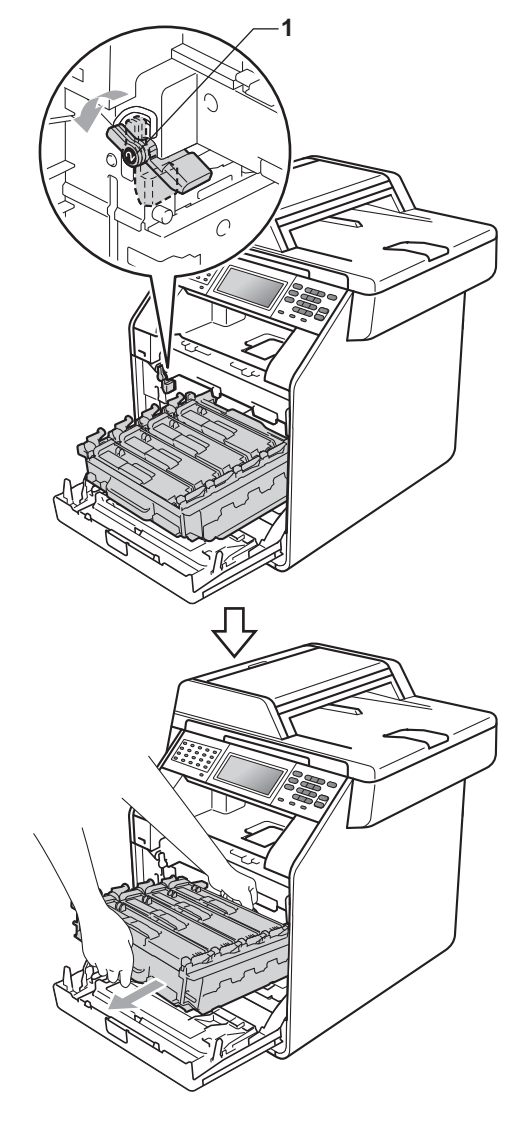

**A**

# **IMPORTANTE**

- Si raccomanda di collocare il gruppo tamburo e/o la cartuccia di toner su una superficie piana e pulita, appoggiati su un foglio di carta o su un panno, da gettare dopo l'uso, per evitare lo spargimento accidentale del toner.
- Per evitare danni all'apparecchio a causa delle cariche statiche, NON toccare gli elettrodi indicati in figura.

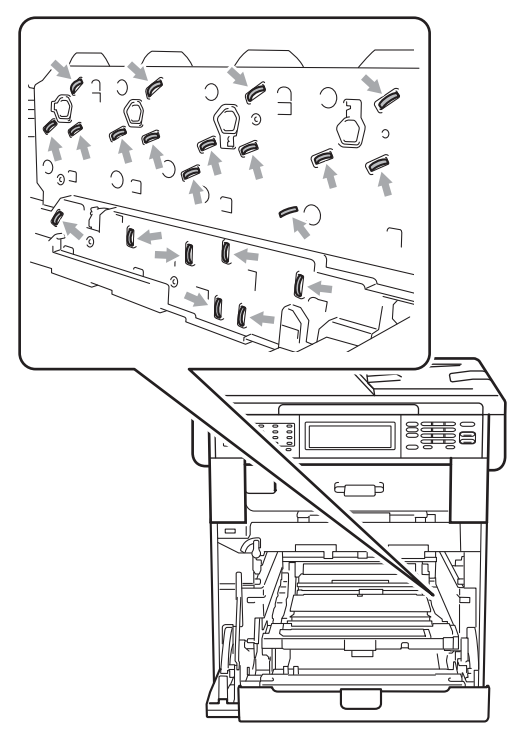

• Afferrare le impugnature verdi del gruppo tamburo per il trasporto. Non tenere i lati del gruppo tamburo.

**fi** Afferrare l'impugnatura della cartuccia toner e premerla delicatamente per sbloccarla. Estrarre quindi il gruppo tamburo. Ripetere questa procedura per tutte le cartucce toner.

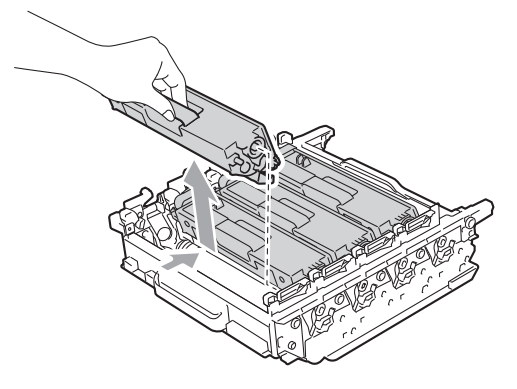

### **IMPORTANTE**

Per evitare problemi con la qualità della stampa, NON toccare mai le parti ombreggiate indicate nella figura.

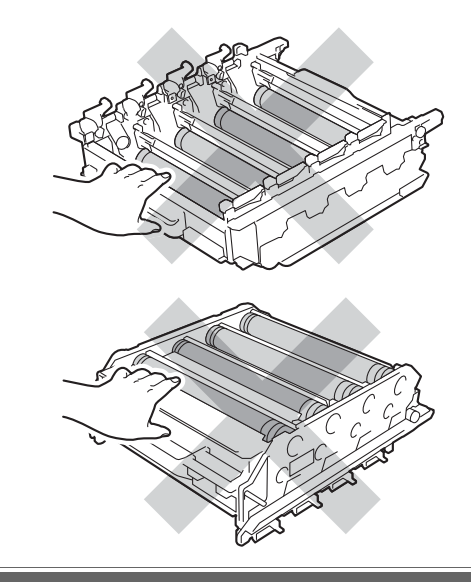

<sup>12</sup> Capovolgere il gruppo tamburo afferrandolo per le impugnature verdi. Assicurarsi che gli ingranaggi del gruppo tamburo (1) si trovino sul lato sinistro.

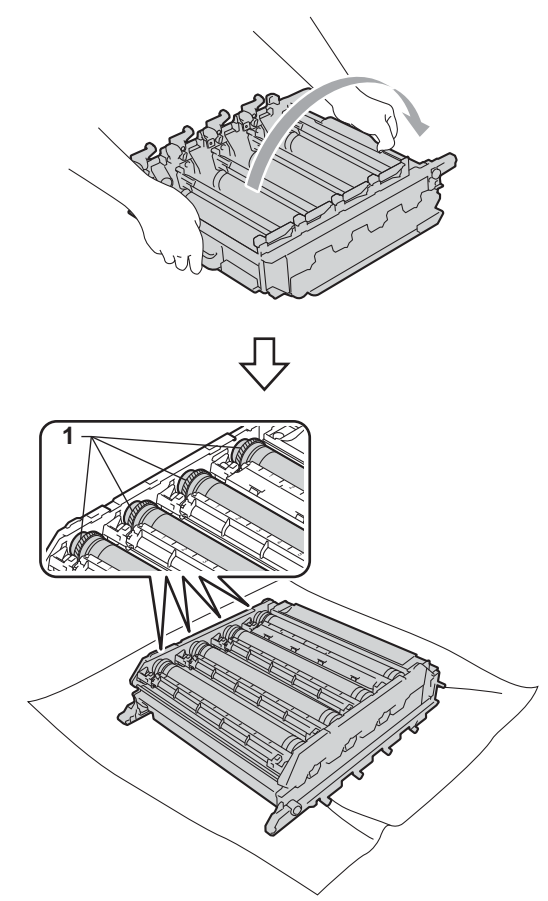

**B** Leggere le seguenti informazioni sul foglio di controllo dei punti del tamburo:

Colore del punto

Ad esempio, un segno sul tamburo ciano produce un punto ciano sul foglio di controllo.

Posizione del punto

Prendere nota delle colonne in cui compare il punto.

Utilizzare gli indicatori numerati accanto al rullo del tamburo a colori che provoca il problema per trovare il segno relativo. Ad esempio, un punto ciano nella colonna 2 del foglio di controllo indica che è presente un segno sul tamburo ciano nella zona "2". Utilizzare gli indicatori numerati accanto al rullo del tamburo a colori che provoca il problema per trovare il segno relativo. Ad esempio, un punto ciano nella colonna 2 del foglio di controllo indica che è presente un segno sul tamburo ciano nella zona "2".

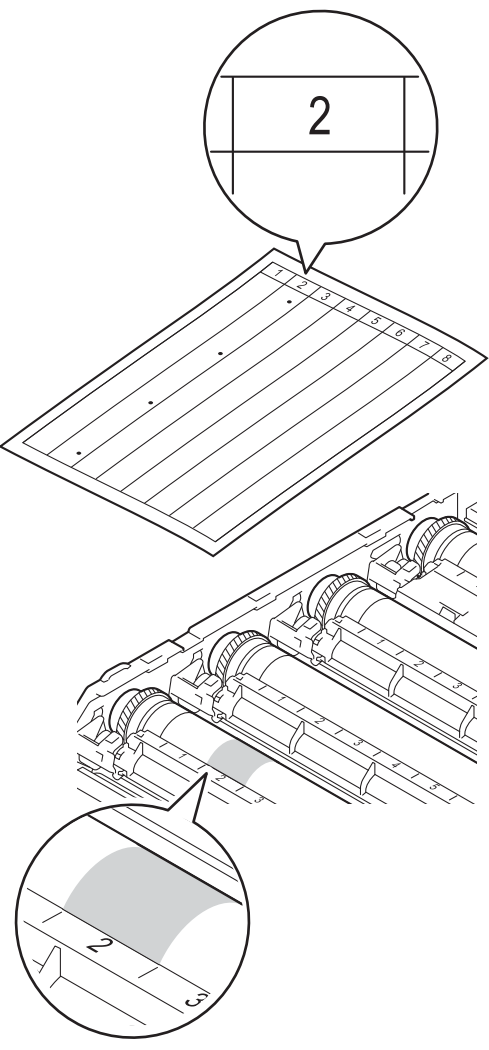

<sup>6</sup> Ruotare verso di sé l'ingranaggio del gruppo tamburo controllando la superficie della zona sospetta.

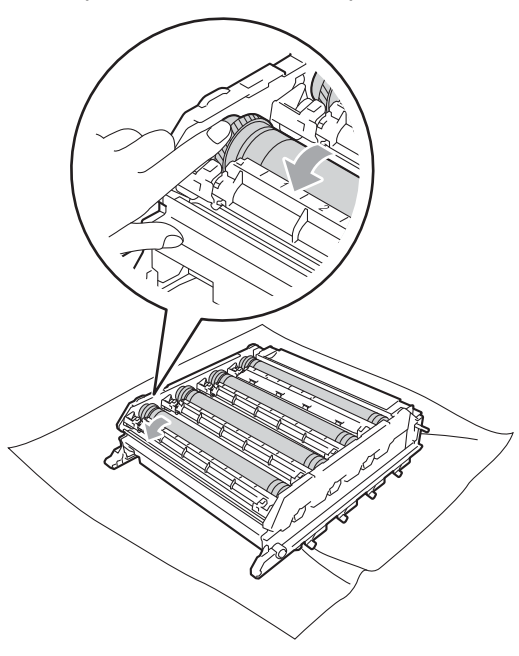

**6** Una volta individuato sul tamburo il segno corrispondente al foglio di controllo dei punti del tamburo, pulire delicatamente la superficie del tamburo con un batuffolo di cotone fino a eliminare la polvere o la polvere di carta dalla superficie.

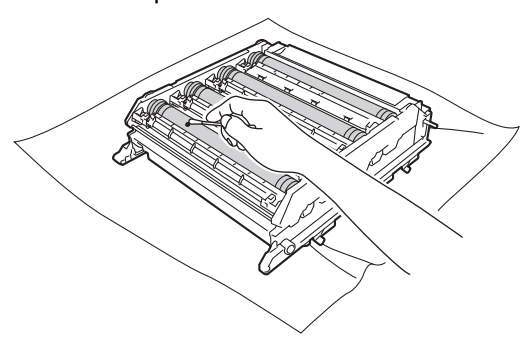

# **IMPORTANTE**

NON pulire la superficie del tamburo fotosensibile con un oggetto appuntito o liquidi di alcun genere.

- **17** Capovolgere il gruppo tamburo afferrandolo per le impugnature verdi.
- **18** Afferrare l'impugnatura della cartuccia toner e far scorrere la cartuccia toner all'interno del gruppo tamburo, quindi tirare leggermente verso di sé fino allo scatto in posizione. Assicurarsi di abbinare il colore della cartuccia toner alla stessa etichetta di colore presente sul gruppo tamburo. Ripetere questa procedura per tutte le cartucce toner.

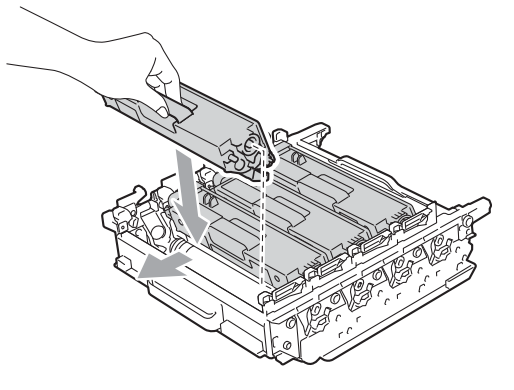

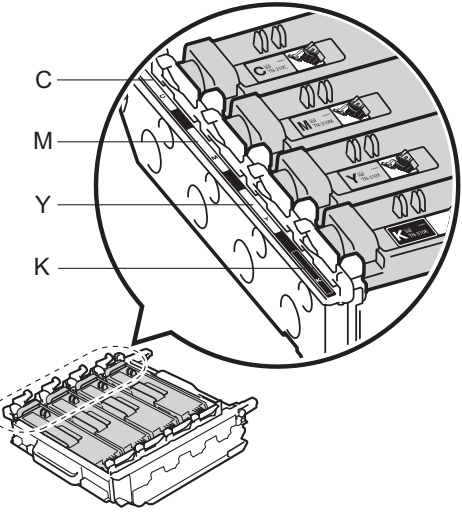

- C ciano M magenta Y - giallo K - nero
	-

**S** Assicurarsi che la leva di blocco verde (1) sia nella posizione di sblocco, come mostrato nella figura.

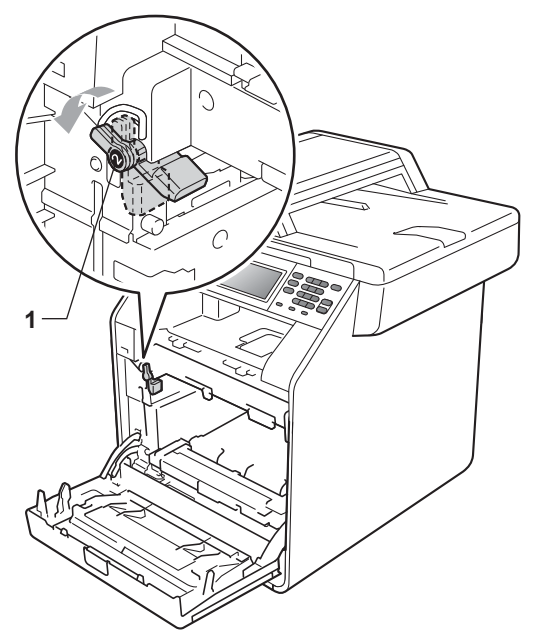

20 Far corrispondere le estremità di guida (2) del gruppo tamburo ai simboli  $\blacktriangleright$  (1) su entrambi i lati dell'apparecchio, quindi inserire il gruppo tamburo nell'apparecchio fino all'arresto in corrispondenza della leva di blocco verde nella posizione di sblocco.

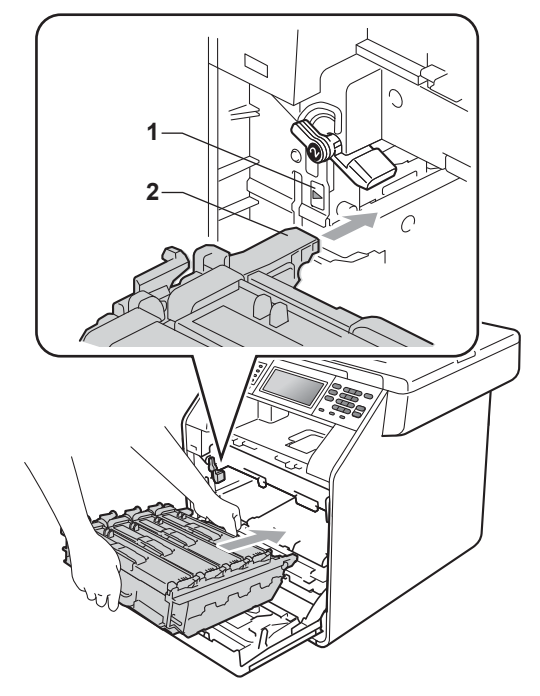

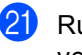

21 Ruotare in senso orario la leva di blocco verde (1) nella posizione di blocco.

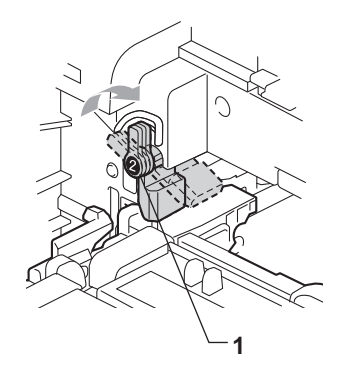

22 Inserire il gruppo tamburo fino all'arresto.

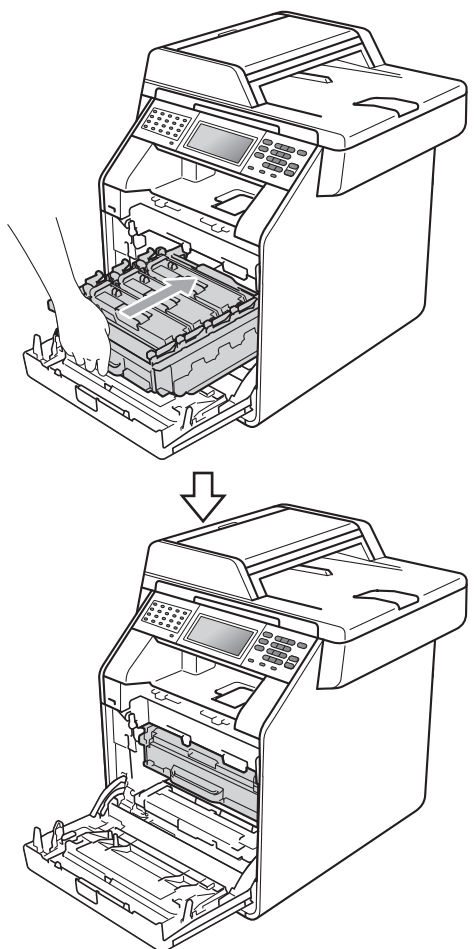

#### 23 Chiudere il coperchio anteriore dell'apparecchio.

24 Reinserire innanzitutto il cavo di alimentazione dell'apparecchio nella presa elettrica, collegare tutti i cavi e quindi inserire il cavo della linea telefonica. Accendere l'apparecchio.

# <span id="page-121-0"></span>**Pulizia dei rulli di presa carta <sup>A</sup>**

In caso di problemi con l'alimentazione della carta, pulire i rulli di presa carta nel modo seguente:

- **1** Spegnere l'apparecchio. Scollegare il cavo di alimentazione dalla presa elettrica.
- 

2) Estrarre completamente il vassoio carta dall'apparecchio.

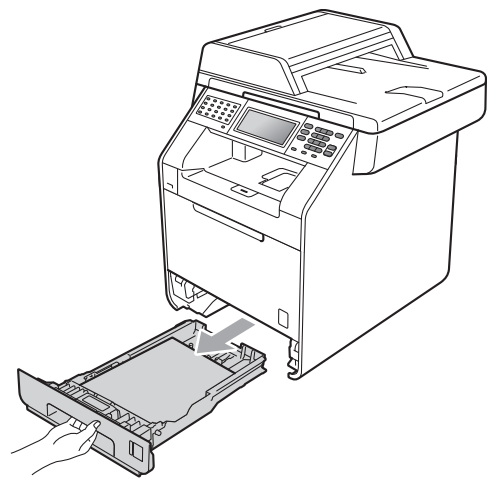

**3** Torcere accuratamente un panno che non lasci residui, immerso in acqua tiepida, quindi utilizzarlo per pulire lo smazzatore (1) del vassoio carta al fine di rimuovere la polvere.

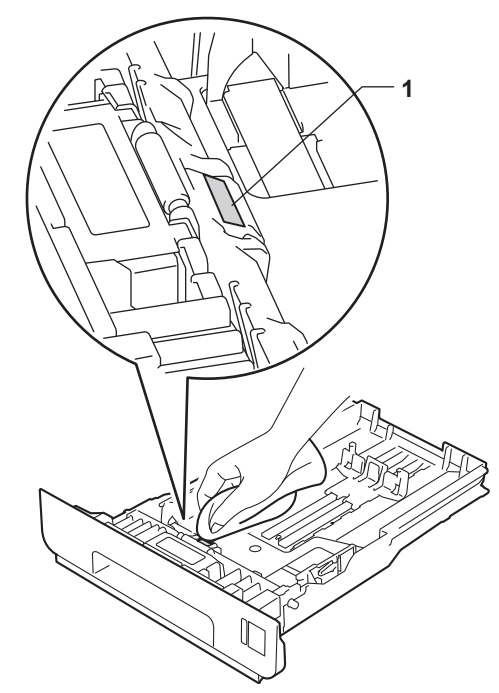

4 Pulire i due rulli di presa (1) all'interno dell'apparecchio per rimuovere la polvere.

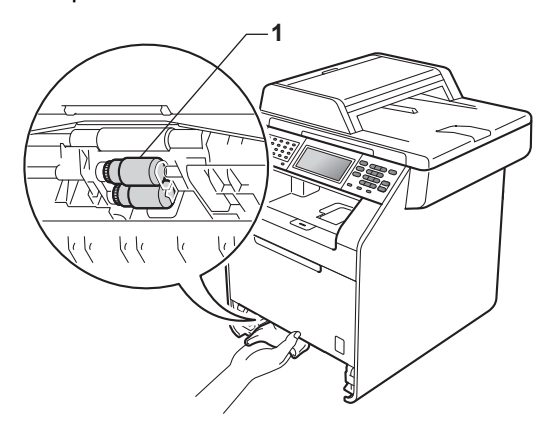

- **b** Reinserire il vassoio della carta nell'apparecchio.
- 6 Reinserire il cavo di alimentazione dell'apparecchio nella presa elettrica. Accendere l'apparecchio.

### **Taratura**

La densità di uscita di ogni colore dipende dalle condizioni ambientali in cui si trova l'apparecchio, come temperatura e umidità. La calibrazione consente di ottimizzare la densità del colore.

- Premere MENU.
- Premere  $\triangle$  o  $\nabla$  per visualizzare Stampante. Premere Stampante.
- Premere *A* o **▼** per visualizzare Taratura. Premere Taratura.
- Premere Tarare.

#### L'apparecchio visualizza Effettuare taratura?. Premere Sì per confermare.

6 L'apparecchio visualizza Completato.

### g Premere **Stop/Uscita**.

È possibile ripristinare i parametri di taratura impostati in fabbrica.

- Premere MENU.
- Premere  $\triangle$  o  $\nabla$  per visualizzare Stampante. Premere Stampante.
- Premere  $\triangle$  o  $\nabla$  per visualizzare Taratura. Premere Taratura.
- Premere Resettare.
- 5 L'apparecchio visualizza Reset?. Premere Sì per confermare.
	- L'apparecchio visualizza Completato.

**A**

#### g Premere **Stop/Uscita**.

# **Nota**

- Se viene visualizzato un messaggio d'errore, premere **Inizio Mono** o **Inizio Colore** e riprovare. (Per ulteriori informazioni, consultare *[Messaggi di](#page-125-0)  [errore e di manutenzione sul display LCD](#page-125-0)* [a pagina 118.](#page-125-0))
- Per stampare con il driver della stampante di Windows®, il driver recupera automaticamente i dati di taratura se le opzioni **Utilizzo dati calibrazione** e **Ottieni dati periferica automaticamente** sono attivate. Le opzioni sono attivate per impostazione predefinita. (Consultare *Scheda Avanzate* nella *Guida software dell'utente* .)
- Per stampare con il driver della stampante di Macintosh, è necessario eseguire la taratura utilizzando il **Status Monitor**. Dopo avere aperto il **Status Monitor**, scegliere Calibrazione colore nel menu Controlla. (Consultare *Status Monitor* nella *Guida software dell'utente* . Dopo aver aperto **Status Monitor**, scegliere **Controlla / Calibrazione colore** dalla barra dei menu.)

# **Registrazione automatica**

### **Registrazione**

Se le aree di colore compatto o immagini riportano frange di colore ciano, magenta o giallo, è possibile utilizzare la funzione di registrazione automatica per correggere il problema.

Premere MENU.

Premere  $\triangle$  o  $\nabla$  per visualizzare Stampante. Premere Stampante.

- Premere  $\triangle$  o  $\nabla$  per visualizzare Registrazione automatica. Premere Registrazione automatica.
- L'apparecchio visualizza Registrazione?. Premere Sì.
	- L'apparecchio visualizza Completato.
	- Premere Stop/Uscita.

# <span id="page-123-0"></span>**Registrazione manuale**

Se dopo la registrazione automatica il colore non viene ancora visualizzato correttamente, occorre eseguire la registrazione manuale.

- Premere MENU.
	- Premere  $\triangle$  o  $\nabla$  per visualizzare Stampante. Premere Stampante.
- **3** Premere  $\triangle$  o  $\triangledown$  per visualizzare Registrazione manuale. Premere Registrazione manuale.
- Premere Stampa grafico.
- e Premere **Inizio Mono** o **Inizio Colore**.
- 6 Quando l'apparecchio termina il processo di stampa del diagramma di registrazione, premere Imposta registrazione per correggere manualmente il colore.
- **7** Partendo da 1 Magenta sinistra sulla tabella, stabilire quale striscia colorata riporta una densità di stampa più uniforme. Premere
	- 1 Magenta sinistra e scegliere il numero sul touchscreen,

utilizzando<o ▶ per visualizzare più numeri se necessario.

- Ripetere l'operazione per
- 2 Ciano sinistra,
- 3 Giallo sinistra, 4, 5, 6 fino a 9.

8 Premere OK al termine dell'immissione dei numeri.

**9** Premere Stop/Uscita.

### **Frequenza (correzione del colore) <sup>A</sup>**

È possibile impostare quanto spesso deve essere eseguita la correzione del colore (Calibrazione colore e Registrazione automatica). L'impostazione predefinita è Normale. Il processo di correzione del colore consuma una certa quantità di toner.

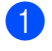

**1** Premere MENU.

Premere *A* o **▼** per visualizzare Stampante. Premere Stampante.

**3** Premere  $\triangle$  o  $\triangledown$  per visualizzare Frequenza. Premere Frequenza.

4 Premere Normale, Basso 0 No.

**5** Premere Stop/Uscita.

**A**

**B**

**Risoluzione dei problemi** 

# <span id="page-125-0"></span>**Messaggi di errore e di manutenzione sul display LCD <sup>B</sup>**

Come con qualsiasi prodotto da ufficio sofisticato, possono verificarsi degli errori e i materiali di consumo potrebbero dover essere sostituiti. In questo caso, l'apparecchio individua l'errore o la manutenzione ordinaria necessaria e mostra il messaggio appropriato. La tabella seguente contiene i messaggi d'errore e di manutenzione più comuni.

È possibile cancellare la maggior parte degli errori ed eseguire autonomamente i messaggi di manutenzione ordinaria. Se si desidera ricevere maggiore aiuto, il Brother Solutions Center fornisce le FAQ (domande più frequenti) e i consigli più recenti per la risoluzione dei problemi:

Visitare il sito all'indirizzo<http://solutions.brother.com/>.

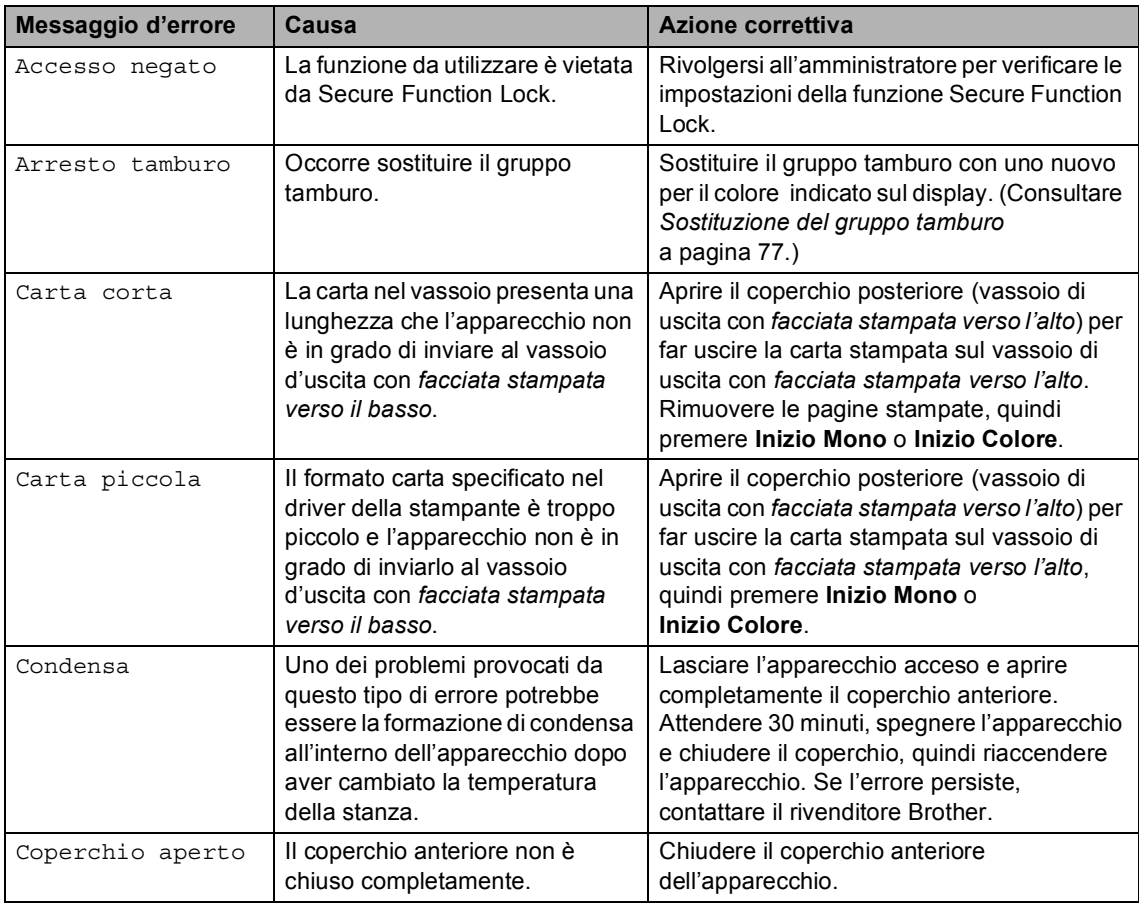

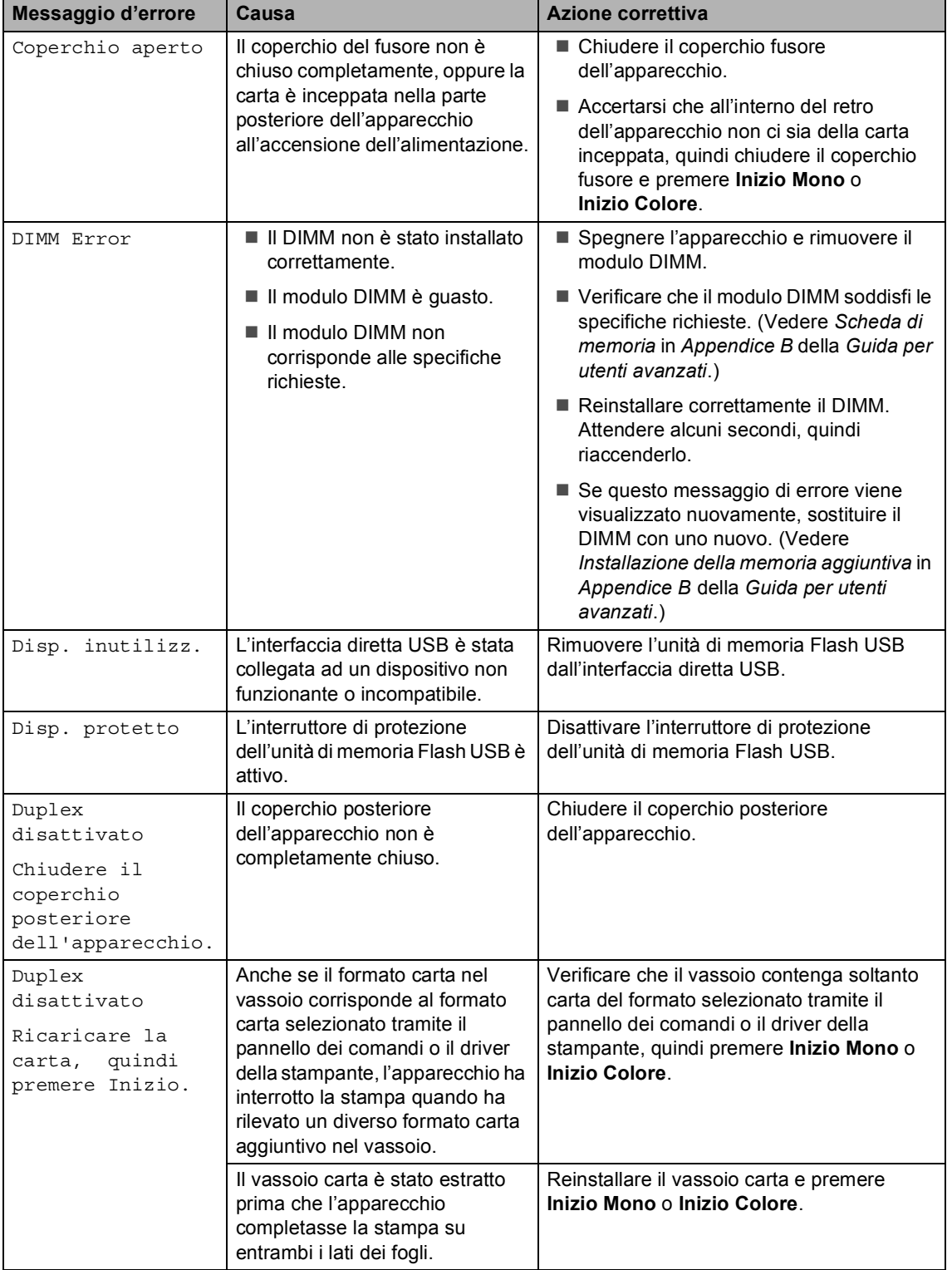

<span id="page-127-0"></span>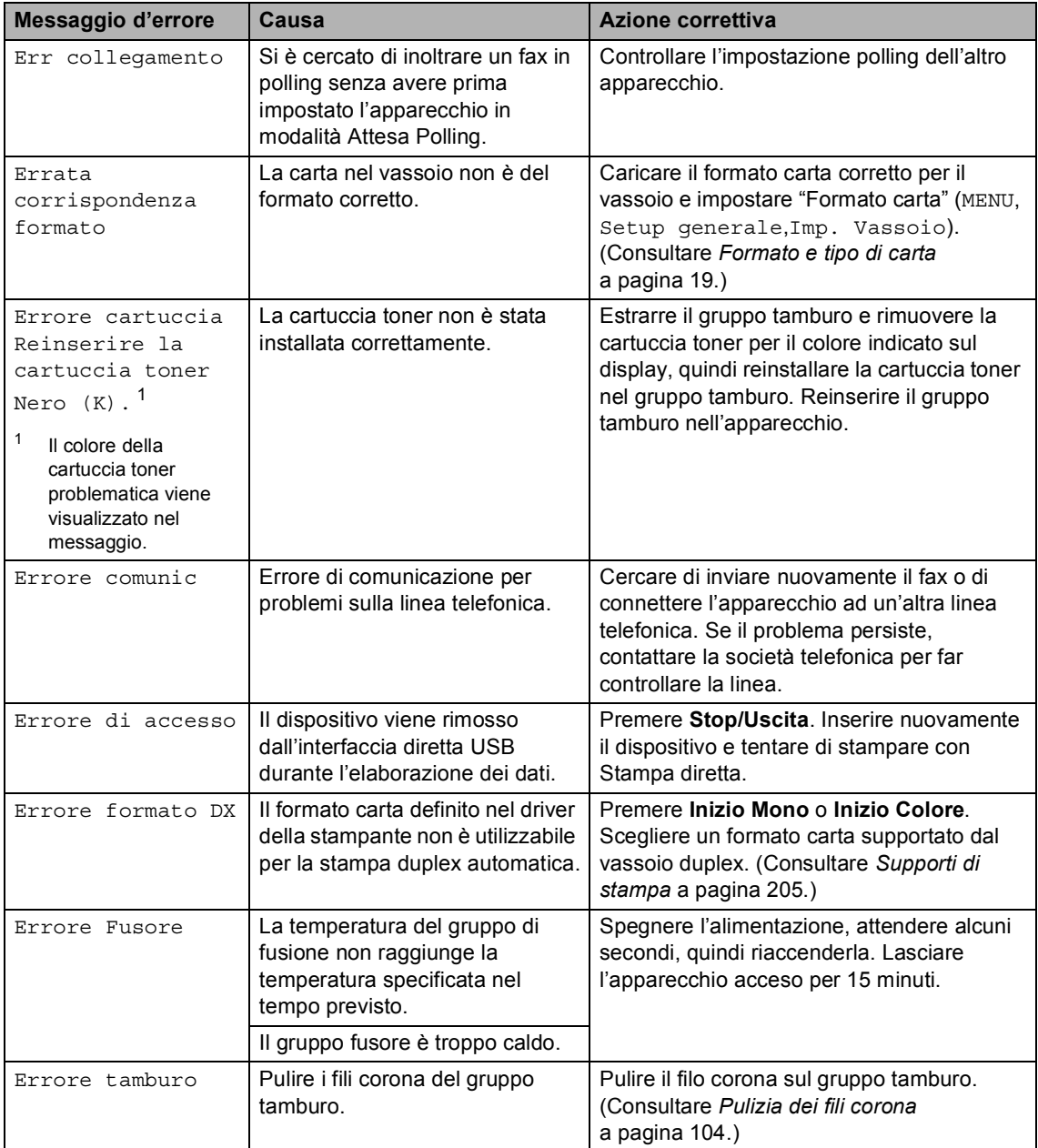

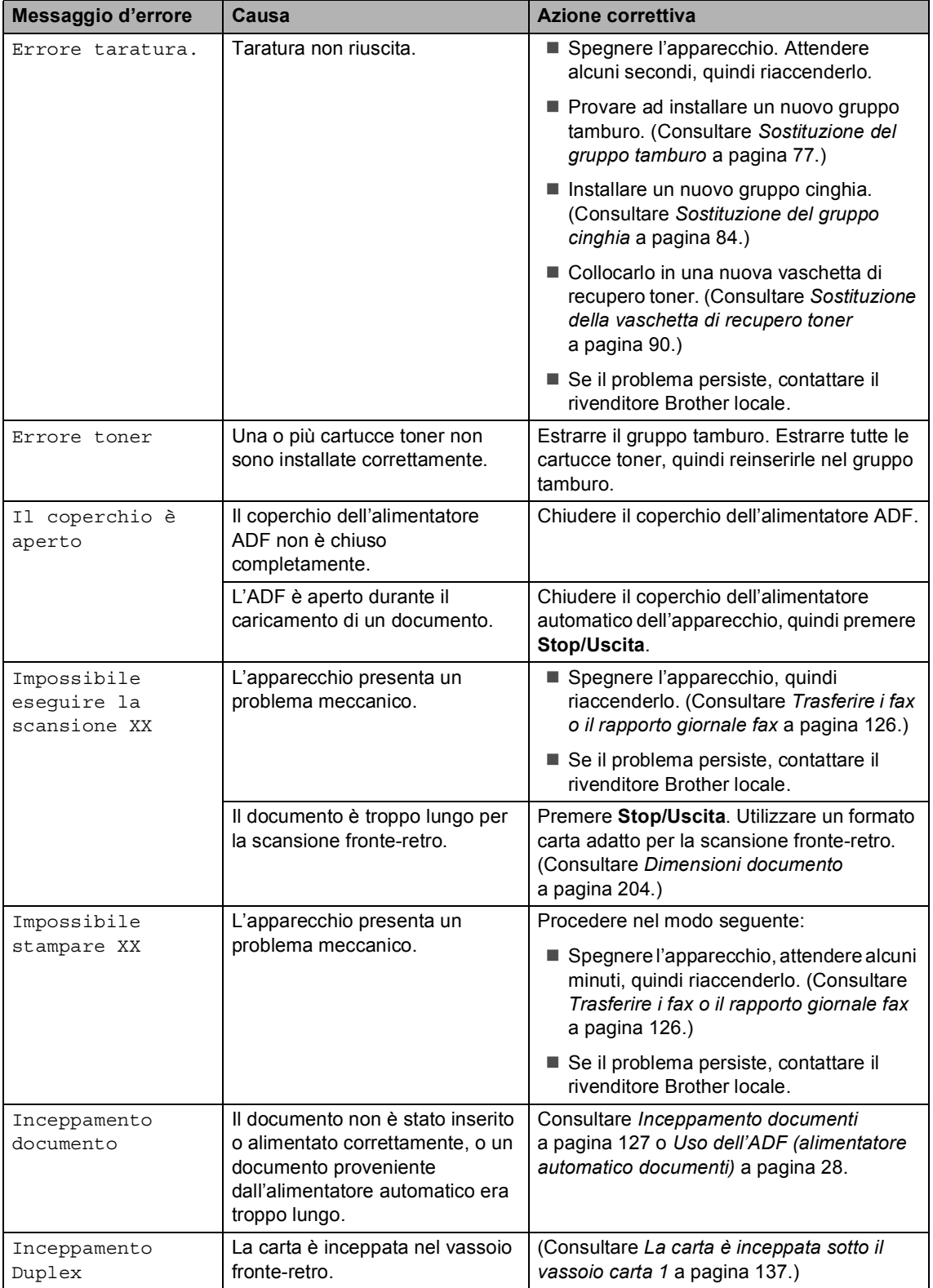

**B**

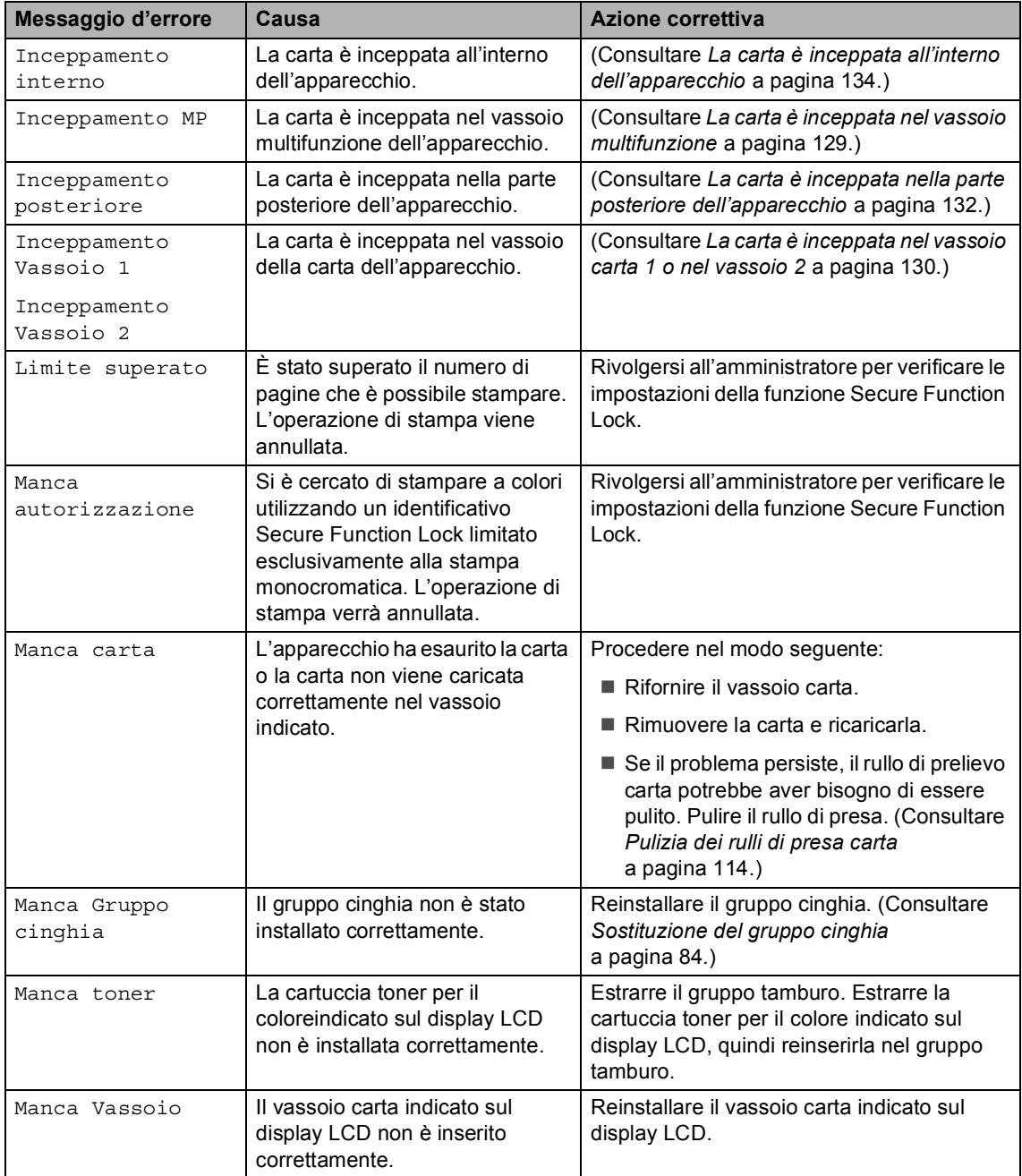

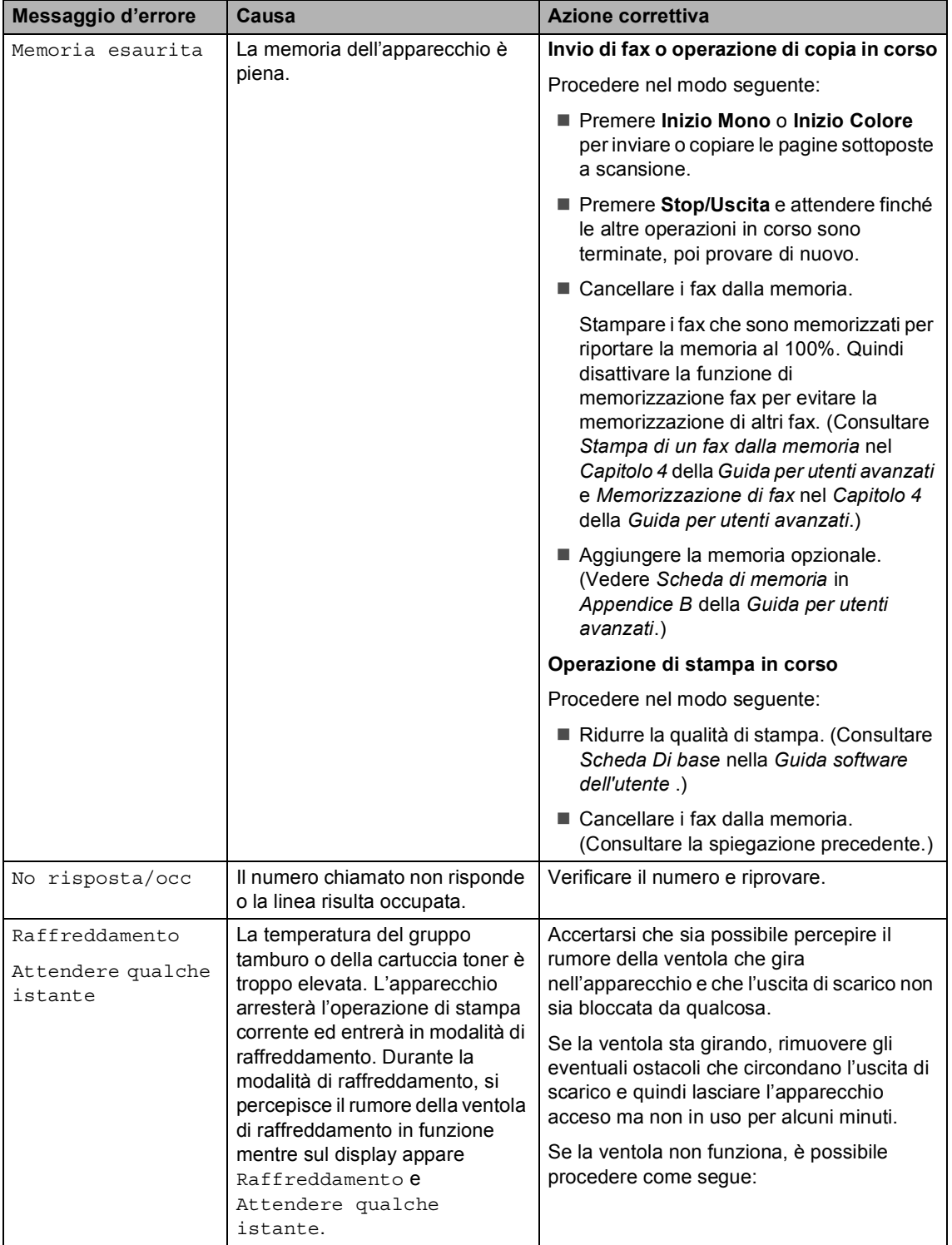

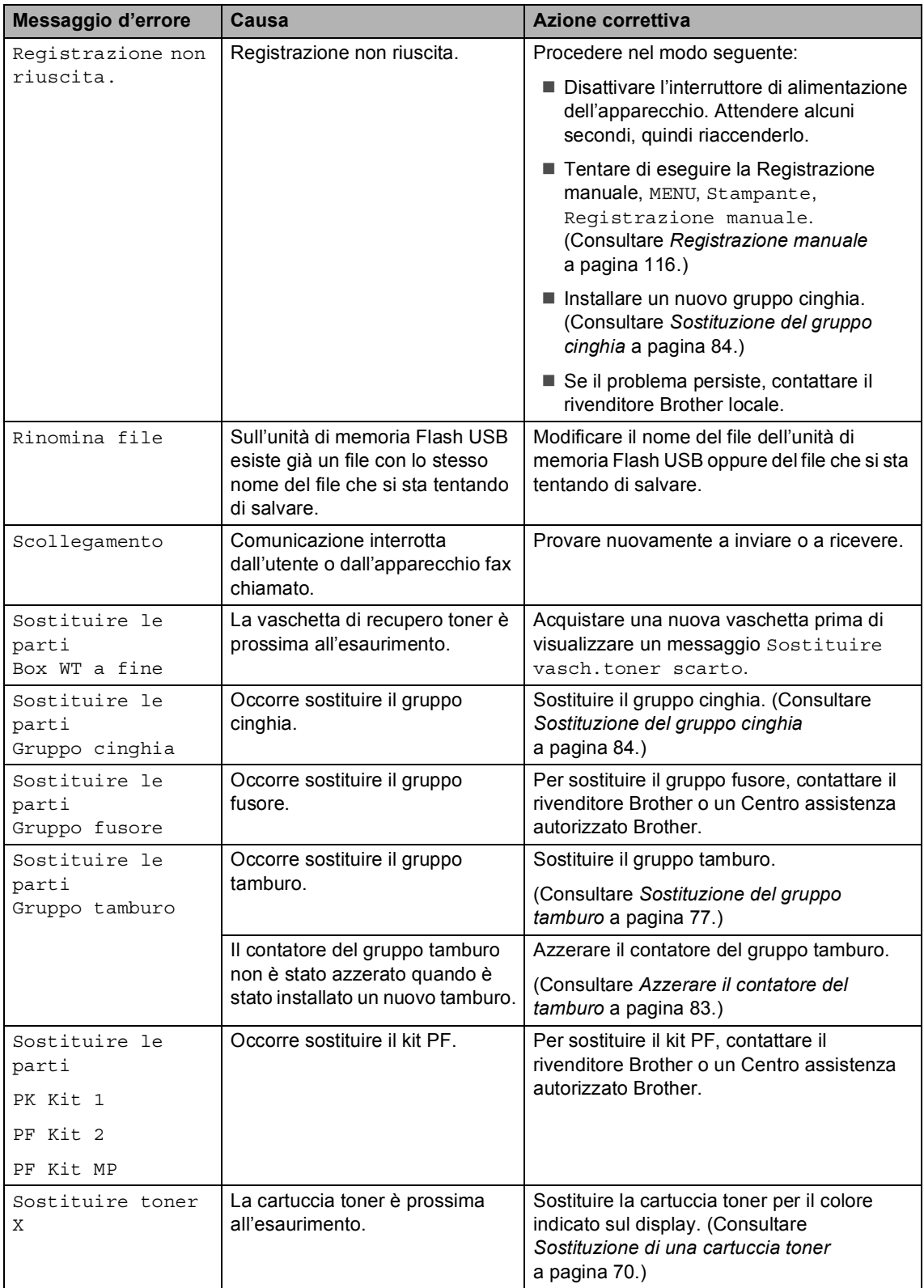

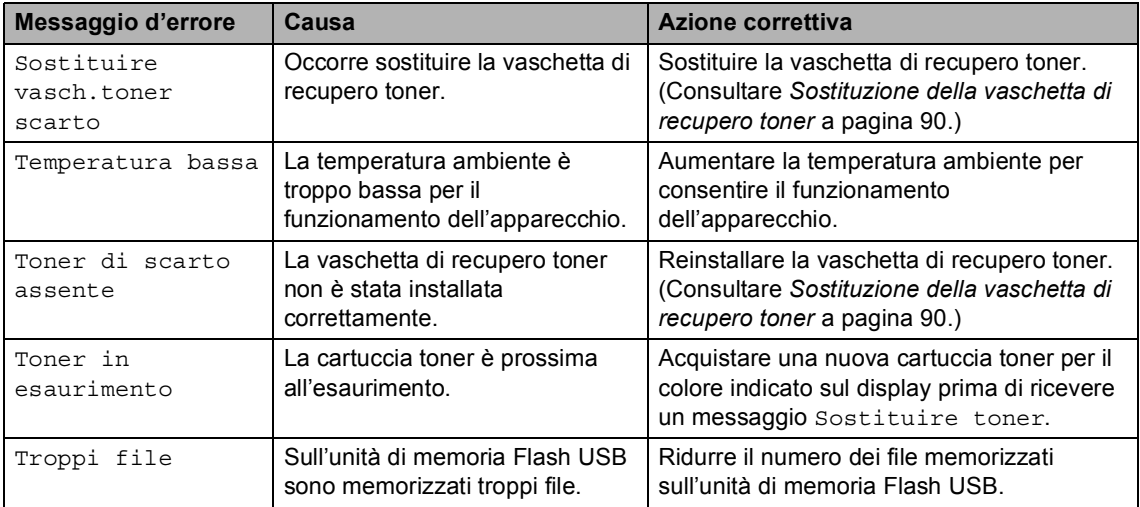

### <span id="page-133-0"></span>**Trasferire i fax o il rapporto giornale fax <sup>B</sup>**

Se sul display viene visualizzato:

- Impossibile stampare XX
- Impossibile eseguire la scansione XX

Si consiglia di trasferire i fax in un altro apparecchio per fax o nel PC. (Consultare *[Trasferimento fax ad un altro apparecchio fax](#page-133-1)* [a pagina 126](#page-133-1) o *[Trasferimento dei fax al PC](#page-133-2)* [a pagina 126](#page-133-2).)

È possibile anche trasferire il rapporto giornale fax per vedere se ci sono dei fax da trasferire. (Consultare *[Trasferimento](#page-134-1)  [rapporto registro fax ad un altro apparecchio](#page-134-1)  fax* [a pagina 127.](#page-134-1))

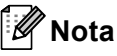

Se dopo aver trasferito i fax, sul display dell'apparecchio viene visualizzato un messaggio di errore, scollegare l'apparecchio per alcuni minuti dalla fonte di alimentazione e quindi ricollegarlo.

#### <span id="page-133-1"></span>**Trasferimento fax ad un altro**  apparecchio fax

Se non è stato impostato l'identificativo, non è possibile inserire la modalità di trasferimento fax. (Consultare *Immissione di dati personali (identificativo)* nella *Guida di installazione rapida*.)

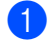

Premere MENU.

Premere  $\triangle$  o  $\nabla$  per visualizzare Assistenza. Premere Assistenza.

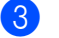

Premere Trasferim.dati.

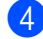

Premere Trasf.dati fax.

- - **b** Procedere nel modo seguente:
		- Se sul display viene visualizzato Non ci sono dati, nella memoria dell'apparecchio non vi sono fax. Premere **Stop/Uscita**.
		- Inserire il numero di fax al quale inoltrare i fax.
	- f Premere **Inizio Mono** o **Inizio Colore**.

#### <span id="page-133-2"></span>**Trasferimento dei fax al PC**

È possibile trasferire i fax dalla memoria dell'apparecchio al PC.

- **1** Assicurarsi di aver installato **MFL-Pro Suite** sul PC, quindi attivare **Ricezione PC-Fax** sul PC. (Per i dettagli sulla ricezione di fax dal PC, consultare *Ricezione di fax da PC* nella *Guida software dell'utente* .)
- 2 Verificare di aver impostato Ricez. PC Fax sull'apparecchio. (Vedere *Ricezione PC Fax* nel *Capitolo 4* della *Guida per utenti avanzati*.) Se i fax sono nella memoria dell'apparecchio quando si imposta Ricezione Fax-PC, il display chiede se si vogliono trasferire i fax sul PC.
- **3** Procedere nel modo seguente:
	- $\blacksquare$  Per trasferire tutti i fax al PC, premere Sì. Verrà chiesto se si desidera una stampa di backup.
	- Per uscire e lasciare i fax in memoria, premere No.
- Premere Stop/Uscita.

#### <span id="page-134-1"></span>**Trasferimento rapporto registro fax ad un altro apparecchio fax**

Se non è stato impostato l'identificativo, non è possibile inserire la modalità di trasferimento fax. (Consultare *Immissione di dati personali (identificativo)* nella *Guida di installazione rapida*.)

- **1** Premere MENU.
- Premere  $\triangle$  o  $\nabla$  per visualizzare Assistenza. Premere Assistenza.
- **6** Premere Trasferim.dati.
- 4 Premere Trasf.rapporto.
- **6** Inserire il numero di fax al quale inoltrare il rapporto giornale fax.
- f Premere **Inizio Mono** o **Inizio Colore**.

# <span id="page-134-0"></span>**Inceppamento documenti <sup>B</sup>**

### **Documento inceppato nella parte superiore dell'alimentatore automatico <sup>B</sup>**

- a Rimuovere dall'alimentatore la carta non inceppata.
- Aprire il coperchio dell'alimentatore ADF.
- **3** Tirare il documento inceppato verso sinistra.

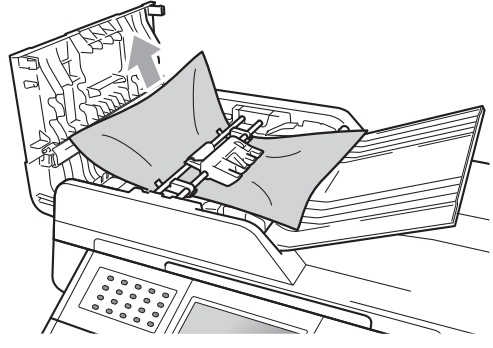

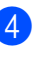

Chiudere il coperchio dell'alimentatore ADF.

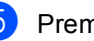

e Premere **Stop/Uscita**.

# **Documento inceppato sotto al coperchio documenti <sup>B</sup>**

- a Rimuovere dall'alimentatore la carta non inceppata.
- - Sollevare il coperchio documenti.
	- **6** Tirare il documento inceppato verso destra.

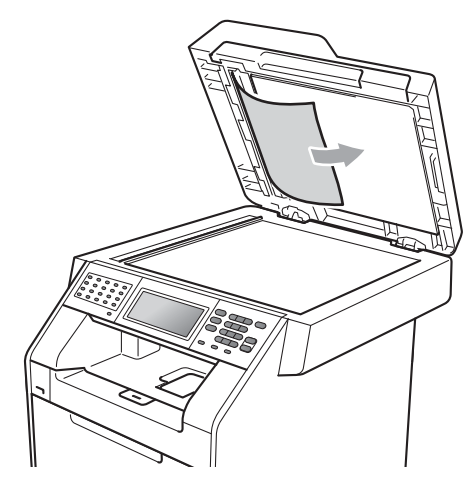

- 4 Chiudere il coperchio documenti.
- **5** Premere Stop/Uscita.

# **Rimozione di documenti di piccole dimensioni inceppati nell'alimentatore ADF <sup>B</sup>**

- **1** Sollevare il coperchio documenti.
- **2** Inserire un pezzo di carta rigida, ad esempio un cartoncino, nell'alimentatore ADF per spingere fuori i pezzetti di carta.

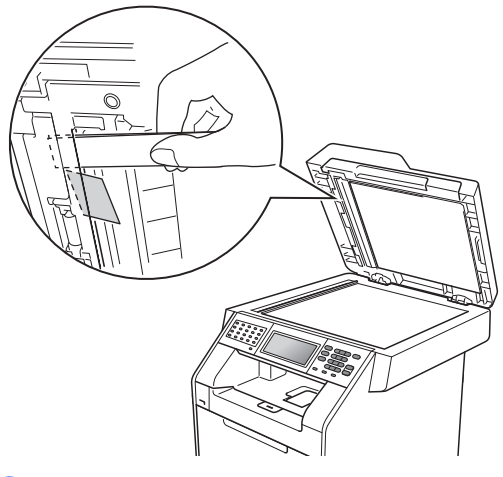

- 
- Chiudere il coperchio documenti.
- Premere Stop/Uscita.

### **Documento inceppato nel vassoio di uscita <sup>B</sup>**

- a Rimuovere dall'alimentatore la carta non inceppata.
- Tirare il documento inceppato verso destra.

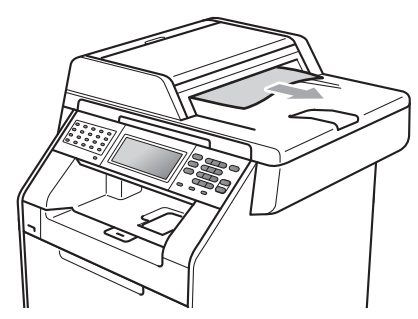

**6** Premere Stop/Uscita.

# **Inceppamenti carta <sup>B</sup>**

### <span id="page-136-0"></span>**La carta è inceppata nel vassoio multifunzione <sup>B</sup>**

Se il display mostra Inceppamento MP, procedere nel modo seguente:

- Rimuovere la carta dal vassoio multifunzione.
- Rimuovere la carta inceppata dal vassoio multifunzione.

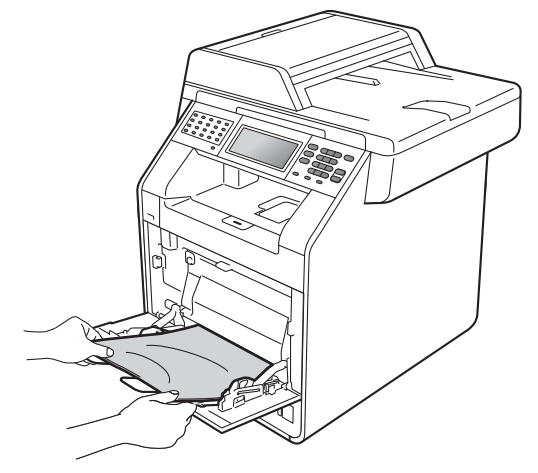

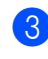

c Smazzare la pila di carta e reinserirla nel vassoio multifunzione.

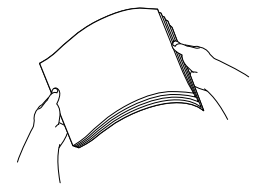

 $\overline{4}$  Quando si carica la carta nel vassoio multifunzione, verificare che rimanga al di sotto delle tacche di altezza massima della carta (1) poste su entrambi i lati del vassoio.

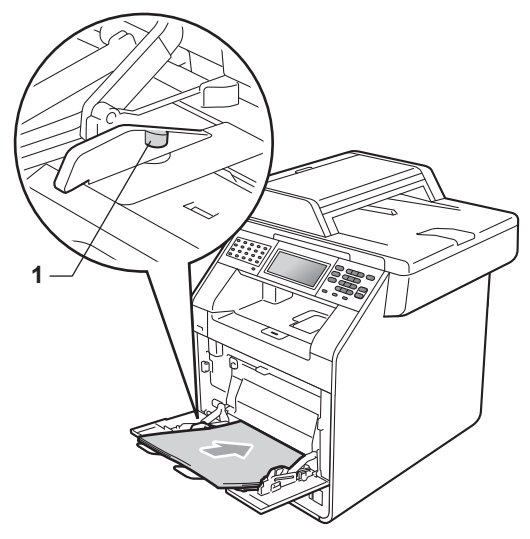

**6** Premere **Inizio Mono** o **Inizio Colore** per riprendere la stampa.

### <span id="page-137-0"></span>**La carta è inceppata nel vassoio carta 1 o nel vassoio 2 <sup>B</sup>**

Se il display mostra

Inceppamento Vassoio 1 o Inceppamento Vassoio 2, procedere nel modo seguente:

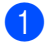

**Estrarre completamente il vassoio carta** dall'apparecchio.

Per Inceppamento Vassoio 1:

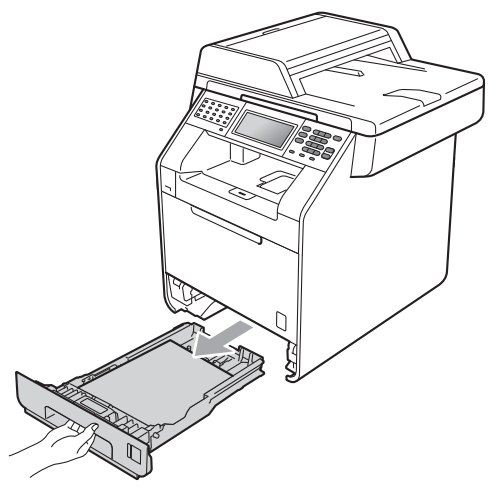

Per Inceppamento Vassoio 2:

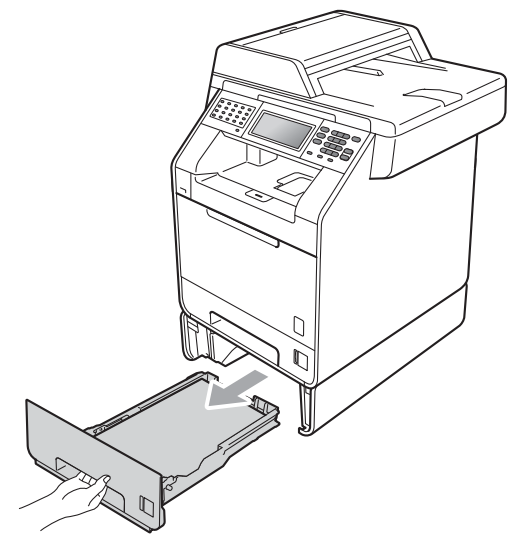

# **AVVERTENZA**

NON toccare le parti ombreggiate nella figura. Questi rulli potrebbero ruotare ad alta velocità.

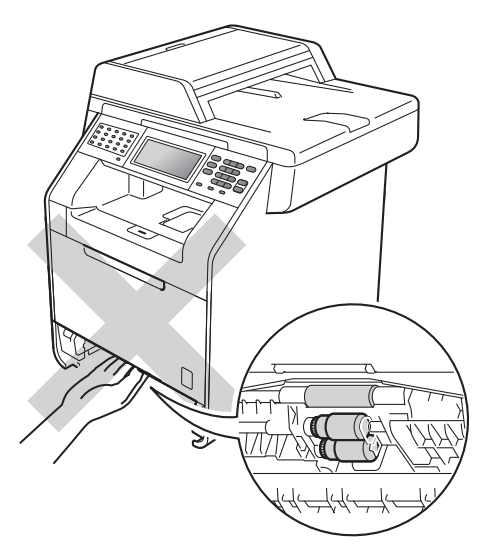

Utilizzare entrambe le mani per estrarre lentamente la carta inceppata.

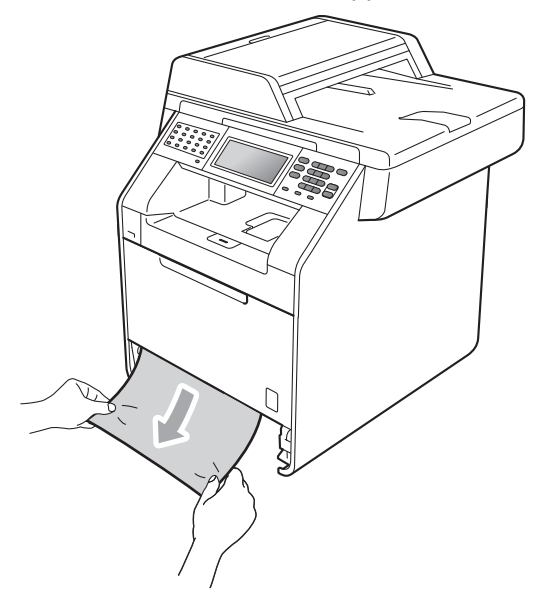

# **IMPORTANTE**

Se non è possibile rimuovere facilmente la carta in questa direzione, interrompere l'operazione e seguire le istruzioni per *[La](#page-141-0)  [carta è inceppata all'interno](#page-141-0)  [dell'apparecchio](#page-141-0)* a pagina 134.

# **Nota**

L'estrazione della carta inceppata verso il basso consente di rimuovere facilmente la carta.

**R** Assicurarsi che la carta sia al di sotto della tacca di altezza massima della carta ( $\triangledown$   $\triangledown$ ) (1) del vassoio. Tenendo premuta la rispettiva leva verde di sblocco, far scorrere le guide laterali per adattarle al formato carta. Accertarsi che le guide siano salde nella fessura. (Consultare *[Caricamento di carta nel](#page-18-0)  [vassoio carta standard](#page-18-0)* a pagina 11.)

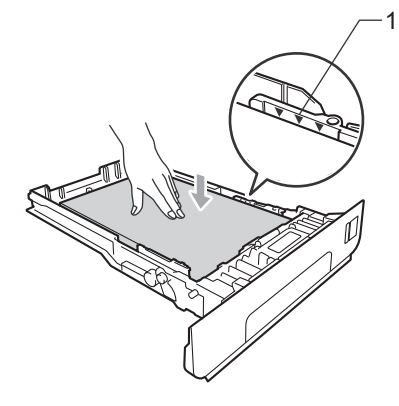

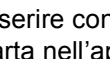

Inserire con decisione il vassoio della carta nell'apparecchio.

### <span id="page-139-0"></span>**La carta è inceppata nella parte posteriore dell'apparecchio <sup>B</sup>**

#### Se il display mostra

Inceppamento posteriore, si è verificato un inceppamento della carta dietro al coperchio posteriore. Procedere nel modo seguente:

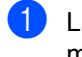

**Lasciare acceso l'apparecchio per 10** minuti in modo che si raffreddi.

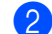

2 Aprire il coperchio posteriore.

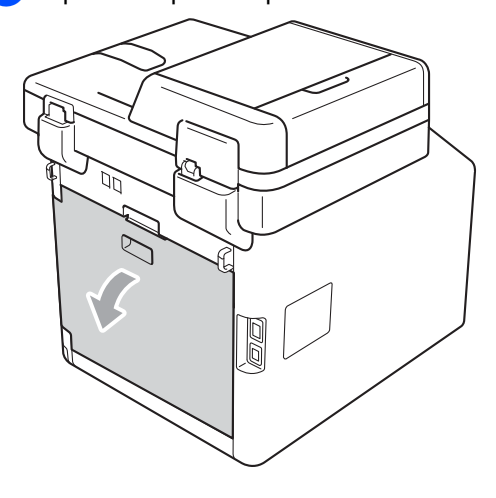

# **A ATTENZIONE**

# **SUPERFICIE CALDA**

Dopo l'utilizzo dell'apparecchio, alcune parti interne risultano bollenti. Attendere che l'apparecchio si raffreddi prima di toccare le parti interne dell'apparecchio.

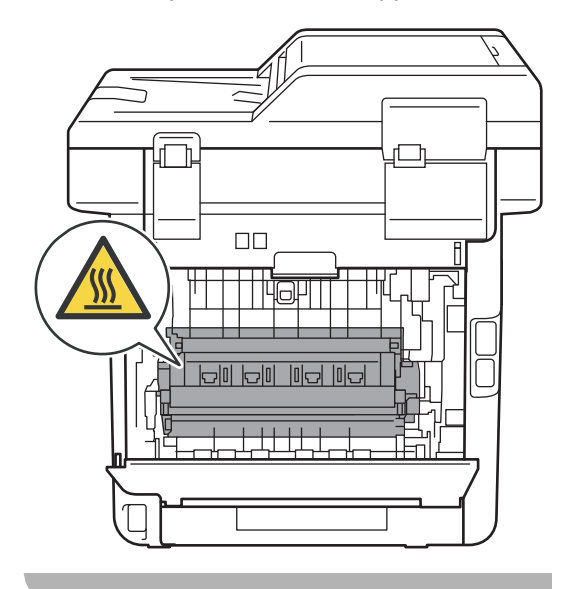

**3** Tirare verso di sé le linguette verdi (2) poste sui lati sinistro e destro per aprire il coperchio del gruppo di fusione (1).

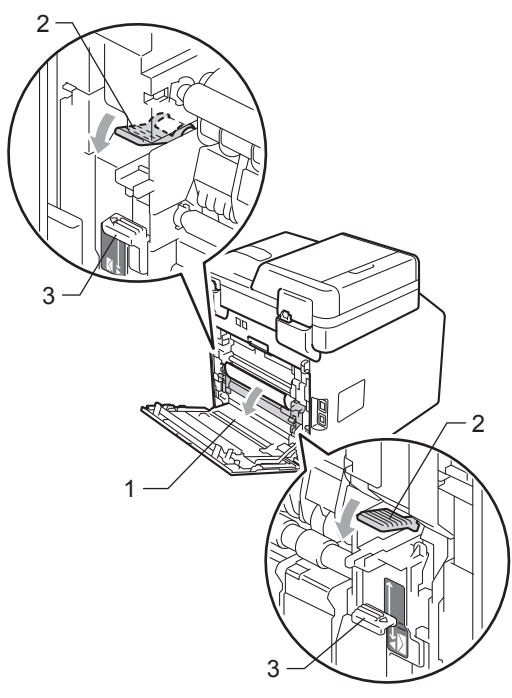

### **Nota**

Se le leve delle buste (3) all'interno del coperchio posteriore sono state tirate nella posizione della busta, sollevare queste leve nella posizione originale prima di tirare le linguette verdi (2) verso il basso.

Con entrambe le mani estrarre lentamente la carta inceppata dall'unità fusore.

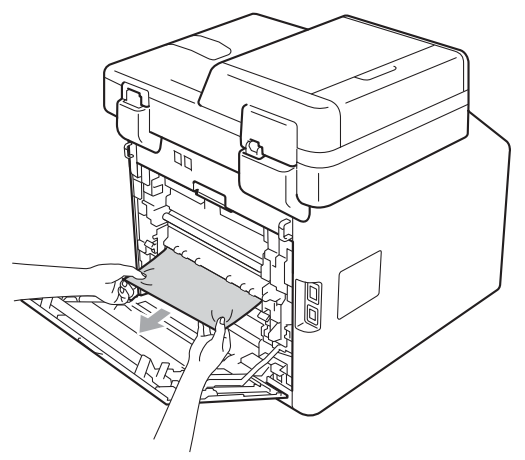

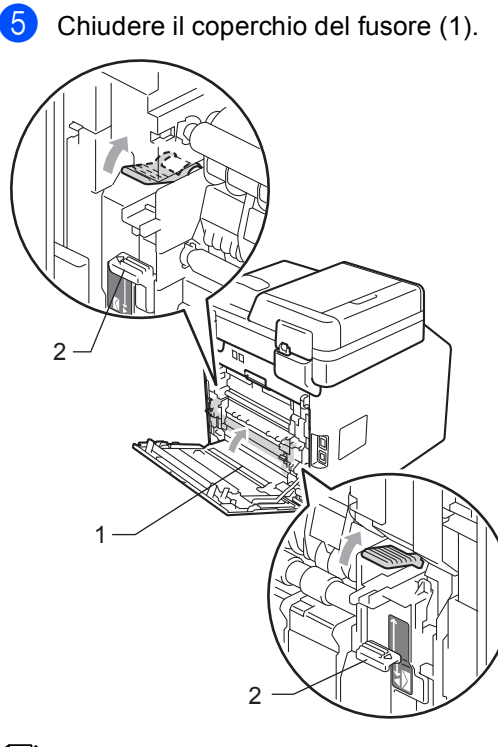

# **Nota**

Se si stampa su buste, tirare di nuovo verso il basso la leva delle buste (2) nella posizione per le buste prima di chiudere il coperchio posteriore.

6 Chiudere completamente il coperchio posteriore.

### <span id="page-141-0"></span>**La carta è inceppata all'interno dell'apparecchio <sup>B</sup>**

Se il display mostra Inceppamento interno, procedere nel modo seguente:

- **a)** Spegnere l'apparecchio. Disinserire per prima cosa il cavo telefonico, scollegare tutti i cavi, quindi il cavo di alimentazione dalla presa elettrica.
- 2 Premere il pulsante di sblocco del coperchio anteriore e aprire il coperchio.

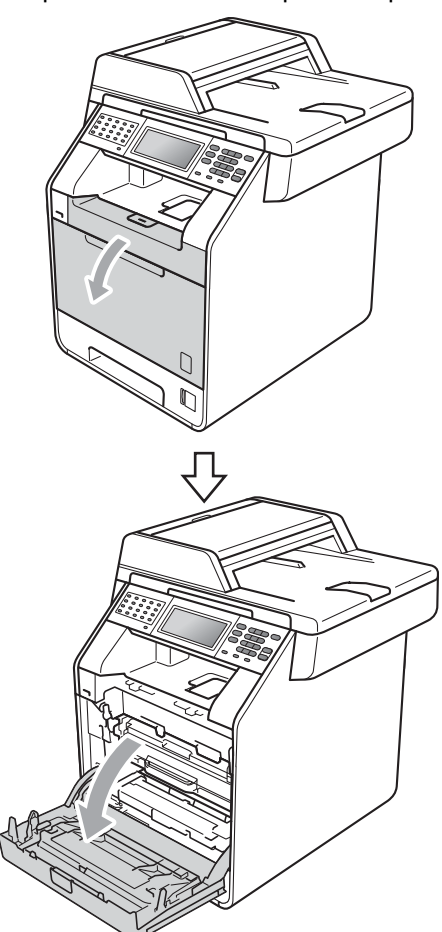

**3** Afferrare l'impugnatura verde del gruppo tamburo. Estrarre il gruppo tamburo fino all'arresto.

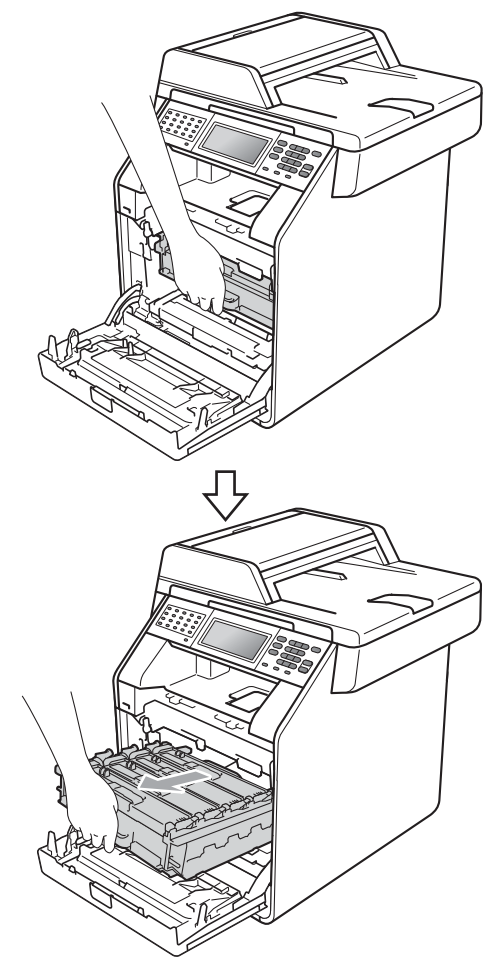

4 Ruotare in senso antiorario la leva di blocco verde (1) sul lato sinistro dell'apparecchio fino alla posizione di sblocco. Afferrare le impugnature verdi del gruppo tamburo e sollevare la parte anteriore del gruppo in modo da estrarlo dall'apparecchio.

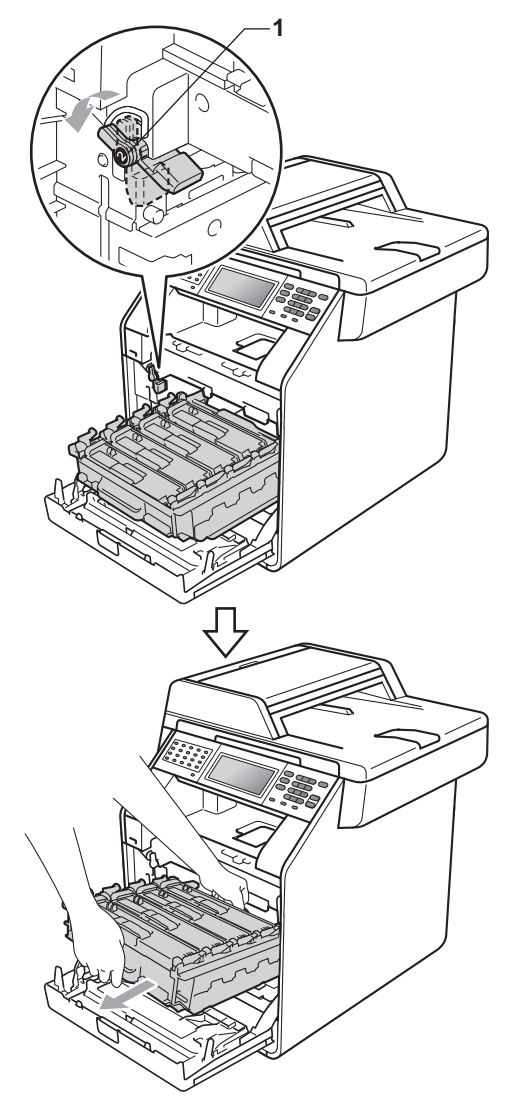

# **IMPORTANTE**

- Si raccomanda di collocare il gruppo tamburo e le cartucce di toner su una superficie piana e pulita, appoggiati su un foglio di carta o su un panno, da gettare dopo l'uso, per evitare lo spargimento accidentale del toner.
- Per evitare danni all'apparecchio a causa delle cariche statiche, NON toccare gli elettrodi indicati in figura.

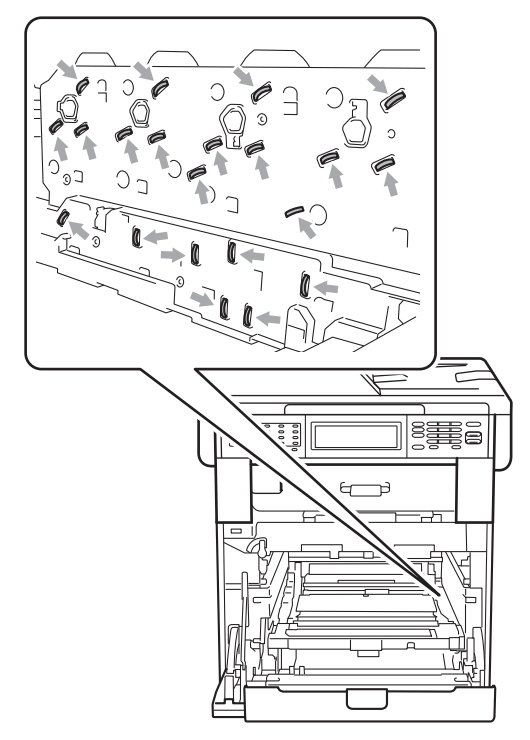

• Afferrare le impugnature verdi del gruppo tamburo per il trasporto. Non tenere i lati del gruppo tamburo.

6 Estrarre lentamente la carta inceppata.

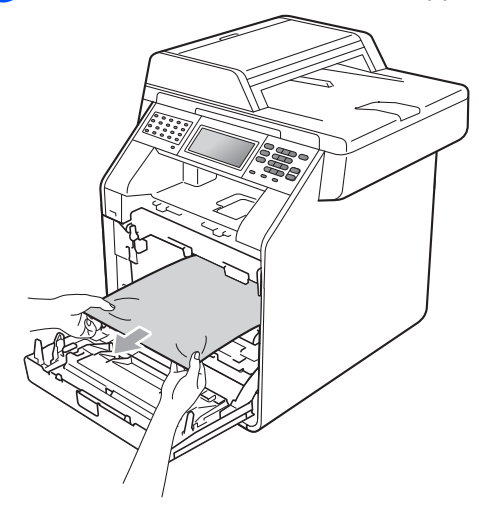

6 Assicurarsi che la leva di blocco verde (1) sia nella posizione di sblocco, come mostrato nella figura.

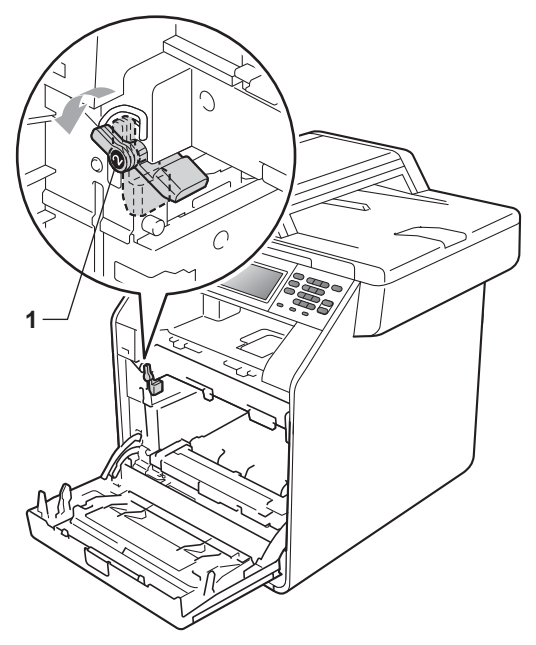

**7** Far corrispondere le estremità di guida (2) del gruppo tamburo ai simboli  $\blacktriangleright$  (1) su entrambi i lati dell'apparecchio, quindi fare scorrere delicatamente il gruppo tamburo nell'apparecchio fino all'arresto in corrispondenza della leva di blocco verde.

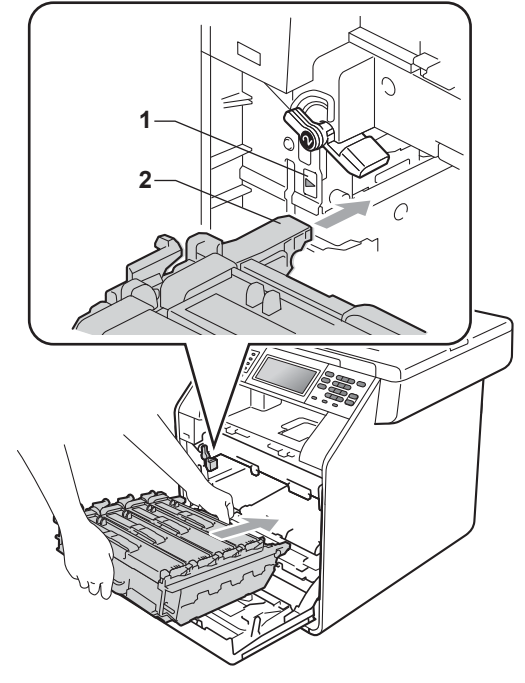

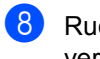

8 Ruotare in senso orario la leva di blocco verde (1) nella posizione di blocco. **1**

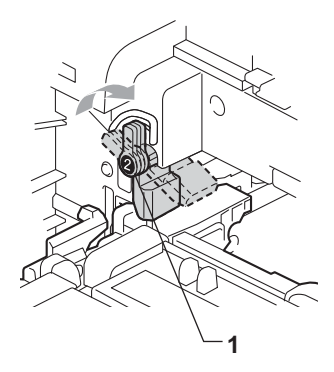
**9** Inserire il gruppo tamburo fino all'arresto.

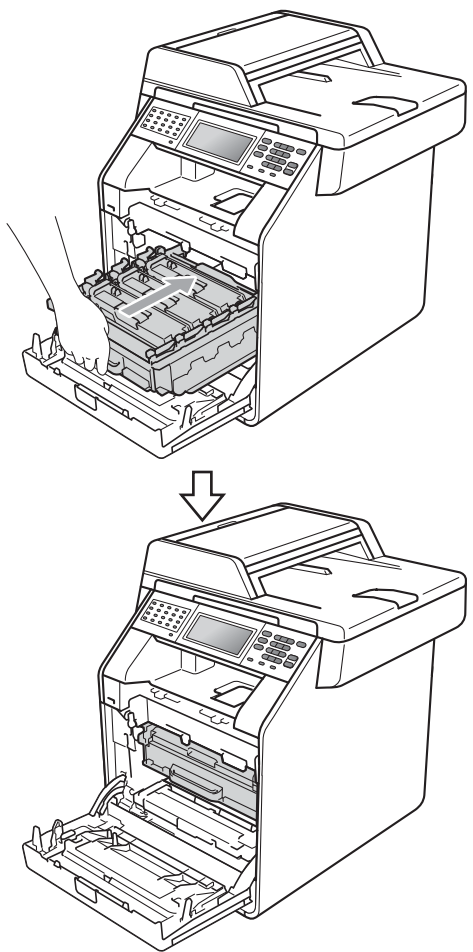

**iD** Chiudere il coperchio anteriore dell'apparecchio.

**Nota**

Se si spegne l'apparecchio mentre il display visualizza il messaggio Inceppamento interno, i dati stampati dal computer saranno incompleti. Prima di spegnere l'apparecchio, eliminare l'operazione di spooling della stampa sul computer.

**k Reinserire innanzitutto il cavo di** alimentazione dell'apparecchio nella presa elettrica, quindi ricollegare tutti i cavi e il cavo della linea telefonica. Accendere l'apparecchio.

### **La carta è inceppata sotto il vassoio carta 1 <sup>B</sup>**

#### Se il display mostra

Inceppamento Duplex, procedere nel modo seguente:

- **Lasciare acceso l'apparecchio per 10** 
	- minuti in modo che si raffreddi.
	- b Estrarre completamente il vassoio carta dall'apparecchio.

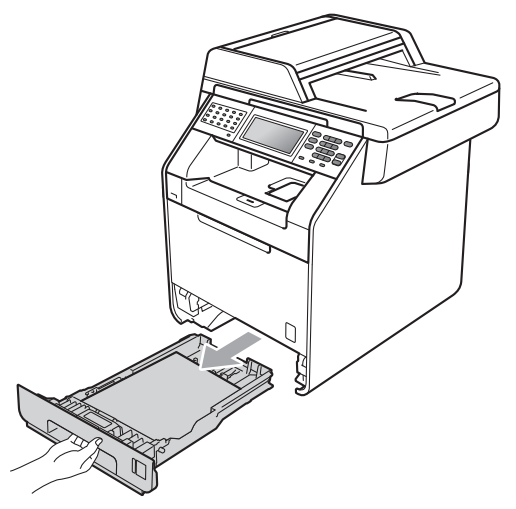

# **AVVERTENZA**

NON toccare le parti ombreggiate nella figura. Questi rulli potrebbero ruotare ad alta velocità.

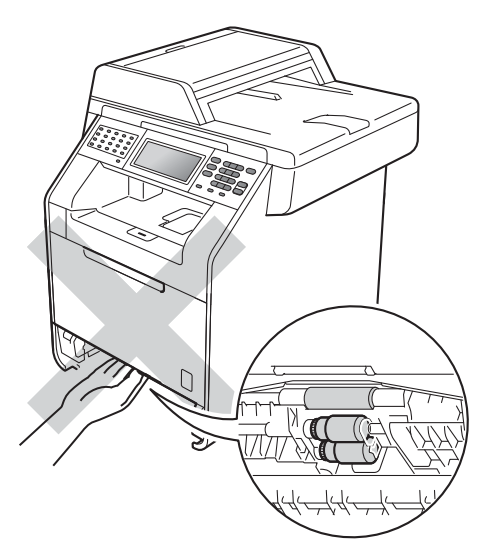

**3** Se non è presente carta inceppata nell'apparecchio, capovolgere il vassoio carta e controllare sotto il vassoio carta.

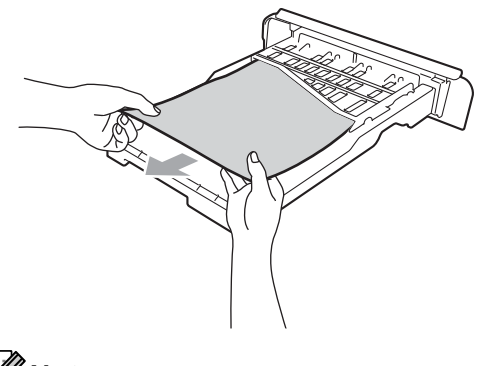

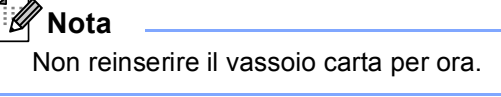

 $\left(4\right)$  Se la carta non è inceppata nel vassoio carta, aprire il coperchio posteriore.

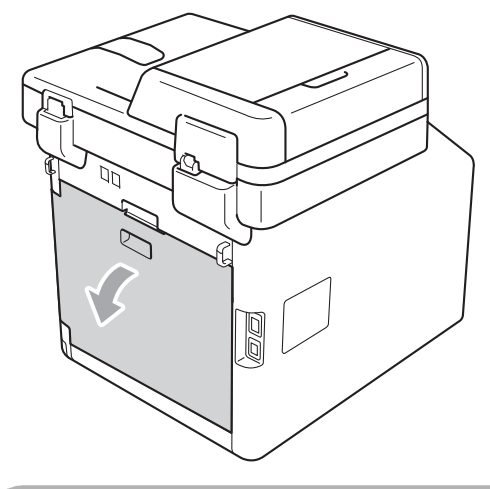

## **ATTENZIONE**

# SUPERFICIE CALDA

Dopo l'utilizzo dell'apparecchio, alcune parti interne risultano bollenti. Attendere che l'apparecchio si raffreddi prima di toccare le parti interne dell'apparecchio.

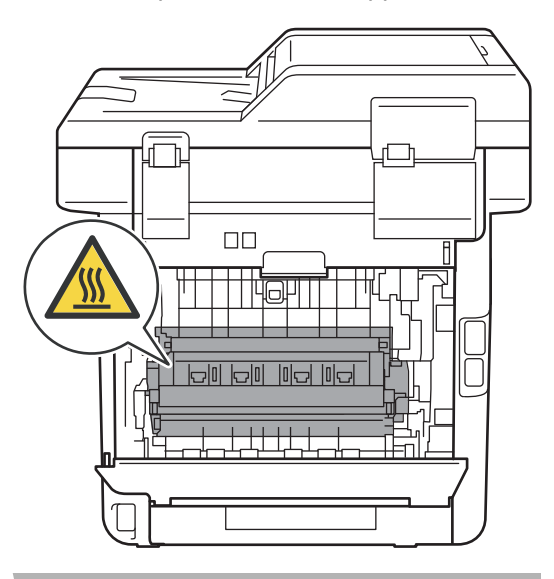

**6** Abbassare e tirare le linguette verdi a sinistra e a destra verso di sé e abbassare il coperchio del fusore (1).

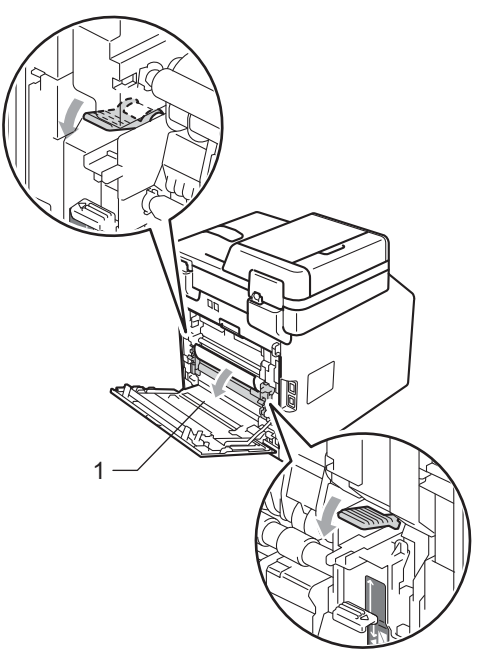

6 Utilizzando entrambe le mani, estrarre lentamente la carta inceppata.

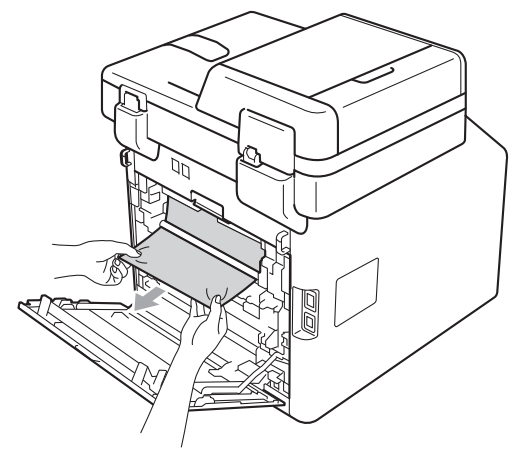

**Chiudere il coperchio del fusore (1).** 

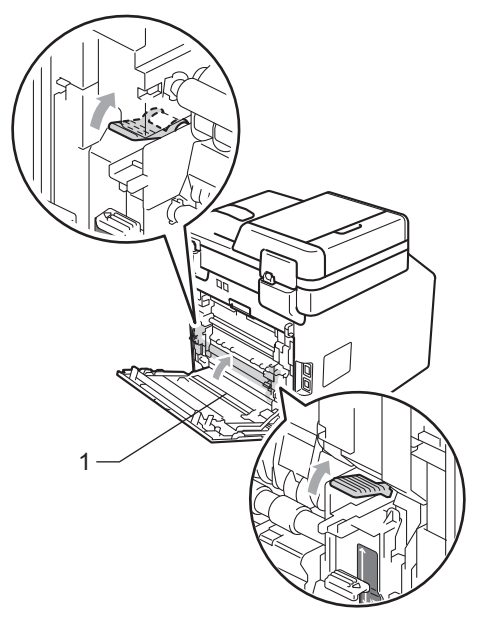

- 8 Chiudere completamente il coperchio posteriore.
- **9** Inserire con decisione il vassoio della carta nell'apparecchio.

# **In caso di difficoltà con l'apparecchio <sup>B</sup>**

Se si pensa ci sia un problema con l'apparecchio, controllare lo schema seguente e valutare i suggerimenti su come risolvere il problema.

È possibile eliminare la maggior parte degli inconvenienti da soli. Se si desidera aiuto, il Brother Solutions Center fornisce le FAQ (domande più frequenti) e i consigli per la risoluzione dei problemi.

Visitare il sito all'indirizzo<http://solutions.brother.com/>.

Se i fax non sembrano corretti, provare prima di tutto a produrre una copia. Se la copia prodotta è di buona qualità, probabilmente il problema riscontrato non dipende dall'apparecchio. Fare riferimento alla tabella riportata di seguito per suggerimenti relativi alla risoluzione dei problemi.

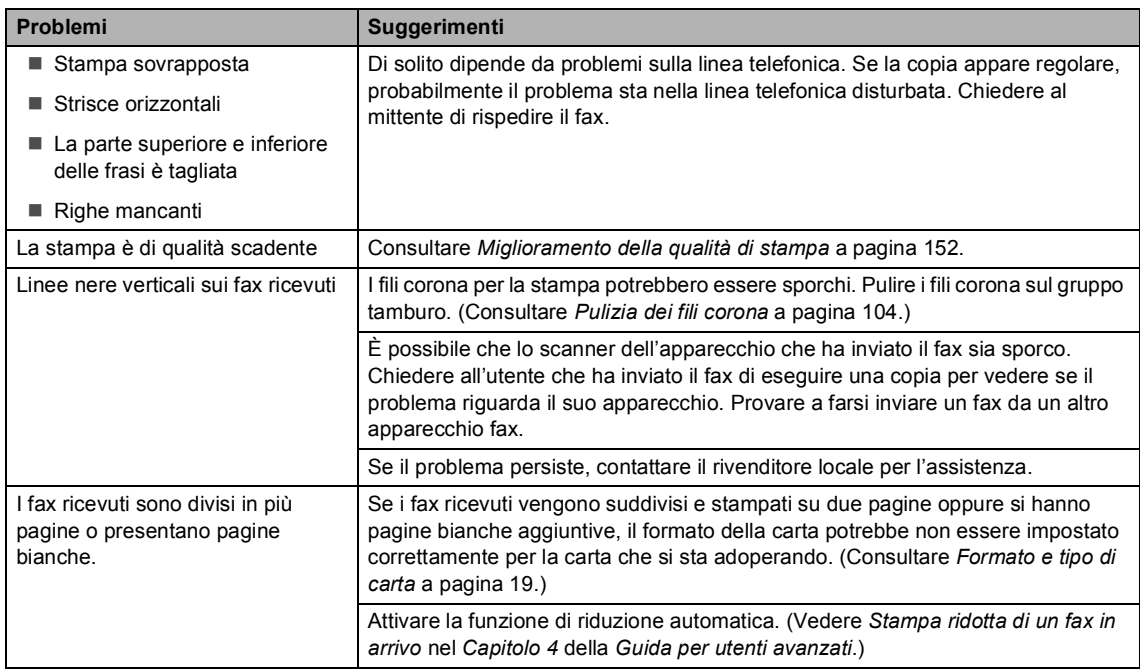

#### **Stampa o stampa dei fax ricevuti**

#### **Linea telefonica o collegamenti**

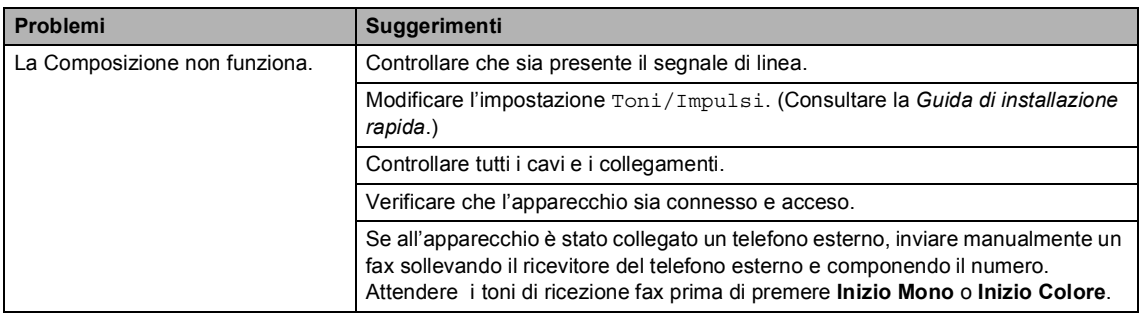

#### **Linea telefonica o collegamenti (Continua)**

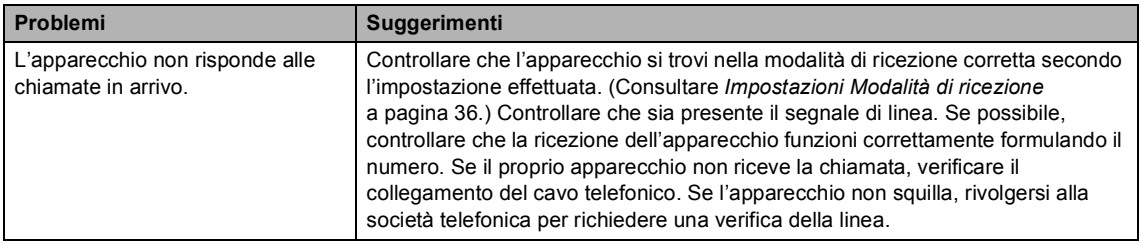

### **Ricezione di fax**

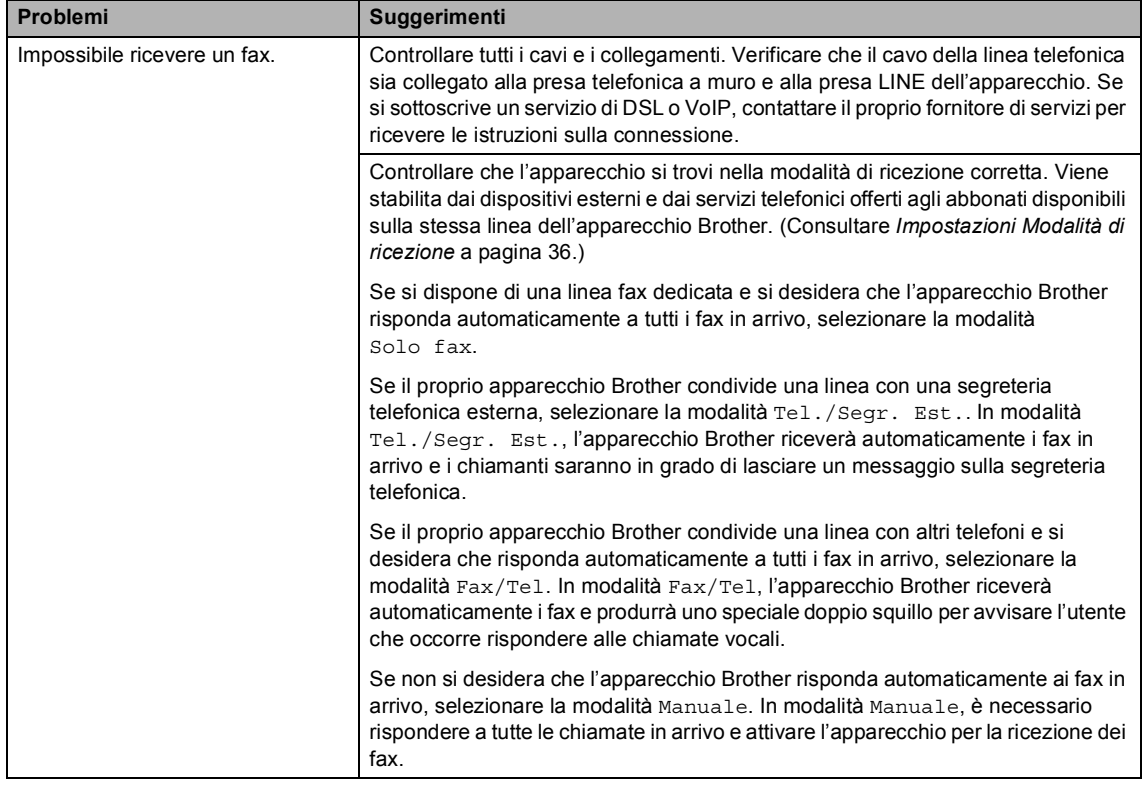

#### **Ricezione di fax (Continua)**

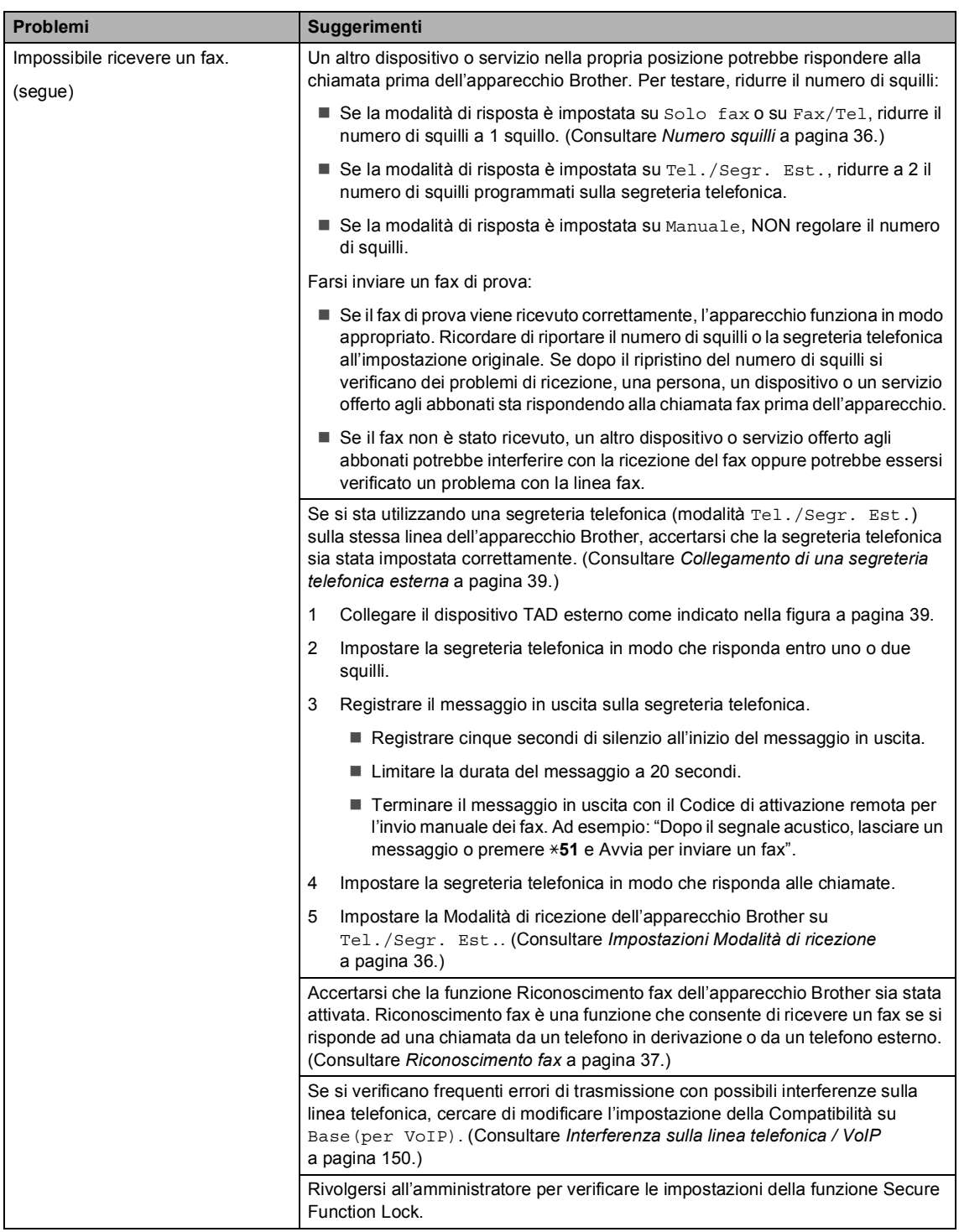

#### **Invio di fax**

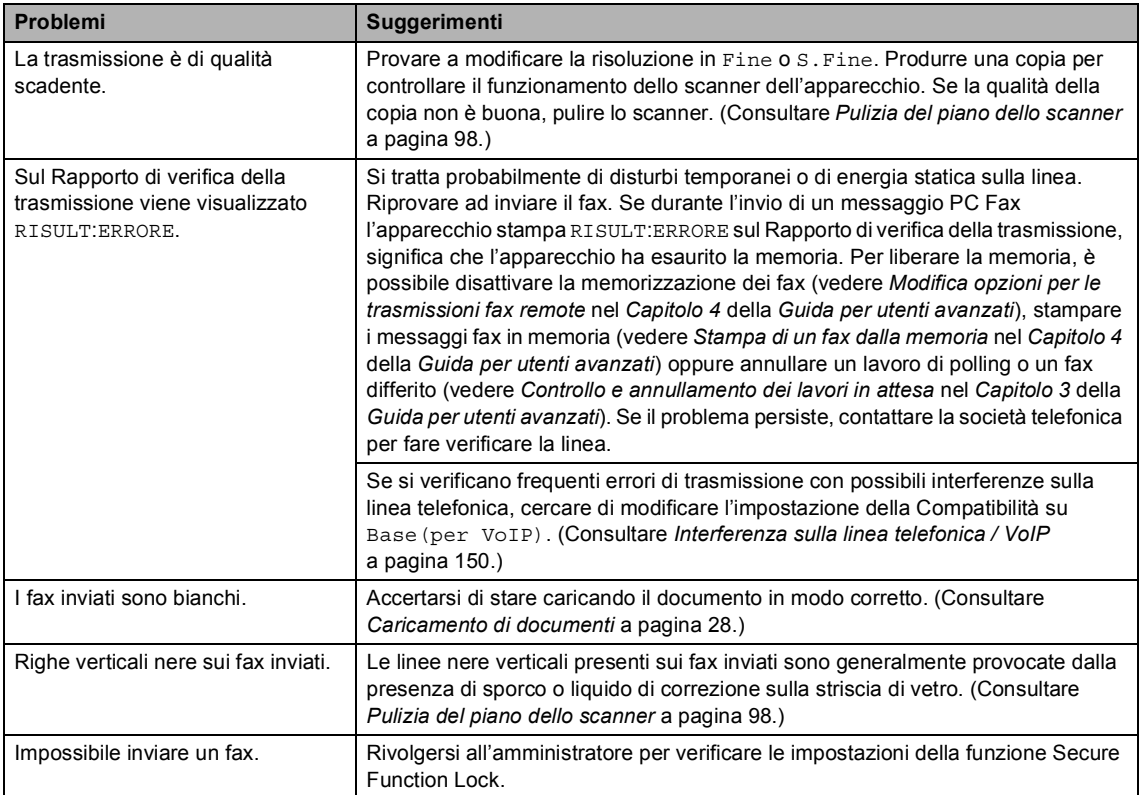

#### **Gestione delle chiamate in arrivo**

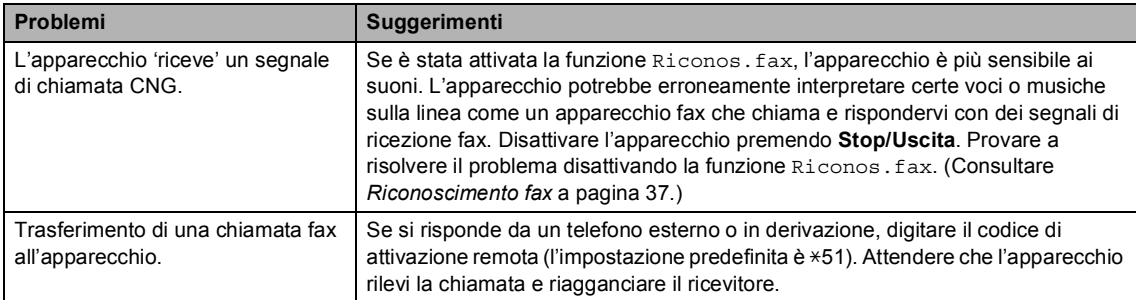

#### **Gestione delle chiamate in arrivo (Continua)**

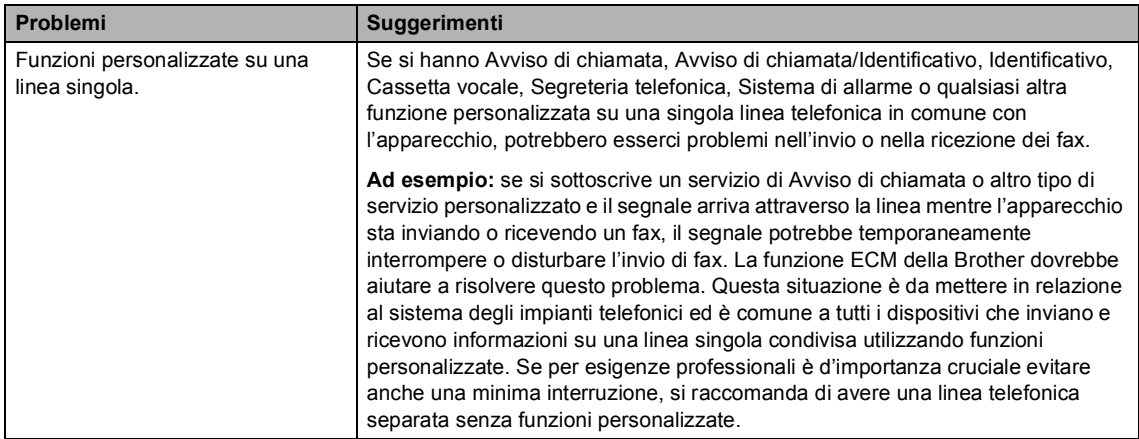

#### **Problemi nella copia**

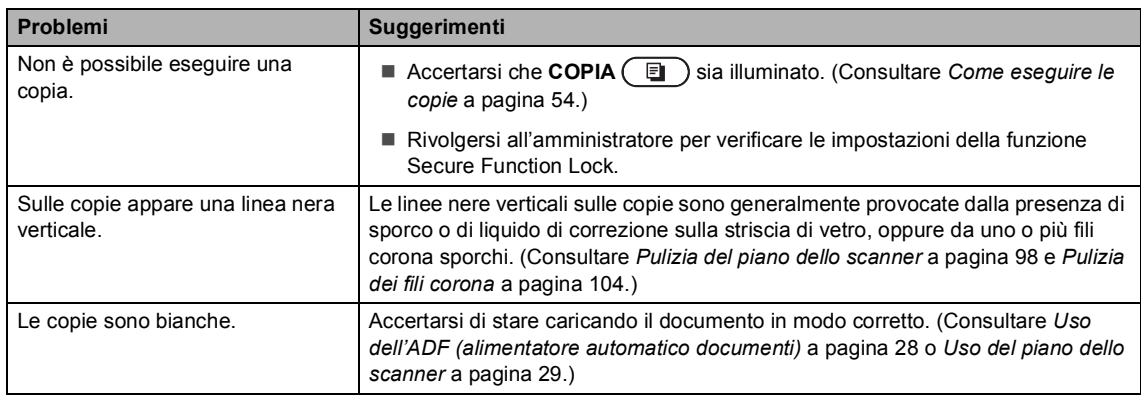

#### **Problemi di stampa**

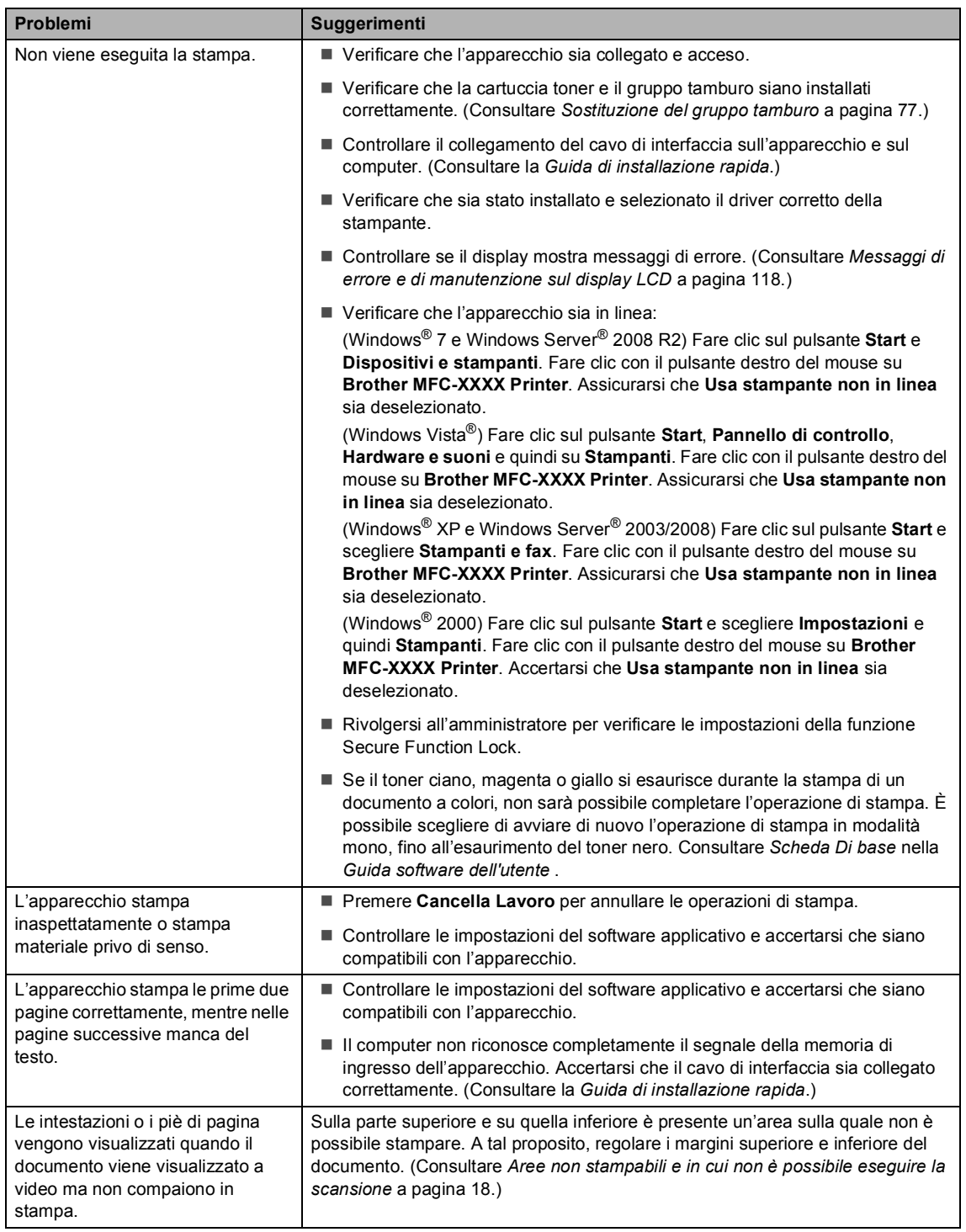

#### **Problemi di stampa (Continua)**

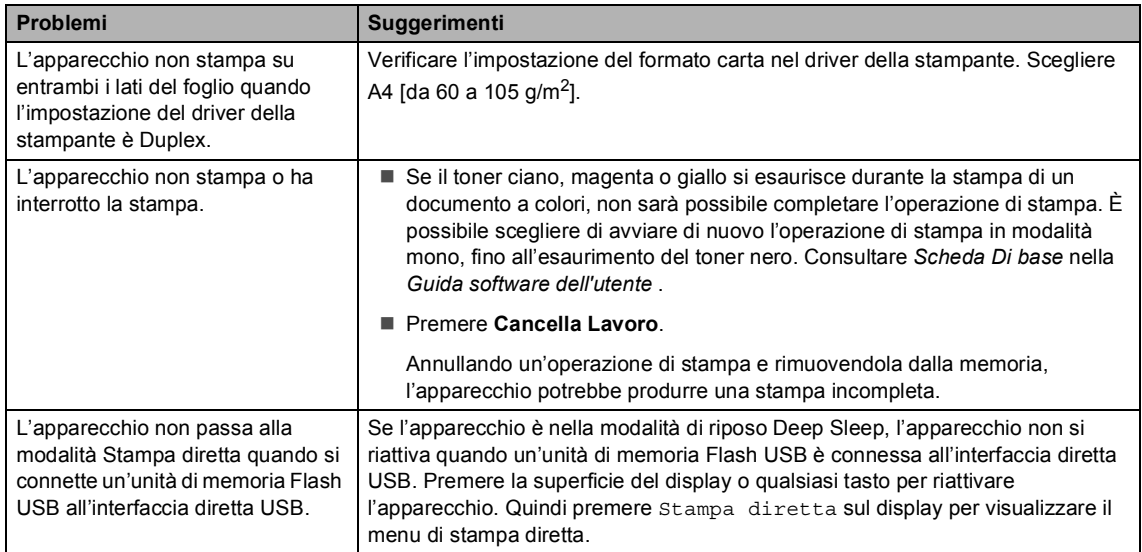

### **Problemi di scansione**

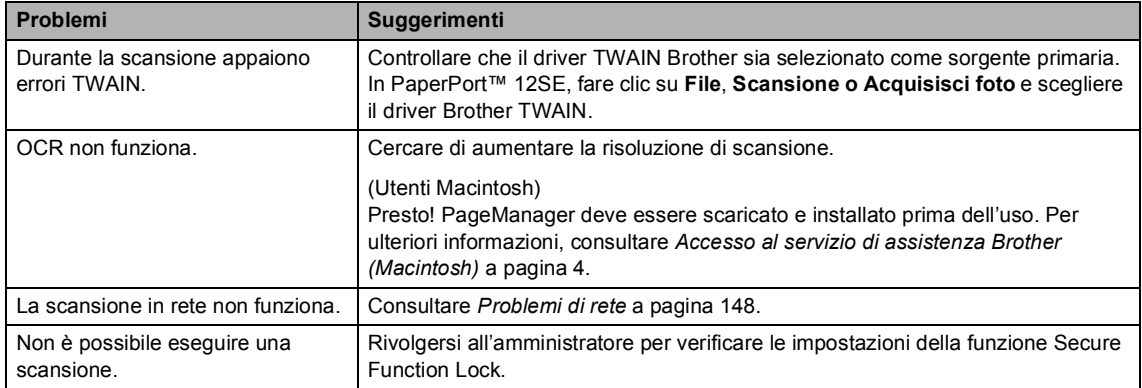

#### **Problemi del software**

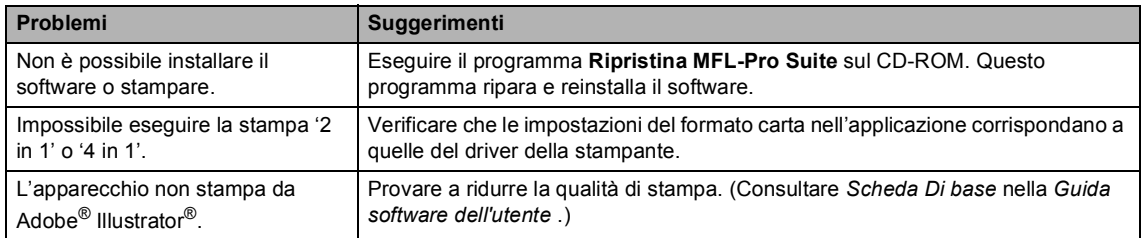

#### **Problemi con l'alimentazione della carta**

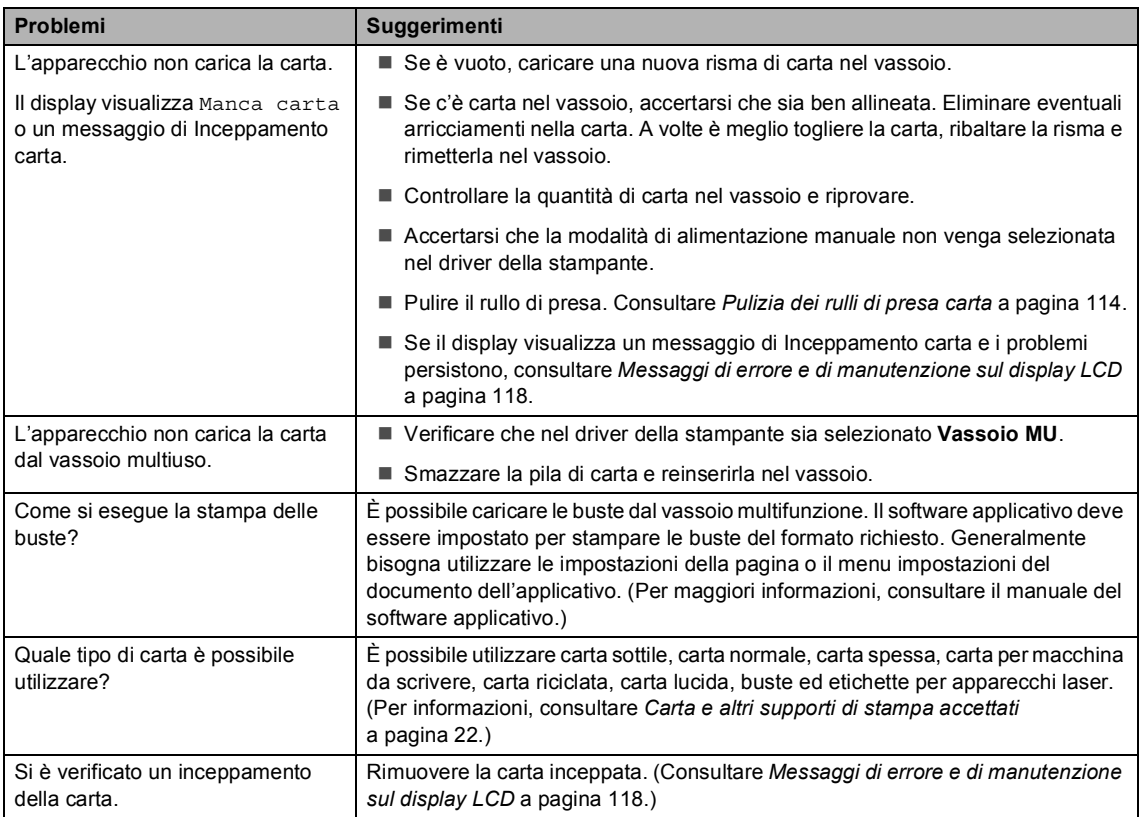

#### **Problemi della qualità di stampa**

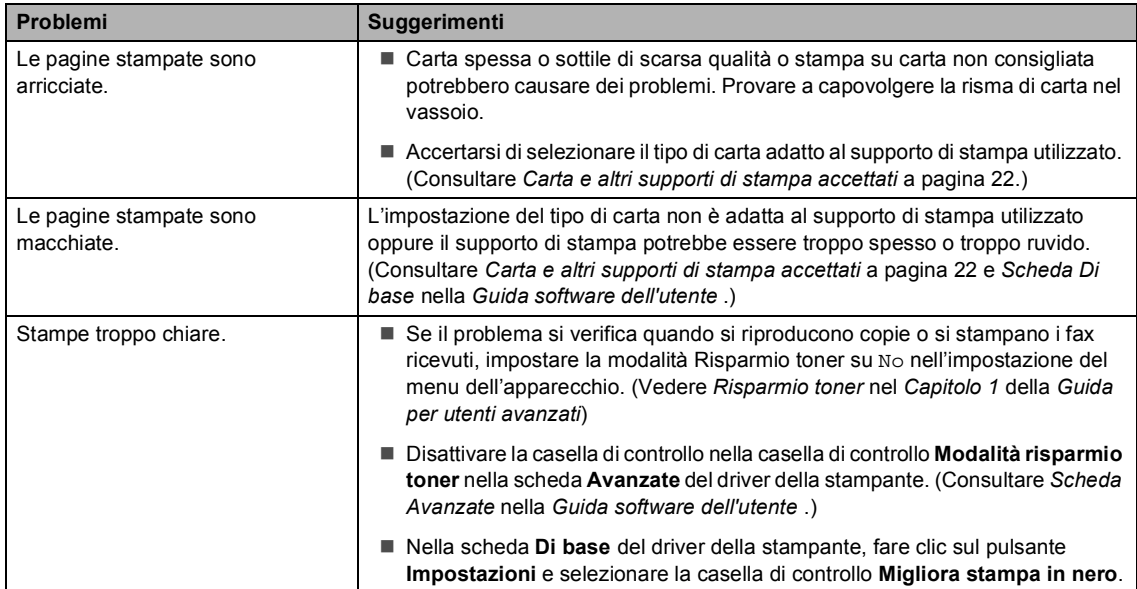

#### <span id="page-155-0"></span>**Problemi di rete**

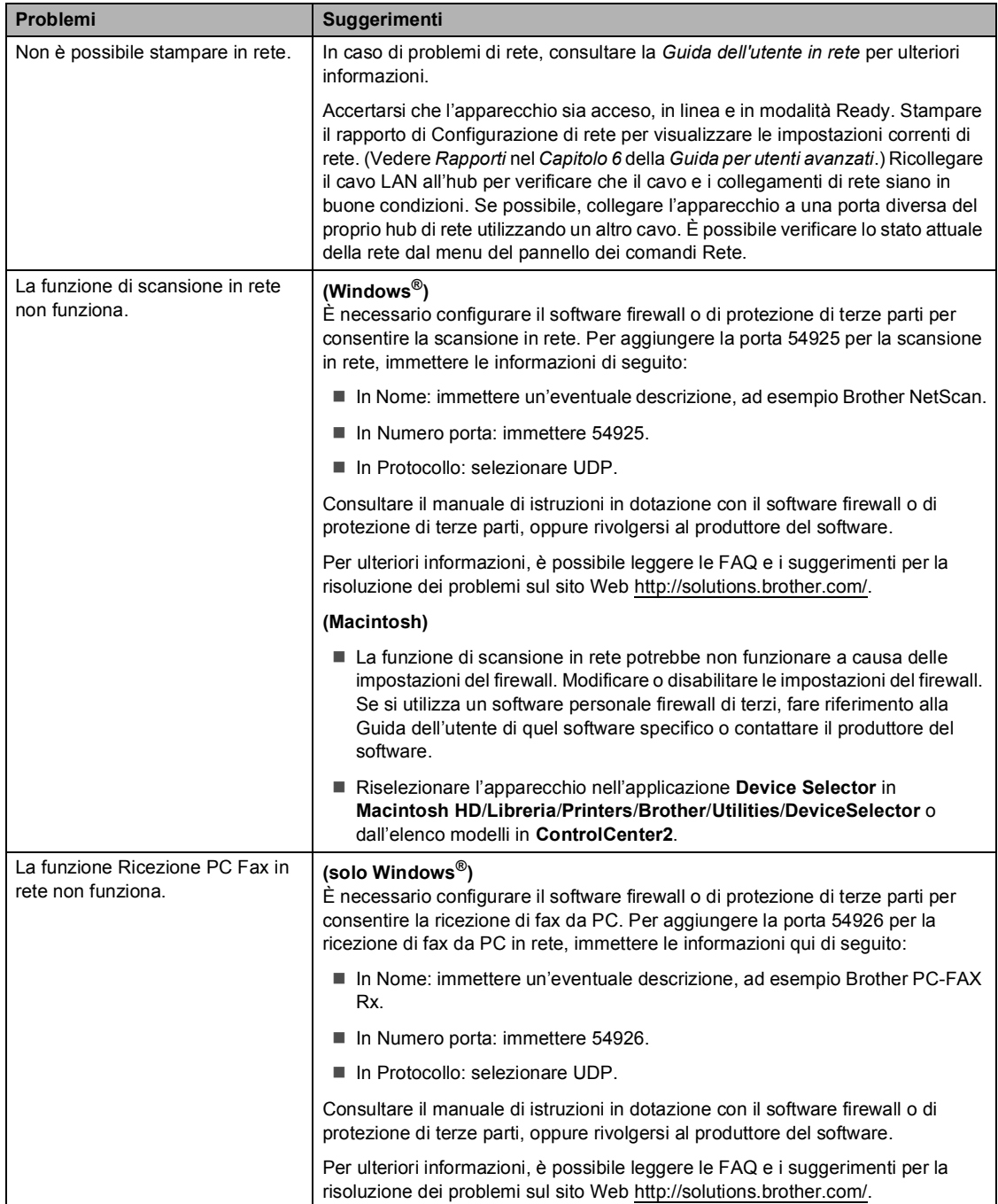

#### **Problemi di rete (Continua)**

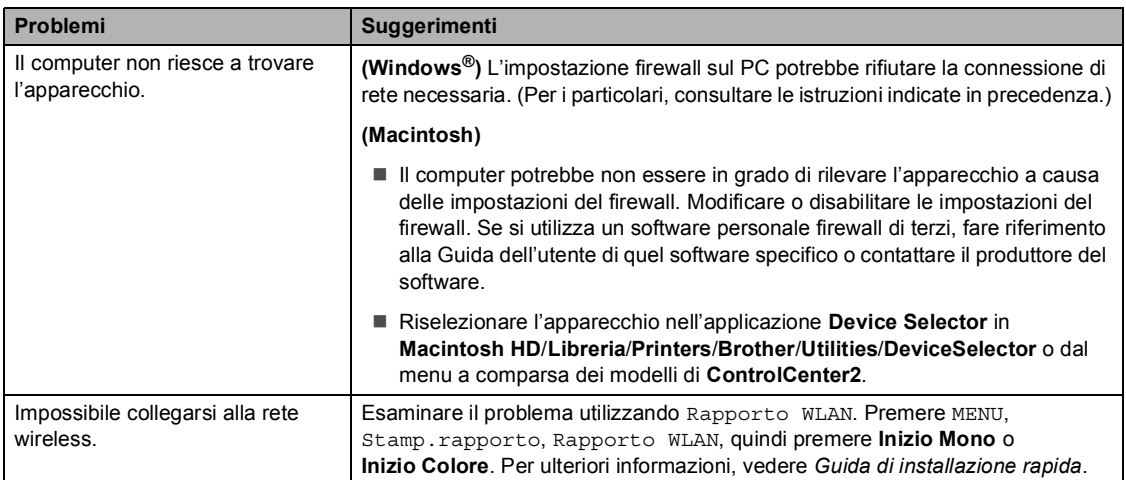

#### **Altro**

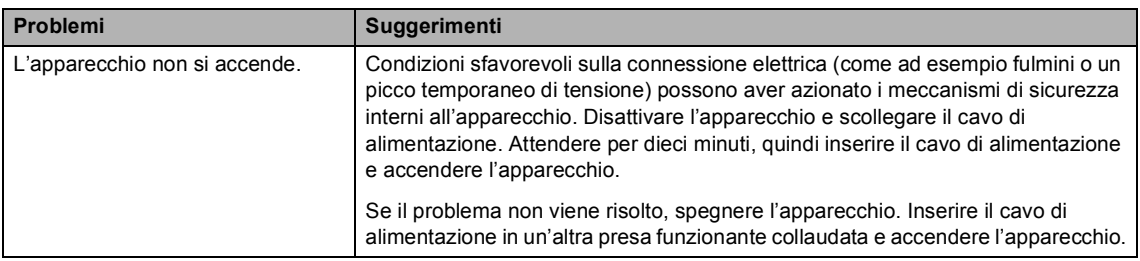

**B**

### **Impostazione rilevazione segnale libero**

Quando si invia un fax automaticamente, l'apparecchio attende per un tempo predefinito prima di comporre il numero. Modificando l'impostazione del segnale libero su Rilevazione è possibile far in modo che l'apparecchio componga il numero nel momento in cui rilevi il segnale. Con questa impostazione si impiega meno tempo quando si invia un fax a diversi numeri. Se si modifica l'impostazione e si verificano dei problemi con la composizione dei numeri, tornare all'impostazione predefinita No rilevazione.

- **Premere MENU.**
- Premere  $\triangle$  o  $\nabla$  per visualizzare Imp.iniziale. Premere Imp.iniziale.
- **3** Premere  $\triangle$  o  $\nabla$  per visualizzare Linea libera. Premere Linea libera.
- 4 Premere Rilevazione o No rilevazione.
- **5** Premere Stop/Uscita.

### <span id="page-157-1"></span><span id="page-157-0"></span>**Interferenza sulla linea telefonica / VoIP**

Se si hanno problemi nell'invio o nella ricezione di un fax a causa di possibili interferenze sulla linea telefonica, si consiglia di regolare l'Equalizzazione affinché sia compatibile con la linea telefonica per ridurre la velocità del modem per le operazioni di trasmissione fax.

- **1** Premere MENU.
- Premere  $\triangle$  o  $\nabla$  per visualizzare Fax. Premere Fax.
- Premere  $\triangle$  o  $\nabla$  per visualizzare Varie. Premere Varie.
- 4 Premere Compatibilità.
- 5 Premere Base(per VoIP), Normale o Alta.
	- Base (per VoIP) riduce la velocità del modem a 9.600 bps e disattiva la modalità di correzione errori (ECM).

Per una linea telefonica standard: se sono presenti regolarmente interferenze sulla propria linea telefonica standard, provare con questa impostazione.

In caso di utilizzo di un VoIP: i service provider VoIP offrono un supporto fax con diversi standard. Se si verificano frequentemente errori nella trasmissione dei fax, provare con questa impostazione.

- Normale imposta la velocità del modem a 14400 bps.
- Alta imposta la velocità del modem a 33600 bps.

Risoluzione dei problemi

### **6** Premere Stop/Uscita.

# **Nota**

Quando si modifica la Compatibilità in Base(per VoIP), la funzione ECM è disponibile soltanto per l'invio di fax a colori.

# <span id="page-159-0"></span>**Miglioramento della qualità di stampa <sup>B</sup>**

Se si riscontra un problema di qualità di stampa, stampare prima una pagina di prova (MENU, Stampante, Opzioni di stampa, Test di stampa). Se la copia prodotta è di buona qualità, probabilmente il problema riscontrato non dipende dall'apparecchio. Controllare i collegamenti del cavo di interfaccia o provare a stampare un altro documento. Se la copia prodotta o la pagina di prova emessa dall'apparecchio presenta un problema di qualità, verificare prima di tutto i seguenti passaggi. Quindi, se si hanno ancora problemi di qualità, controllare il grafico sotto e seguire le raccomandazioni.

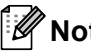

**Nota**

Brother consiglia di non utilizzare cartucce diverse dalle originali Brother e di non rigenerare le cartucce vuote con toner proveniente da altre fonti.

a Accertarsi che la carta utilizzata soddisfi i requisiti richiesti. (Consultare *[Carta e altri supporti](#page-29-0)  [di stampa accettati](#page-29-0)* a pagina 22.)

Controllare che il gruppo tamburo e le cartucce toner siano installate correttamente.

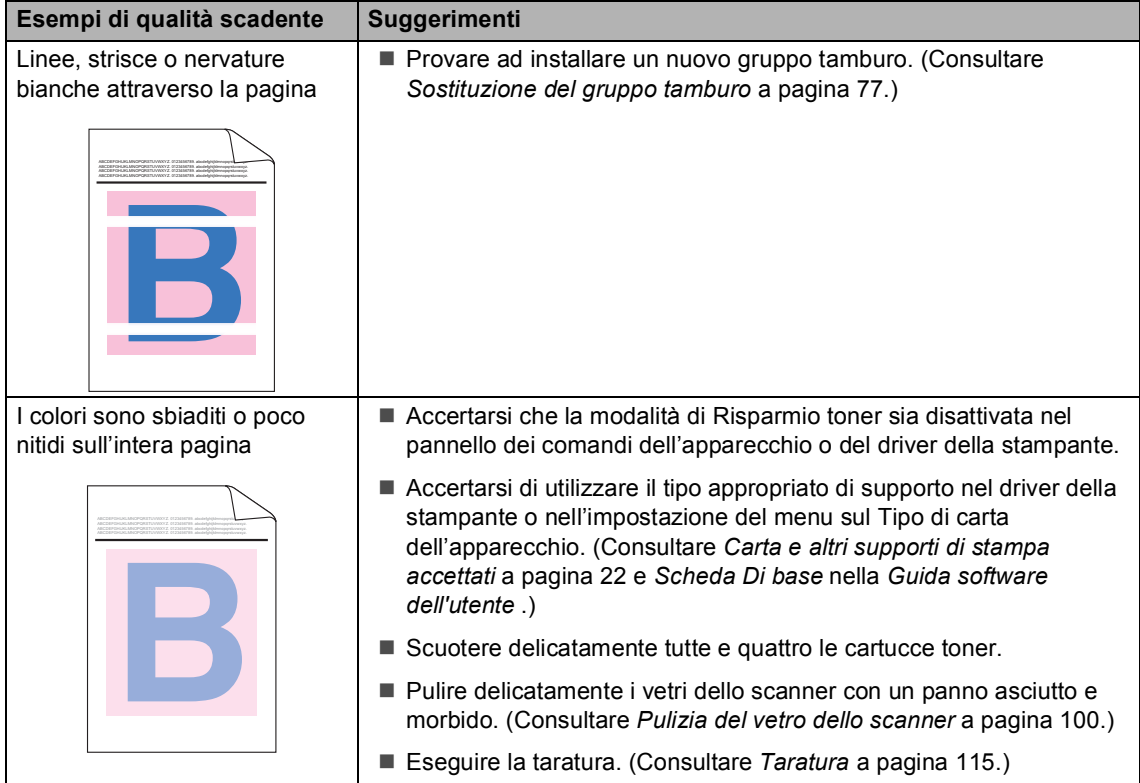

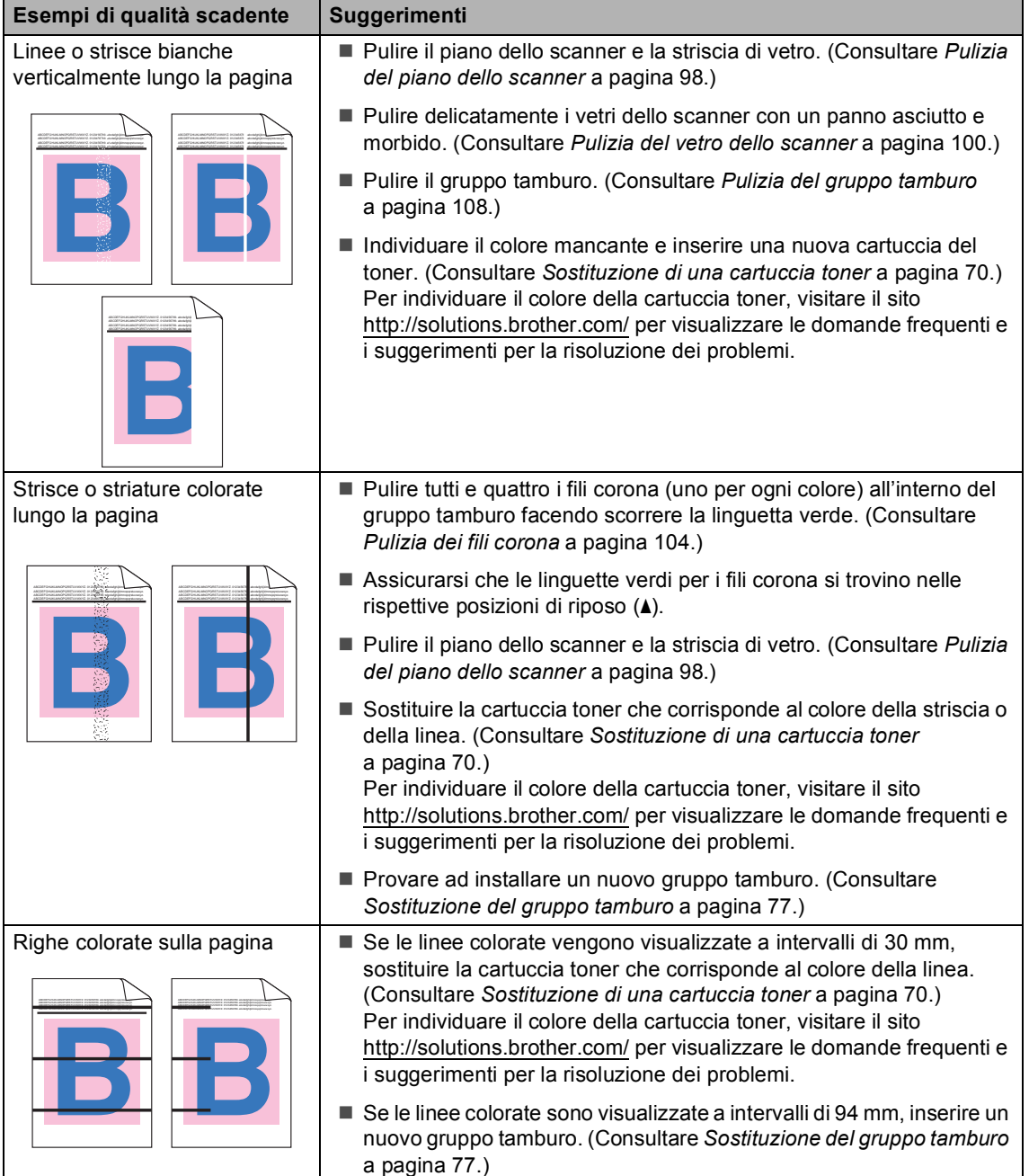

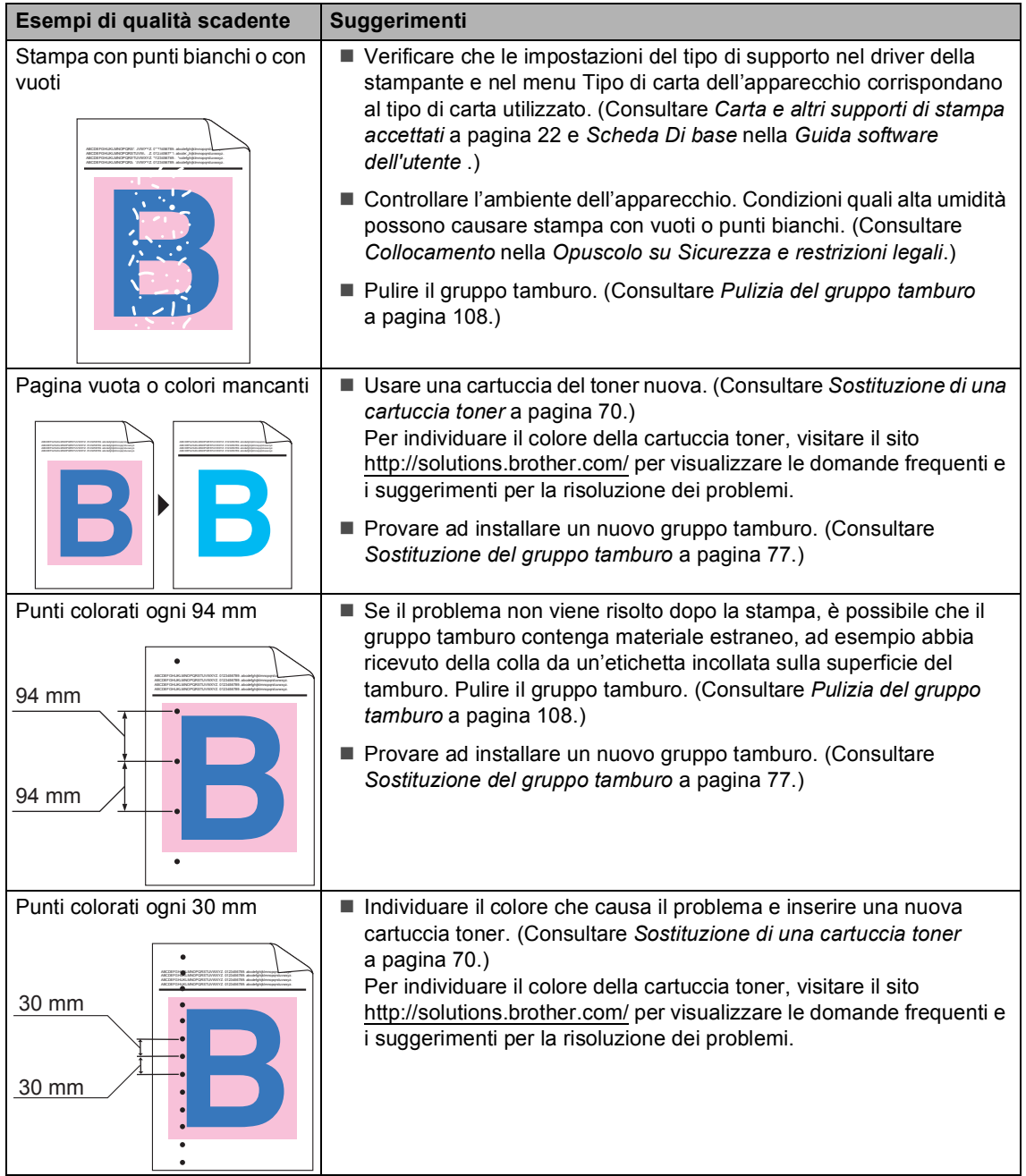

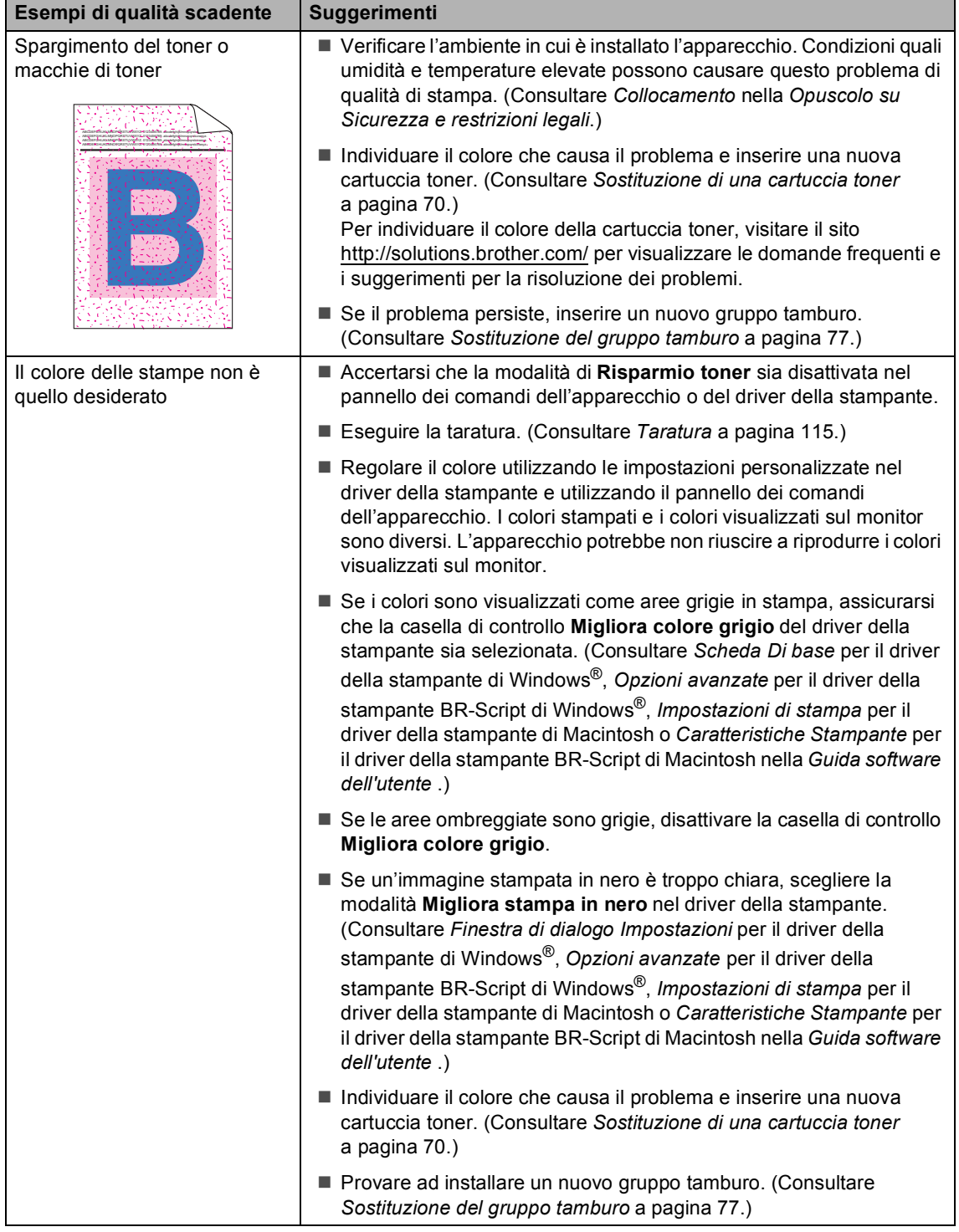

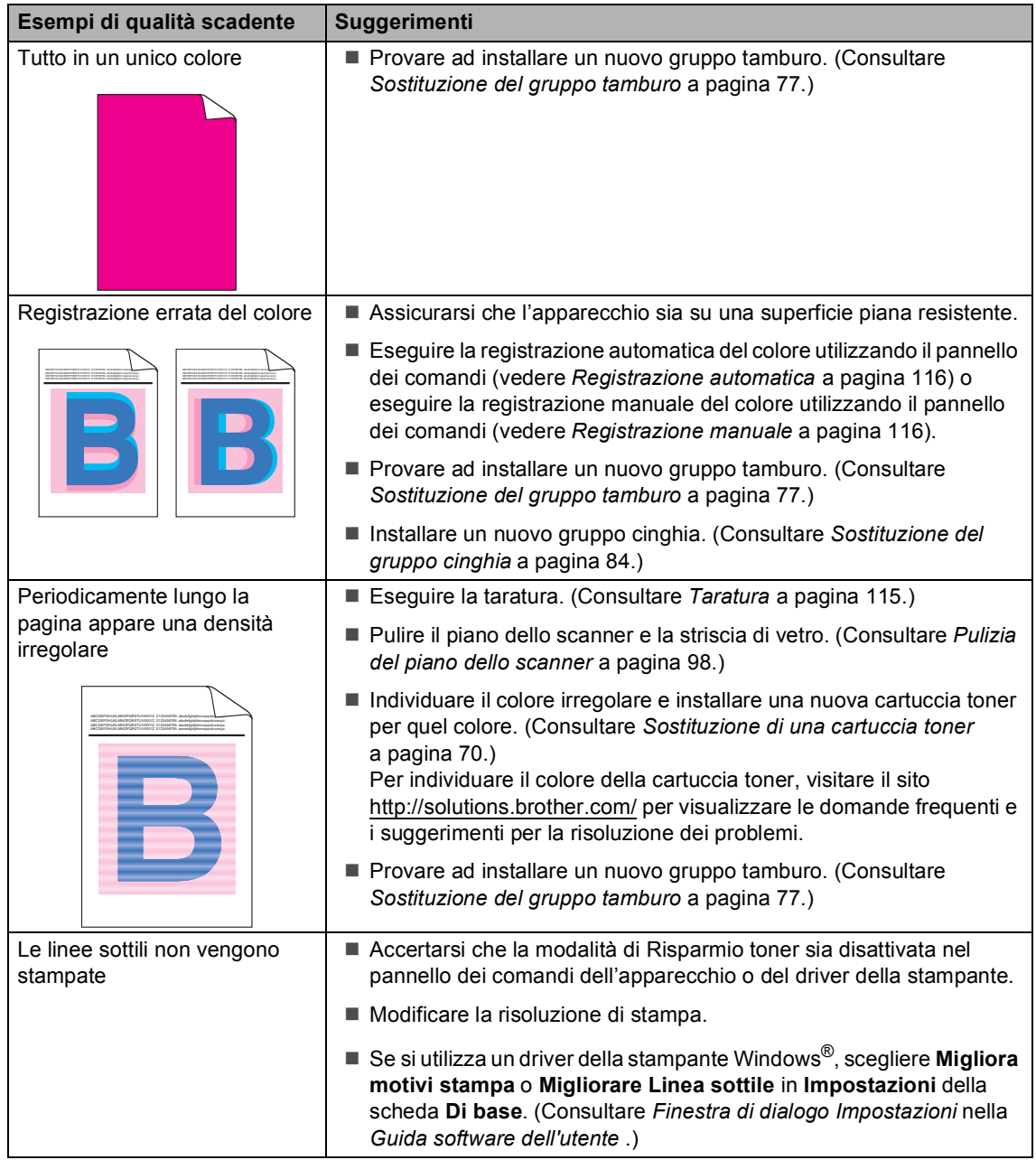

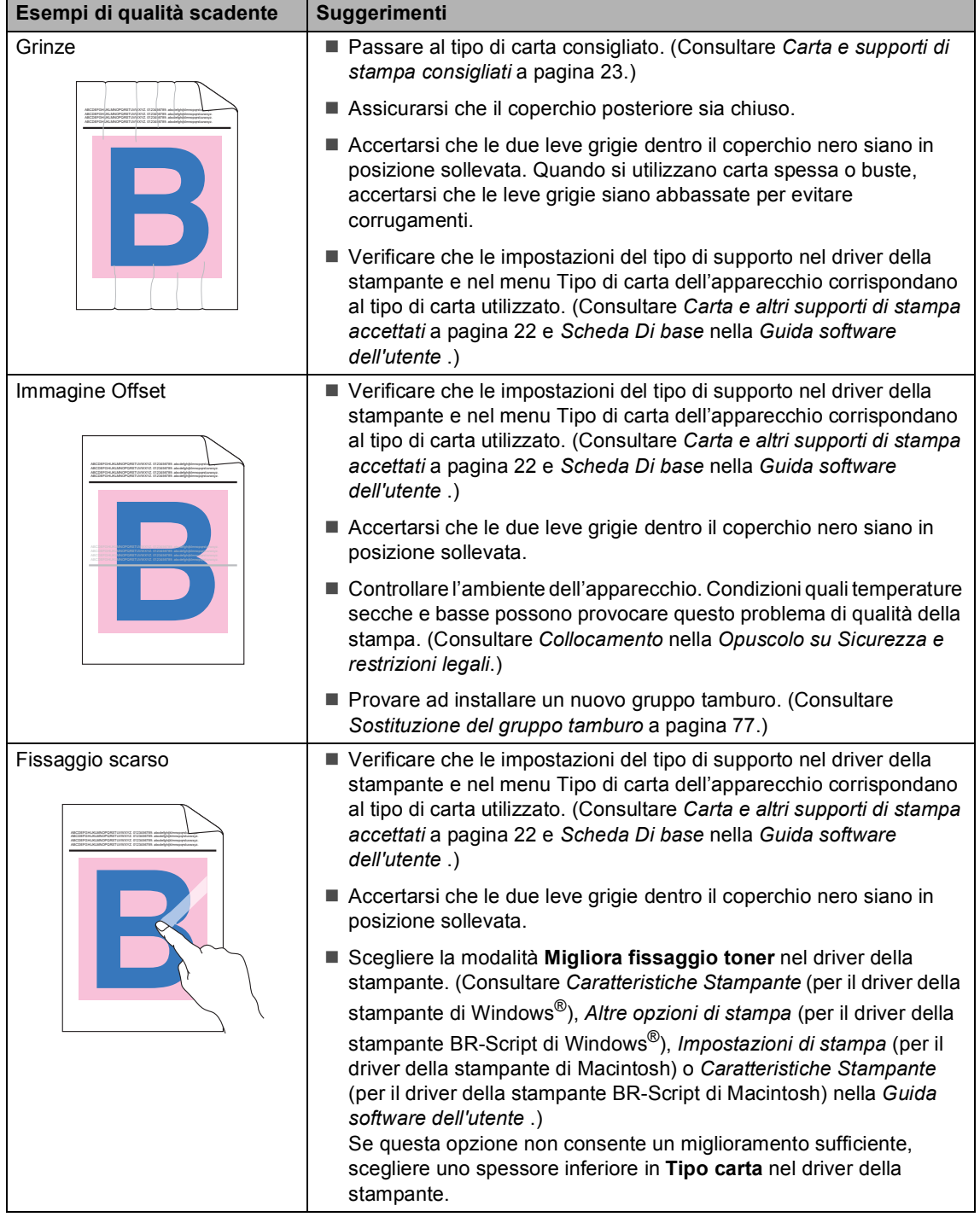

**B**

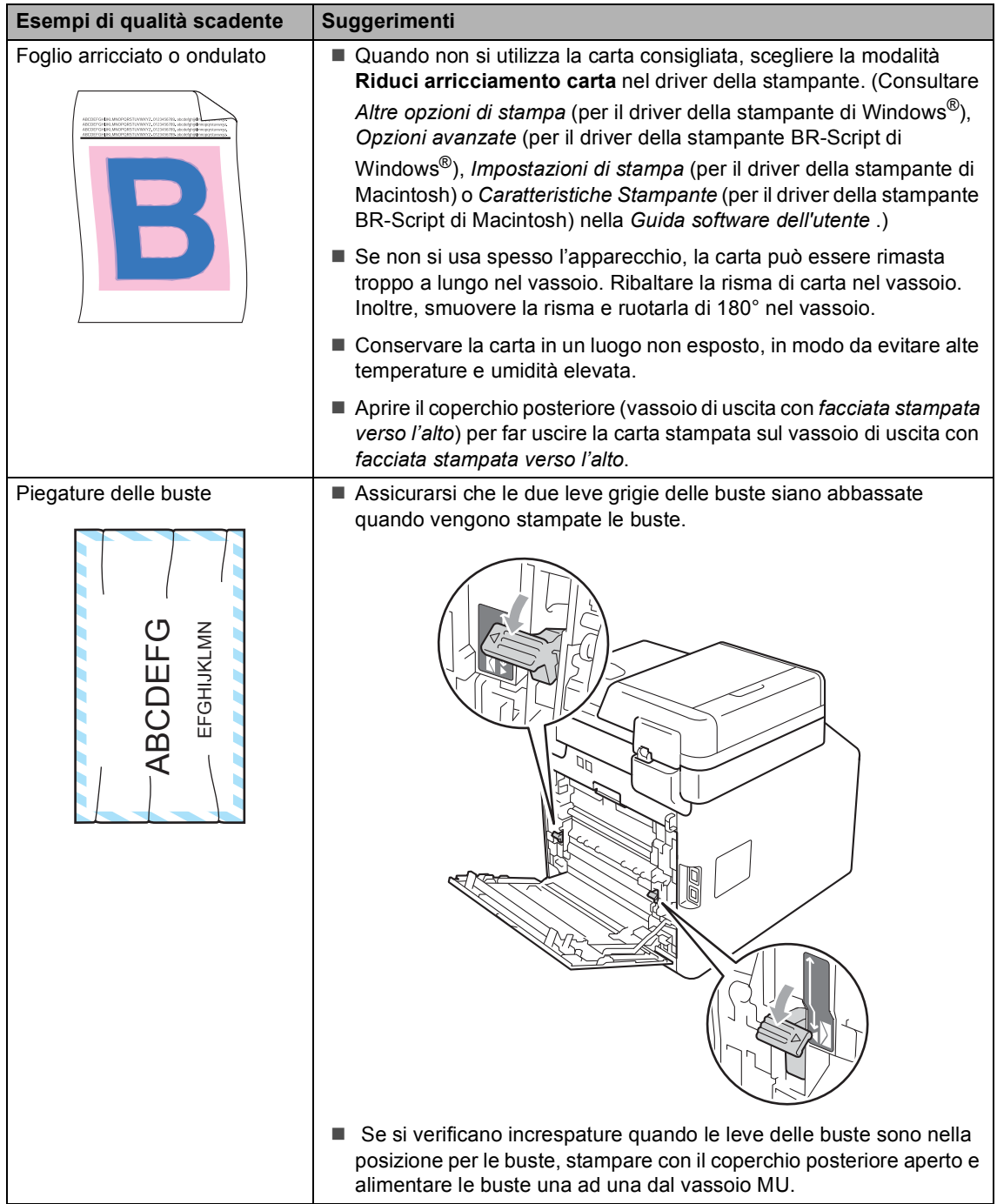

# **Informazioni**   $s$ ull'apparecchio

## **Controllo del numero seriale <sup>B</sup>**

Il numero seriale dell'apparecchio è indicato sul display.

Premere MENU.

- Premere  $\triangle$  o  $\nabla$  per visualizzare Info. macchina. Premere Info. macchina.
- **3** Sul display viene visualizzato il numero seriale dell'apparecchio.

4 Premere Stop/Uscita.

## **Funzioni di ripristino <sup>B</sup>**

Sono disponibili le seguenti funzioni di ripristino:

1 Rete

È possibile ripristinare le impostazioni di fabbrica predefinite del server di stampa interno come la password e le informazioni sull'indirizzo IP.

2 Indirizzo e Fax

Indirizzo e Fax ripristinano le seguenti impostazioni:

■ Rubrica

(Composizione numeri diretti/Chiamata veloce/Gruppi di impostazione)

Operazioni programmate dei fax in memoria

(TX polling, Fax differito)

- $\blacksquare$  Identificativo
	- (nome e numero)
- Msg copertina

(commenti)

Opzioni per le trasmissioni fax remote

(Codice di accesso remoto, Memorizzazione fax, Inoltro fax, Paging, Invio PC-Fax e Ricezione PC-

- Fax (solo per Windows<sup>®</sup>))
- Impostazioni rapporti

(Rapporto di verifica della trasmissione/ Elenco indice tel/Giornale Fax)

- Password per il blocco impostazioni
- 3 Tutte le imp.

È possibile azzerare tutte le impostazioni dell'apparecchio per ripristinare le impostazioni di fabbrica predefinite.

Brother consiglia caldamente di eseguire questa operazione quando l'apparecchio viene smaltito.

# **Nota**

Scollegare il cavo di interfaccia prima di selezionare Rete o Tutte le imp..

## **Come effettuare il ripristino dell'apparecchio <sup>B</sup>**

**Premere MENU.** 

- Premere *A* o **▼** per visualizzare Imp.iniziale. Premere Imp.iniziale.
- **3** Premere  $\triangle$  o  $\nabla$  per visualizzare Resettare. Premere Resettare.
- 4 Premere Rete, Indirizzo e Fax 0 Tutte le imp. per scegliere la funzione di ripristino desiderata.
- **5** Procedere nel modo seguente;
	- Per ripristinare le impostazioni premere  $s\tilde{a}$  e passare al punto  $\odot$ .
	- Per uscire dalla procedura senza apportare modifiche, premere No e passare al punto  $\bullet$ .
- <span id="page-167-0"></span>6 Verrà richiesto di riavviare l'apparecchio. Procedere nel modo seguente;
	- Per riavviare l'apparecchio, premere per 2 secondi Sì. L'apparecchio inizia ad eseguire il riavvio.
	- Per uscire dalla procedura senza riavviare l'apparecchio, premere No. Passare al punto  $\bullet$ .

<span id="page-167-1"></span>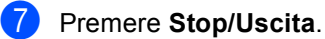

# **Nota**

È possibile anche ripristinare le impostazioni di rete premendo MENU, Rete, Resett. rete.

**C**

# **Menu e funzioni**

# **Programmazione a schermo**

L'apparecchio è progettato per la facilità di utilizzo con la programmazione a schermo mediante i tasti dei menu nel touchscreen. La programmazione intuitiva consente di utilizzare appieno tutte le selezioni dei menu offerte dall'apparecchio.

Dal momento che la programmazione è a schermo, è sufficiente seguire i messaggi guida che appaiono sul display, che aiutano nella programmazione dell'apparecchio. È sufficiente attenersi alle istruzioni che guidano nella scelta dei menu e nelle opzioni di programmazione.

## **Tabella Menu**

È possibile programmare l'apparecchio utilizzando la tabella Menu che inizia a [pagina 162](#page-169-0). Queste pagine aiutano a comprendere le scelte dei menu e le opzioni disponibili.

# **Tasti modalità e MENU <sup>C</sup>**

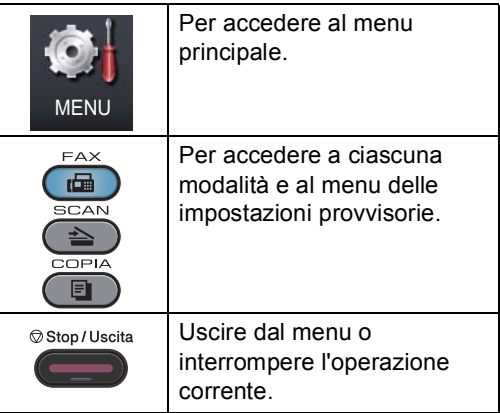

# <span id="page-169-0"></span>**Tabella dei menu**

La tabella dei menu consente di comprendere le selezioni e opzioni dei menu disponibili nei programmi dell'apparecchio. Le impostazioni di fabbrica sono indicate in grassetto con un asterisco.

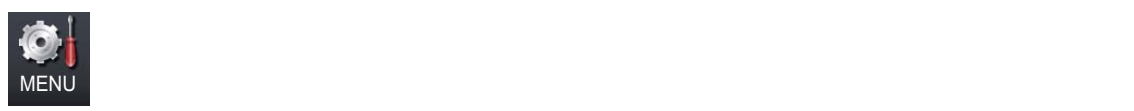

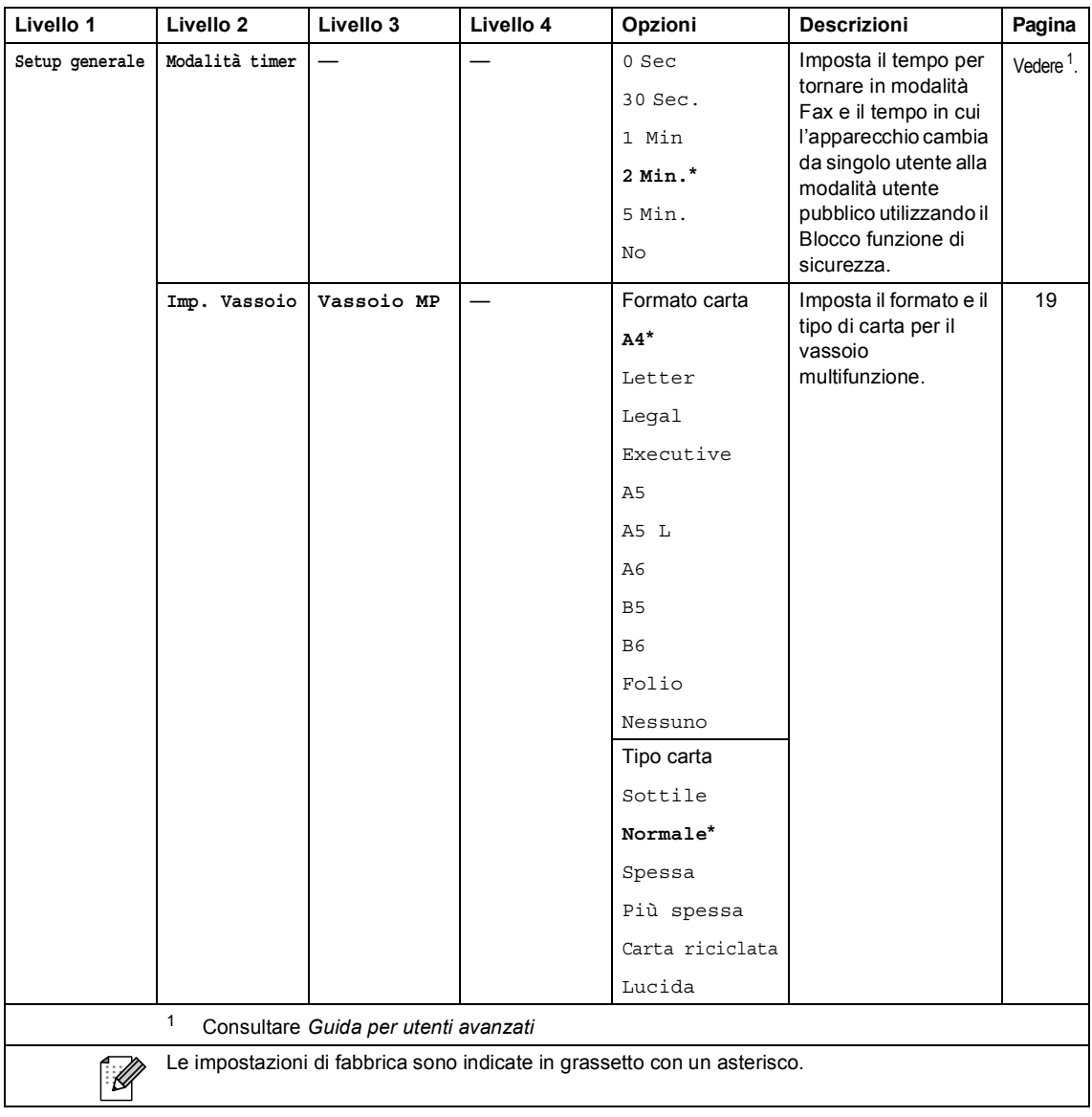

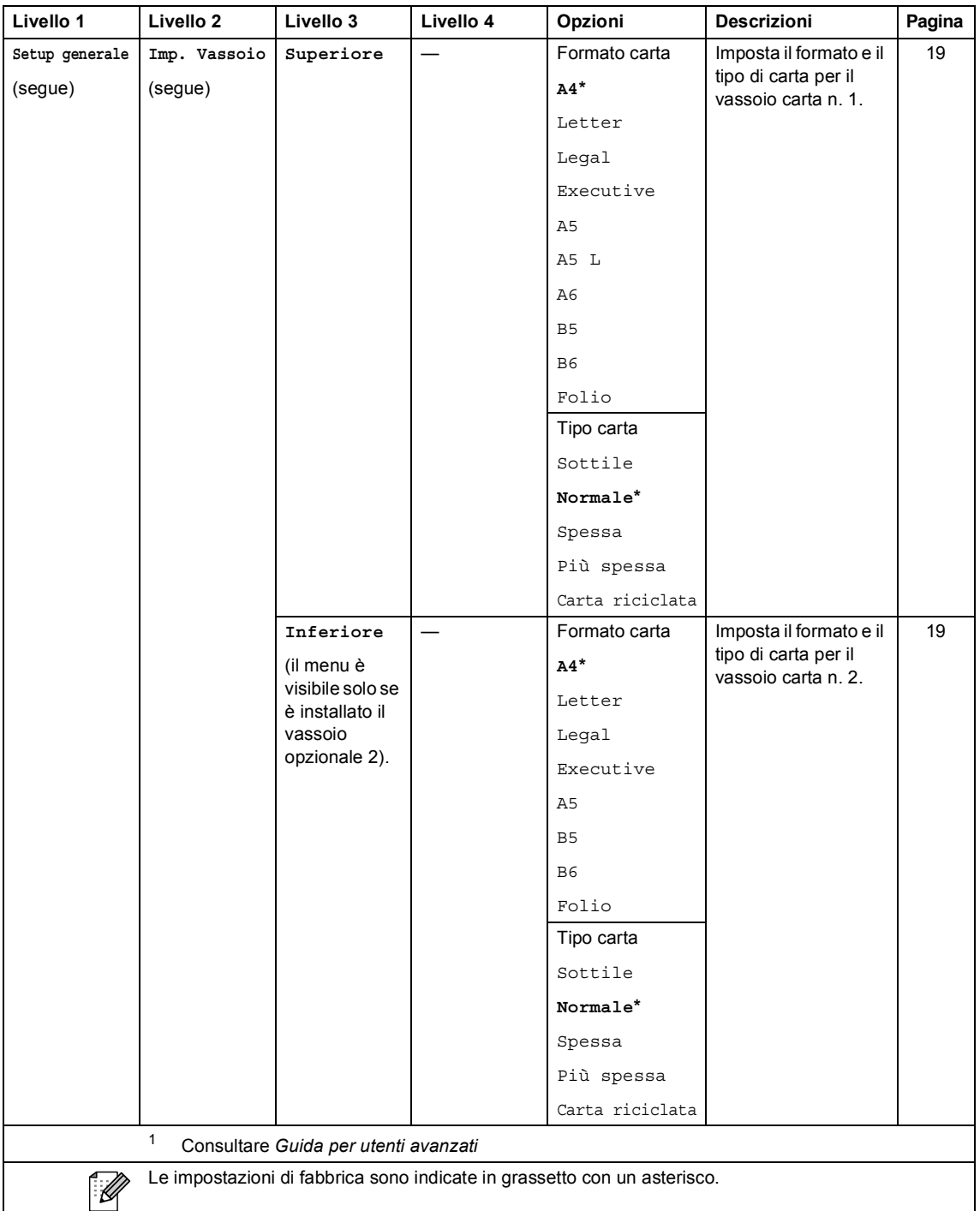

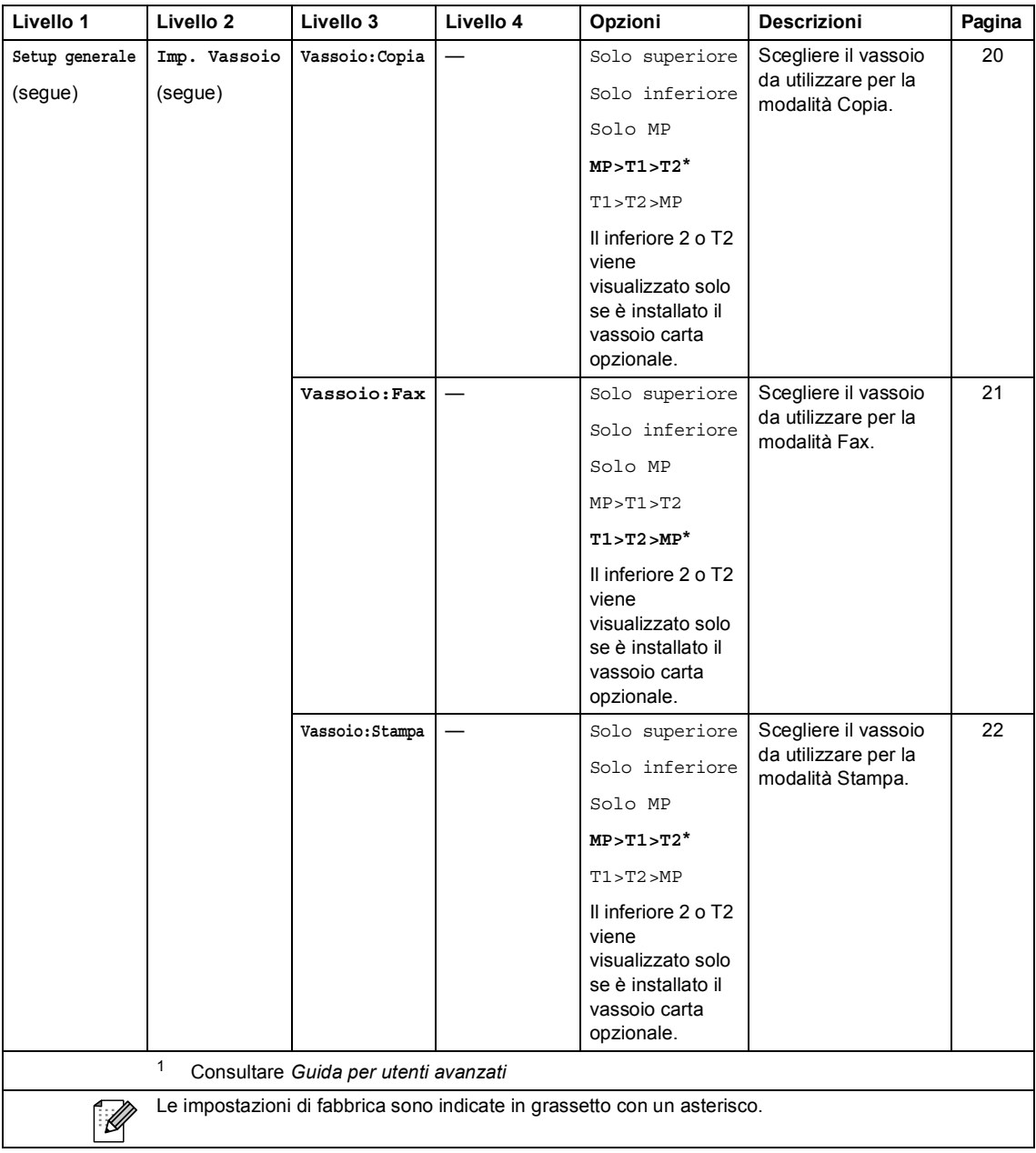

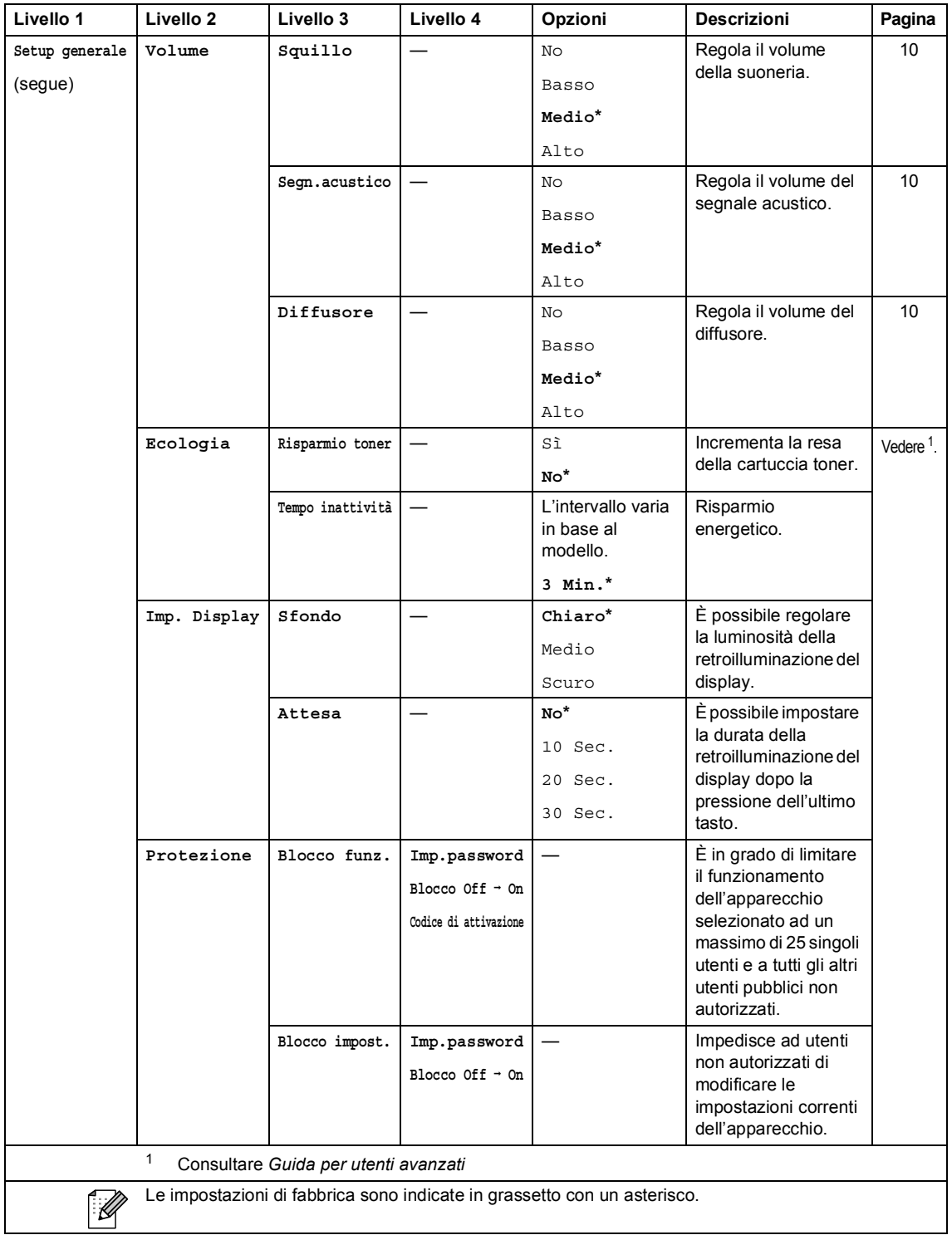

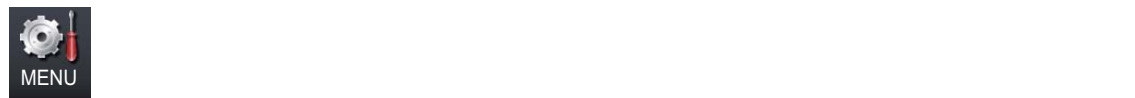

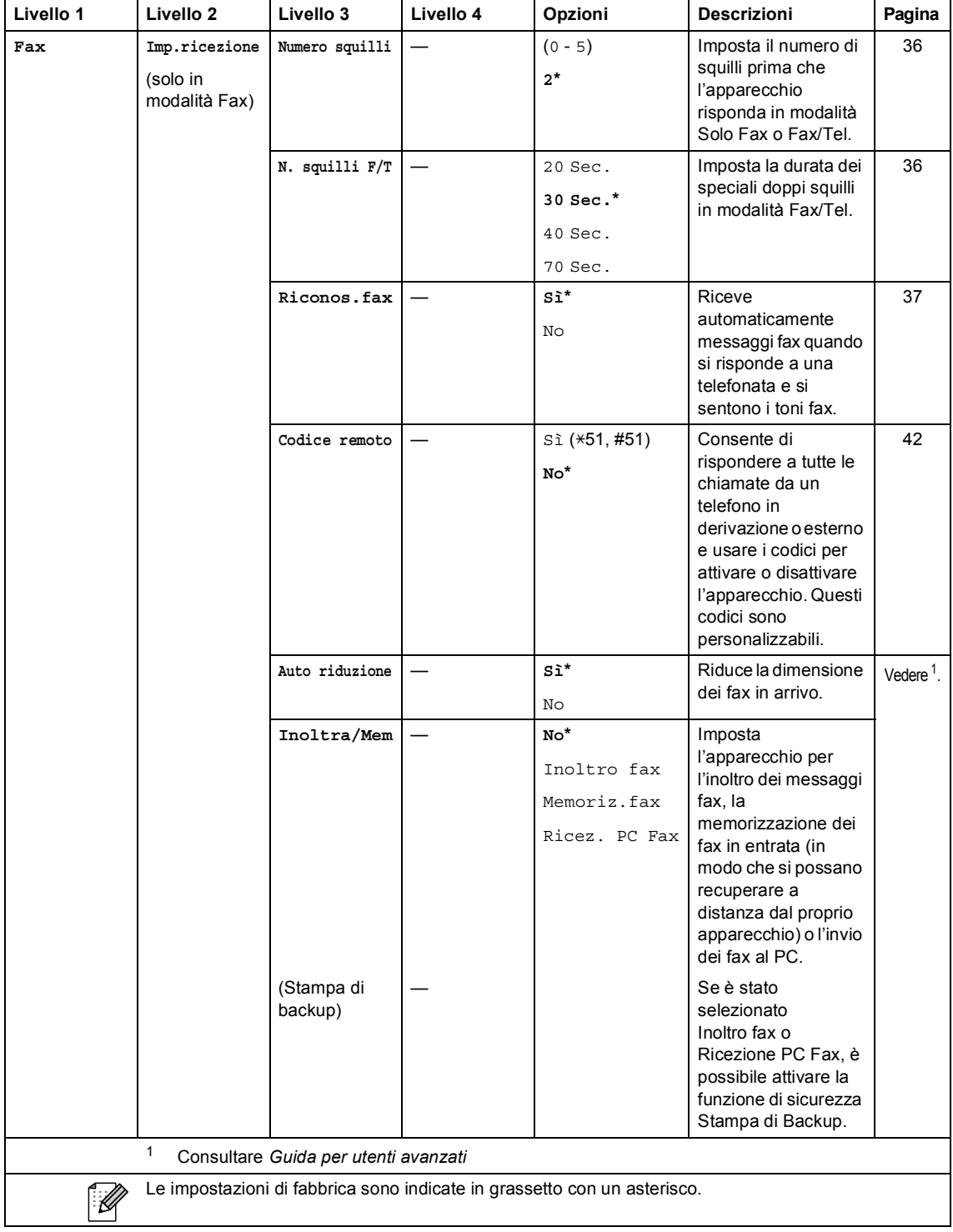

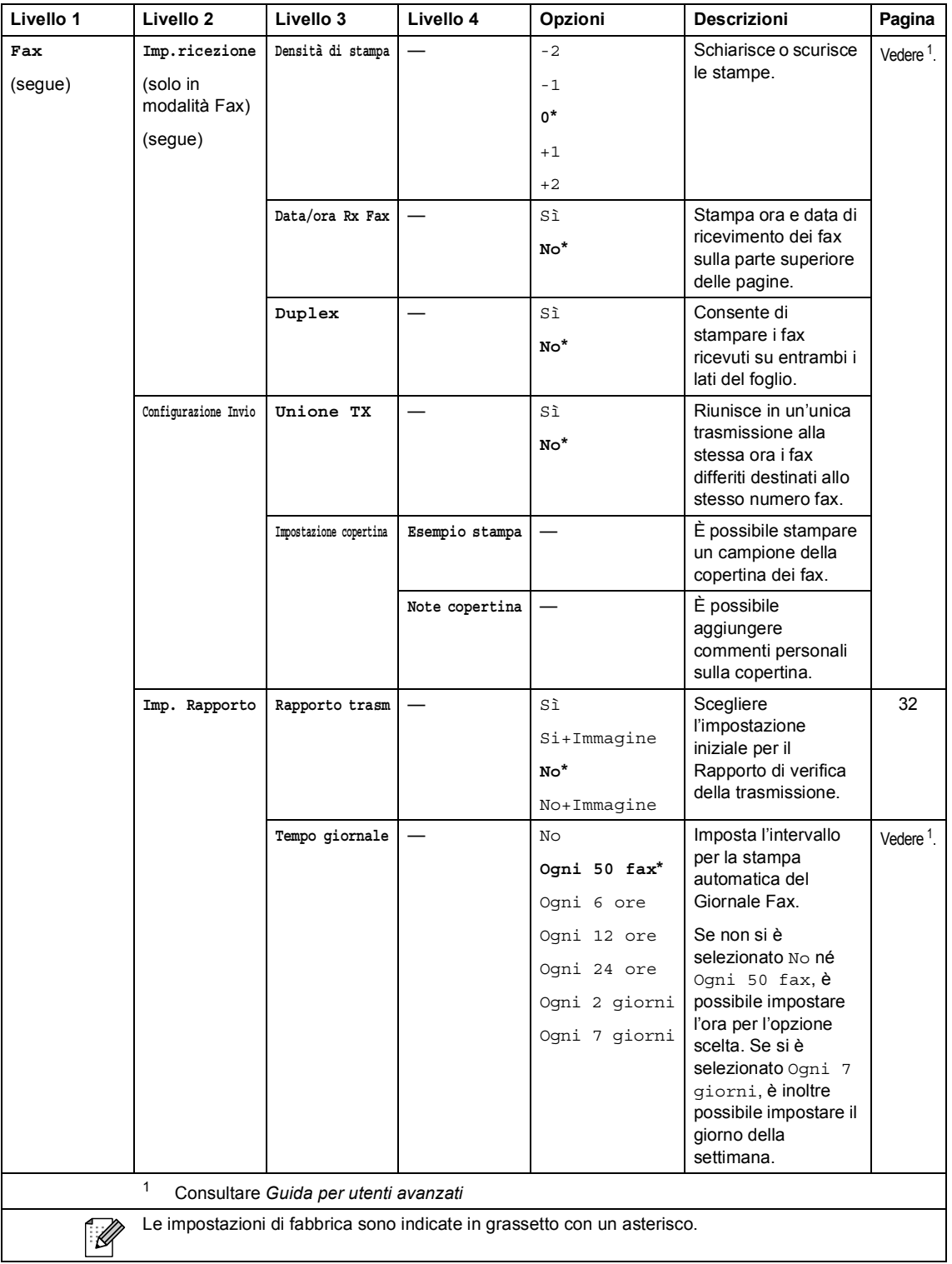

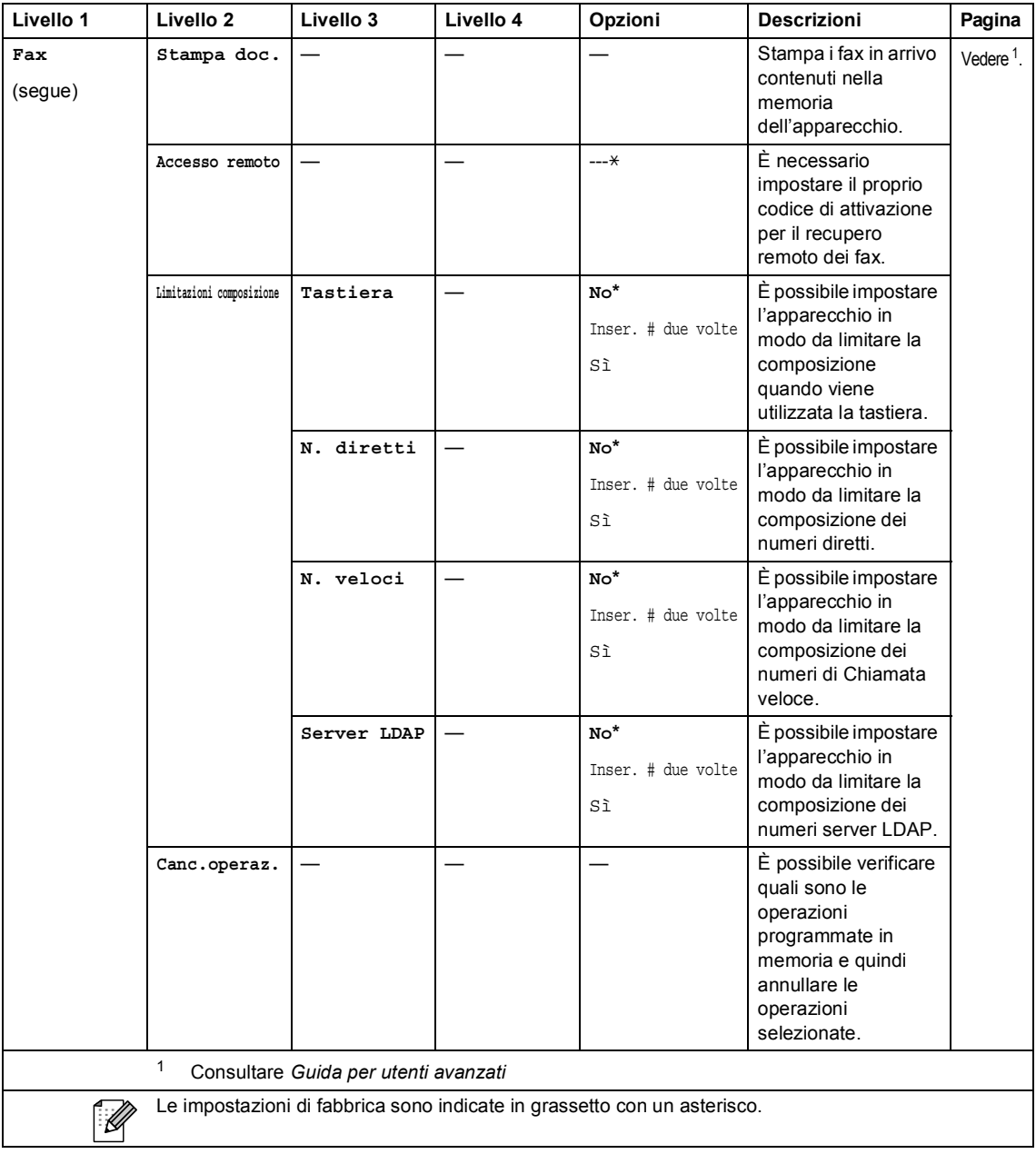

Menu e funzioni

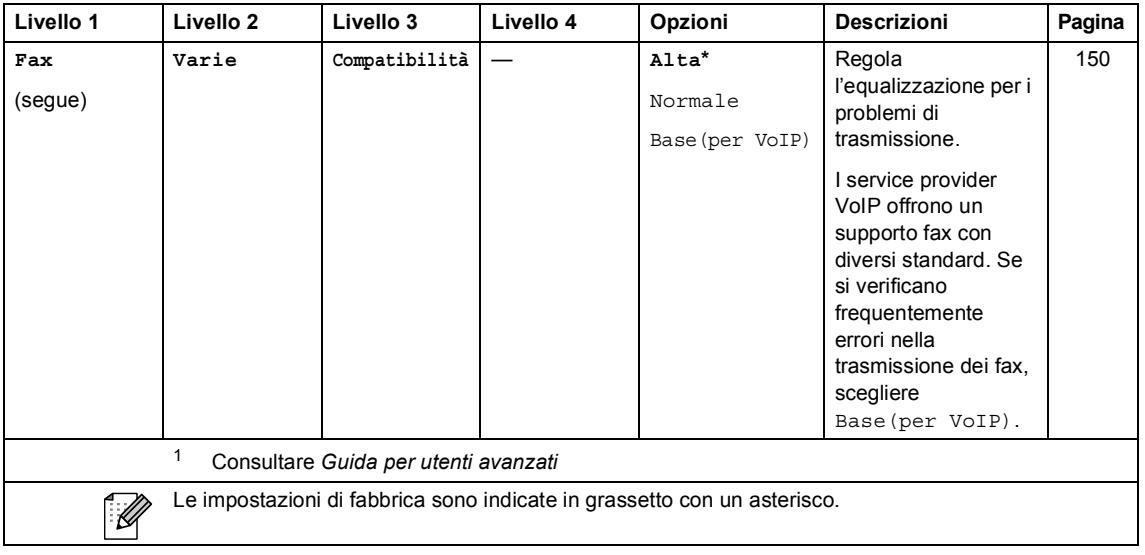

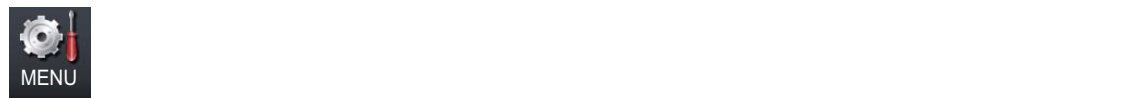

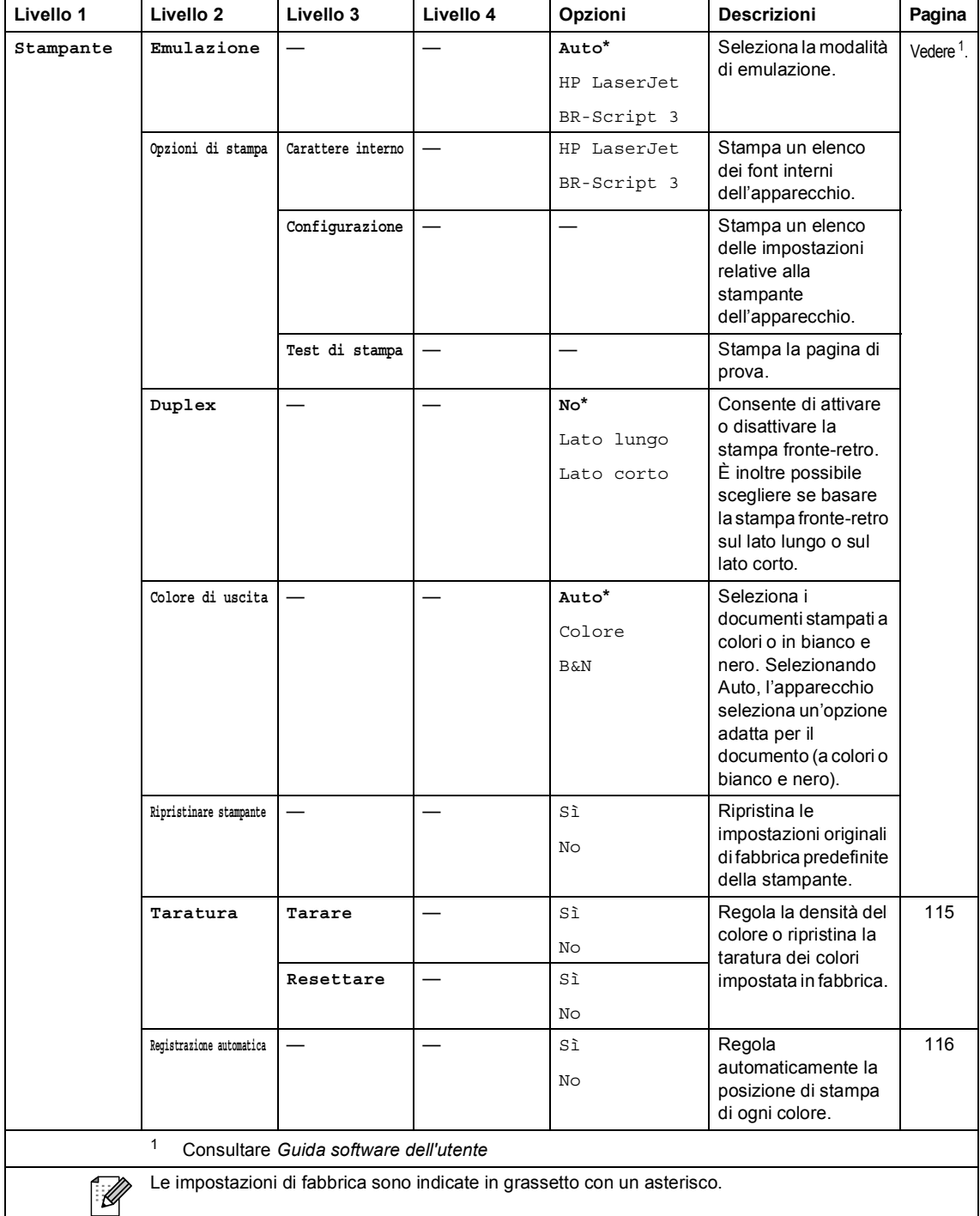

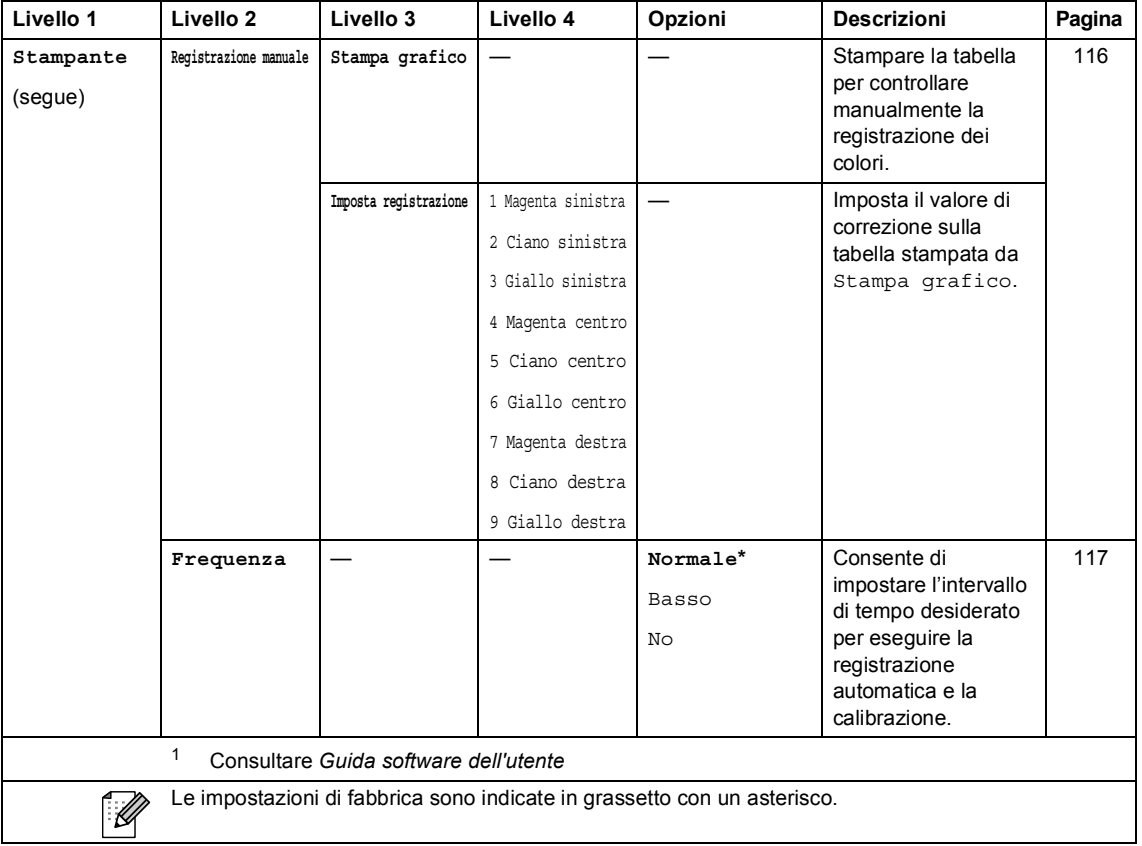

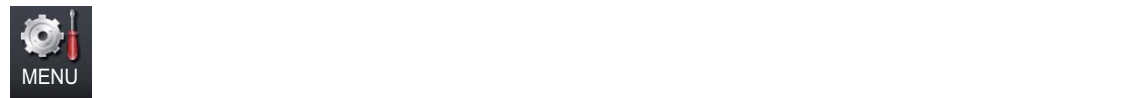

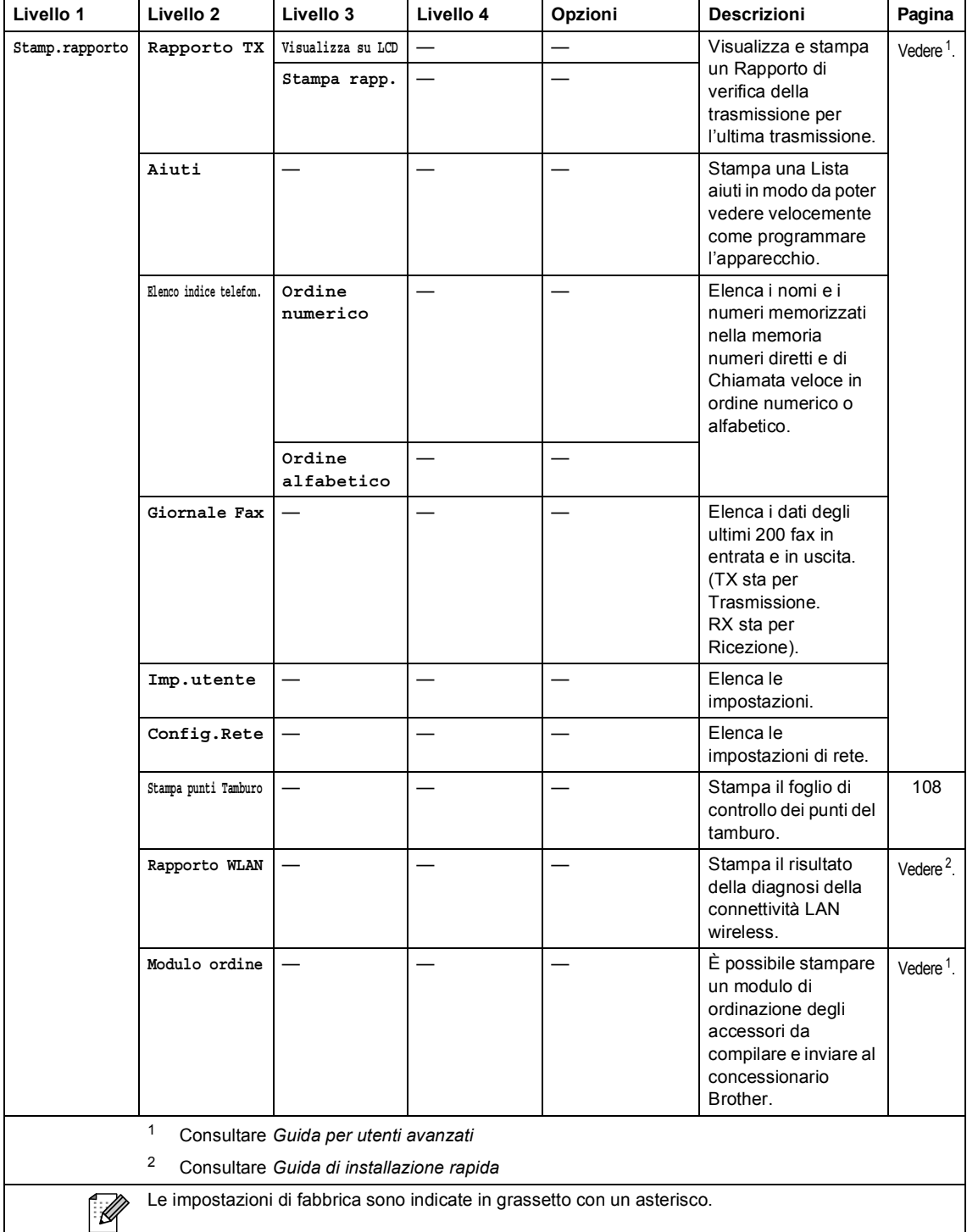
Menu e funzioni

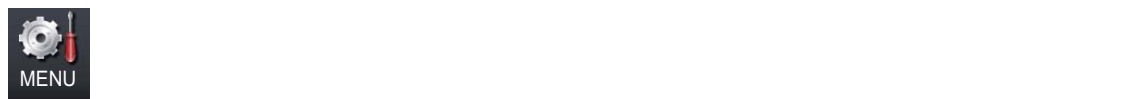

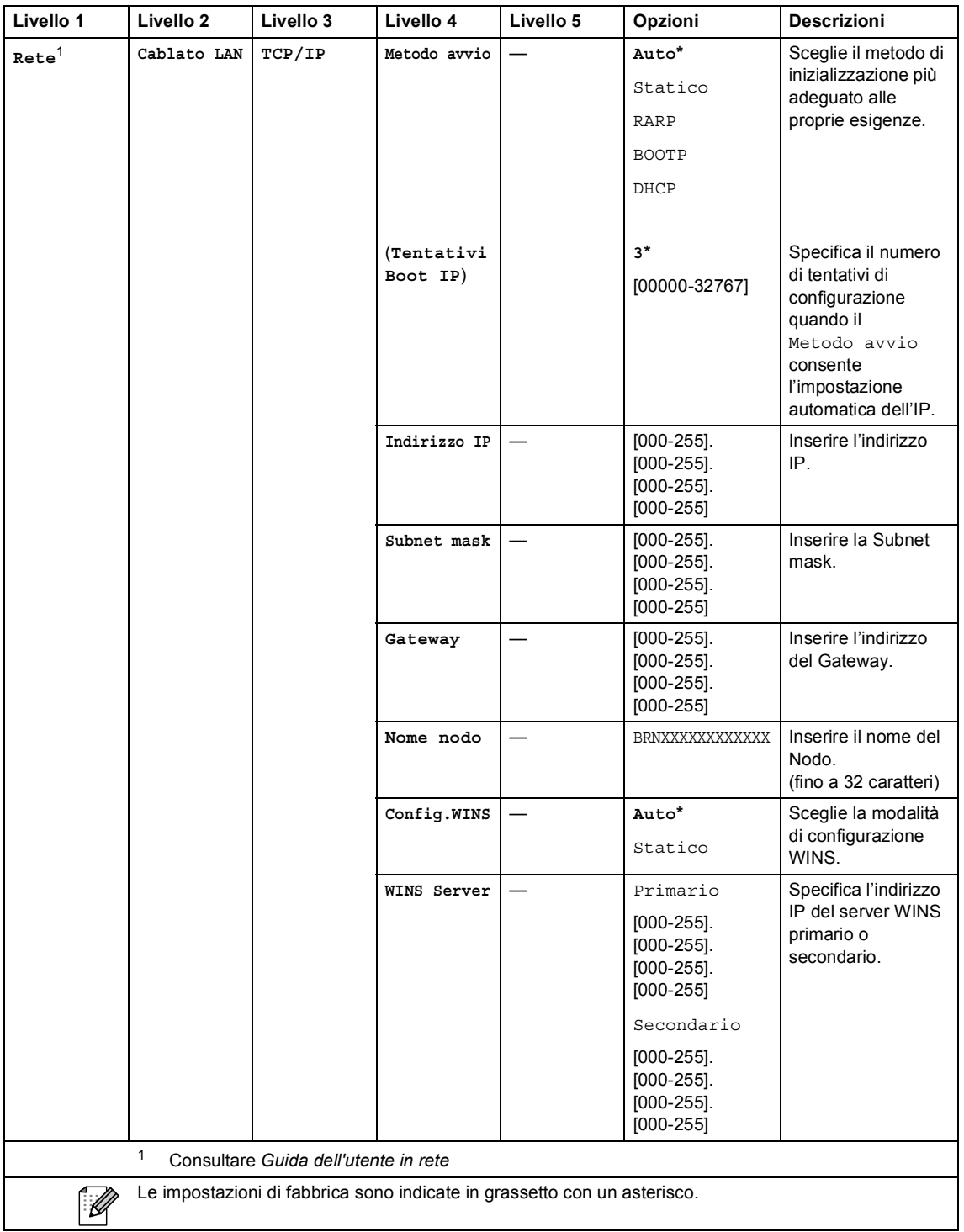

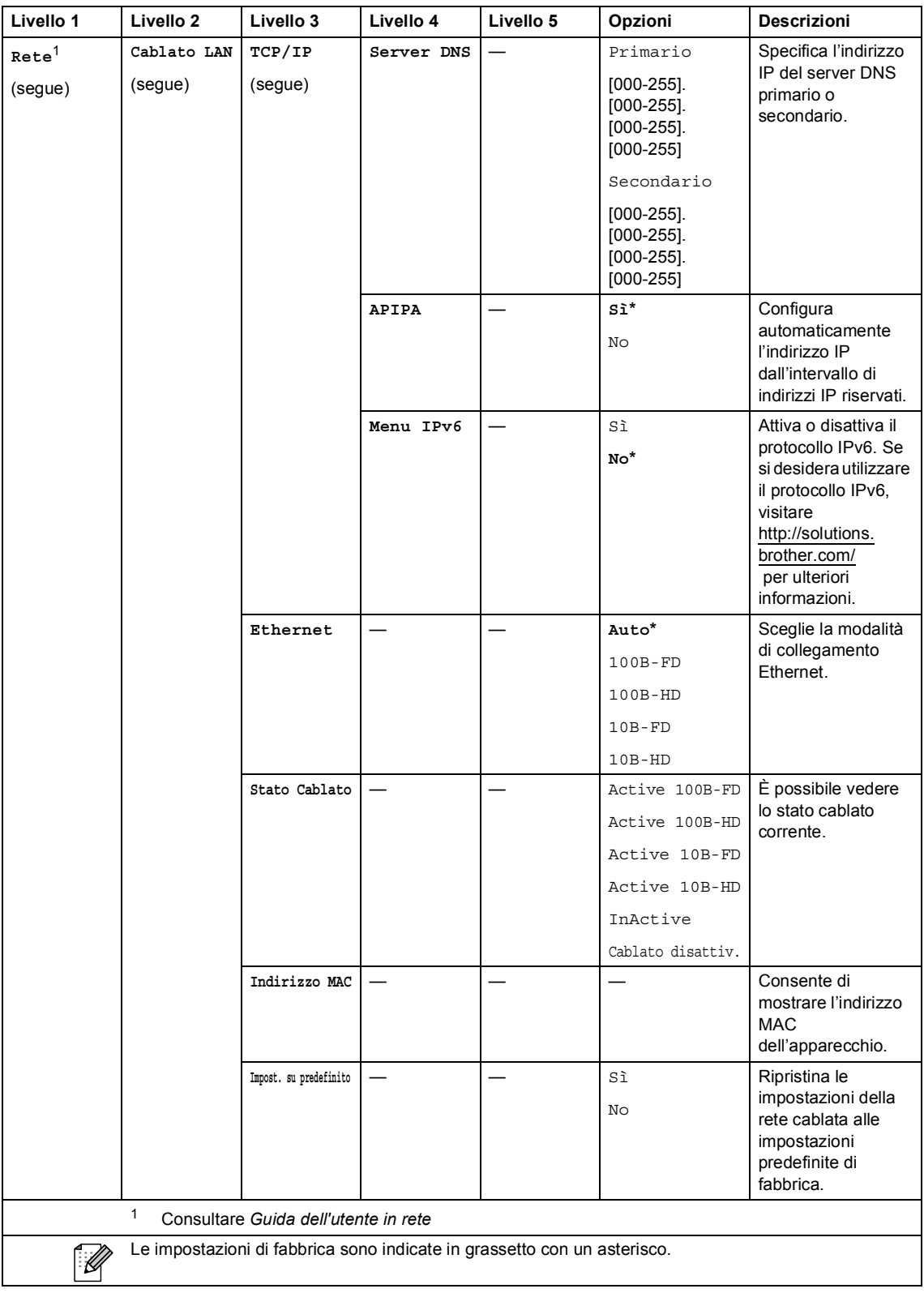

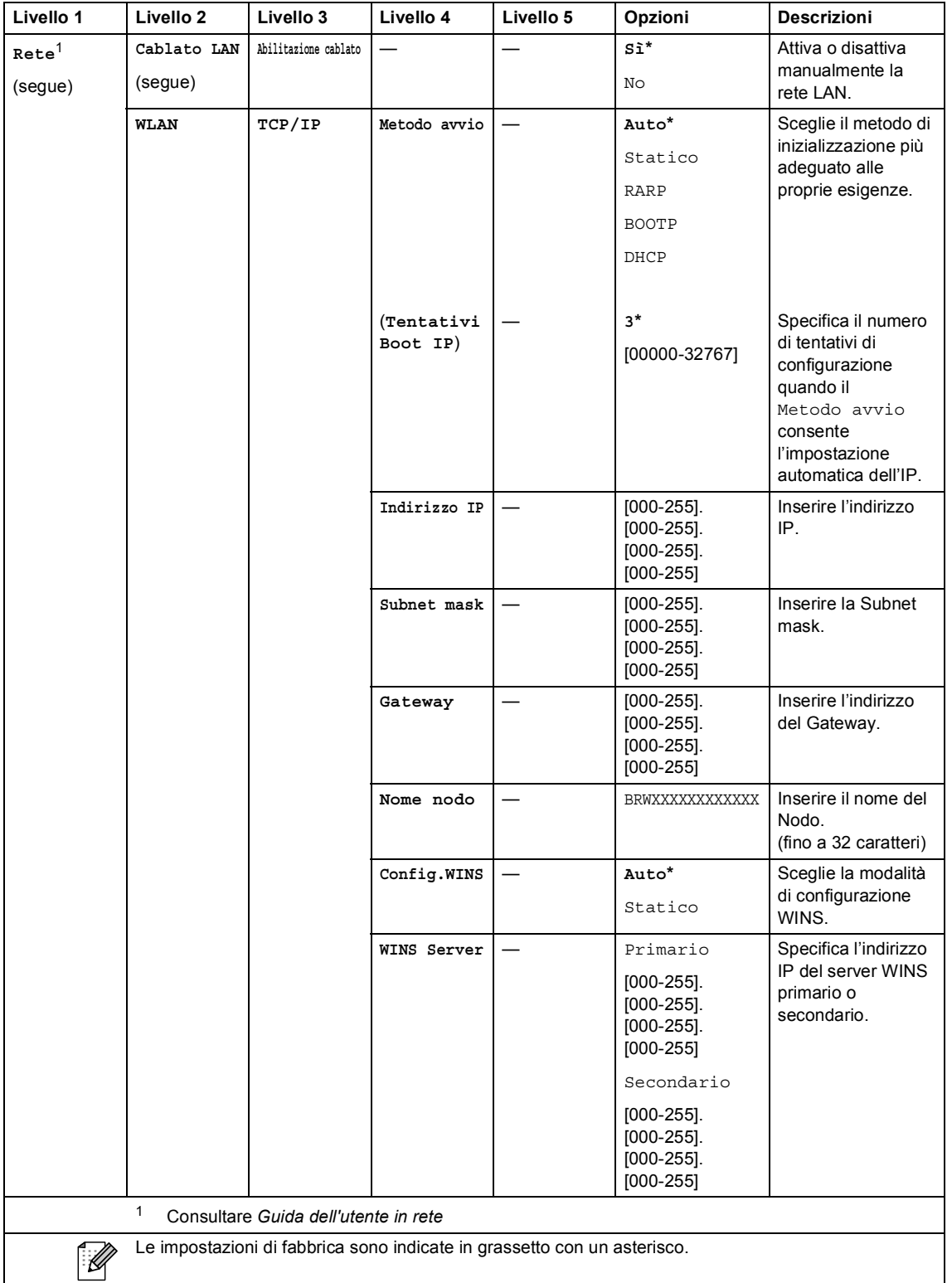

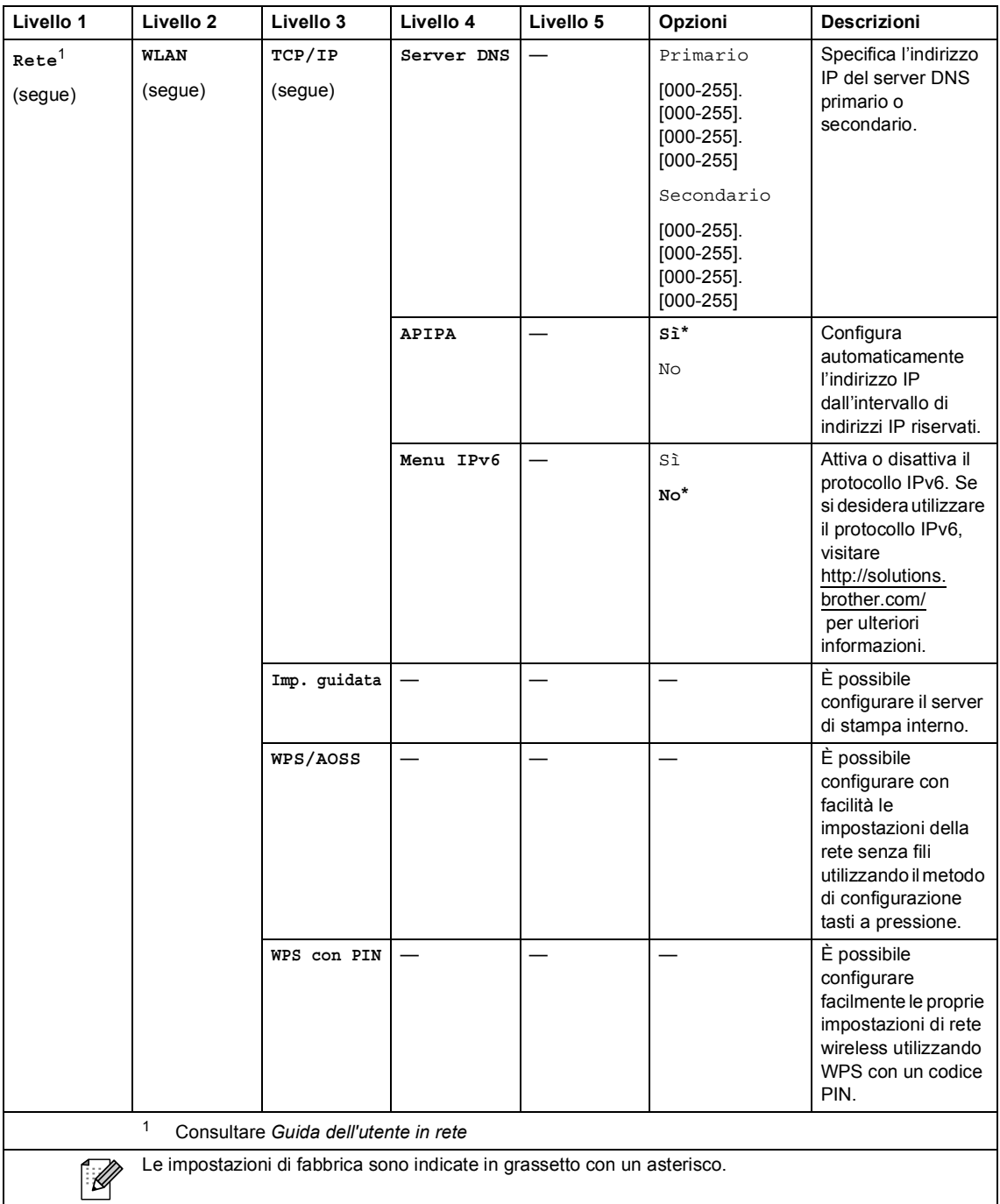

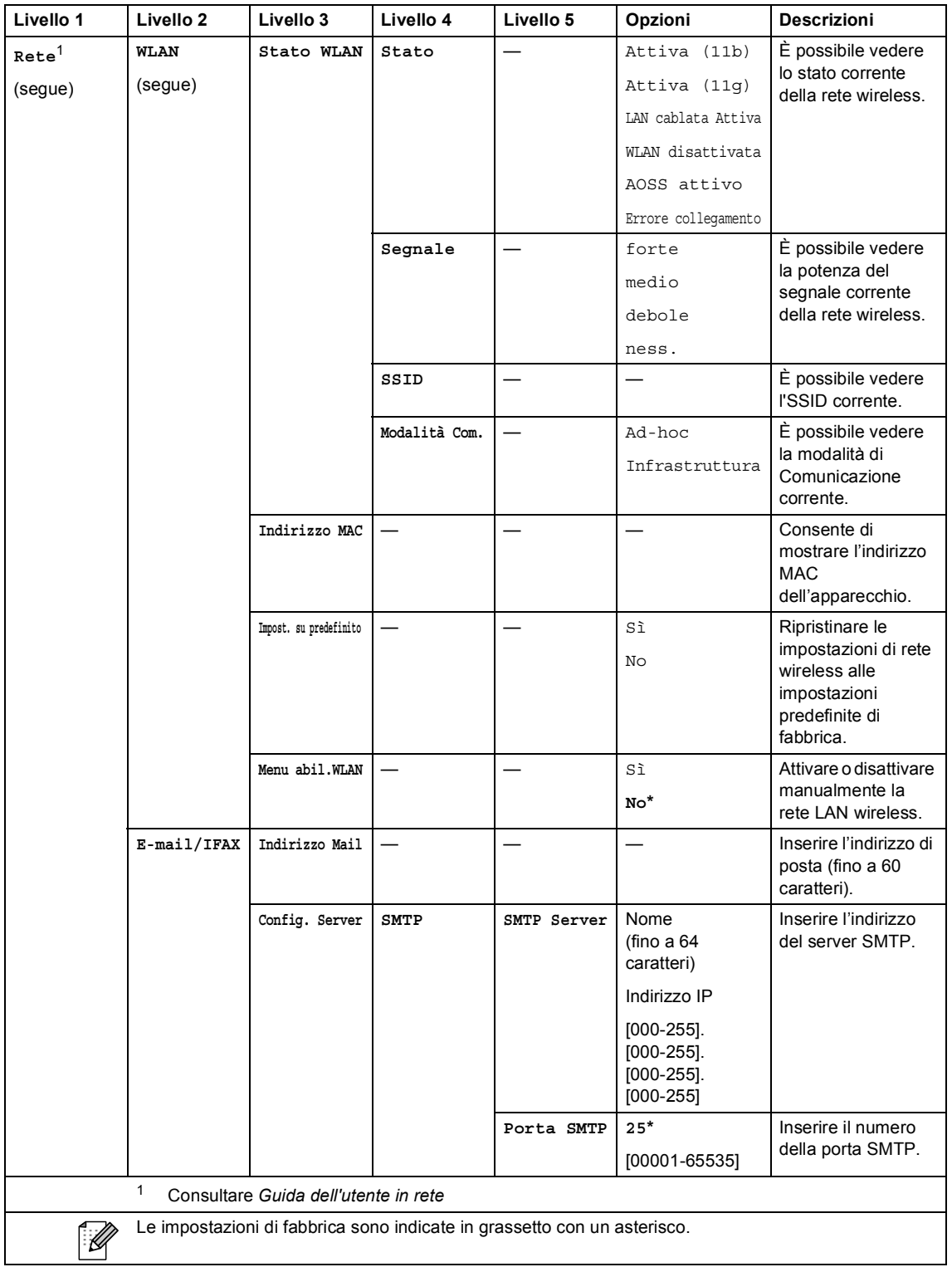

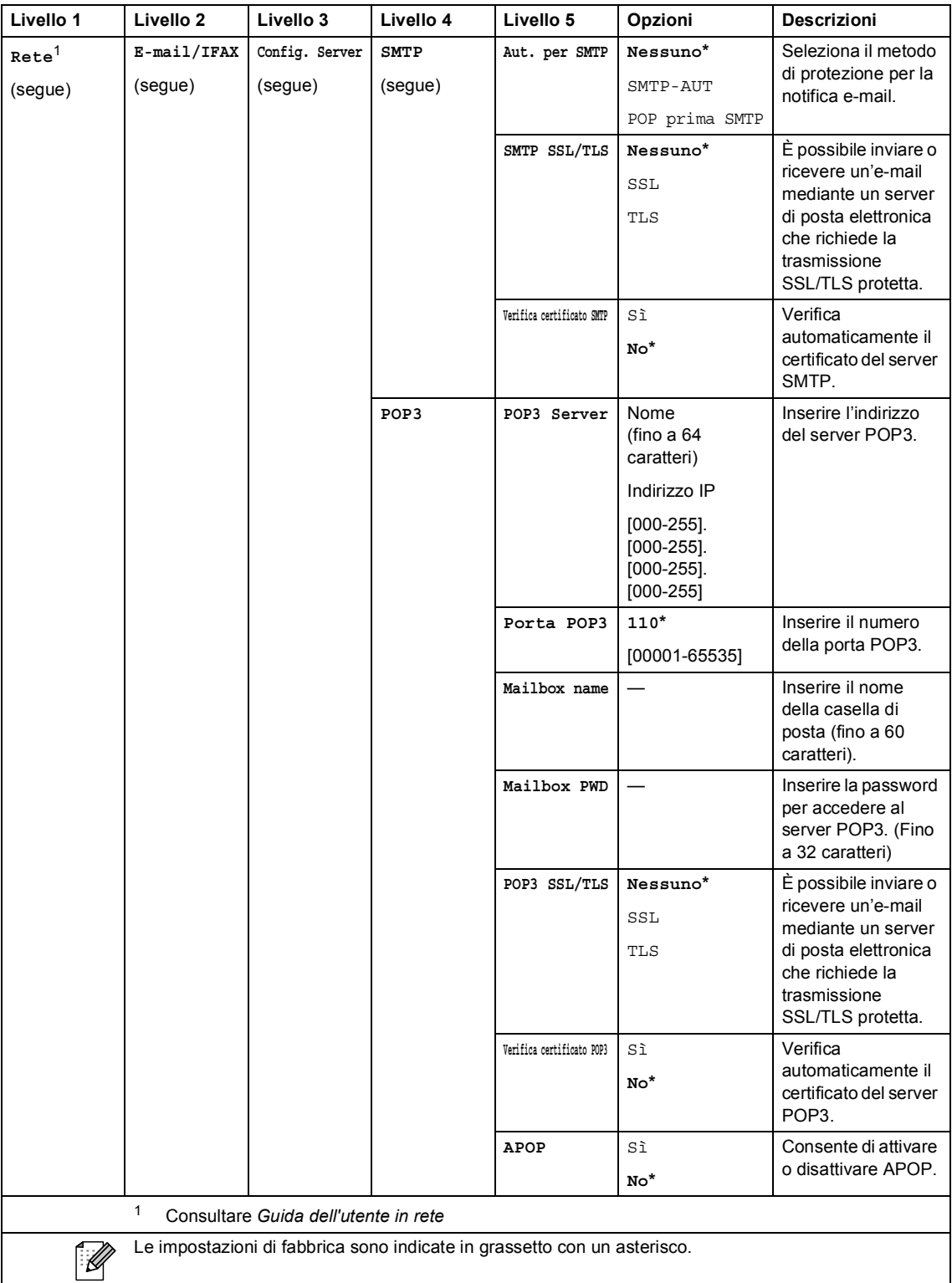

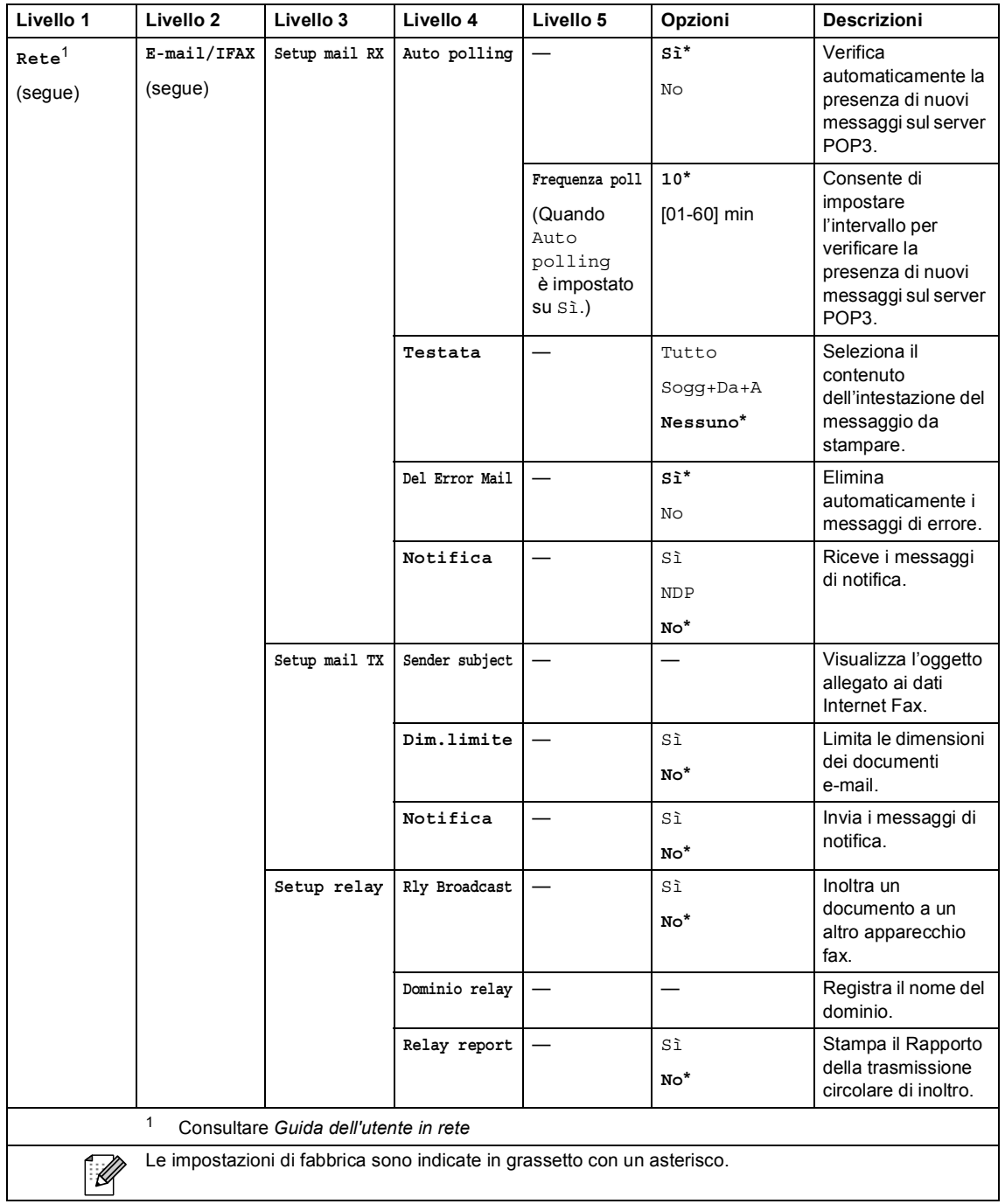

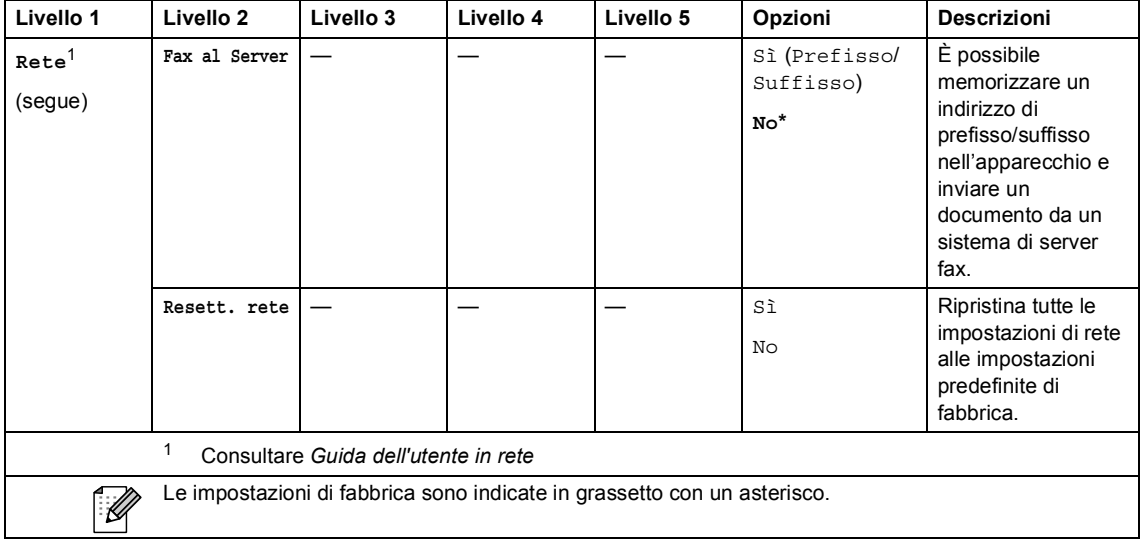

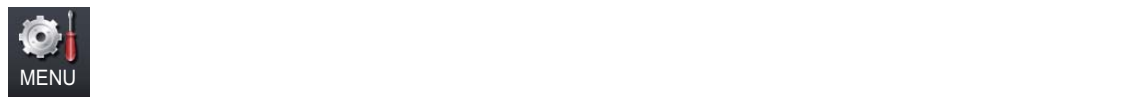

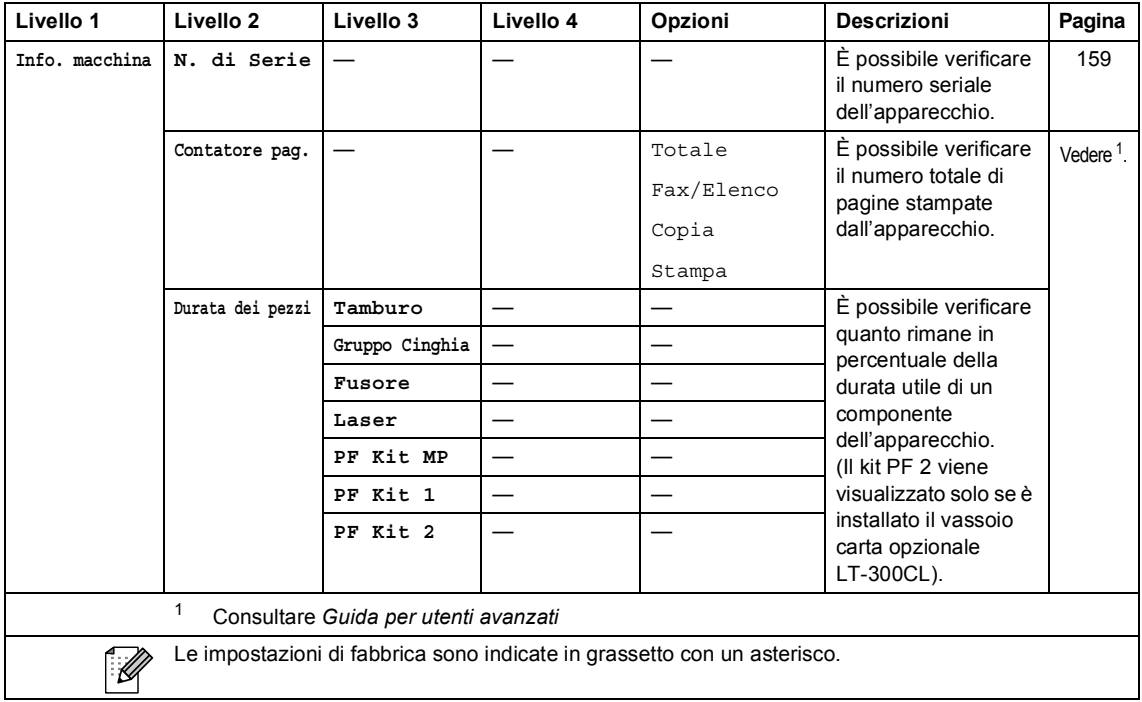

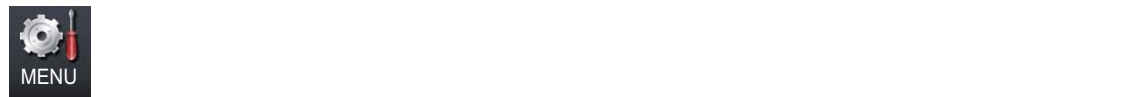

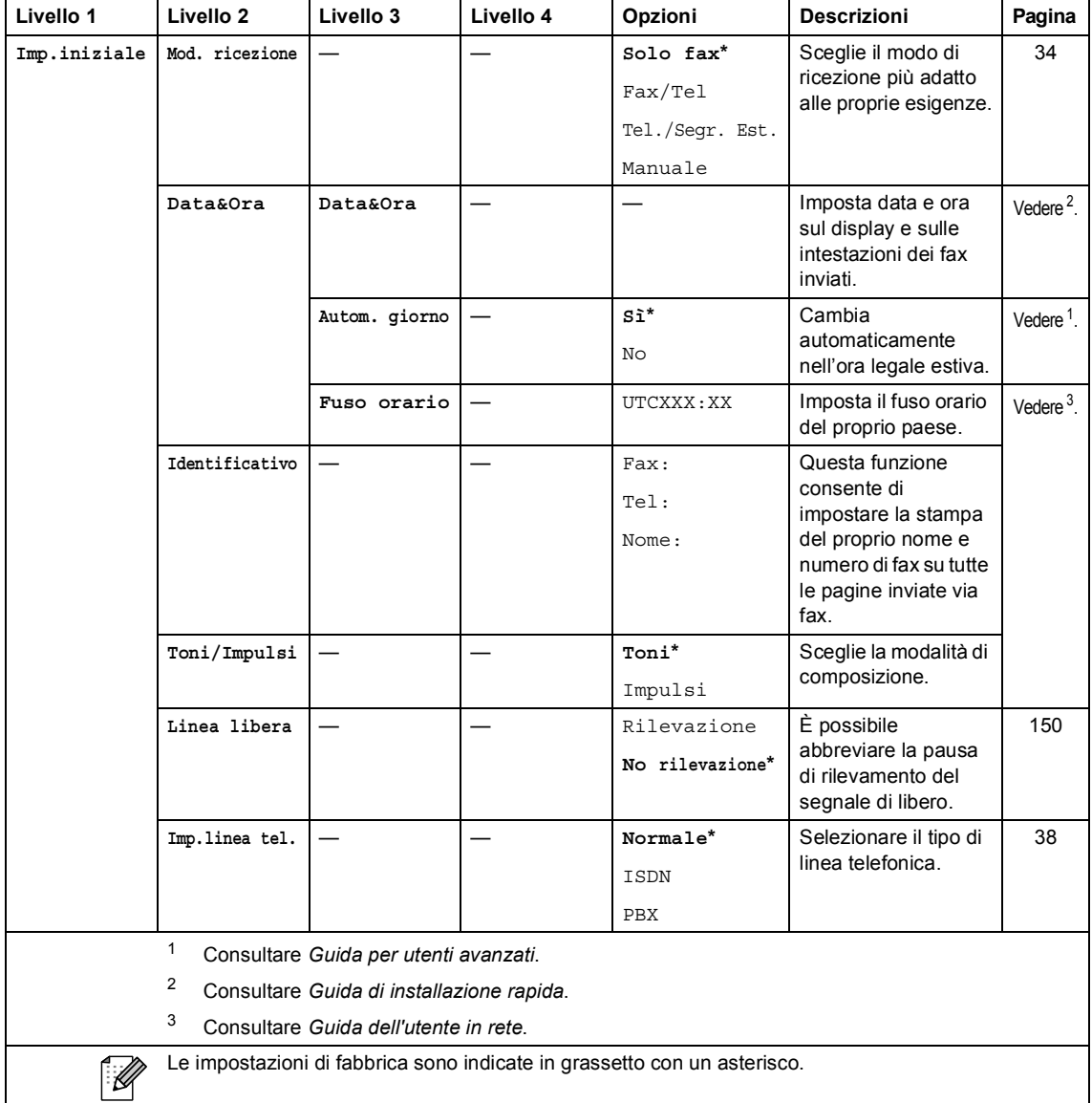

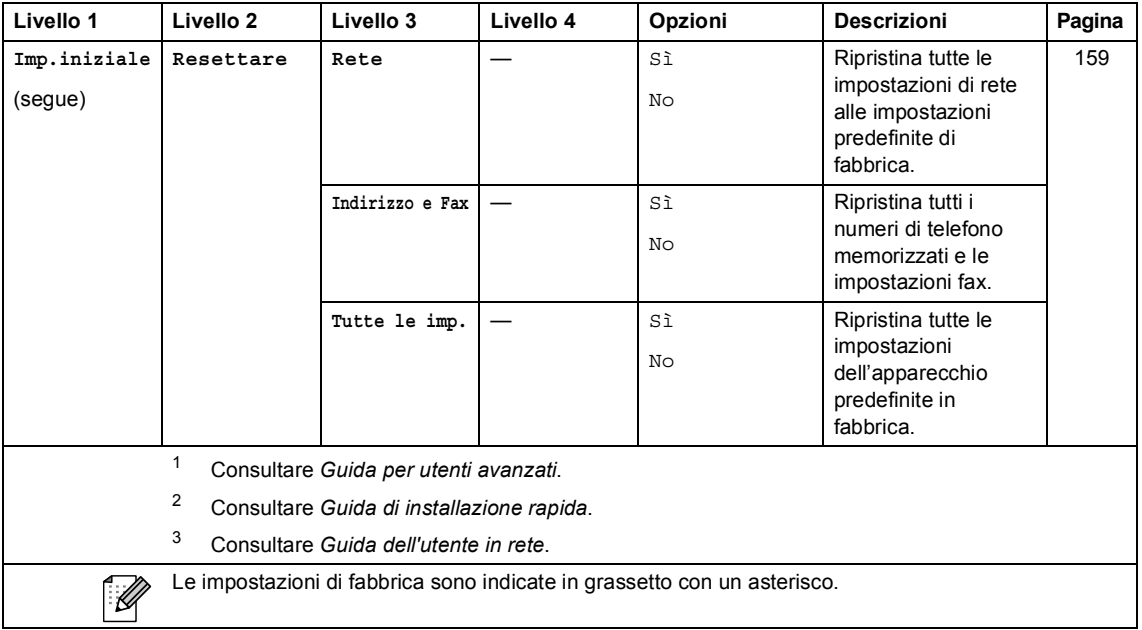

## **FAX** ( $\textcircled{\scriptsize{\textsf{m}}}$ )

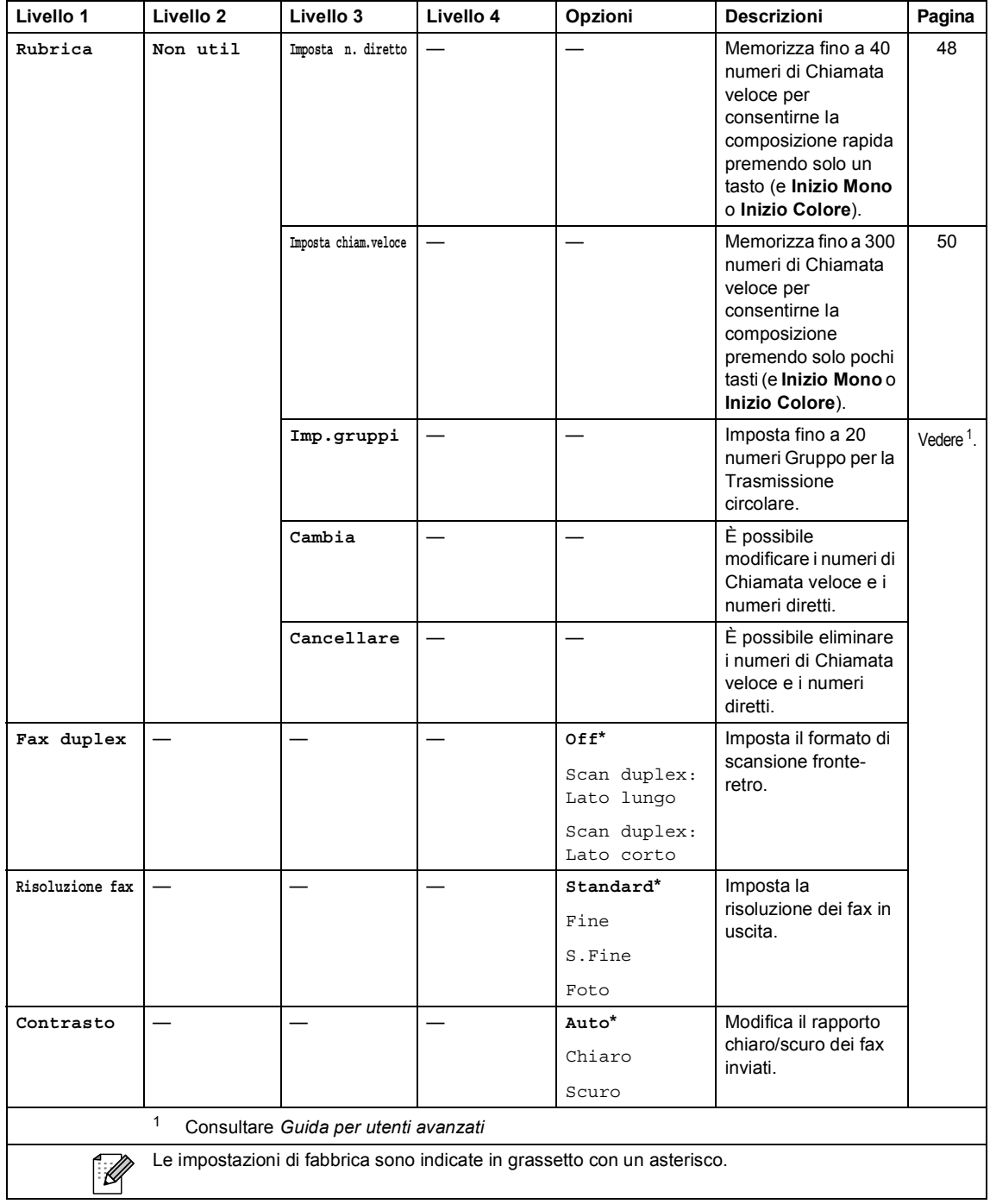

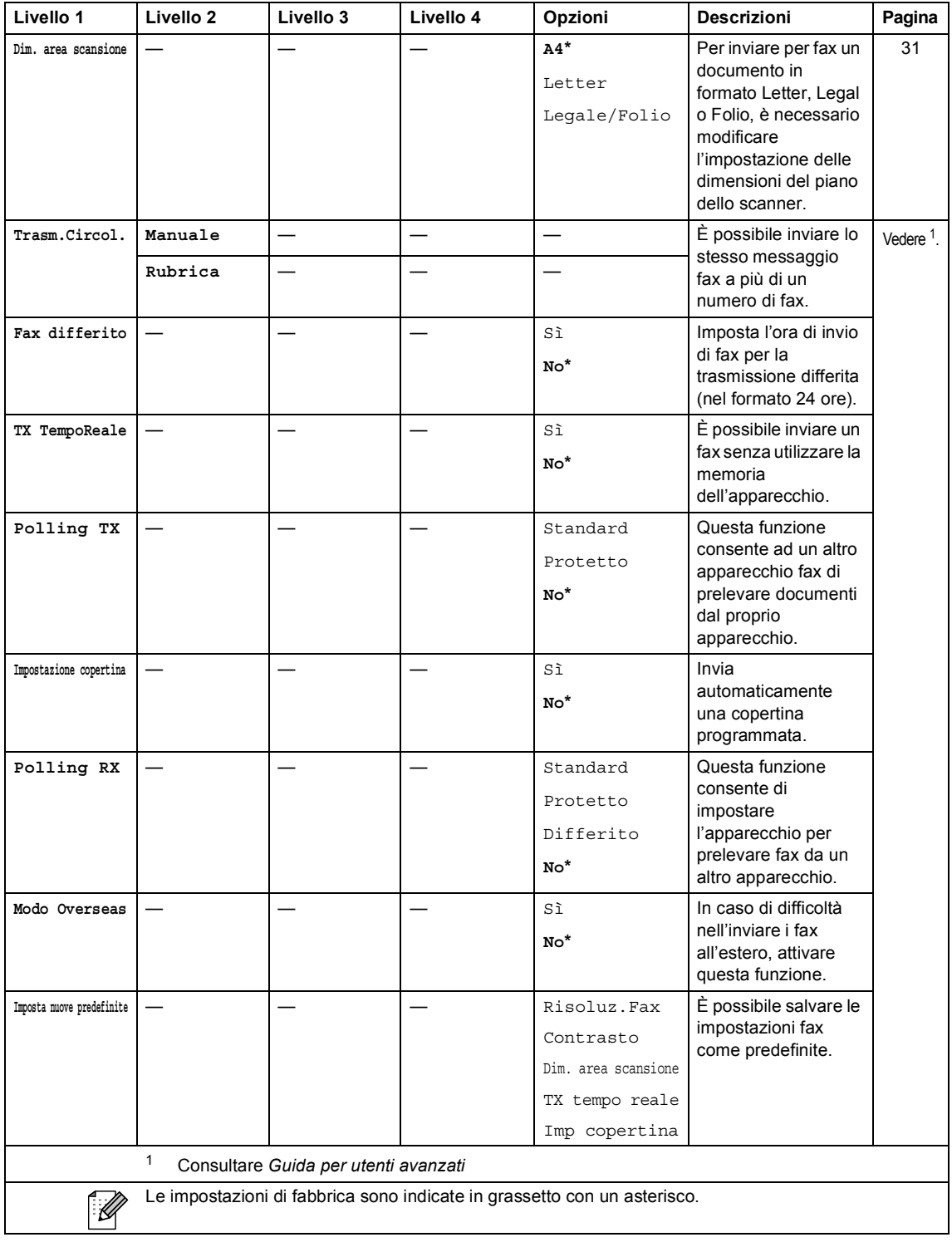

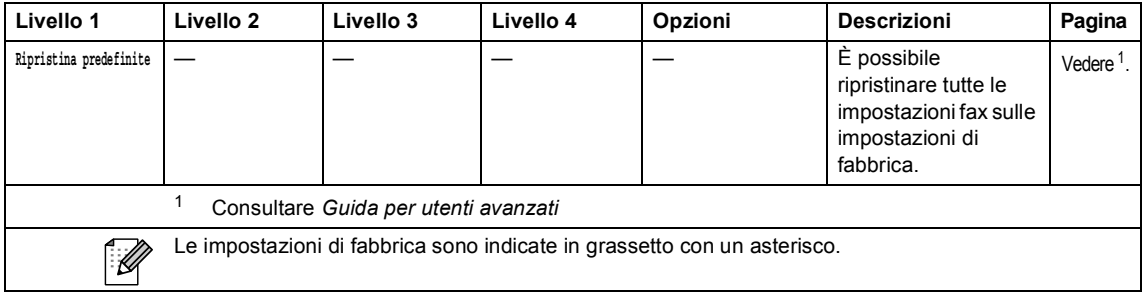

Menu e funzioni

## **COPIA ( ) <sup>C</sup>**

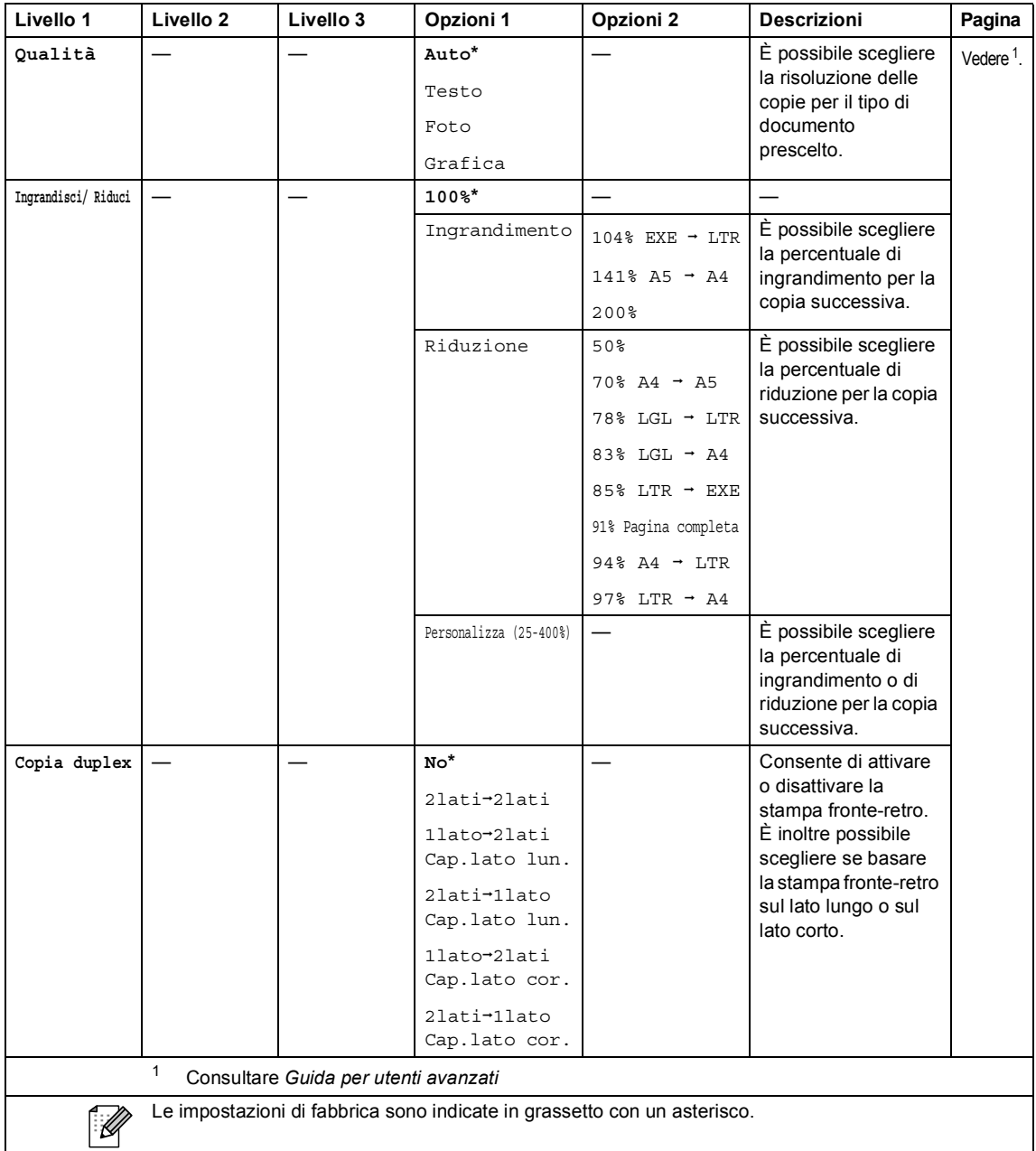

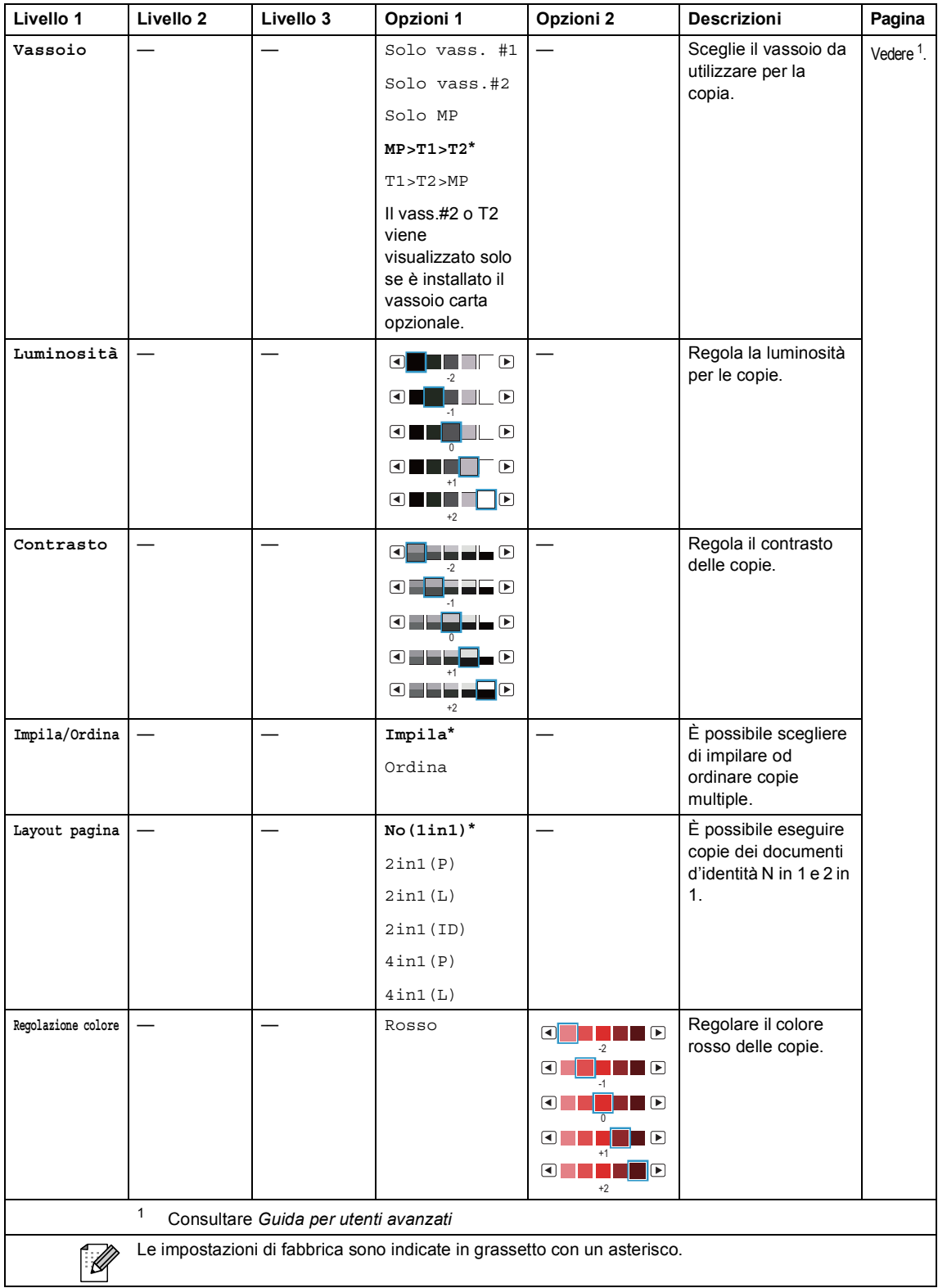

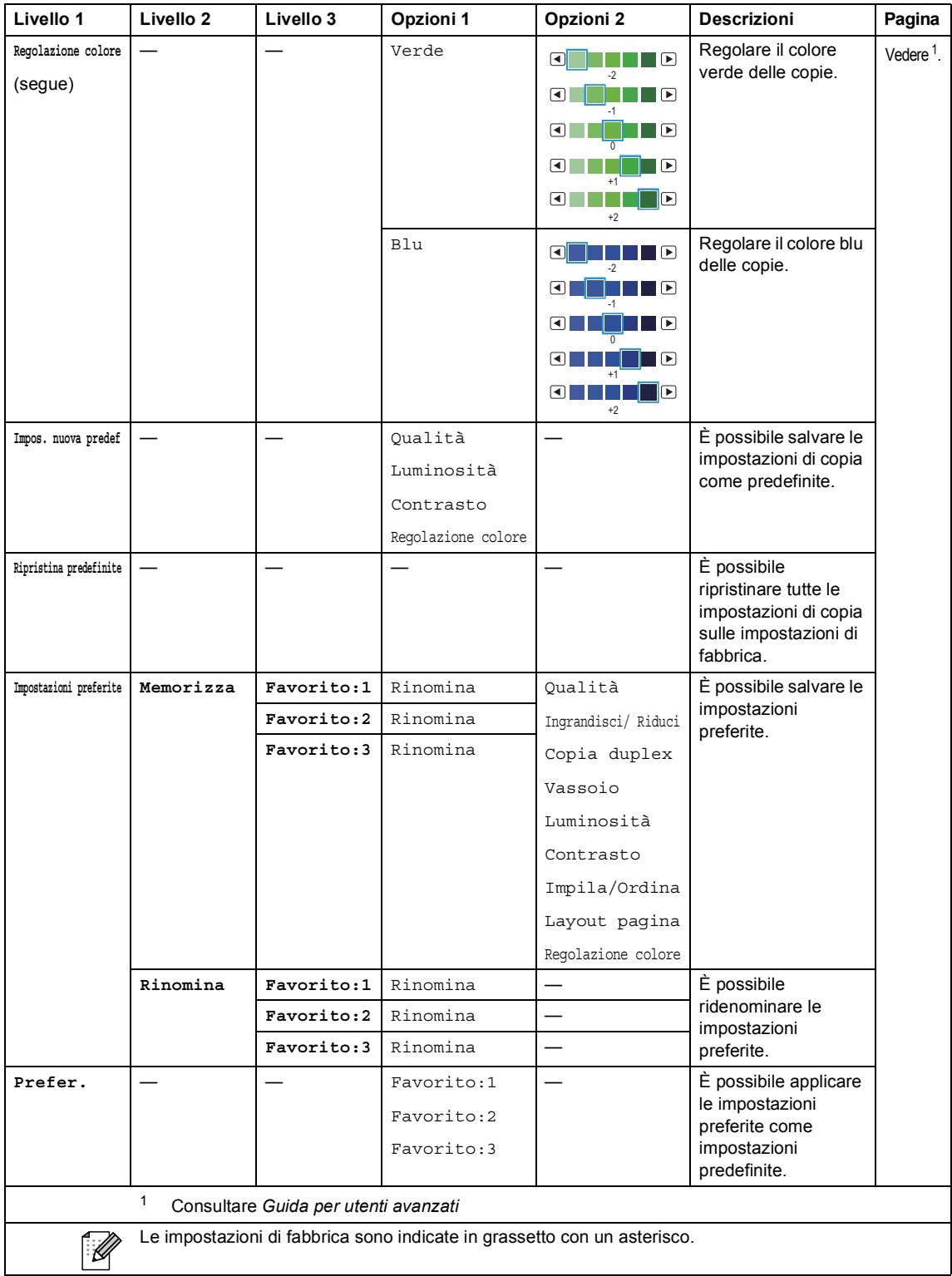

## **SCAN** ( $\textcircled{\textstyle\geq}$ )

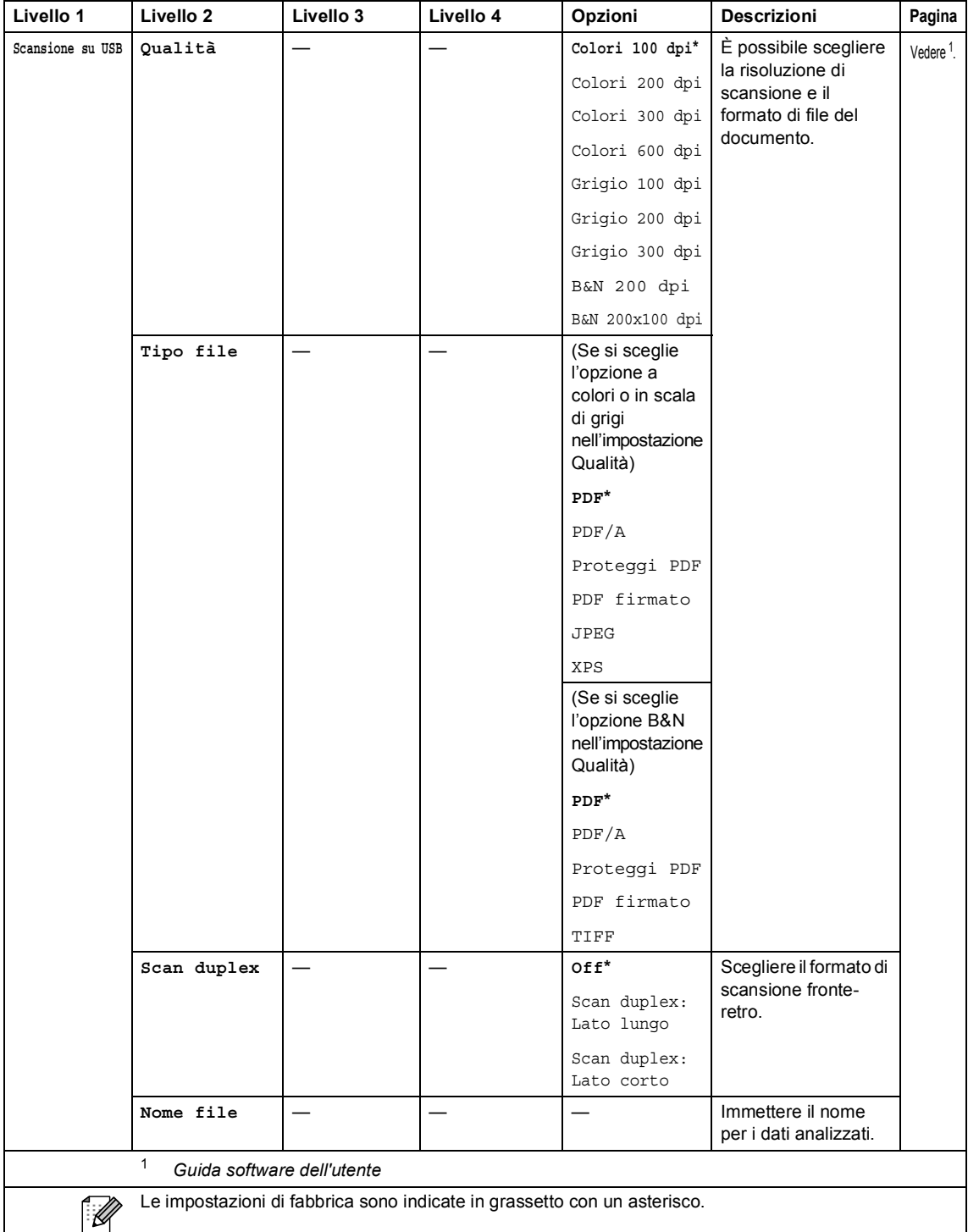

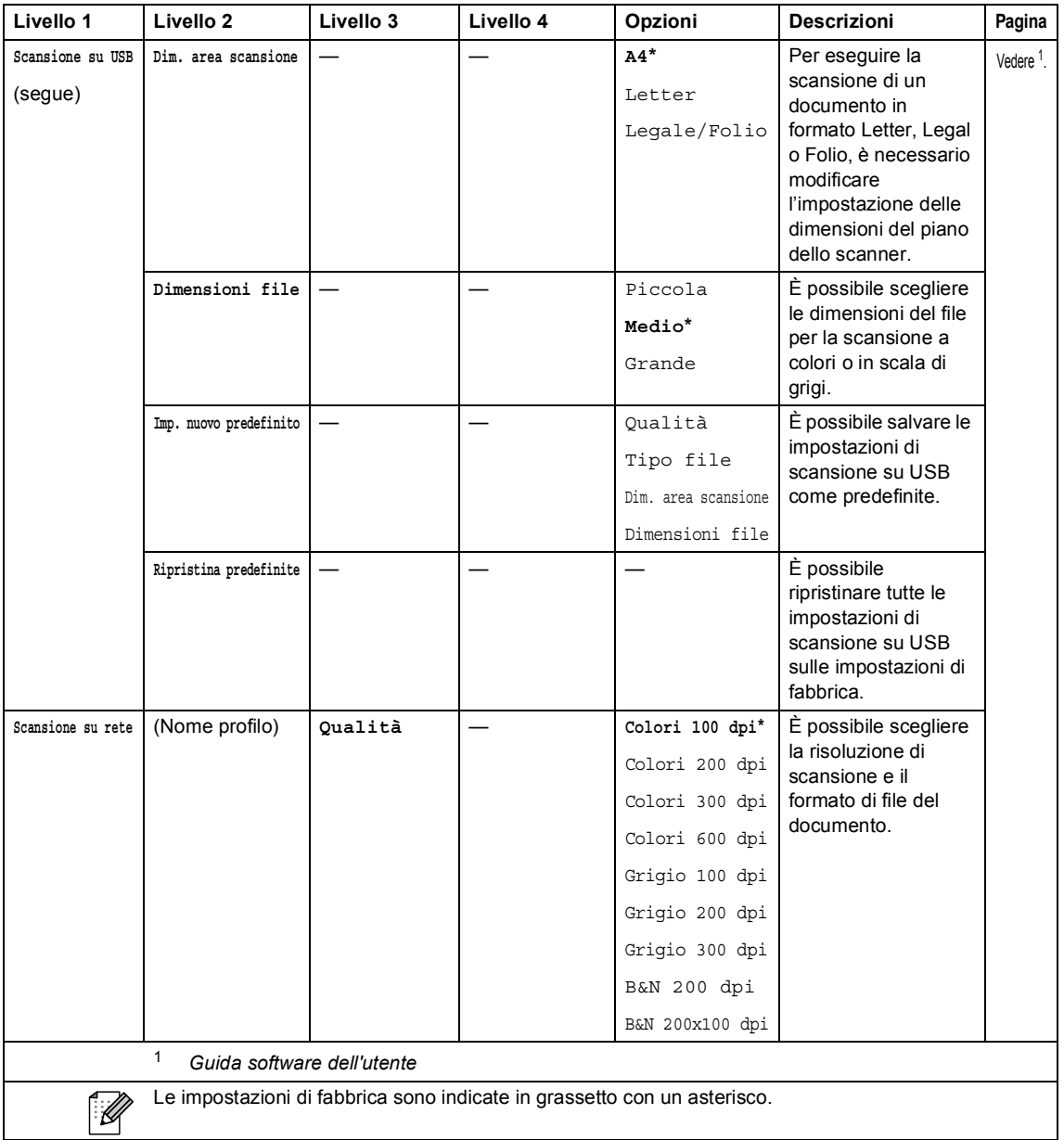

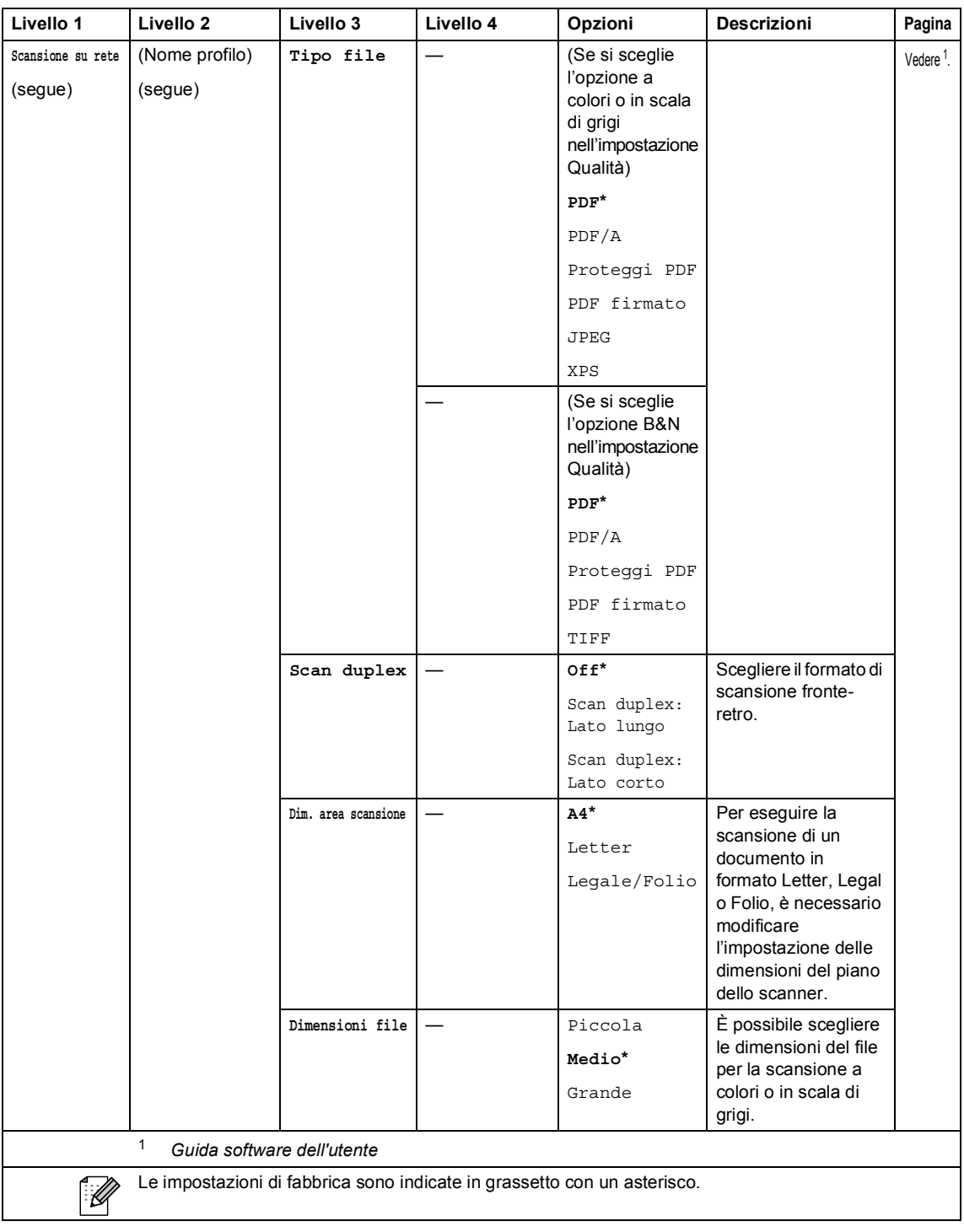

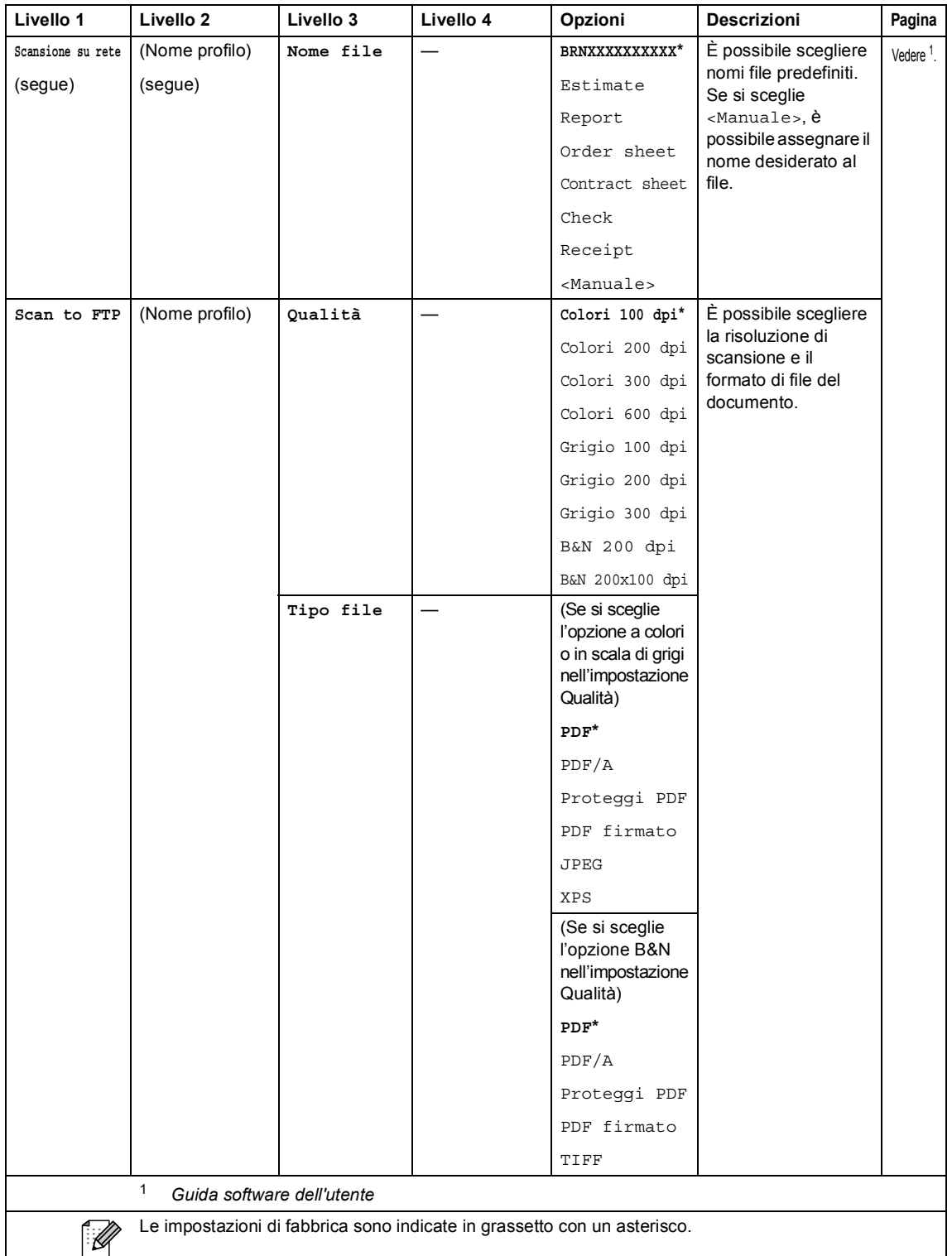

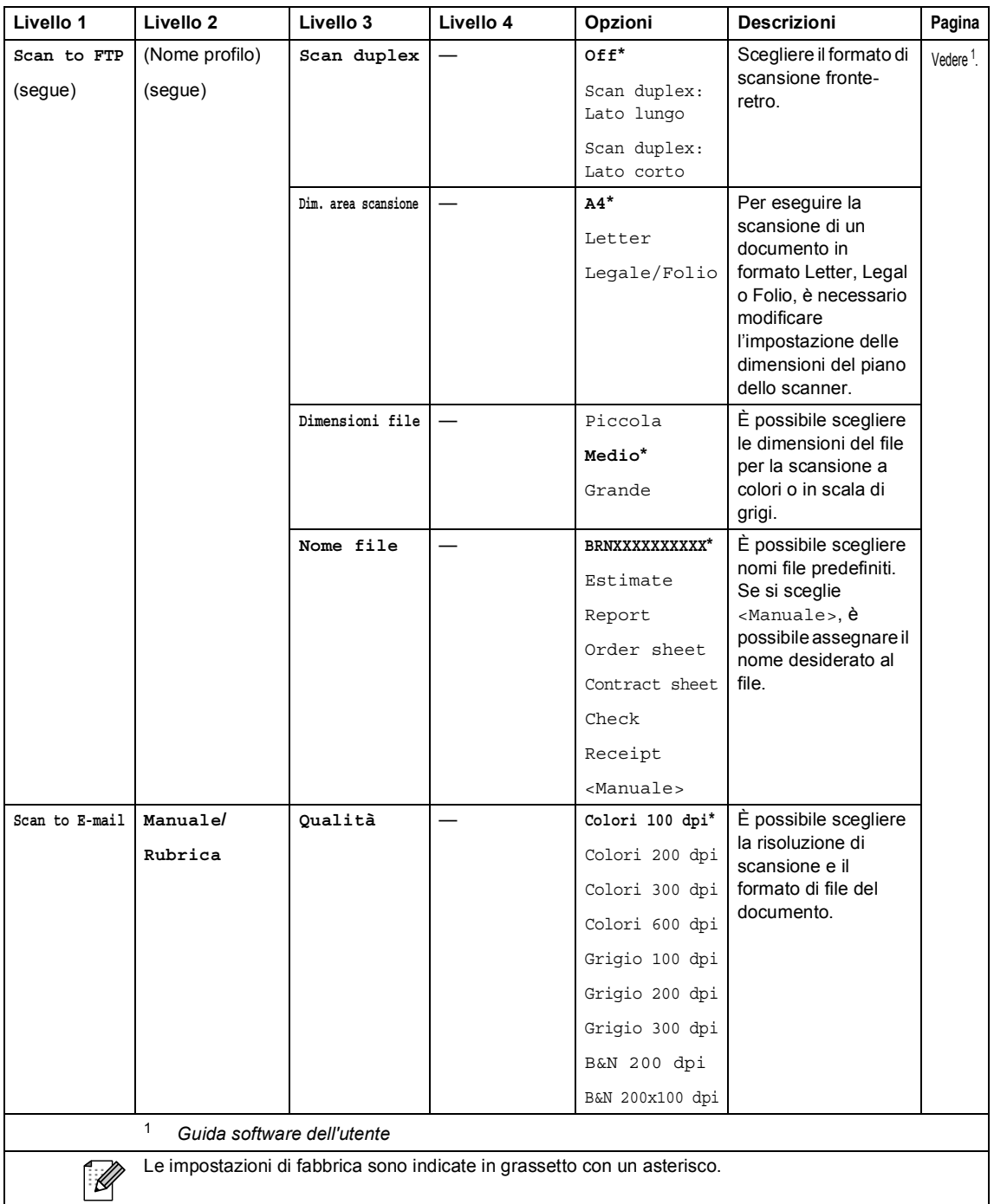

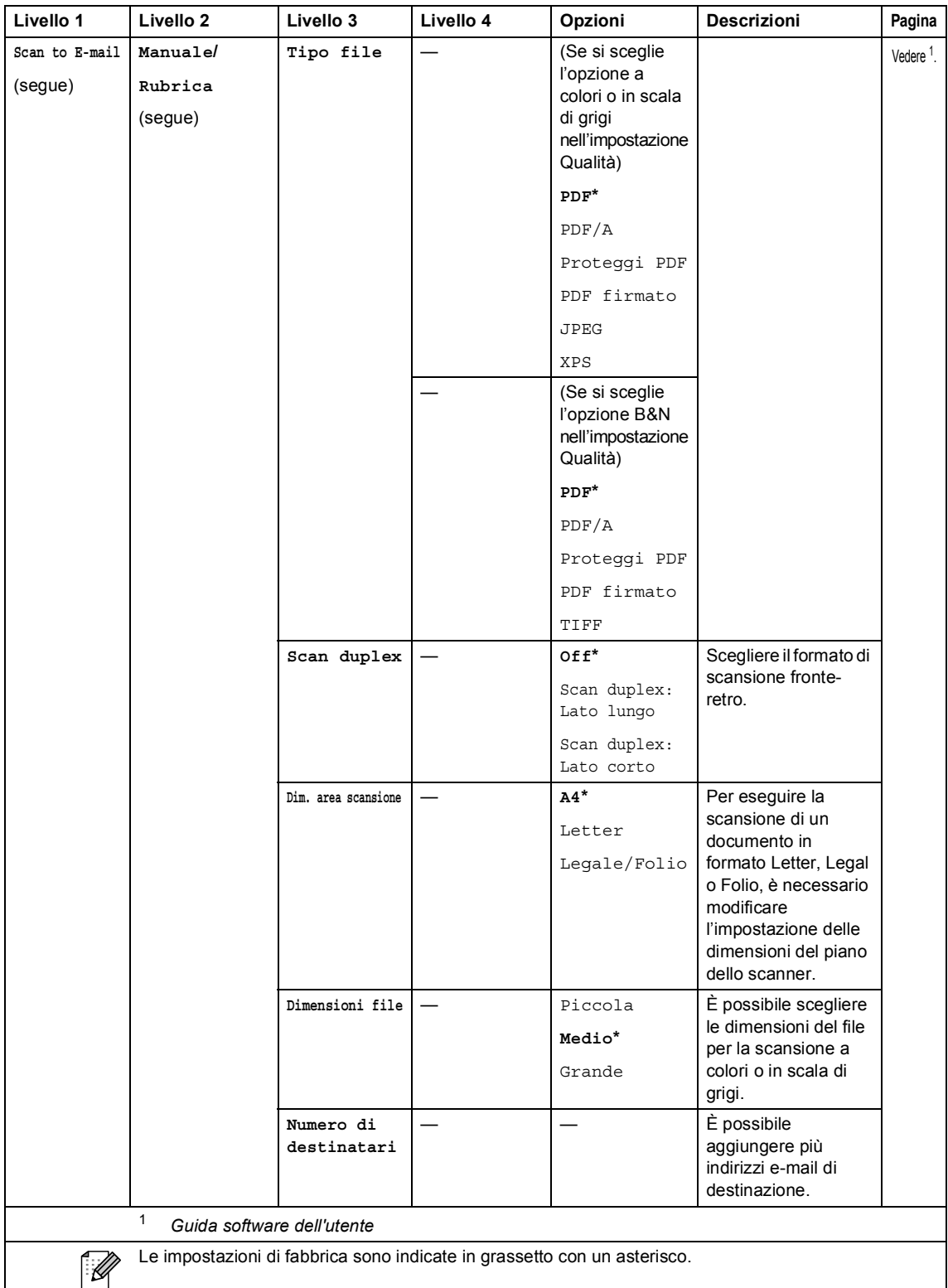

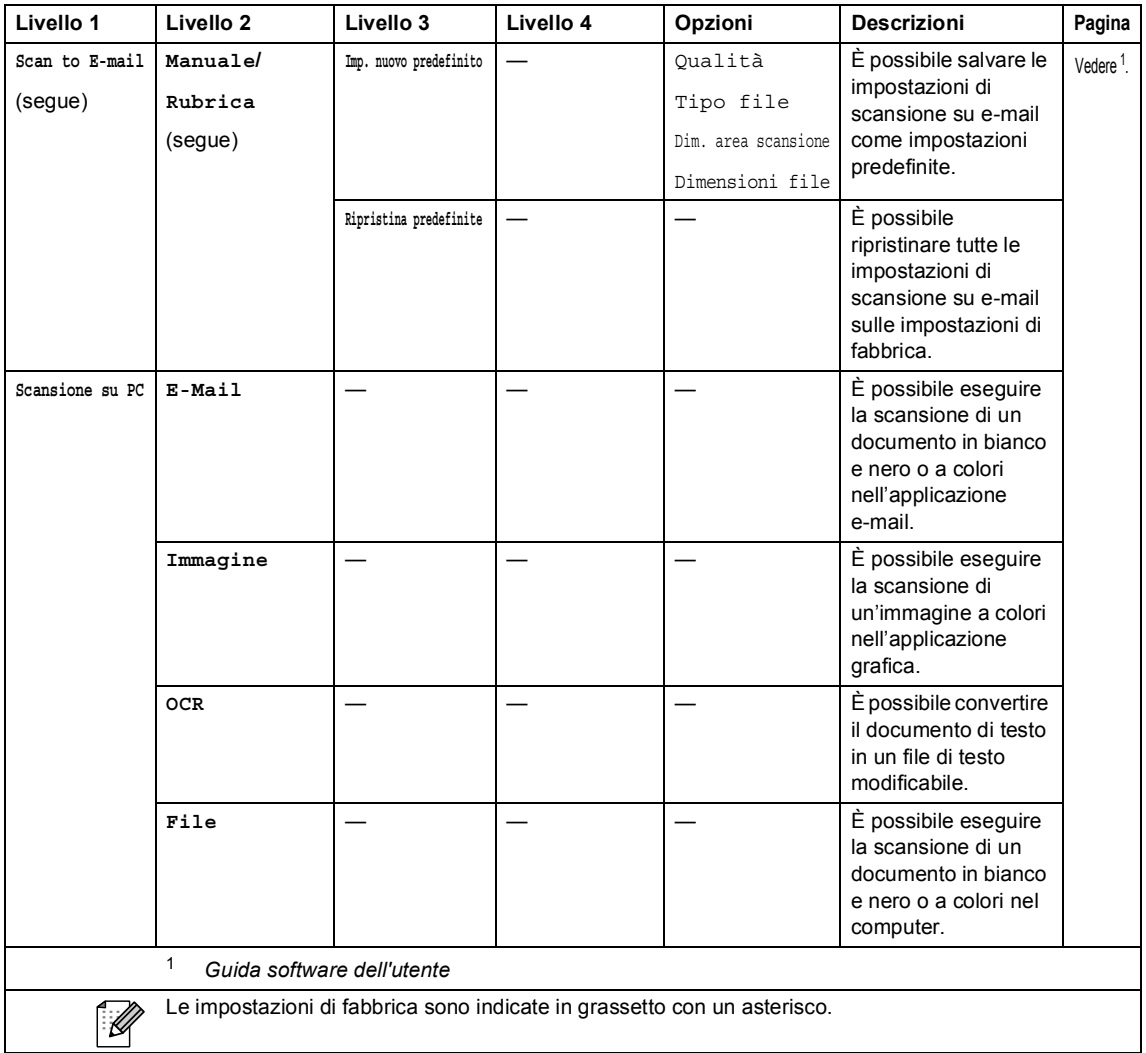

Menu e funzioni

### **Altre funzioni**

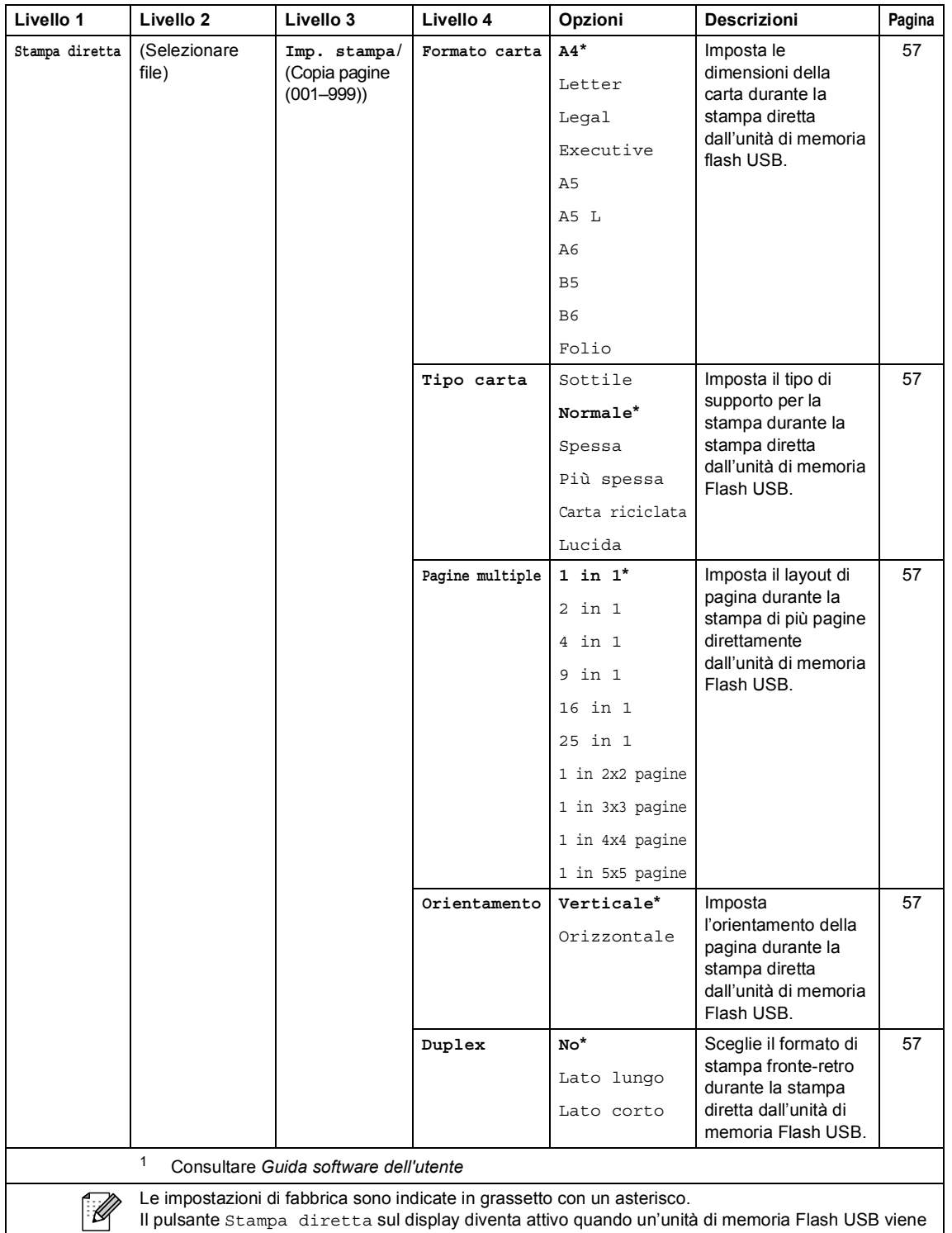

Il pulsante Stampa diretta sul display diventa attivo quando un'unità di memoria Flash USB viene collegata all'interfaccia diretta USB.

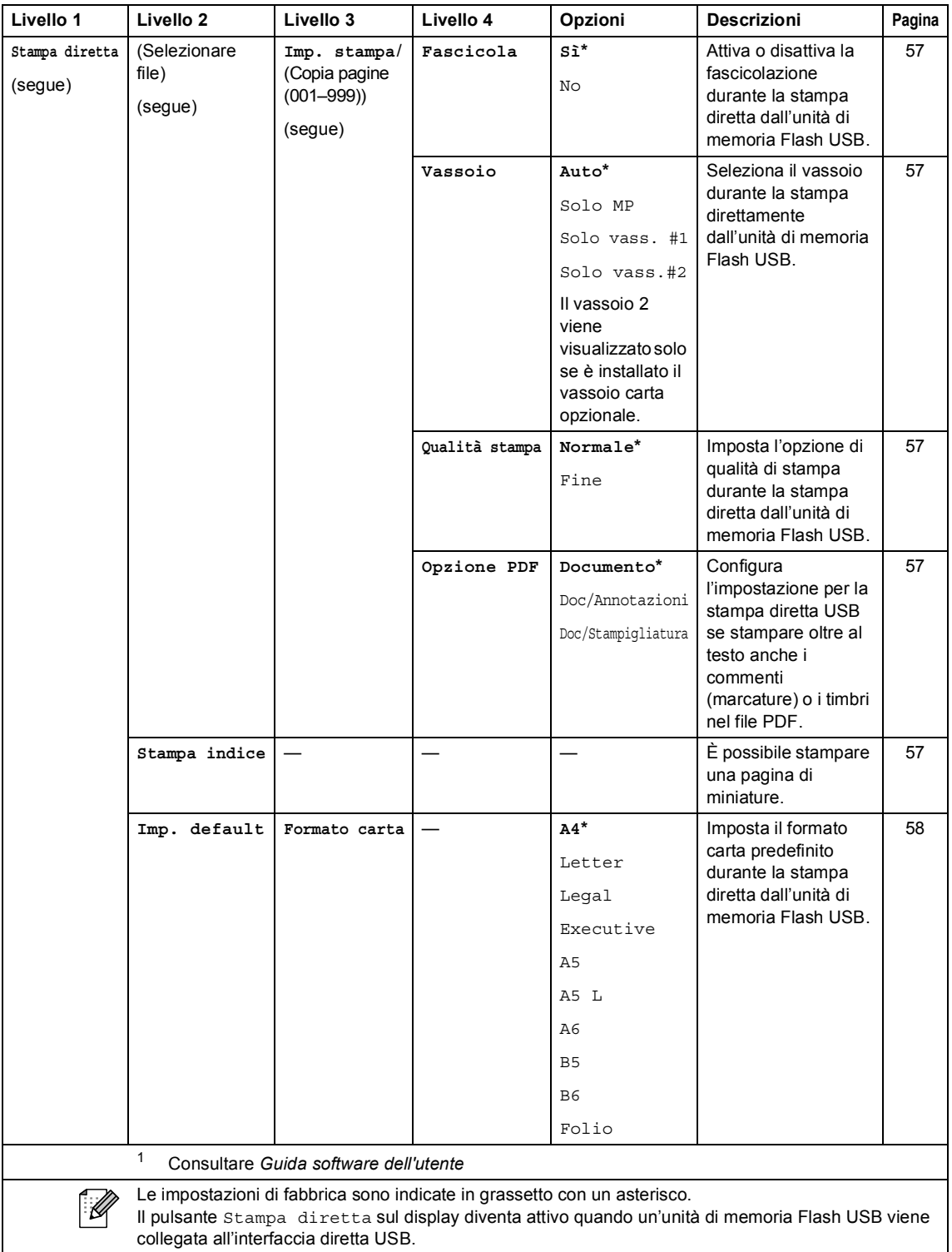

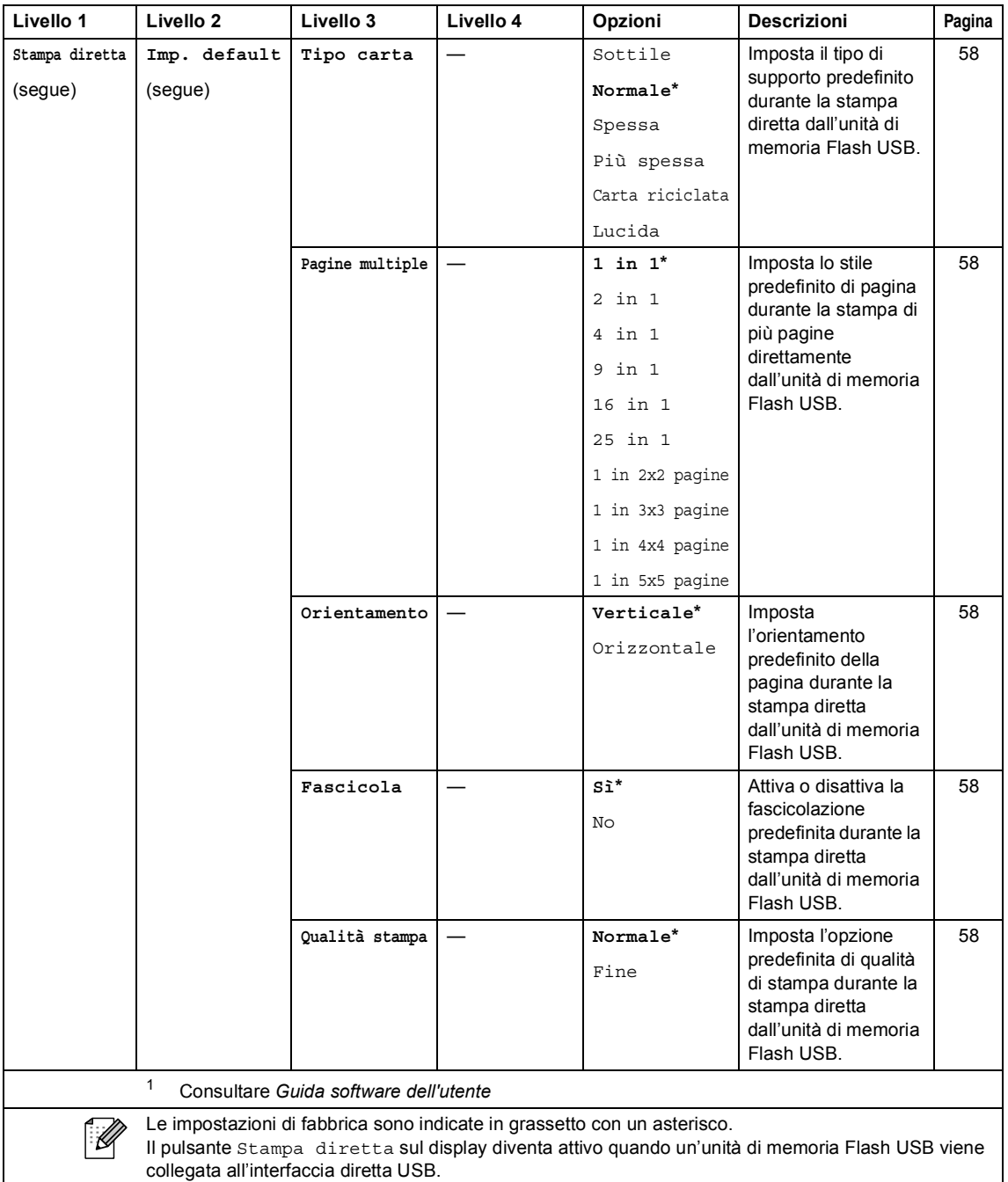

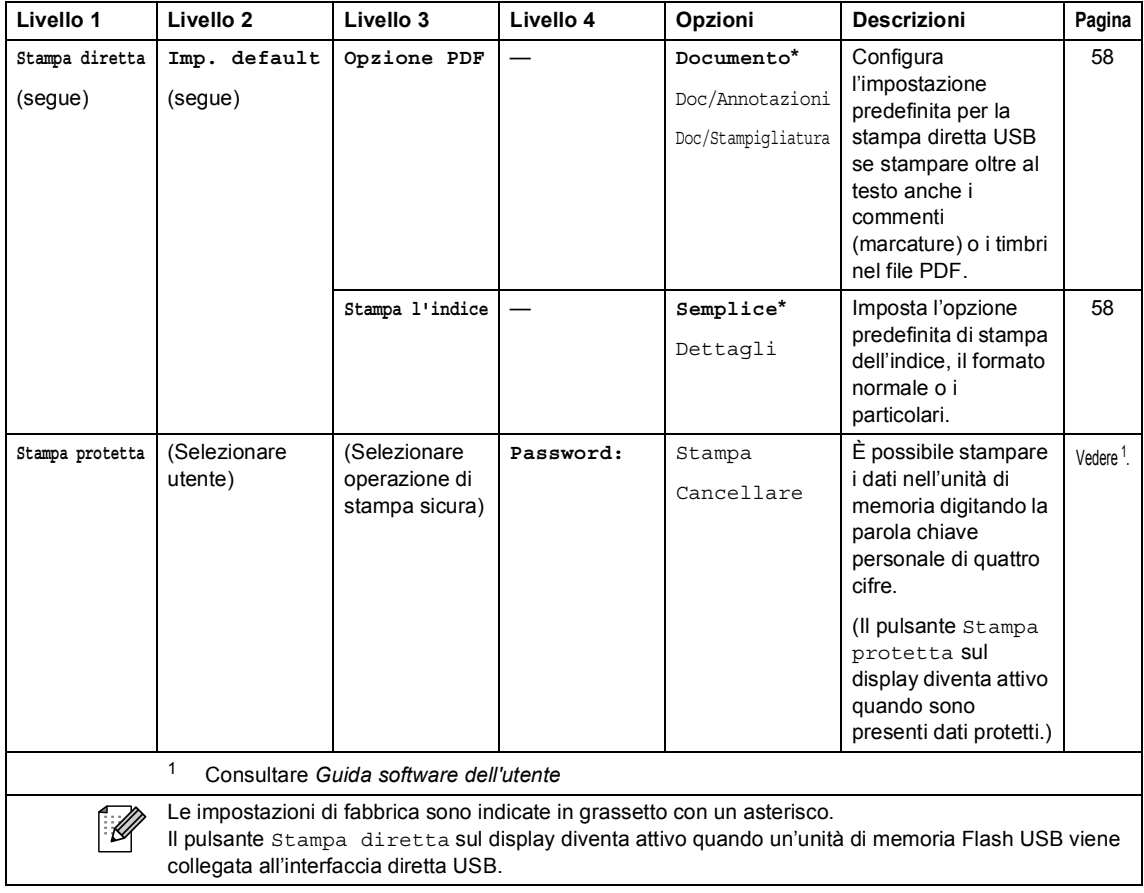

# **Immissione di testo**

Quando si impostano alcune selezioni dei menu, è possibile che sia necessario inserire del testo nell'apparecchio.

Premere **Algeritamente per selezionare lettere**, numeri o caratteri speciali. Premere  $\hat{P}$  per selezionare caratteri maiuscoli o minuscoli.

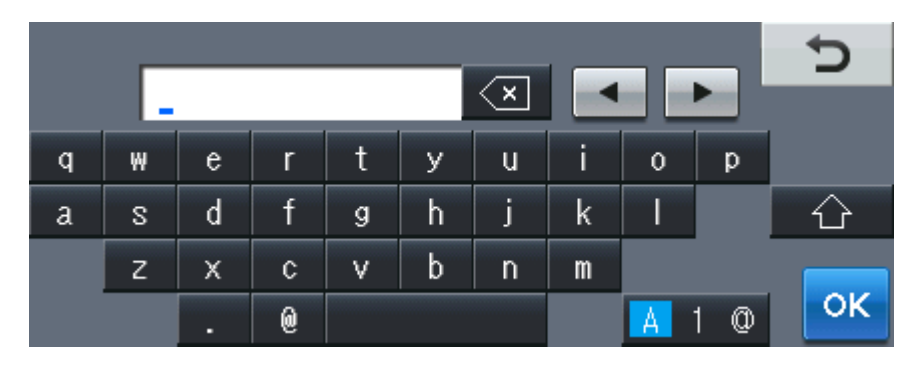

#### **Inserimento di spazi**

Per inserire uno spazio, premere il pulsante dello spazio o  $\blacktriangleright$ .

#### **Correzioni**

Per modificare un carattere inserito per sbaglio, utilizzare i pulsanti freccia per portare il cursore sotto il carattere errato. Premere quindi  $\overline{\mathfrak{A}}$ . Inserire il carattere corretto. È inoltre possibile inserire lettere spostando il cursore e immettendo un carattere.

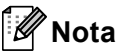

- I caratteri disponibili potrebbero variare a seconda del paese.
- La disposizione della tastiera può variare in base alla funzione che si sta impostando.

# **Specifiche tecniche**

# **Generale**

## **Nota**

Questo capitolo contiene una sintesi delle caratteristiche tecniche dell'apparecchio. Per ulteriori caratteristiche tecniche, visitare <http://www.brother.com/>.

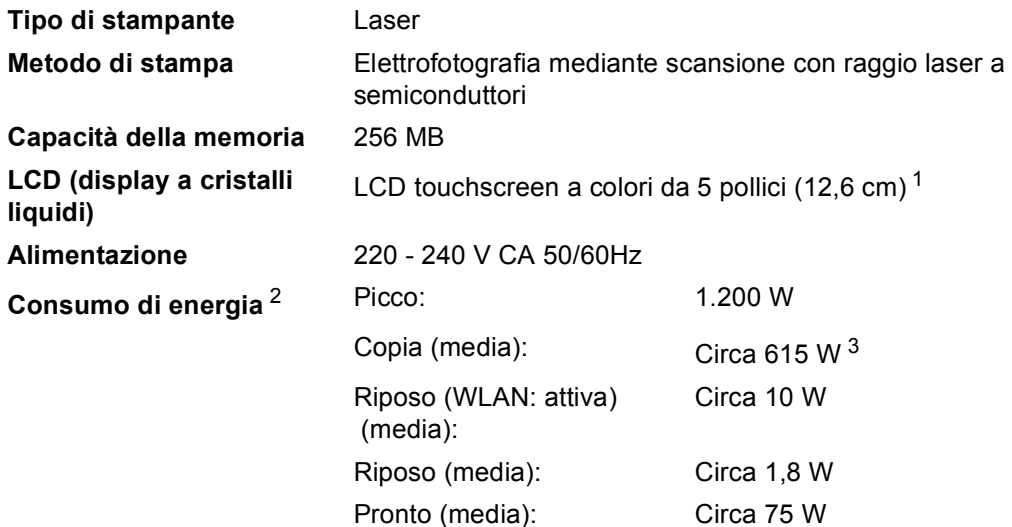

<span id="page-209-0"></span><sup>1</sup> Misura in diagonale

<span id="page-209-1"></span><sup>2</sup> Collegamento USB al PC

<span id="page-209-2"></span><sup>3</sup> Quando si esegue una copia da un foglio

#### **Ingombro**

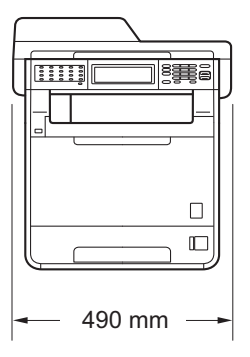

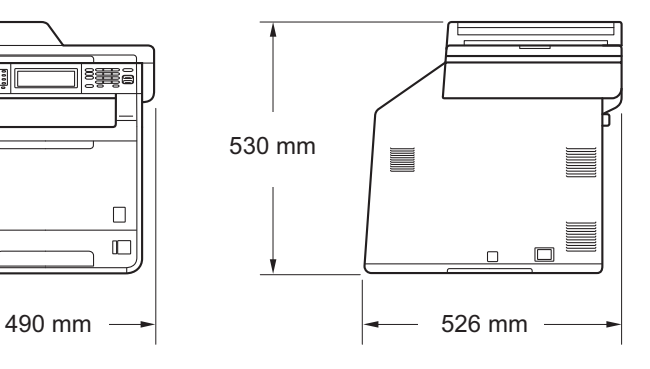

**Peso** Con materiali di consumo: 28,5 kg

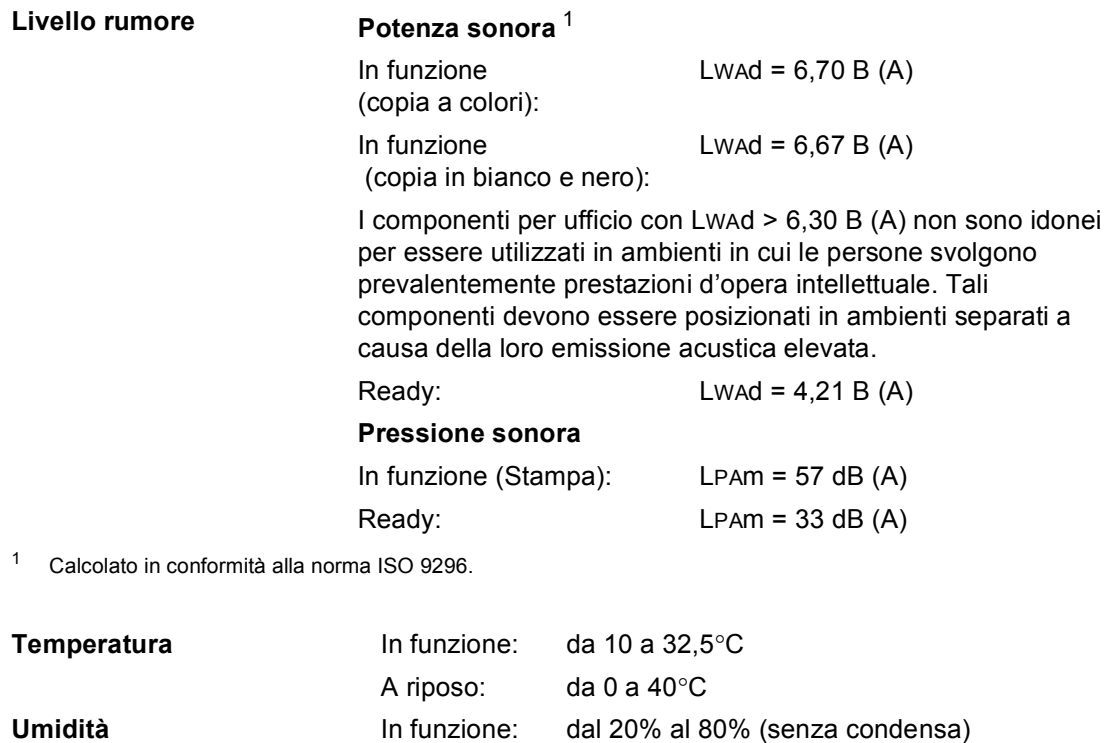

<span id="page-210-0"></span>**ADF (alimentatore automatico documenti)**

Fino a 50 pagine (Sfalsato) [80 g/m<sup>2</sup>]

A riposo: dal 10% al 90% (senza condensa)

**D**

# **Dimensioni documento**

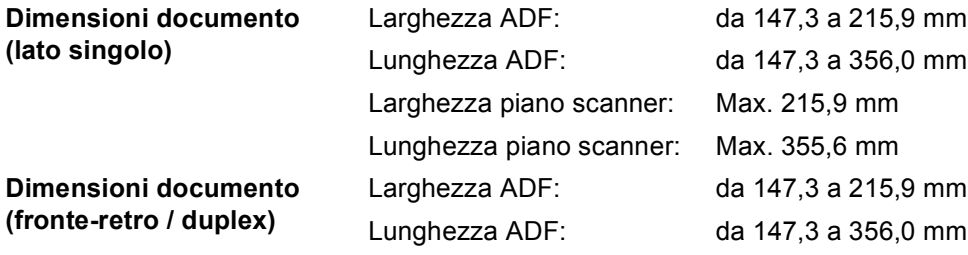

# **Supporti di stampa**

#### **Ingresso carta Vassoio carta**

**Uscita carta** 

**stampata verso l'alto**

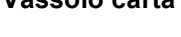

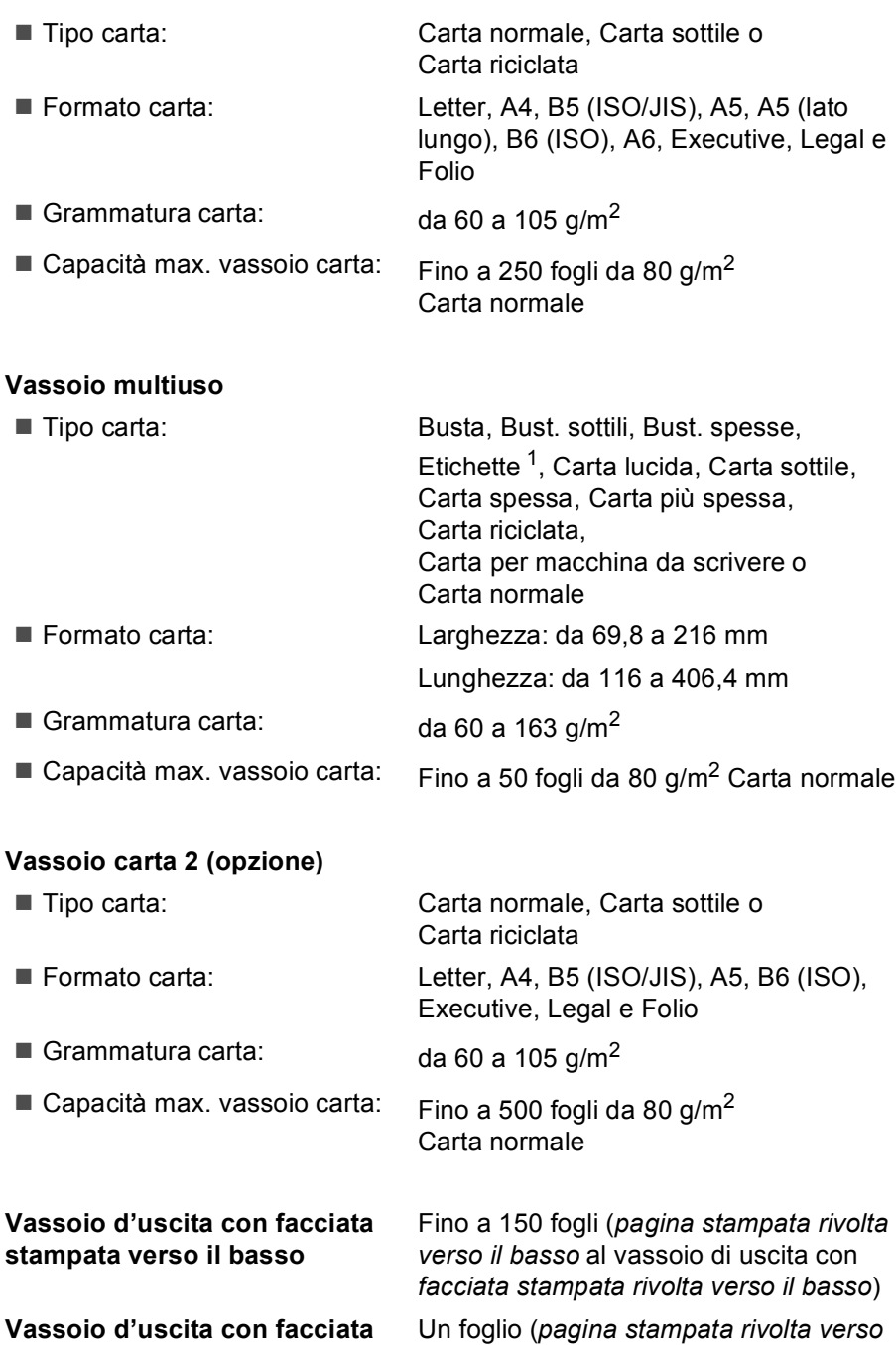

*l'alto* al vassoio di uscita con *facciata* 

*stampata verso l'alto*)

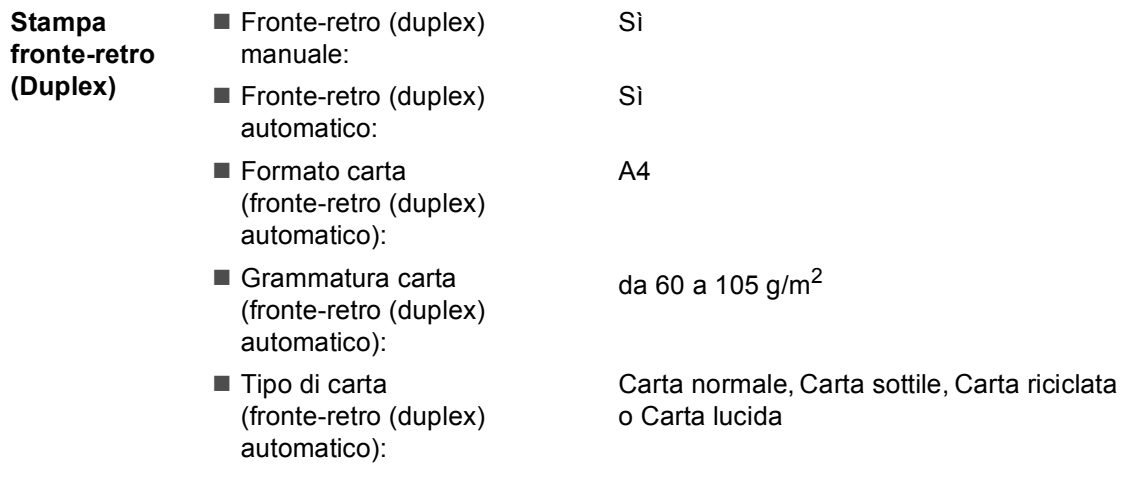

<span id="page-213-0"></span><sup>1</sup> Per le etichette, consigliamo di rimuovere le pagine stampate dal vassoio di uscita della carta subito dopo l'uscita dall'apparecchio per evitare la possibilità di provocare macchie.

## **Fax <sup>D</sup>**

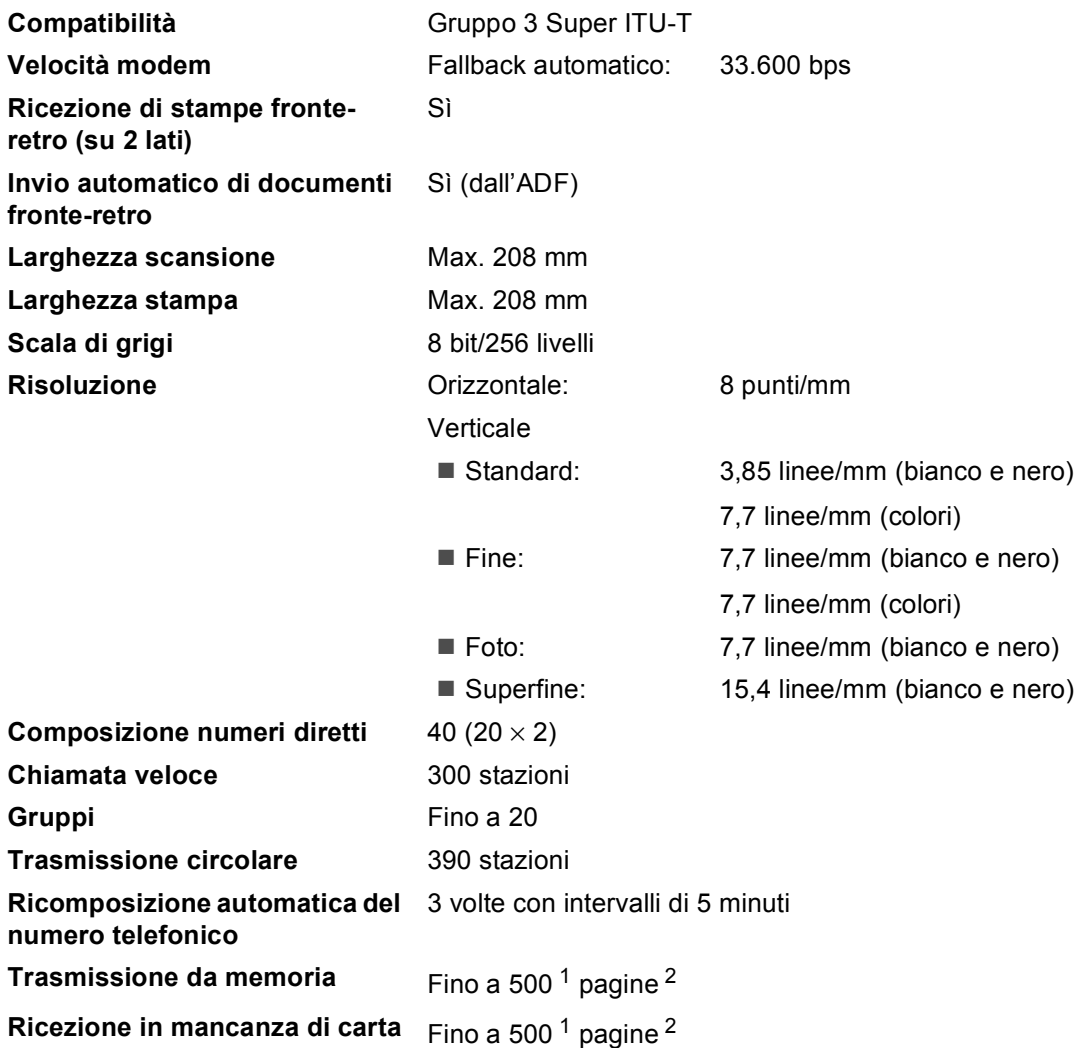

<span id="page-214-0"></span><sup>1</sup> Il termine 'Pagine' si riferisce alla 'Tabella di prova ITU-T n.1' (lettera commerciale tipica, risoluzione standard e codifica JBIG). Le specifiche e i materiali stampati sono soggetti a modifica senza preavviso.

<span id="page-214-1"></span><sup>2</sup> Solo bianco e nero

# $C$ opia

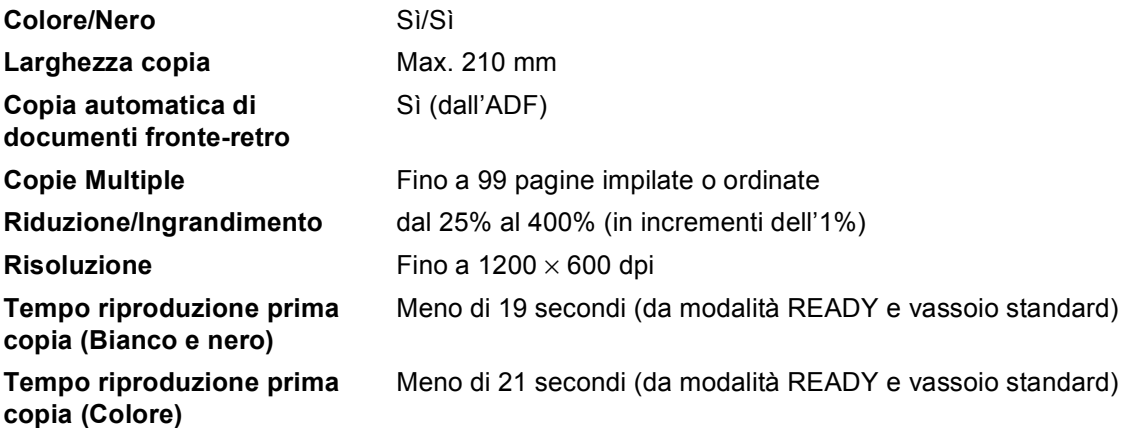
# <span id="page-216-2"></span>**Scanner**

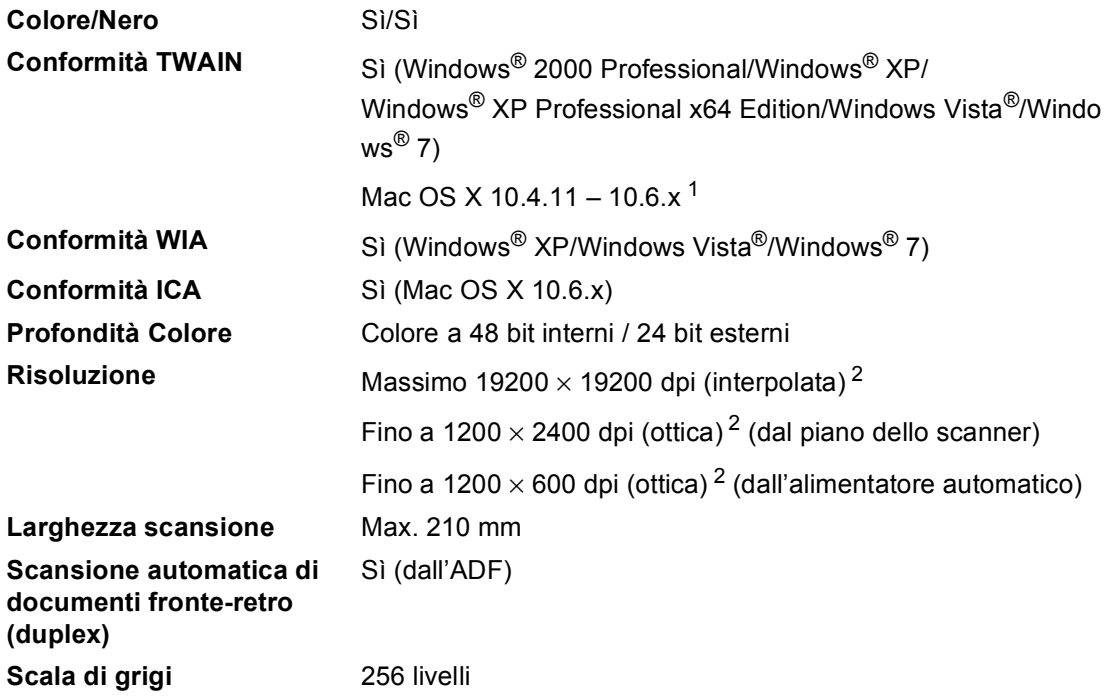

<span id="page-216-3"></span><span id="page-216-0"></span><sup>1</sup> Per gli ultimi aggiornamenti del driver, per Mac OS X, visitare il sito <http://solutions.brother.com/>.

<span id="page-216-1"></span><sup>2</sup> Scansione massima 1200 × 1200 dpi con driver WIA in Windows® XP, Windows Vista® e Windows® 7 (è possibile scegliere una risoluzione fino a 19200  $\times$  19200 dpi con il programma di utilità per scanner)

# <span id="page-217-1"></span>**Stampante**

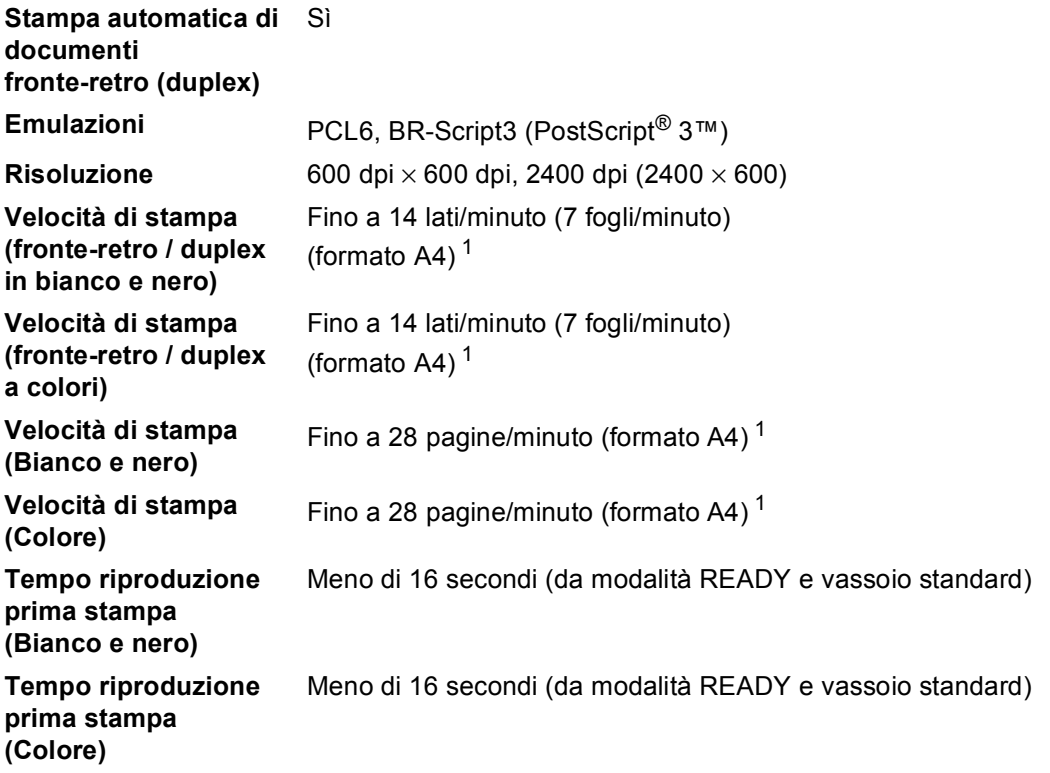

<span id="page-217-0"></span><sup>1</sup> La velocità di stampa può variare in base al tipo di documento da stampare.

# **Interfacce**

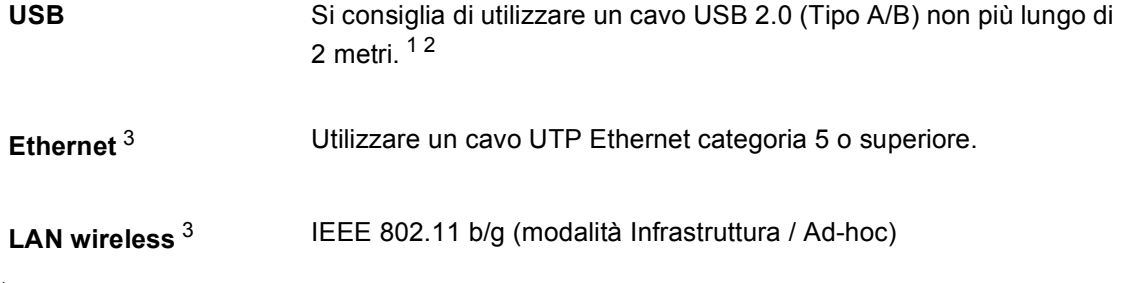

- <span id="page-218-0"></span><sup>1</sup> L'apparecchio ha un'interfaccia USB 2.0 Hi-Speed. L'apparecchio può essere connesso anche ad un computer con interfaccia USB 1.1.
- <span id="page-218-1"></span><sup>2</sup> Le porte USB di un fornitore terzo non sono supportate.
- <span id="page-218-2"></span><sup>3</sup> Vedere *Rete (LAN)* [a pagina 216](#page-223-0) e la Guida dell'utente in rete per le specifiche di rete dettagliate.

# <span id="page-219-1"></span>**Funzione di stampa diretta**

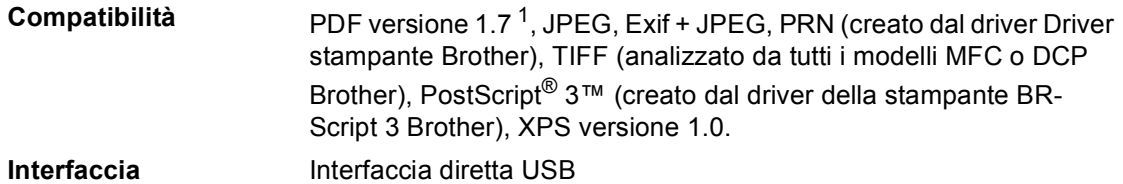

<span id="page-219-0"></span> $1$  I dati PDF che comprendono un file immagine JBIG2, un file immagine JPEG2000 o un file di trasparenza non sono supportati.

# **Funzione di scansione su USB**

**Formati file** Bianco e nero

TIFF, PDF, PDF/A, PDF protetto, PDF firmato Documento in scala di grigi o a colori JPEG, PDF, PDF/A, PDF protetto, PDF firmato, XPS

Specifiche tecniche

# <span id="page-220-0"></span>**Requisiti del computer**

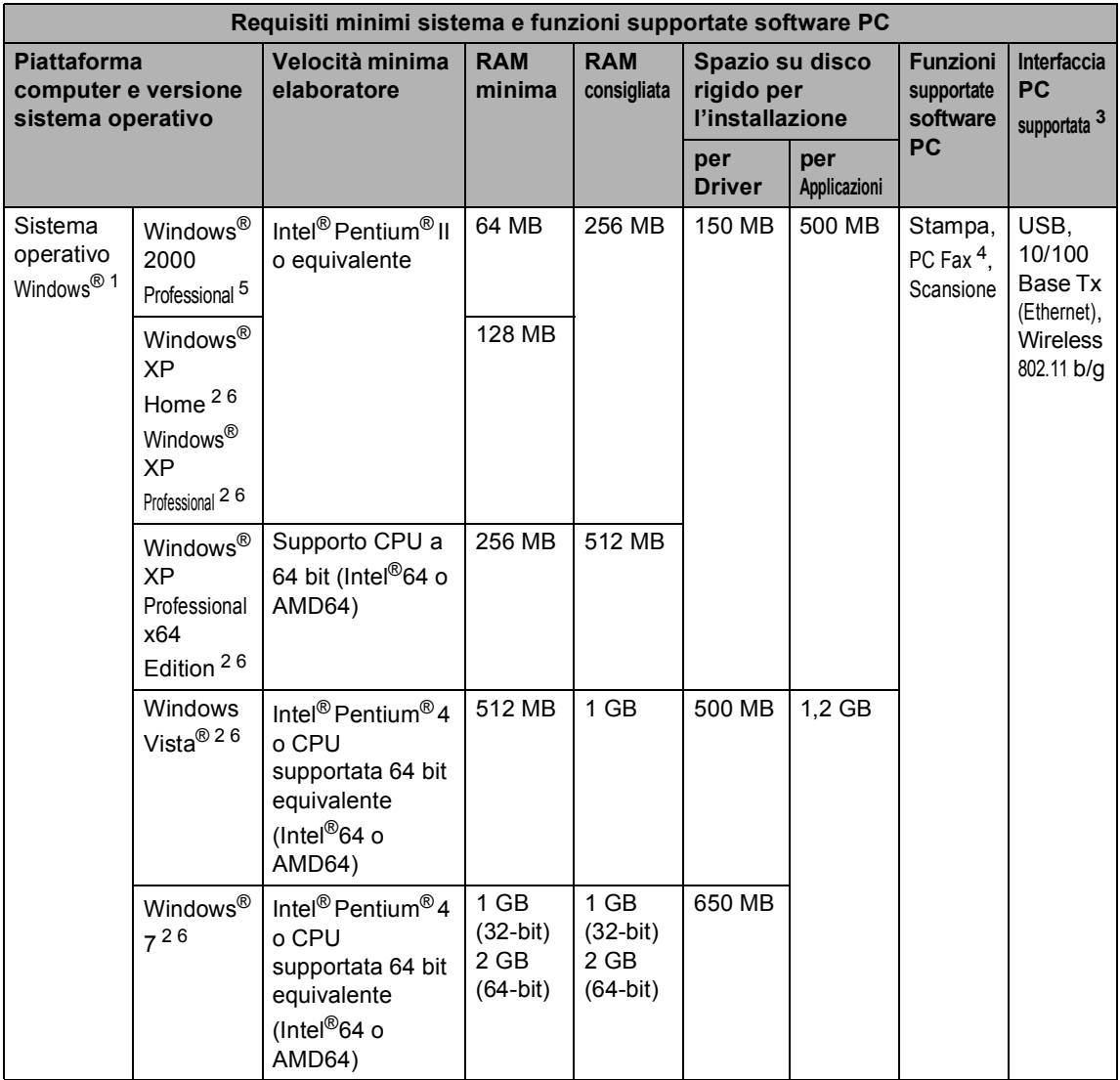

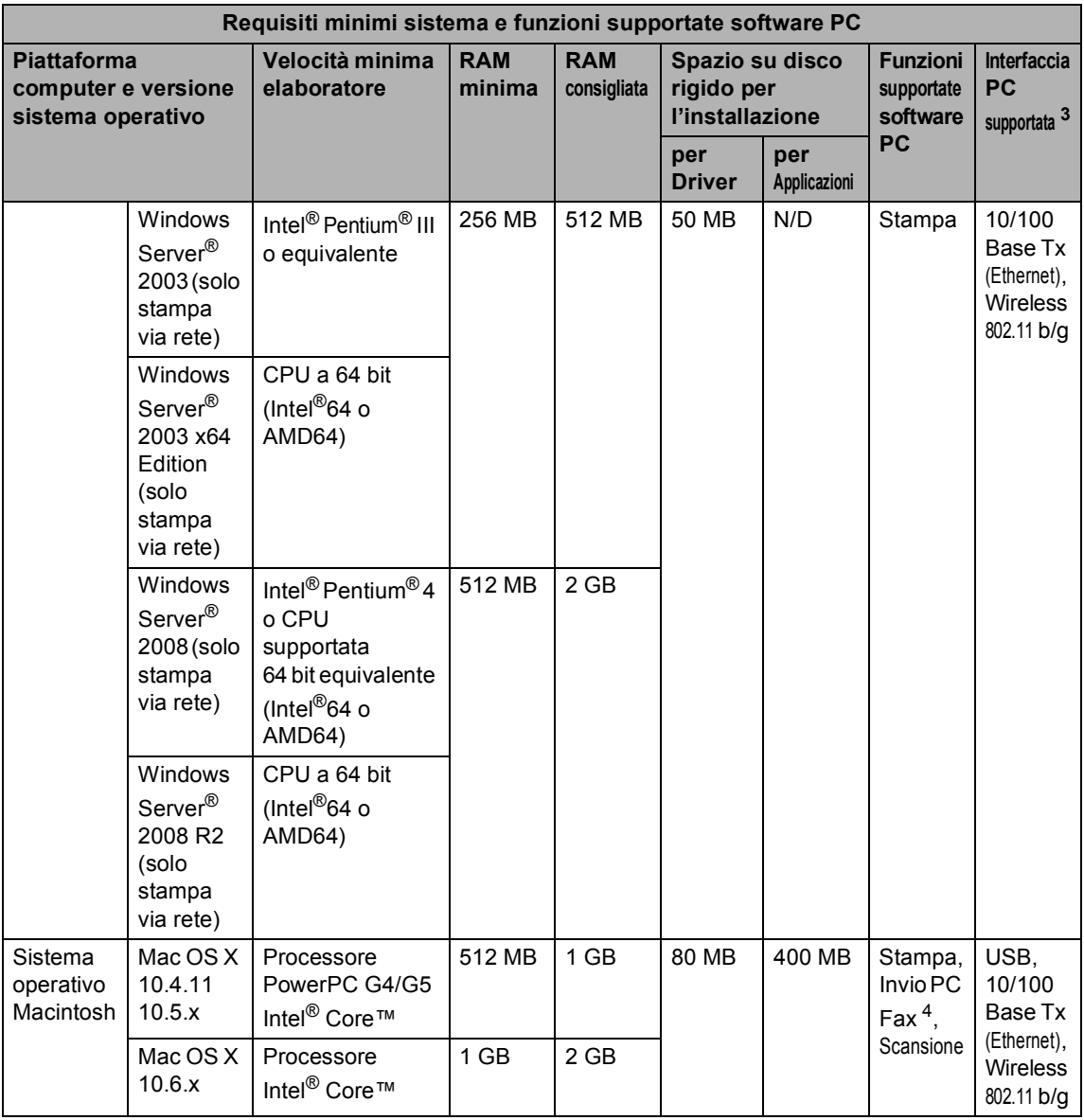

<span id="page-221-1"></span>1 Internet Explorer<sup>®</sup> 6.0 o versione superiore.

<span id="page-221-4"></span><sup>2</sup> Per WIA, risoluzione 1200 x 1200. L'Utilità Scanner Brother consente un miglioramento fino a 19200 x 19200 dpi.

<span id="page-221-0"></span><sup>3</sup> Le porte USB di un fornitore terzo non sono supportate.

<span id="page-221-3"></span><sup>4</sup> PC Fax supporta solo bianco e nero. (Formato Letter/A4)

<span id="page-221-2"></span><sup>5</sup> PaperPort™ 11SE supporta Microsoft® SP4 o versione superiore per Windows® 2000. (Disponibile da Internet)

<span id="page-221-5"></span>6 PaperPort™ 12SE supporta Microsoft® SP3 o versione superiore per Windows® XP e SP2 o versione superiore per Windows Vista® e Windows® 7.

Per gli ultimi aggiornamenti dei driver, visitare il sito all'indirizzo [http://solutions.brother.com/.](http://solutions.brother.com/) Tutti gli altri marchi e nomi di prodotti appartengono ai rispettivi proprietari.

# **Materiali di consumo**

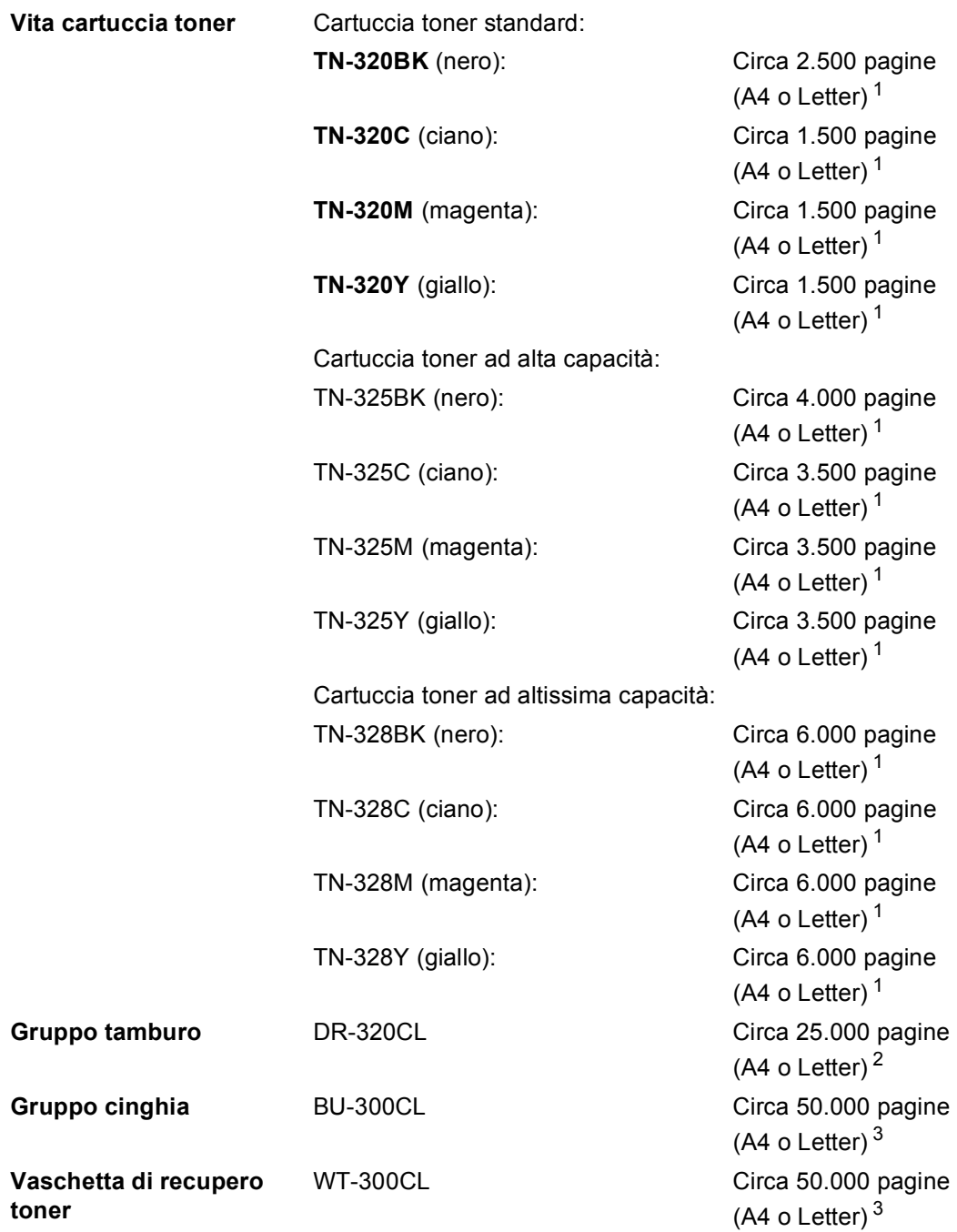

<span id="page-222-0"></span><sup>1</sup> Il rendimento approssimativo della cartuccia viene dichiarato in ottemperanza a ISO/IEC 19798.

<span id="page-222-1"></span><sup>2</sup> Il rendimento del tamburo è approssimativo e può variare secondo il tipo di utilizzo.

<span id="page-222-2"></span><sup>3</sup> Il rendimento approssimativo è basato sulle pagine a un lato A4 o Letter.

# <span id="page-223-0"></span>**Rete (LAN)**

# **Nota**

Per i dettagli sulle specifiche di rete complete, vedere la *Guida dell'utente in rete*.

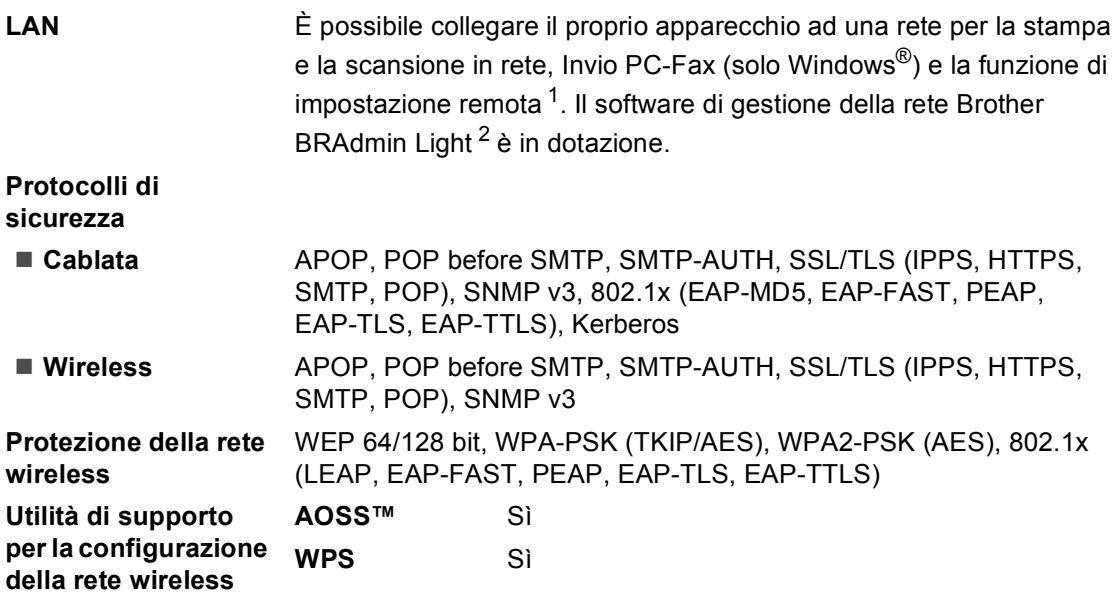

<span id="page-223-1"></span><sup>1</sup> Consultare *[Requisiti del computer](#page-220-0)* a pagina 213.

<span id="page-223-2"></span><sup>2</sup> È possibile scaricare BRAdmin Professional e Web BRAdmin dal sito<http://solutions.brother.com/>.

**E Indice**

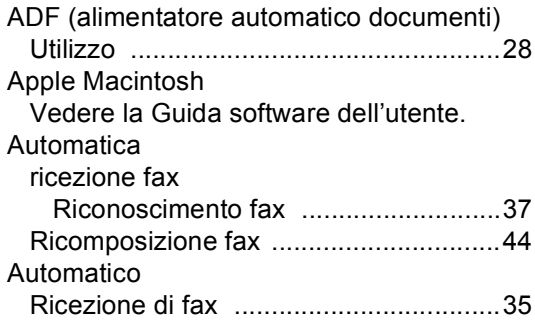

#### **B**

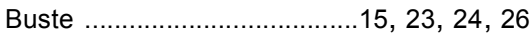

# **C**

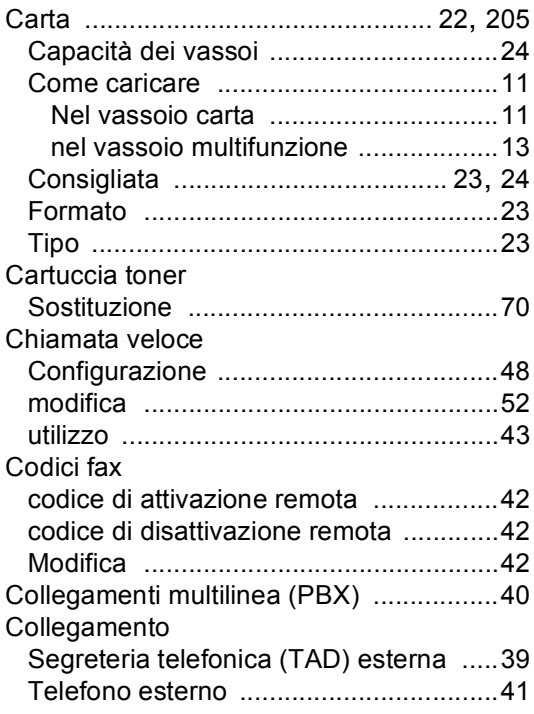

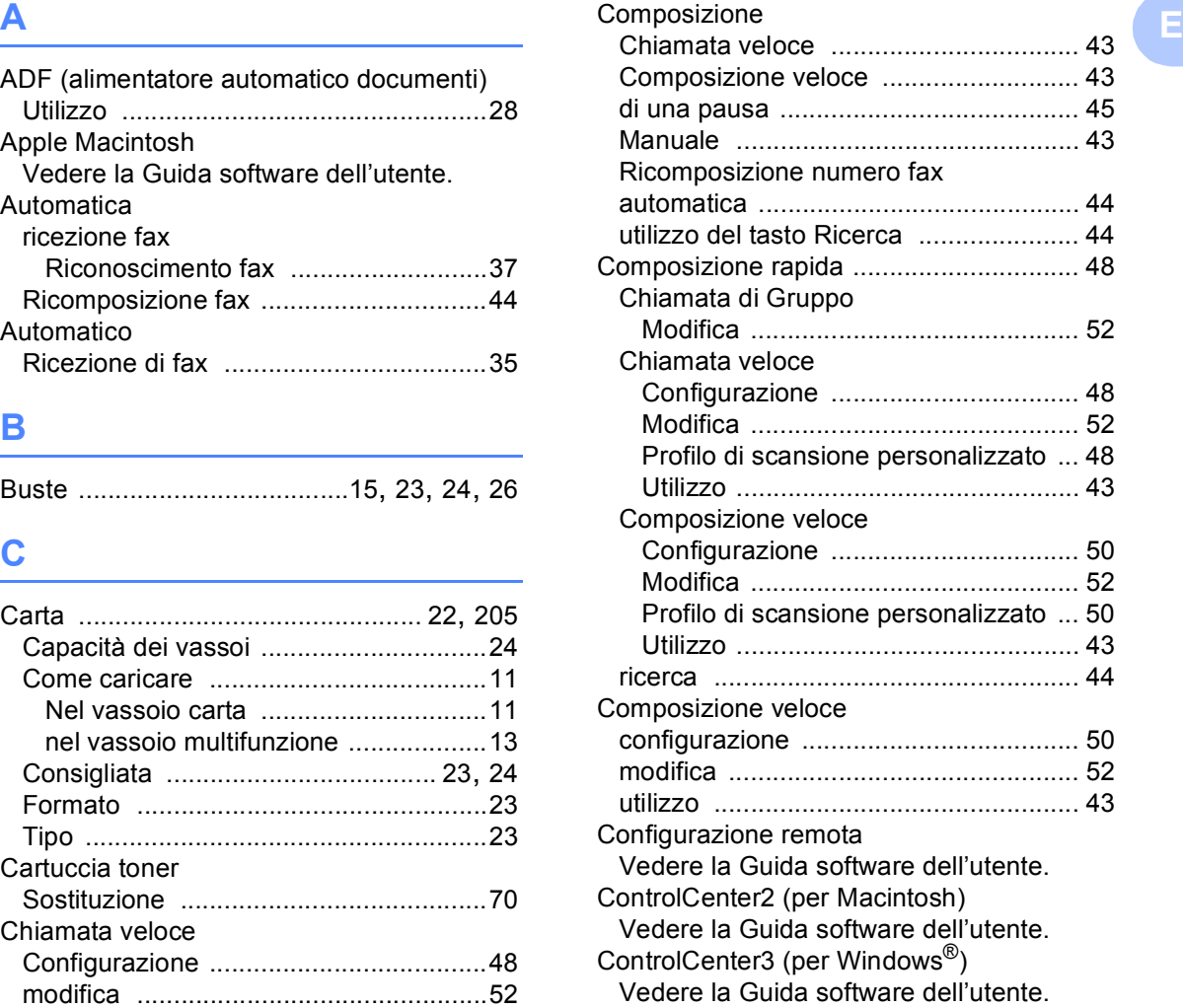

#### **D**

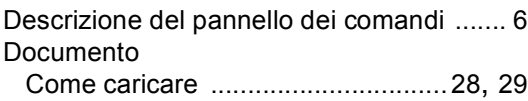

#### **E**

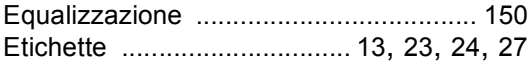

#### **F**

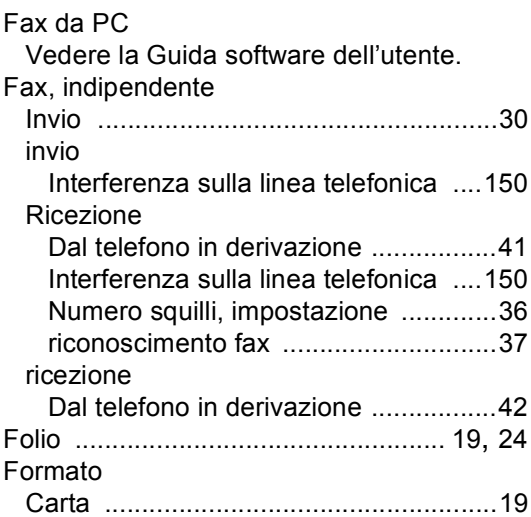

#### **G**

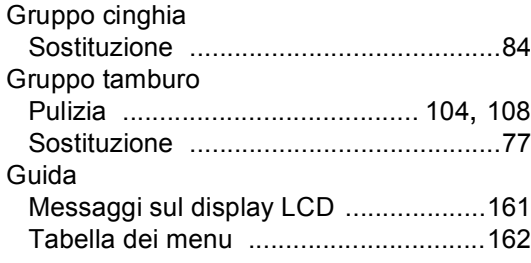

#### **I**

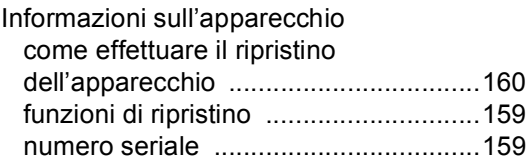

#### **L**

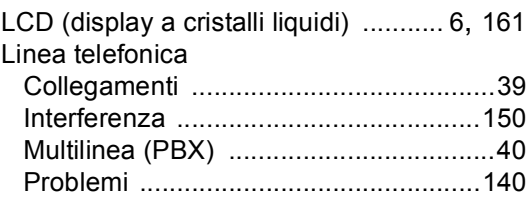

#### **M**

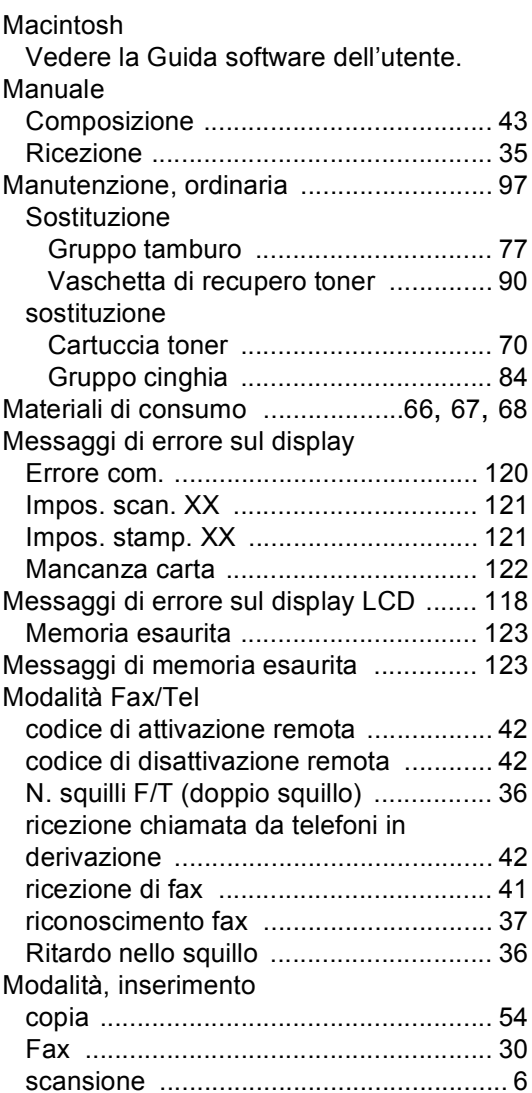

#### **N**

Numero di serie Come trovarlo Vedere all'interno del coperchio anteriore

#### **P**

PaperPort™ 12SE con OCR Vedere la Guida software dell'utente e la Guida nell'applicazione PaperPort™ 12SE per accedere alle Guide dell'utente.

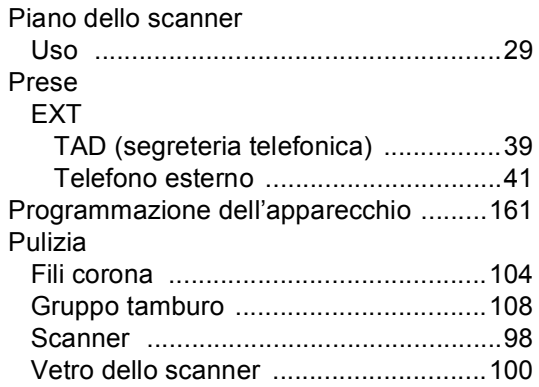

# **Q**

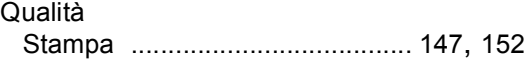

# **R**

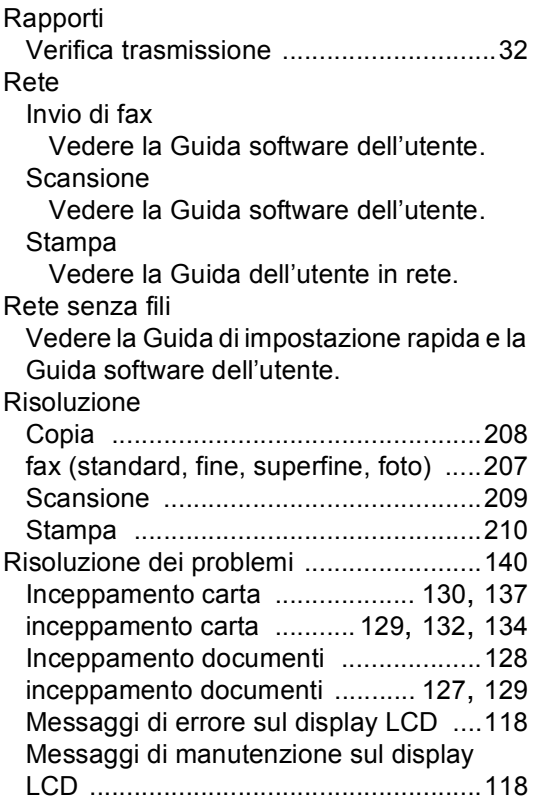

#### Problemi

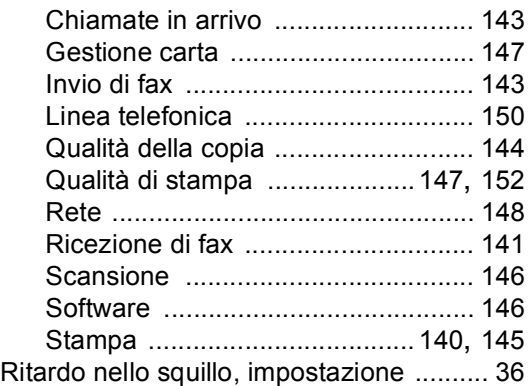

### **S**

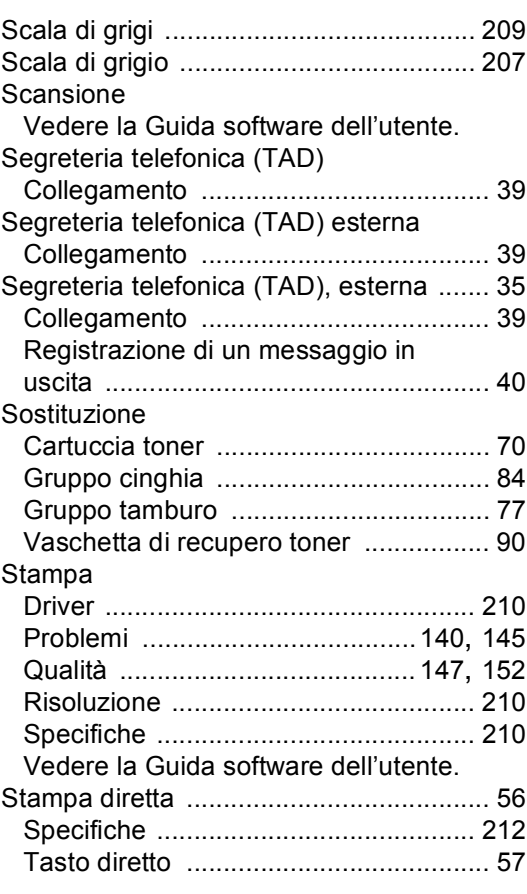

#### **T**

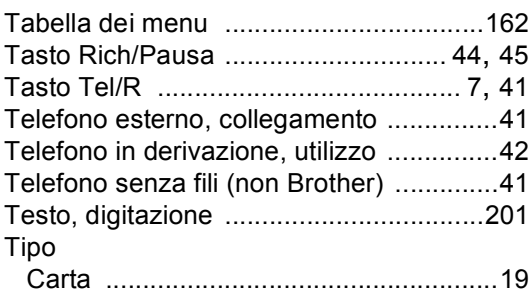

#### **V**

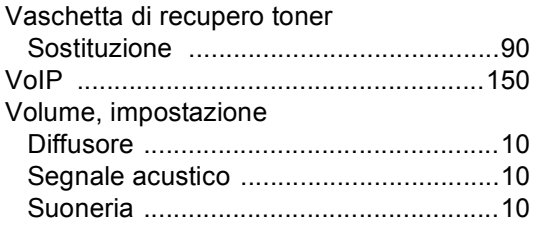

#### **W**

Windows®

Vedere la Guida software dell'utente.

# brother

L'utilizzo del presente apparecchio è autorizzato soltanto nel paese di acquisto. Le società Brother locali o altri rivenditori forniranno assistenza soltanto per gli apparecchi acquistati nei rispettivi paesi.